# **Brukerveiledning Brukerveiledning**

### Samsung Printer Xpress

M301x series

# <span id="page-0-0"></span>**GRUNNLEGGENDE GRUNNLEGGENDE**

Denne brukerhåndboken gir informasjon vedrørende installasjon, grunnleggende bruk og feilsøking hos Windows.

### **AVANSERT**

Brukerhåndboken gir informasjon om installasjon avansert konfigurasjon, drift og feilsøking for flere typer operativsystem.

Det kan hende at enkelte funksjoner ikke er tilgjengelige, avhengig av modell og land.

# **[GRUNNLEGGENDE](#page-0-0)**

### **[1.](#page-2-0) Innledning**

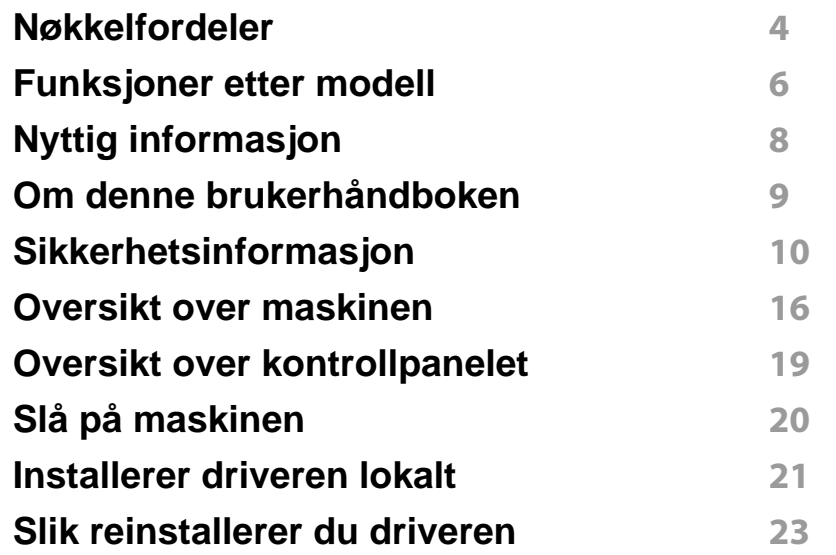

### **[2.](#page-23-0) Grunnleggende oppsett**

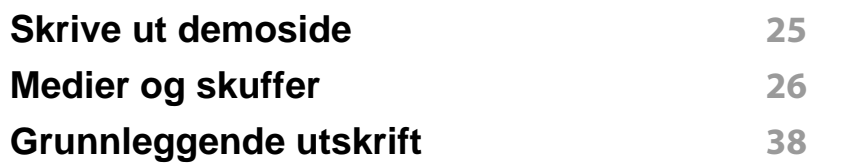

### **[3.](#page-43-0) Vedlikehold**

**[Bestille rekvisita og tilleggsutstyr](#page-44-0) 45**

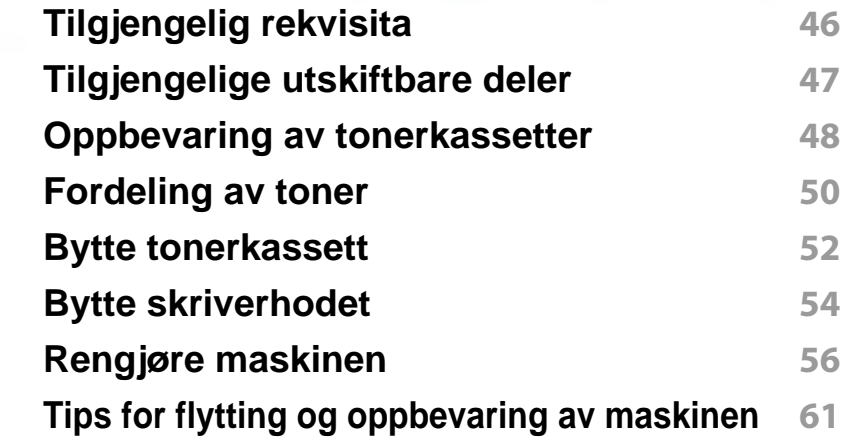

### **[4.](#page-61-0) Feilsøking**

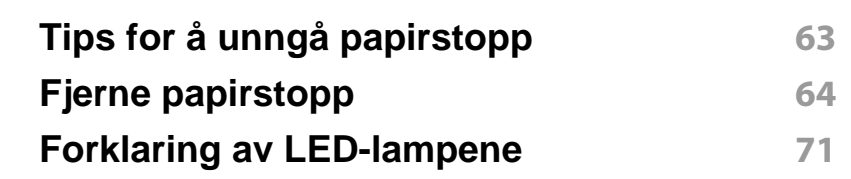

### **[5.](#page-73-0) Tillegg**

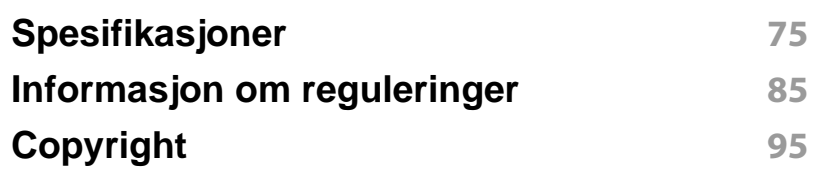

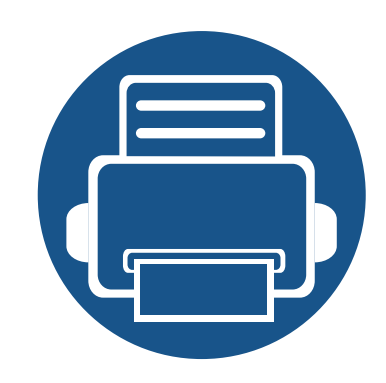

# <span id="page-2-0"></span>**1. Innledning**

Dette kapittelet gir informasjon du trenger å vite før du bruker maskinen.

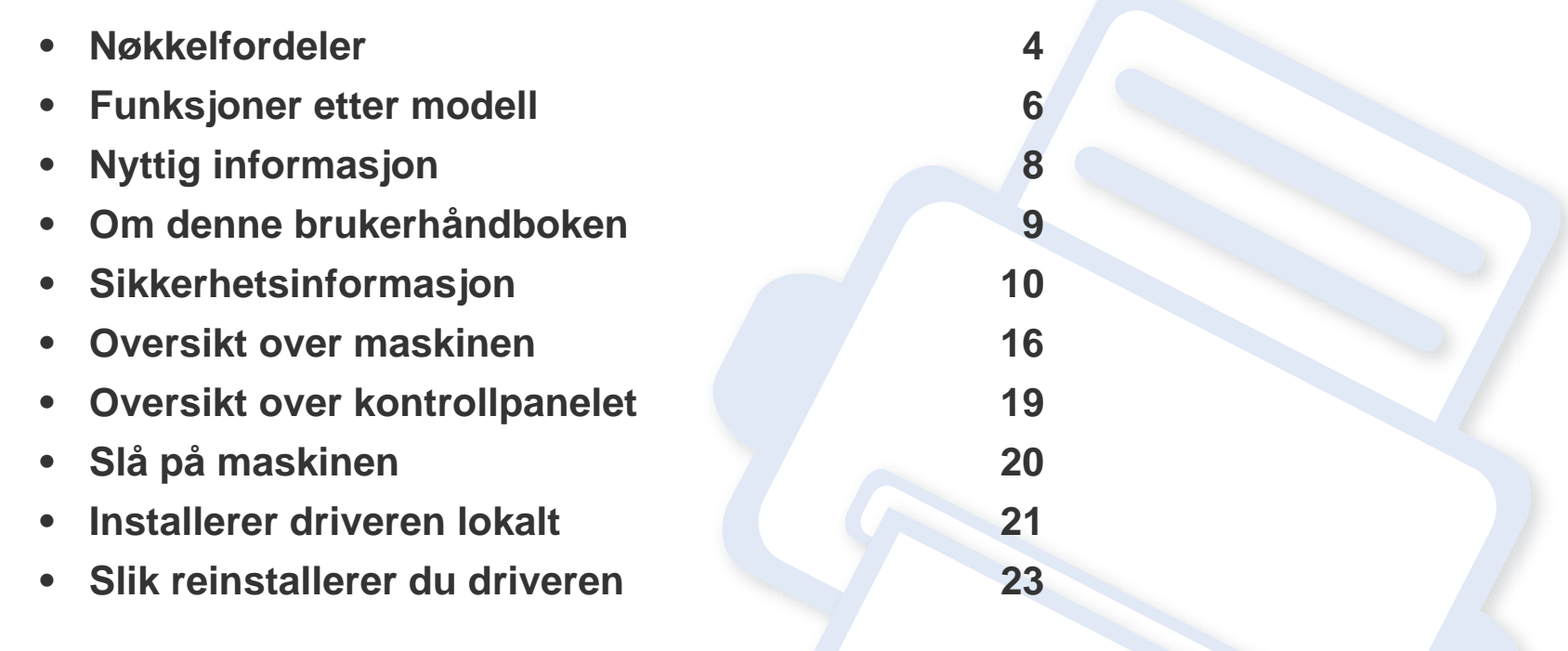

# <span id="page-3-1"></span><span id="page-3-0"></span>**Nøkkelfordeler**

### **Miljøvennlig**

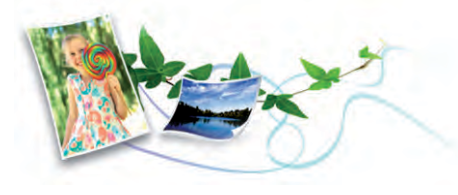

- Maskinen støtter ECO-funksjoner som sparer toner og papir.
- Du kan skrive ut flere sider på ett enkelt ark for å spare papir (se ["Bruke](#page-153-0)  [avanserte utskriftsfunksjoner" på side 154\)](#page-153-0).
- For å spare papir kan du skrive ut på begge sider av arket (dobbeltsidig utskrift) (se ["Bruke avanserte utskriftsfunksjoner" på side 154](#page-153-0)).
- Denne maskinen har automatisk strømsparing, og reduserer strømforbruket betraktelig når den er i ventemodus.
- Vi anbefaler bruk av resirkulert papir for å redusere energiforbruket.

### **Skrive ut med høy hastighet og høy kvalitet**

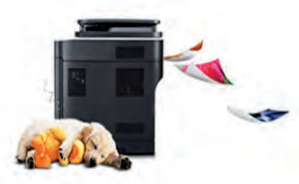

- Du kan skrive ut med en effektiv oppløsning på opptil 1 200 × 1 200 dpi (1 200 x 600 x 2 bit).
- Hurtig utskrift på forespørsel.
	- For enkeltsidig utskrift opp til 30 ppm (A4) eller opp til 31 ppm (Letter).

#### **Bekvemmelighet**

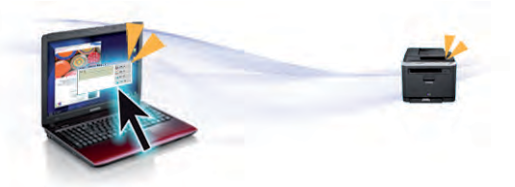

- Trykk på mobiltelefon på alternativet NFC på skriveren og få utskriftsjobben gjort (se["Slik bruker du NFC" på side 135\)](#page-134-0).
- Du kan skrive ut når du er på farten med smarttelefon eller en datamaskin med Samsung Cloud Print-apper (se ["Samsung Cloud](#page-146-0)  [Print" på side 147](#page-146-0)).
- Du kan skrive ut fra smarttelefon eller datamaskin via Google Cloud Print™-aktiverte applikasjoner (se ["Google Cloud Print™" på side 149](#page-148-0)).
- Med Easy Capture Manager kan du enkelt redigere og skrive ut det du har tatt bilde av ved å bruke tasten Print Screen på tastaturet (se ["Easy](#page-171-0)  [Capture Manager" på side 172](#page-171-0)).
- Samsung Easy Printer Manager og Samsung skriverstatus er et program som overvåker og informerer deg om maskinens status og lar deg tilpasse maskinens innstillinger (se ["Bruk av Samsung Easy Printer](#page-180-0)  [Manager" på side 181](#page-180-0) eller ["Bruk av Samsung skriverstatus" på side](#page-183-0)  [184](#page-183-0)).
- Med Smart oppdatering kan du se etter den nyeste programvaren, og installere den nyeste versjonen under installasjon av skriverdriveren. Dette er bare tilgjengelig for brukere av Windows operativsystem.
- • [Hvis du har tilgang til Internett kan du få hjelp, støtte, drivere, manualer](http://www.samsung.com)  [og annen informasjon fra Samsungs nettside www.samsung.com > finn](http://www.samsung.com)  [ditt produkt > Støtte eller Nedlastinger.](http://www.samsung.com)

# **Nøkkelfordeler**

### **Støtte for et bredt spekter av funksjoner og programmer**

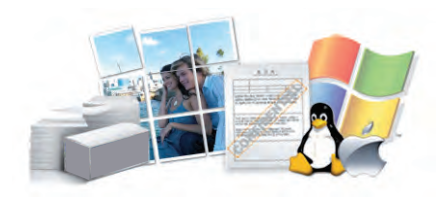

- Støtter flere papirstørrelser (se ["Spesifikasjoner for utskriftsmedier" på](#page-76-0)  [side 77](#page-76-0)).
- Skriv ut vannmerker: Du kan merke dokumenter med tekst, f.eks. "**CONFIDENTIAL**" (se ["Bruke avanserte utskriftsfunksjoner" på side](#page-153-0)  [154](#page-153-0)).
- Skriv ut plakater: Teksten og bildene på hver dokumentside forstørres og skrives ut på tvers av arket. Arkene kan deretter limes sammen til en plakat (se ["Bruke avanserte utskriftsfunksjoner" på side 154](#page-153-0)).
- Du kan skrive ut i flere operativsystemer (se ["Systemkrav" på side 80](#page-79-0)).
- Maskinen er utstyrt med et USB-grensesnitt og/eller et nettverksgrensesnitt.

### **Støtter forskjellige trådløse innstillingsmetoder**

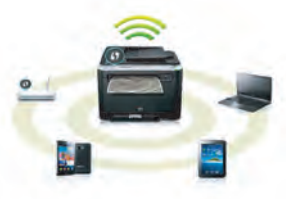

- Bruk av knappen WPS (Wi-Fi Protected Setup™)
	- Du kan enkelt koble til et trådløst nettverk ved bruk av WPS-knappen på maskinen og tilgangspunktet (en trådløs ruter).
- Bruk av USB-kabelen eller en nettverkskabel
	- Du kan koble til og stille inn flere trådløse nettverksinnstillinger ved bruk av en USB-kabel eller en nettverkskabel.
- Bruk av Wi-Fi Direct
	- Du kan enkelt skrive ut fra din mobile enhet ved bruk av Wi-Fi eller Wi-Fi Direct.

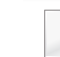

Se ["Fremgangsmåter for trådløst oppsett." på side 119](#page-118-0).

# <span id="page-5-1"></span><span id="page-5-0"></span>**Funksjoner etter modell**

#### **Operativsystem**

**Det kan hende at enkelte funksjoner og tilbehør ikke er tilgjengelige, avhengig av modell eller land.**

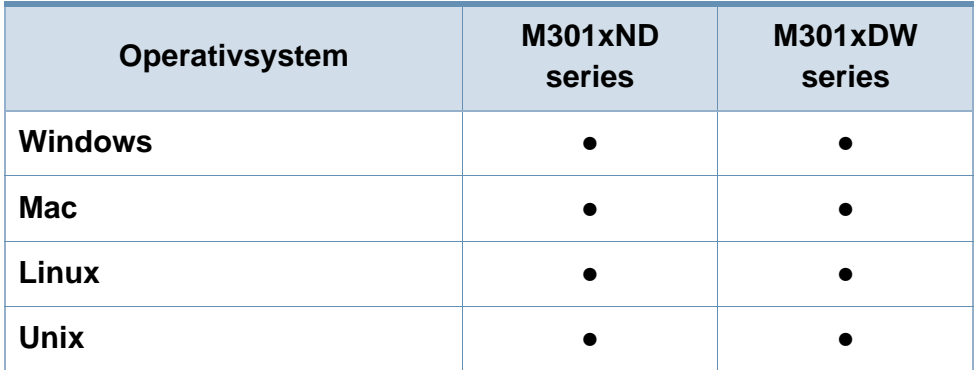

(●: Støttet, tom: støttes ikke)

### **Programvare**

Du kan installere driveren og programvaren for skriveren når du setter inn programvare-CD-en inn i CD-stasjonen.

I Windows, velg driveren og programvaren for skriveren i vinduet **Velg programvare og verktøy som skal installeres**.

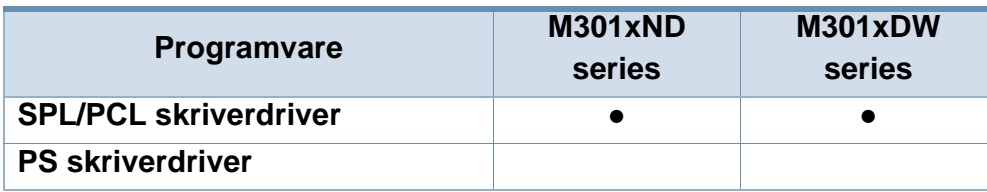

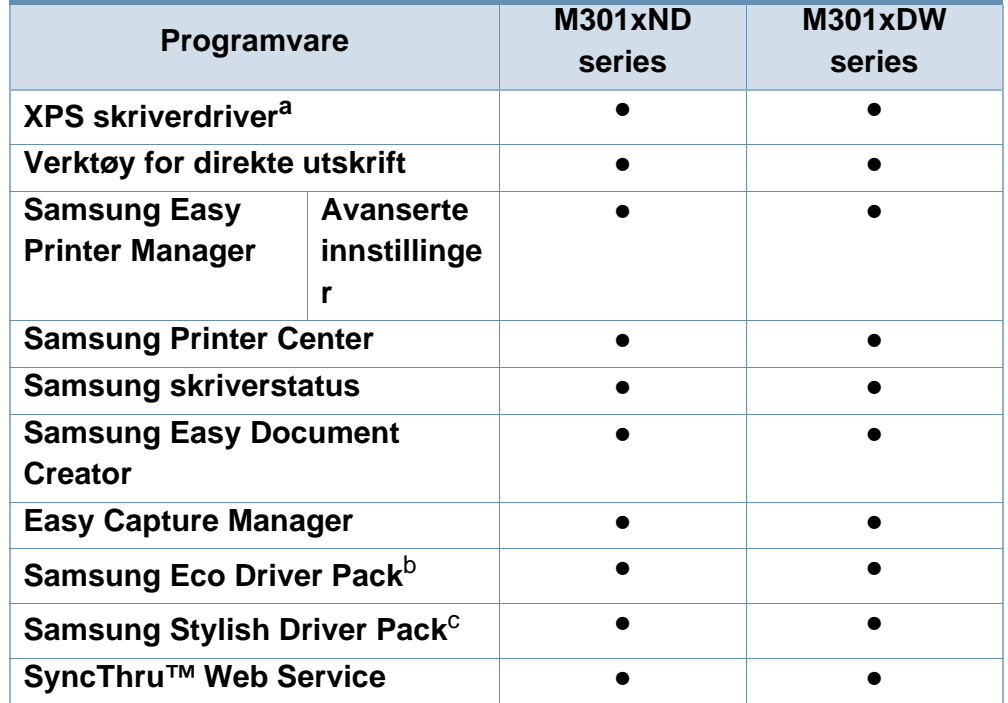

a. [Last ned programvaren fra nettsiden til Samsung og installer den: \(http://](http://www.samsung.com) www.samsung.com > finn ditt produkt > Støtte eller Nedlastinger). Før du [installerer, kontroller at programvaren støttes av operativsystemet på din](http://www.samsung.com)  datamaskin.

- b. **Eco Driver Pack** må være installert før du kan bruke funksjonene i Easy Eco Driver.
- c. Skriverdriveren inkluderer et brukergrensesnitt som er optimert for berøringsskjermer. Du kan bruke dette grensesnittet ved å klikke på **Samsung Printer Center** > **Enhetsalternativer** og velge **Stilig brukergrensesnitt** (se ["Bruk](#page-177-0)  [av Samsung Printer Center" på side 178\)](#page-177-0).
- (●: Støttet, tom: støttes ikke)

# **Funksjoner etter modell**

### **Variety funksjoner**

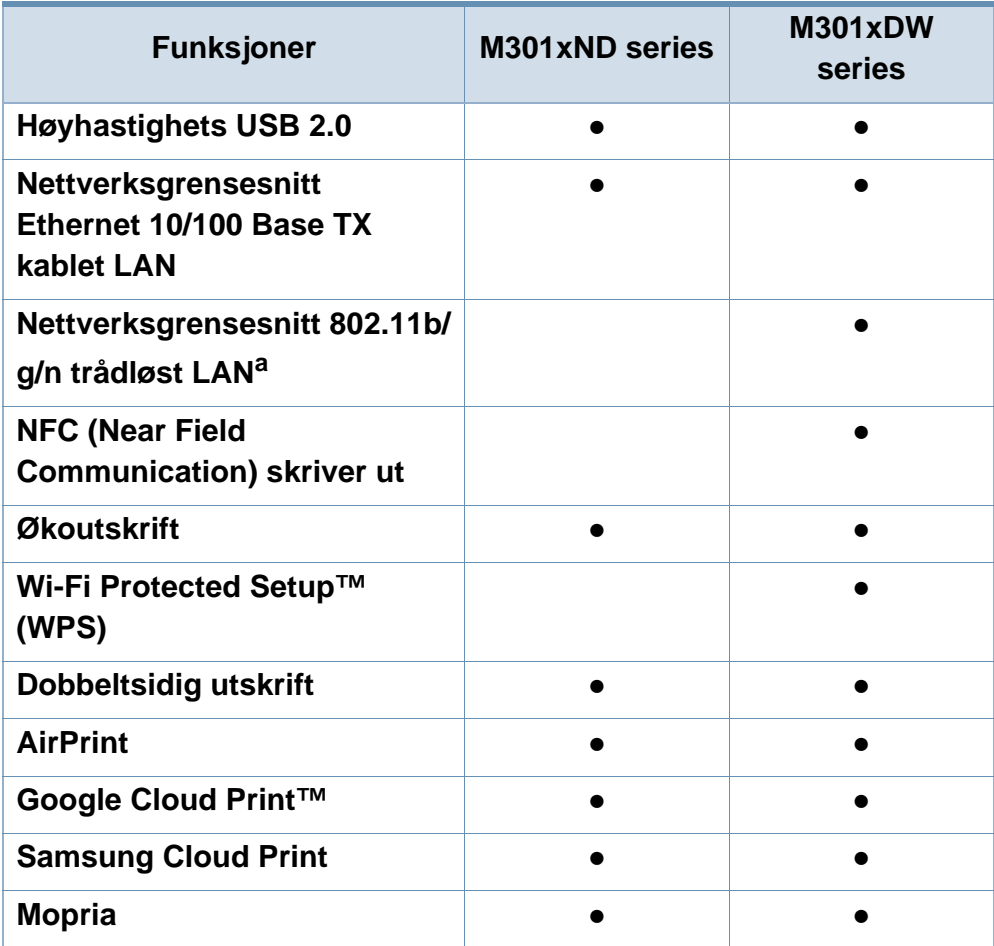

a. Det er mulig at trådløst LAN-kort ikke er tilgjengelig, avhengig av hvilket land du befinner deg i. For enkelte land kan kun 802.11 b/g brukes. Ta kontakt med din lokale Samsung-forhandler eller forhandleren du kjøpte maskinen hos.

(●: Støttet, tom: støttes ikke)

# <span id="page-7-1"></span><span id="page-7-0"></span>**Nyttig informasjon**

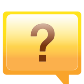

#### **Maskinen skriver ikke ut.**

- Åpne utskriftskøen og fjern dokumentet fra køen (se ["Avbryte en utskriftsjobb" på side 39\)](#page-38-0).
- Fjern driveren og installer den igjen (se ["Installerer driveren](#page-20-1)  [lokalt" på side 21](#page-20-1)).
- Velg din maskin som standardmaskin i Windows (se ["Indstilling af maskinen til standardmaskine" på side 154](#page-153-1)).

**Hvor kan jeg kjøpe tilleggsutstyr og forbruksvarer?**

- Spør en Samsung distributør eller eller din forhandler.
- • [Besøk www.samsung.com/supplies. Velg land/område for](http://www.samsung.com/supplies)  [å se informasjon om produkttjenester.](http://www.samsung.com/supplies)

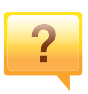

 $\overline{?}$ 

**Statuslampen blinker eller lyser konstant.**

- Slå produktet av og på jgjen.
- Finn betydningen av strømlampens indikasjoner i denne brukerhåndboken og feilsøk deretter (se ["Forklaring av](#page-70-0)  [LED-lampene" på side 71\)](#page-70-0).

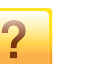

#### **Det har oppstått papirstopp.**

- Åpne og lukke frontdekselet (se ["Oversikt over maskinen"](#page-15-1)  [på side 16](#page-15-1)).
- Finn betydningen av strømlampens indikasjoner i denne brukerhåndboken og feilsøk deretter (se ["Fjerne](#page-63-0)  [papirstopp" på side 64](#page-63-0)).

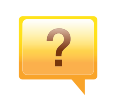

#### **Uskarp utskrift.**

- Nivå for toner kan være lavt eller ujevnt fordelt. Rist tonerkassetten (se ["Fordeling av toner" på side 50\)](#page-49-0).
- Prøv en annen utskriftsoppløsning (se ["Åpne](#page-39-0)  [utskriftsinnstillinger" på side 40\)](#page-39-0).
- Bytt tonerkassetten (se ["Bytte tonerkassett" på side 52](#page-51-0)).

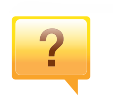

#### **Hvor kan jeg laste ned maskinens driver?**

• [Du kan få hjelp, støtte, maskindrivere, håndbøker og](http://www.samsung.com)  bestillingsinformasjon fraSamsung nettside, [www.samsung.com > finn produkt > Støtte eller](http://www.samsung.com)  Nedlastinger.

# <span id="page-8-1"></span><span id="page-8-0"></span>**Om denne brukerhåndboken**

Denne brukerhåndboken inneholder grunnleggende informasjon om maskinen og detaljerte forklaringer om hvordan du bruker den.

- Oppbevar bruksanvisningen for senere bruk.
- Les sikkerhetsinformasjonen før du tar i bruk maskinen.
- Hvis du får problemer med å bruke maskinen, kan du lese feilsøkingskapitlet.
- Begreper som brukes i denne håndboken, er beskrevet i ordlisten.
- Illustrasjonene i denne brukerhåndboken kan være forskjellige fra din maskin, avhengig av tilleggsutstyr eller modell.
- Skjermdumpene i denne bruksanvisningen kan variere fra din maskin avhengig av maskinens fastvare/driverversjon.
- Prosedyrene i denne brukerhåndboken hovedsaklig basert på Windows 7.

### **Sjenerelle ikoner**

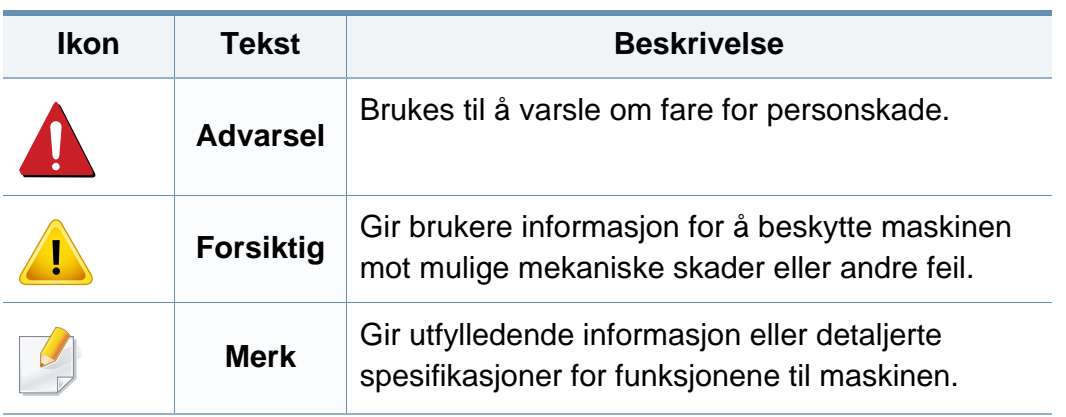

### **Konvensjoner**

Noen begreper i denne brukerhåndboken brukes om hverandre, som beskrevet nedenfor.

- Dokument er synonymt med original.
- Papir er synonymt med medier eller utskriftsmedier.
- Maskin refererer til skriveren eller MFP-enheten.

<span id="page-9-1"></span><span id="page-9-0"></span>Disse advarslene og forholdsreglene er inkludert for å hindre at du skader deg selv eller andre, samt forhindre mulig skade på maskinen. Pass på at du har lest og forstått alle disse instruksjonene før du bruker maskinen. Etter at du har lest denne delen, bør du oppbevare den på et trygt sted for å kunne lese den igjen senere.

### **Viktige sikkerhetssymboler**

### **Forklaring for alle ikoner og tegn brukt i dette kapittel**

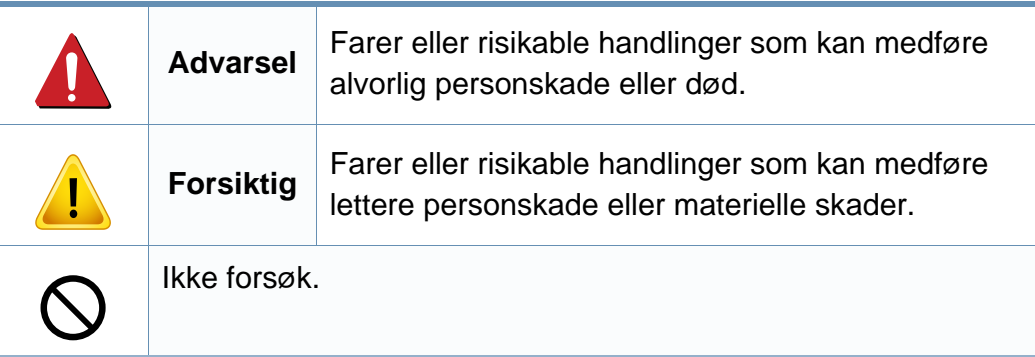

### **Driftsmiljø**

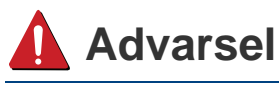

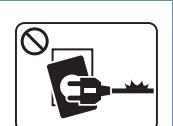

Må ikke brukes hvis strømledningen er skadet eller stikkontakten ikke er jordet.

 $\boxed{\circledcirc_{\text{max}}$ 

Ikke plasser ting oppå maskinen (vann, små metallobjekter eller tunge ting, lys, tente sigaretter osv.).

Det kan føre til elektrisk støt eller brann.

Det kan føre til elektrisk støt eller brann.

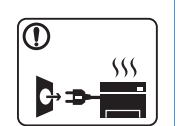

- Hvis maskinen blir overopphetet, vil den slippe ut røyk eller lage rare lyder eller lukter. Slå av strømmen øyeblikkelig og trekk ut støpselet til maskinen.
- Brukeren må ha tilgang til strømuttaket i tilfelle uventede hendelser som krever at brukeren må trekke ut kontakten.

Det kan føre til elektrisk støt eller brann.

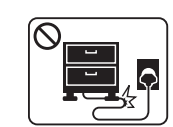

Ikke bøy eller legg tunge gjenstander på strømledningen.

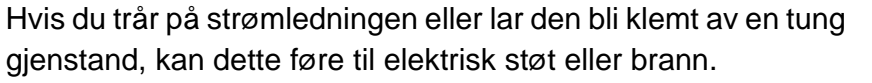

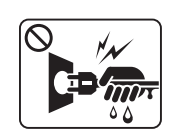

Ikke trekk ut støpselet ved å dra i ledningen. Du må ikke ta i støpselet med våte hender.

Det kan føre til elektrisk støt eller brann.

### **Forsiktig**

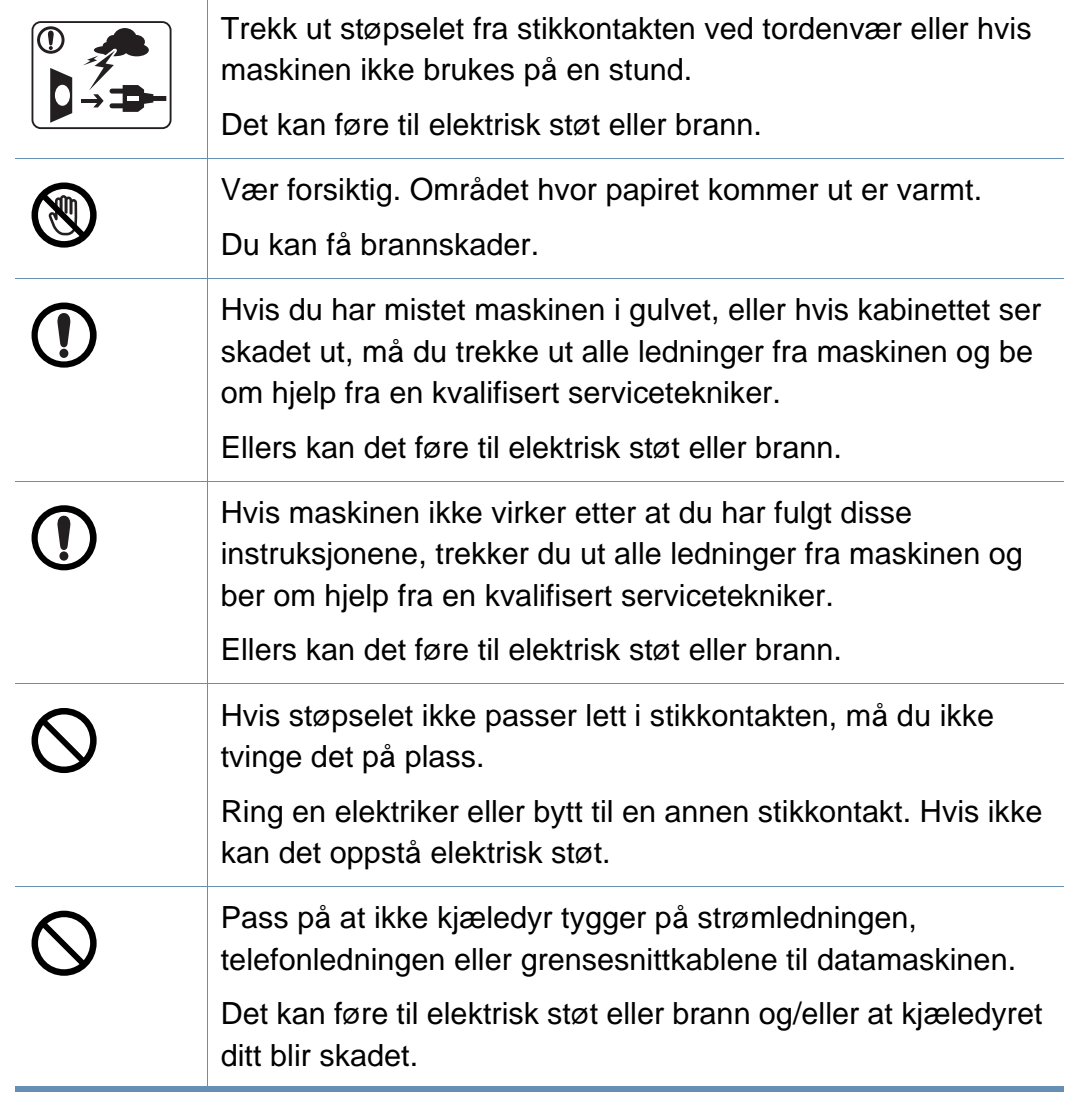

### **Driftsmetode**

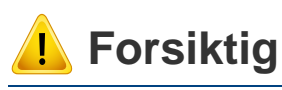

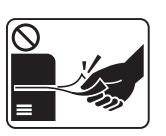

Ikke trekk ut papiret med makt under utskrift. Det kan skade maskinen.

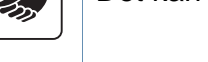

Pass på at du ikke plasserer hånden mellom maskinen og

Du kan skade deg.

papirskuffen.

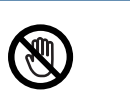

Utvis forsiktighet ved ilegging av papir eller fjerning av fastkjørt papir.

Nytt papir har skarpe kanter og kan forårsake smertefulle kutt.

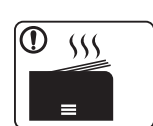

Når du skriver ut store mengder, kan nedre del av området, hvor papiret kommer ut, bli varmt. Ikke la barn berøre overflaten.

Du kan få brannskader.

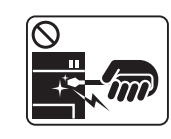

Bruk ikke pinsett eller skarpe metallgjenstander når du fjerner papir som sitter fast.

Det kan skade maskinen.

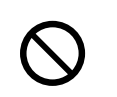

La ikke for mange ark samle seg opp i utskuffen.

Det kan skade maskinen.

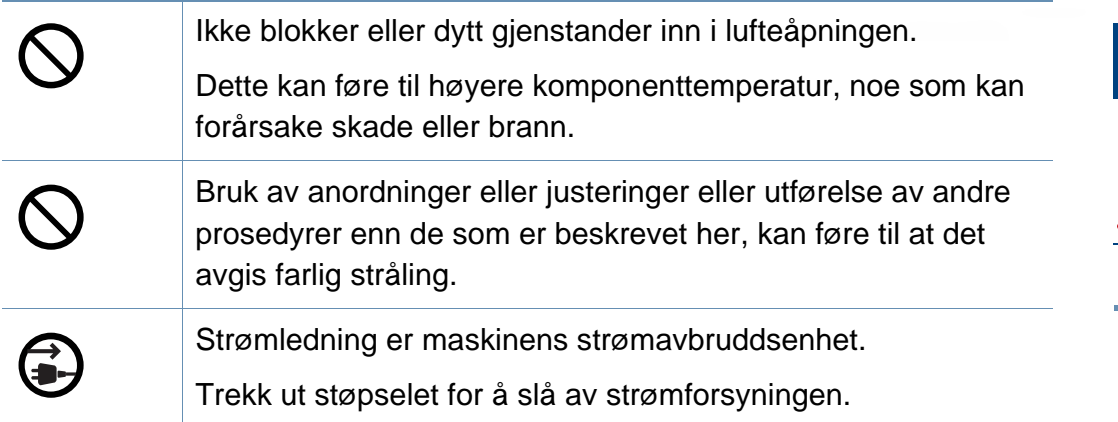

### **Installasjon/flytting**

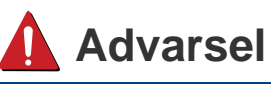

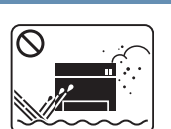

Ikke plasser maskinen i et område med støv, fuktighet eller vannlekkasjer.

Det kan føre til elektrisk støt eller brann.

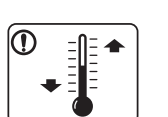

Plasser maskinen i et miljø med driftstemperatur og fuktighet iht. spesifikasjonene.

Du må ikke bruke maskinen når den er under frysetemperatur, eller hvis den nylig har blitt flyttet fra et sted der temperaturen var under frysetemperaturen. Det kan skade maskinen. Maskinen må kun brukes når temperaturen inni maskinen er innenfor spesifikasjonene for driftstemperatur og luftfuktighet.

Hvis ikke kan det oppstå kvalitetsproblemer og det kan forårsake skade på maskinen (se ["Generelle spesifikasjoner"](#page-74-1)  [på side 75\)](#page-74-1).

### **Forsiktig**

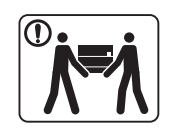

Slå av strømmen og koble fra alle ledninger før du flytter maskinen. Informasjonen nedenfor er forslag basert på enhetene vekt. Ikke løft maskinen hvis du har en medisinsk tilstand som hindrer deg fra å løfte. Be om hjelp. Bruk alltid nok personer til å kunne løfte enheten trygt. Løft deretter maskinen: • Hvis maskinen veier under 20 kg, kan den løftes av 1 person. • Hvis maskinen veier under 20-40 kg, bør den løftes av 2 personer. • Hvis maskinen veier mer enn 40 kg, må den løftes av 4 eller flere personer. Maskinen kan falle og forårsake personskader eller materiell skader. Plasser maskinen på et flatt underlag med nok plass for ventilasjon. Pass på at det er litt ekstra plass rundt slik at du får åpnet deksler og skuffer. Stedet bør være godt ventilert og være langt fra direkte lys, varme og fuktighet.

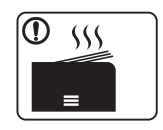

Når du bruker maskinen i lengre tid eller skriver ut et stort antall sider på et sted uten ventilasjon, kan det forurense luften og være helseskadelig. Plasser maskinen på et sted med god ventilasjon eller åpne et vindu for luftsirkulering.

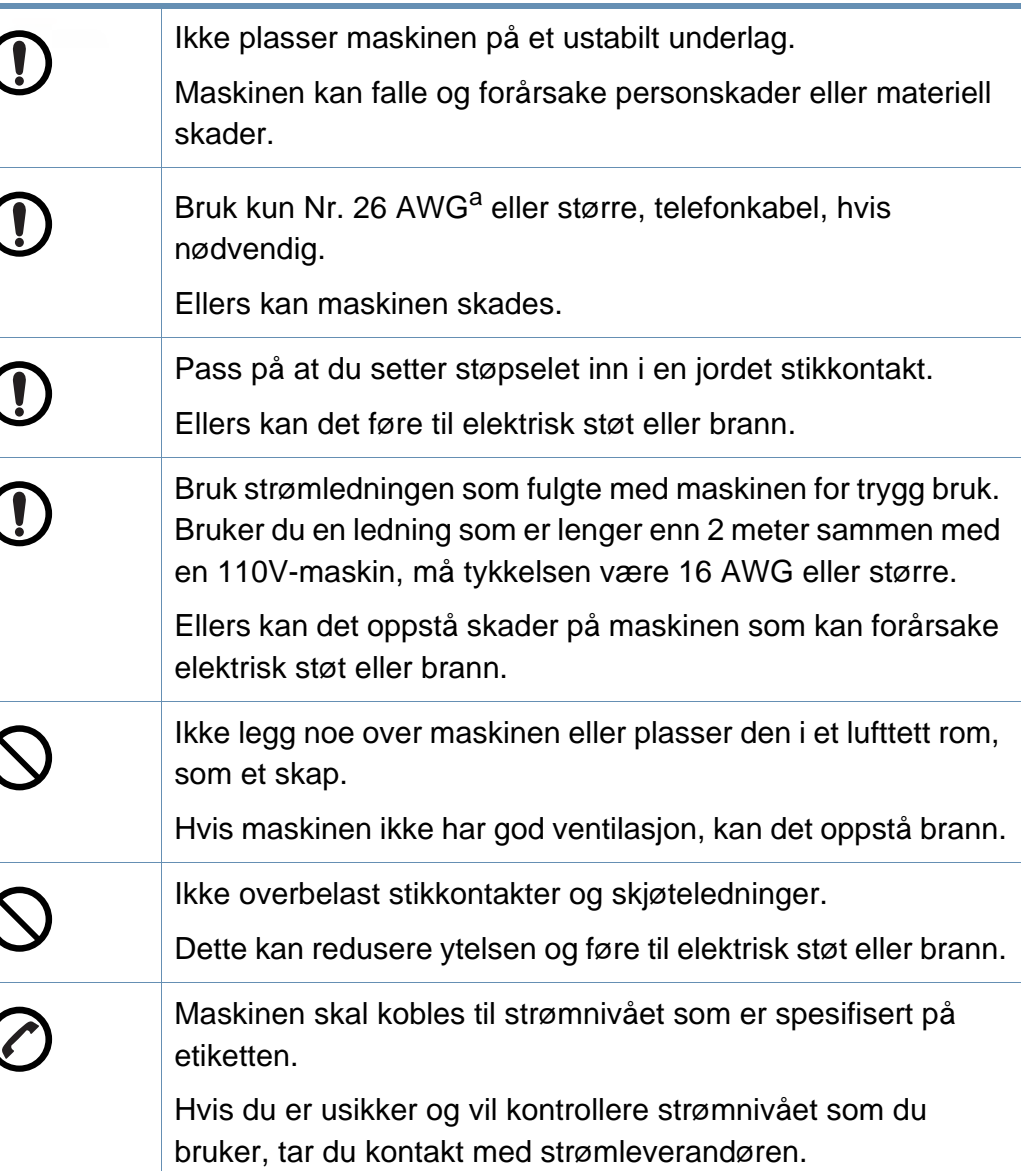

a. AWG: American Wire Gauge (amerikansk standard for ledningsdiameter)

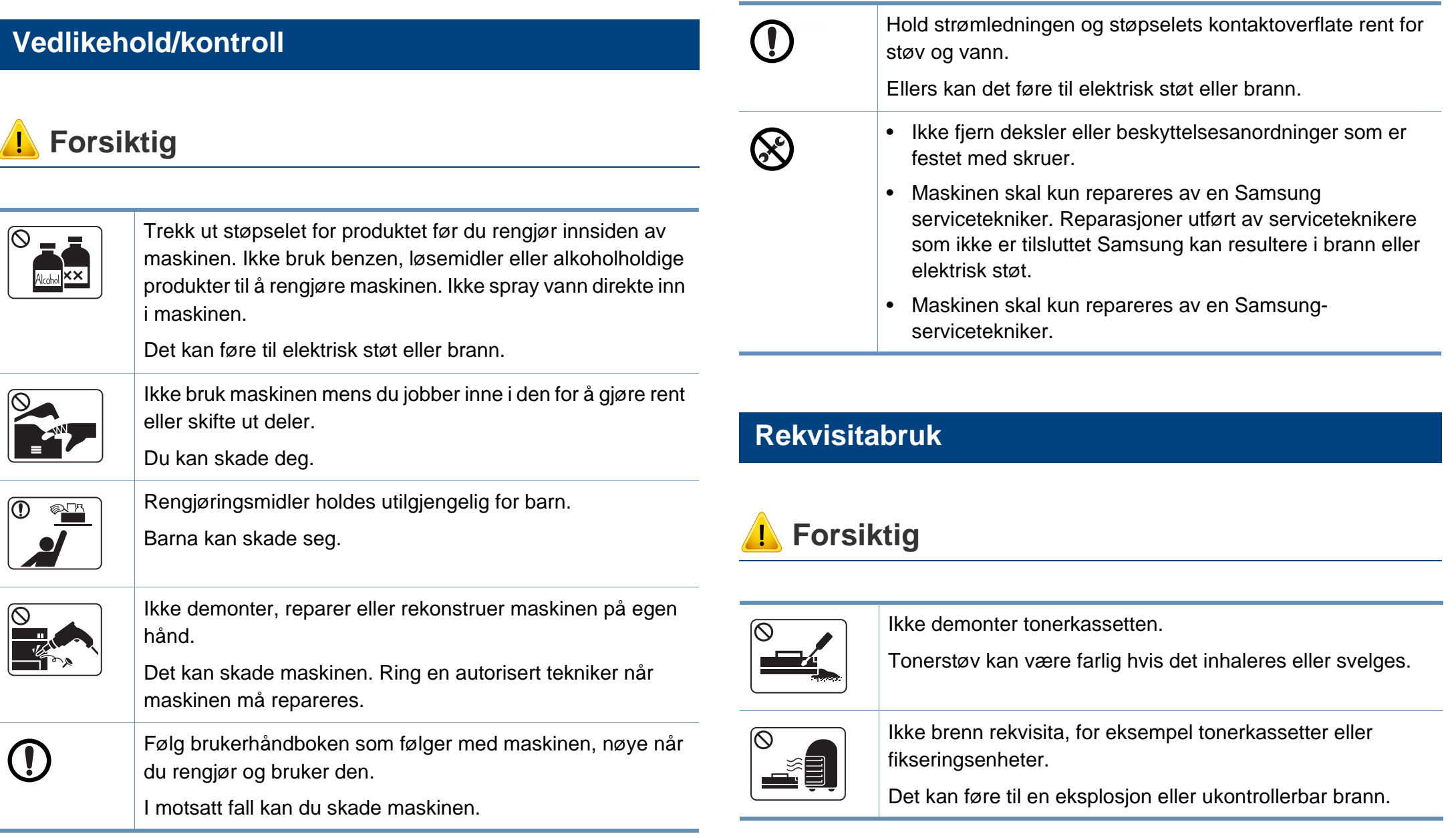

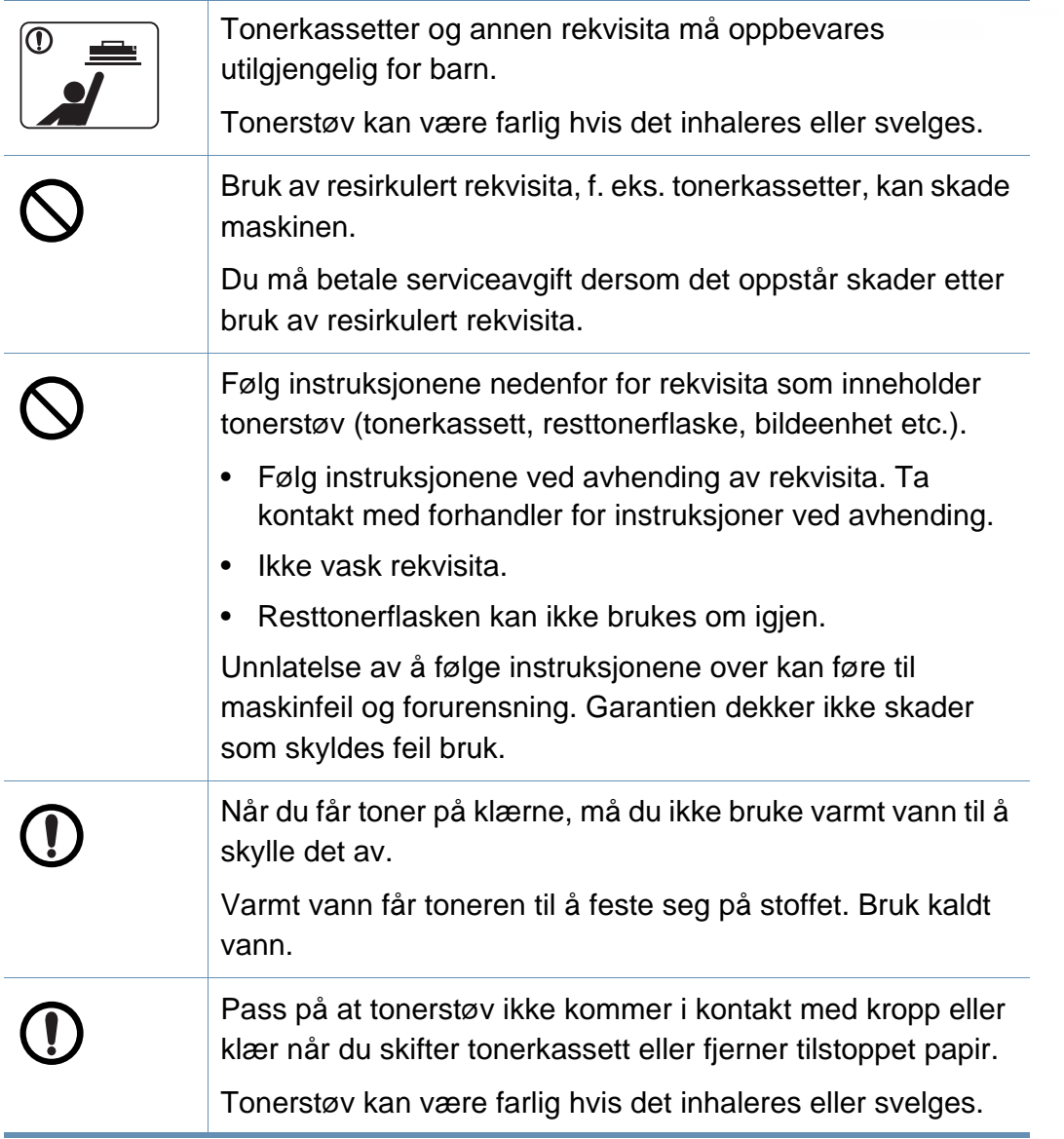

### <span id="page-15-1"></span><span id="page-15-0"></span>**Oversikt over maskinen**

### **Komponenter**

Selve komponenten kan avvike fra illustrasjonen nedenfor. Noen komponenter kan endres avhengig av konfigurasjonen.

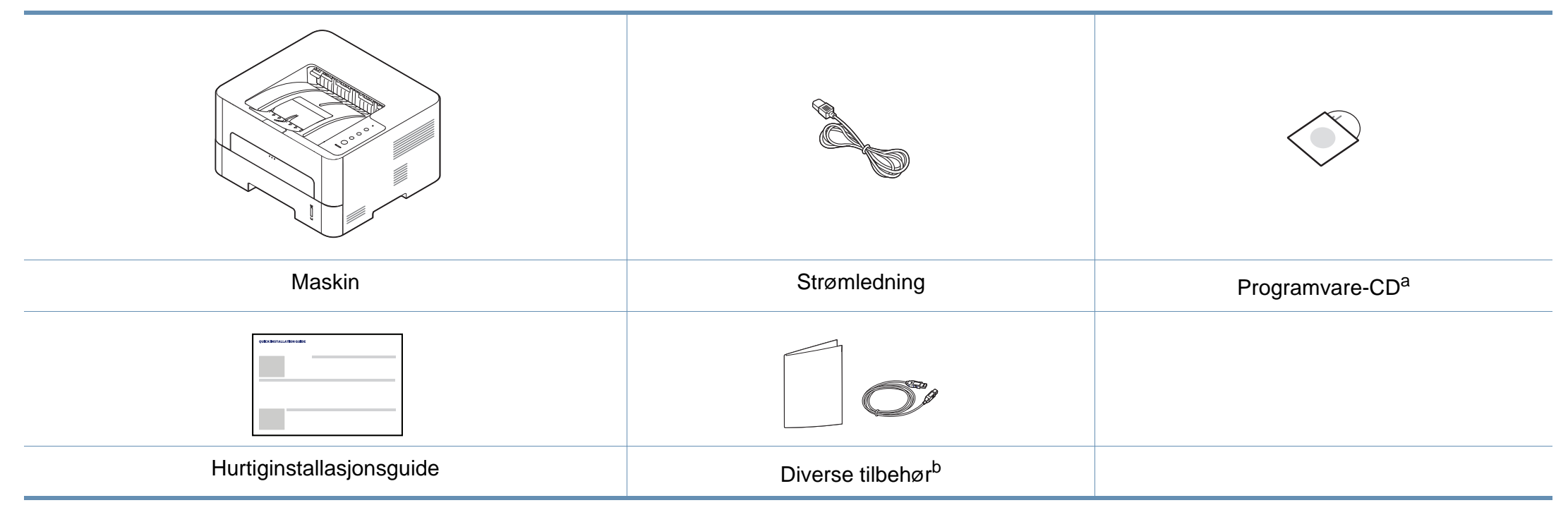

a. Programvare-CD-en inneholder drivere, brukerveiledning og programmer.

b. Diverse tilbehør inkludert med din maskin kan variere i henhold til land og modell.

### **Oversikt over maskinen**

### **Sett forfra**

 $\overline{B}$ 

- Denne illustrasjonen kan være forskjellig fra din maskin, avhengig av hvilken modell du har.
- Det kan hende at enkelte funksjoner og tilbehør ikke er tilgjengelige, avhengig av modell eller land.

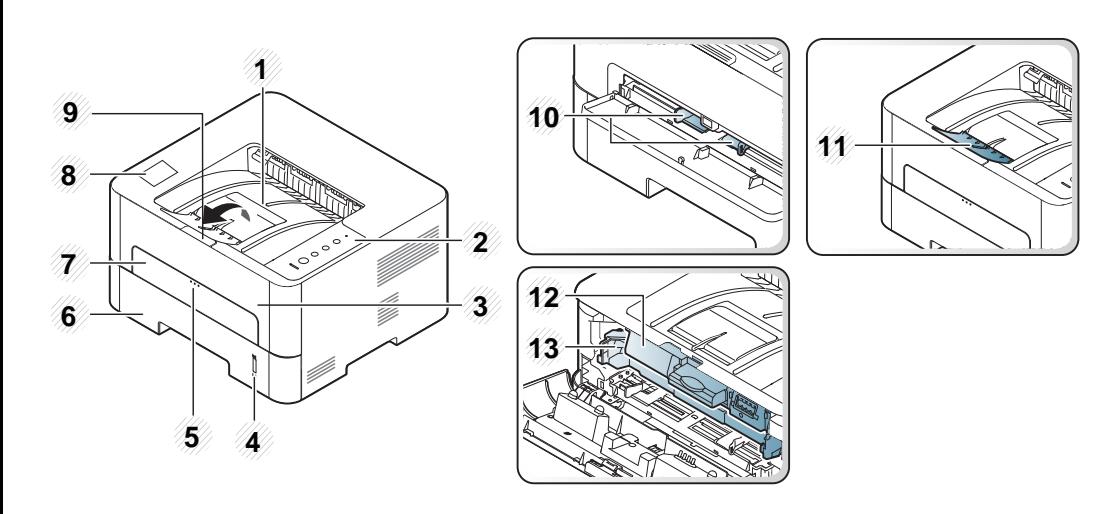

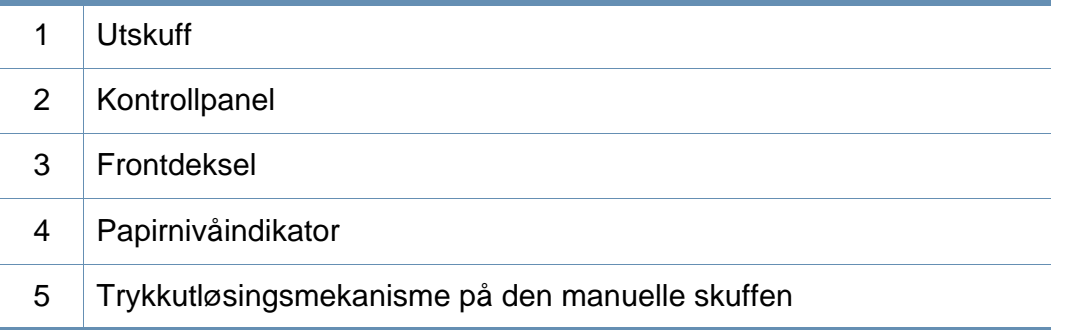

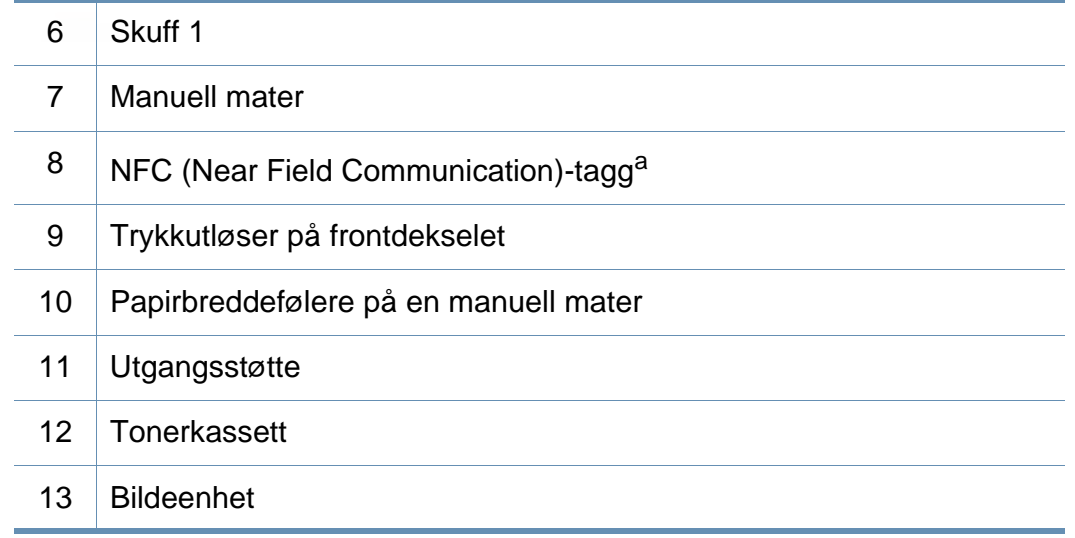

a. Kun M301xDW.

### **Oversikt over maskinen**

### **Sett bakfra**

 $\overline{B}$ 

- Denne illustrasjonen kan være forskjellig fra din maskin, avhengig av hvilken modell du har.
- Det kan hende at enkelte funksjoner og tilbehør ikke er tilgjengelige, avhengig av modell eller land.

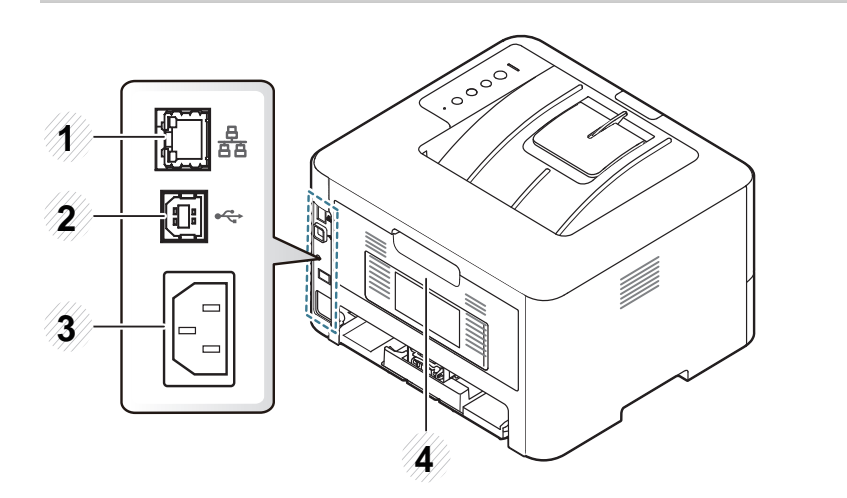

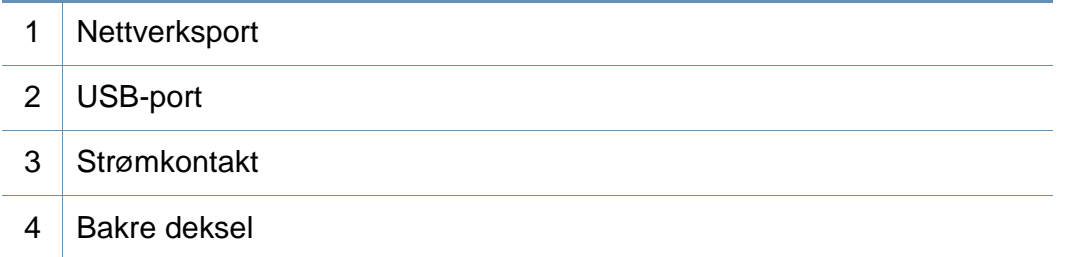

## <span id="page-18-1"></span><span id="page-18-0"></span>**Oversikt over kontrollpanelet**

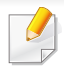

Dette kontrollpanelet kan være forskjellig fra din maskin, avhengig av hvilken modell du har. Det er flere typer kontrollpaneler.

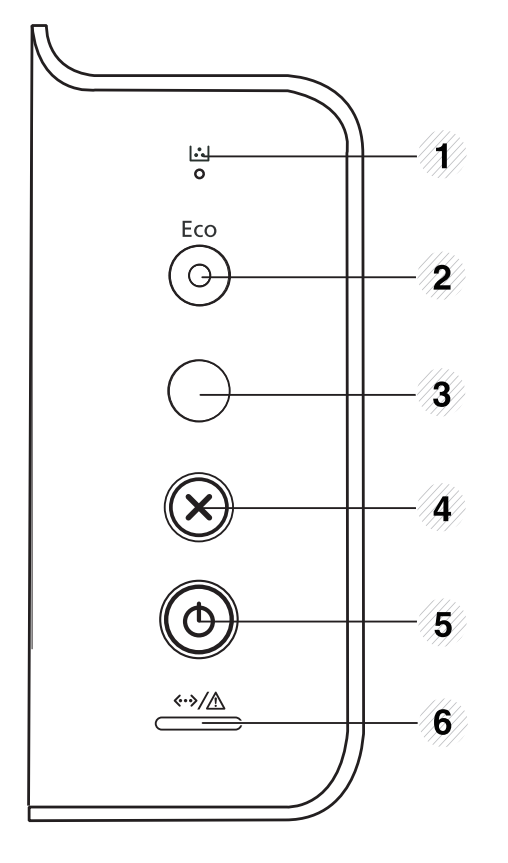

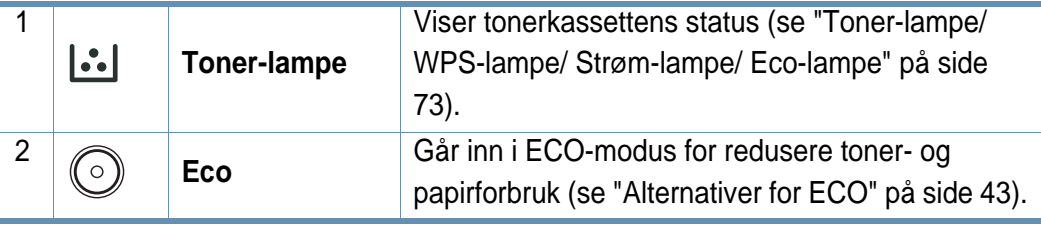

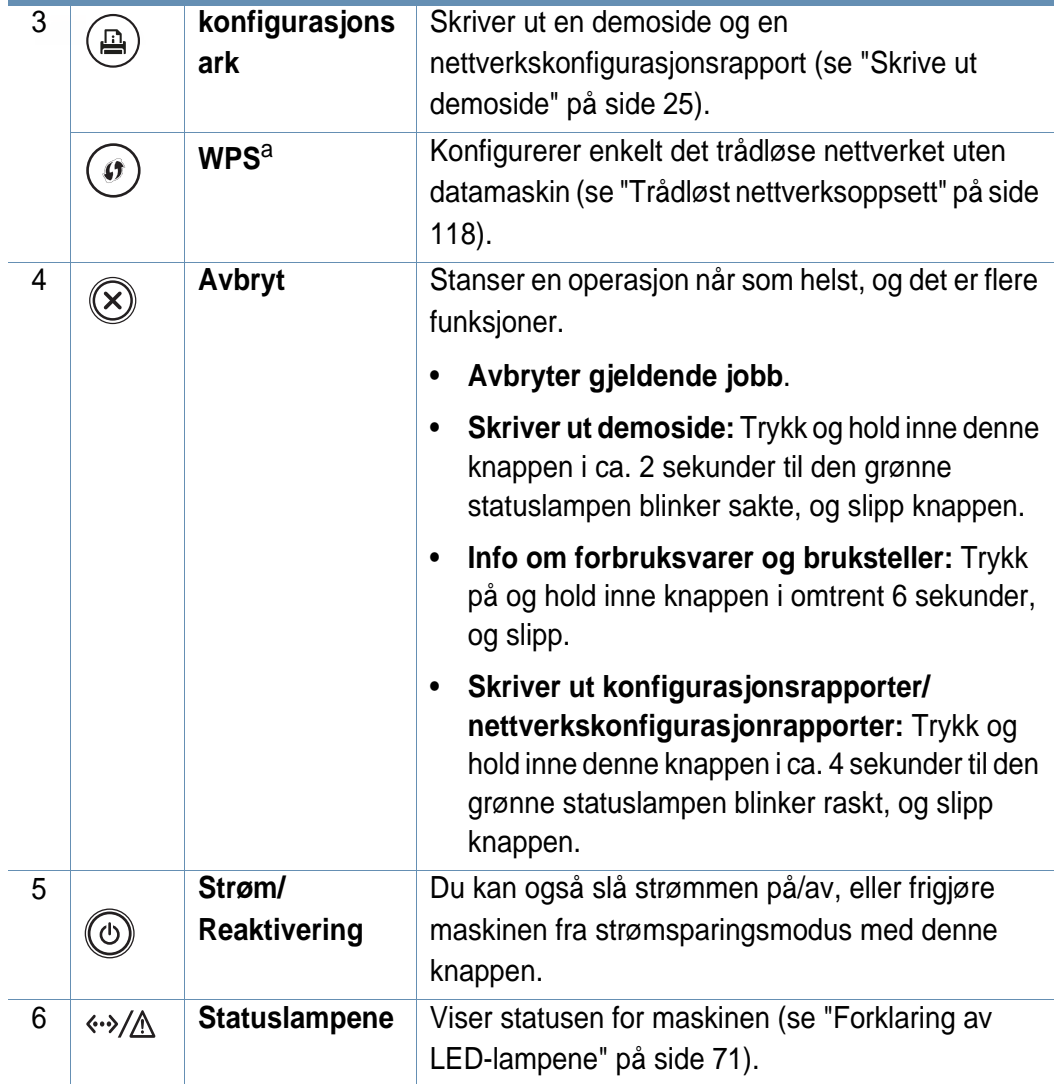

a. Kun M301xDW.

# <span id="page-19-1"></span><span id="page-19-0"></span>**Slå på maskinen**

Husk å bruke strømkabelen som følger med maskinen. Ellers kan maskinen bli skadet eller det kan oppstå brann i den.

**1** Koble først maskinen til strømforsyningen.

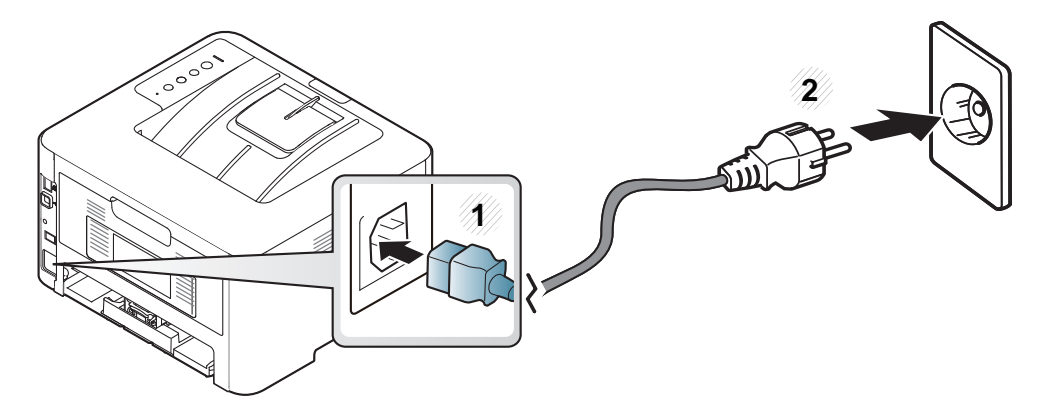

**2** Trykk på (**Strøm/Reaktivering**) på kontrollpanelet.

Trykk på (**Strøm/Reaktivering**) på kontrollpanelet hvis du vil slå av strømmen.

- Noen av komponentene i maskinen kan være varme når strømmen er på eller like etter utskrift. Vær forsiktig så du ikke brenner deg.
- Maskinen må ikke demonteres når den er slått på eller plugget inn. Du kan få elektrisk støt.
- Hvis du slår av maskinen direkte med strømbryteren, kan det føre til problemer med maskinens harddisk.

### <span id="page-20-1"></span><span id="page-20-0"></span>**Installerer driveren lokalt**

En lokaltilkoblet maskin er en maskin som er koblet direkte til datamaskinen med en USB-kabel. Hvis datamaskinen er tilkoblet et nettverk, kan du hoppe over trinnene nedenfor og gå direkte til installasjon av driveren for den nettverkstilkoblede maskinen (se ["Slik installerer du driver i nettverket"](#page-109-0)  [på side 110\)](#page-109-0).

- Hvis du bruker Mac-, Linux- eller UNIX-operativsystemer, se ["Installasjon for Mac" på side 100](#page-99-0), ["Installasjon for Linux" på side 102](#page-101-0) eller ["Installere UNIX skriverdriverpakken" på side 115](#page-114-0).
	- Installasjonsvinduet i denne Brukerhåndbok kan variere, avhengig av maskinen og grensesnittet som brukes.
	- Bruk kun USB-kabel som er lengre enn 3 meter.

#### **Windows**

- **1** Kontroller at maskinen er koblet til datamaskinen og slått på.
- **2** Sett inn den medfølgende programvare-CD-en i CD-stasjonen.

Hvis installasjonsskjermen ikke vises, klikk **Start** > **Alle programmer** > **Tilbehør** > **Kjør**.

Skriv inn X:\**Setup.exe**, og bytt ut "X" med bokstaven som representerer din CD-ROM-stasjon. Klikk deretter på **OK**.

• For Windows 8:

Hvis installasjonsvinduet ikke vises fra **Charms(Charms)**, velger du **Søk** > **Apps(Apper)** og søker etter **Kjør**. Skriv inn X:\Setup.exe og bytt ut "X" med bokstaven som representerer din CD-ROM-stasjon. Klikk deretter på **OK**.

Hvis vinduet "**Tap for å velge hva som skjer med denne disken**." vises, klikk på vinduet og velg **Run Setup.exe**.

• I Windows 10 / Windows Server 2016

Hvis installasjonsvinduet ikke vises, skriver du X:\**Setup.exe** i feltet **Søk**, bytter ut "X" med bokstaven som brukes for CD-ROMstasjonen din og klikker på Enter.

- **3** Les og godta avtalen i installasjonsvinduet. Klikk på **Neste**.
- **4** Velg **USB** på skjermen **Tilkoblingstype for skriver**. Klikk på **Neste**.
- **5** Følg instruksene i installasjonsvinduet.

### **Installerer driveren lokalt**

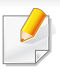

Du kan velge programvaren i skjermbildet **Velg programvare og verktøy som skal installeres**.

### **Fra Windows 8 Start-skjermen**

- V4-driveren lastes ned automatisk fra Windows Update når datamaskinen er tilkoblet Internett. Hvis ikke kan du laste ned V4 driveren fra Samsung[s nettsted, kan du eventuelt gå til](http://www.samsung.com)  [www.samsung.com > finn ditt produkt > Støtte eller Nedlastinger.](http://www.samsung.com)
- Du kan laste ned appen Samsung Printer Experience fra Windows Store. Du trenger en Microsoft-konto for å bruke WindowsWindows Store.
	- **1** Fra **Charms(Charms)** velges **Søk**.
	- **2** Klikk på **Store(Store)**.
	- **3** Søk og klikk på **Samsung Printer Experience**.
	- **4** Klikk på **Install**.
- V4-driveren installeres ikke hvis du installerer driveren ved hjelp den medfølgende programvare-CD-en. Hvis du ønsker å bruke V4 driveren på **skrivebord**-skjermen, kan du laste ned fra Samsun[gs](http://www.samsung.com)  [nettside, www.samsung.com > finn ditt produkt > Støtte eller](http://www.samsung.com)  Nedlastinger.
- Hvis du ønsker å installere Samsungs administrasjonsverktøy for skriver, må dette gjøres ved hjelp av den medfølgende programvare-CD-en.
- **1** Kontroller at maskinen er koblet til Internett og slått på.
- **2** Kontroller at maskinen er slått på.
- **3** Koble datamaskinen og maskinen med en USB-kabel.
	- Driveren installeres automatisk fra **Windows Update**.

### <span id="page-22-1"></span><span id="page-22-0"></span>**Slik reinstallerer du driveren**

Hvis skriverdriveren ikke fungerer som den skal, følger du fremgangsmåten nedenfor for installere driveren på nytt.

### **Windows**

- **1** Kontroller at maskinen er koblet til datamaskinen og slått på.
- **2** Fra **Start**-menyen velger du **Programmer** eller **Alle programmer**<sup>&</sup>gt; **Samsung Printers** > **Avinstaller Samsung skriverprogram**.
	- For Windows 8:
		- **1** Fra Charms velges **Søk** > **Apps(Apper)**.
		- **2** Søk og klikk på **Kontrollpanel**.
		- **3** Klikk på **Programmer og funksjoner**.
		- **4** Høyreklikk på driveren du vil avinstallere, og velg **Avinstaller**.
	- I Windows 10 / Windows Server 2016
		- **1** Gå til oppgavelinjen og skriv **Programmer og funksjoner** i feltet **Søk**. Trykk på Enter.

ELLER

Trykk på **Start** ( )-menyen og velg **Alle apper** > **Søk**> skriv inn **Programmer og funksjoner**.

**2** Høyreklikk på driveren du vil avinstallere, og velg **Avinstaller**.

- **3** Følg instruksene i installasjonsvinduet.
- **4** Sett inn programvare-CD-en og installer driveren igjen (se ["Installerer driveren lokalt" på side 21\)](#page-20-1).

### **Fra Windows 8 Start-skjermen**

- **1** Kontroller at maskinen er koblet til datamaskinen og slått på.
- **2** Klikk på **Avinstaller programvare for Samsung skriver** i **Start**skjermen.
- **3** Følg instruksene i vinduet.
	- Hvis du ikke finner en flik med programvare for Samsung-skriveren, kan det avinstalleres fra desktop-skjermen.
		- Hvis du ønsker å avinstallere Samsung administrasjonsverktøy for skriver fra **Start**-skjermen, høyreklikk på appen > **Avinstaller** > høyreklikk på programmet du ønsker å slette > **Avinstaller** og følg instruksjonene i vinduet.

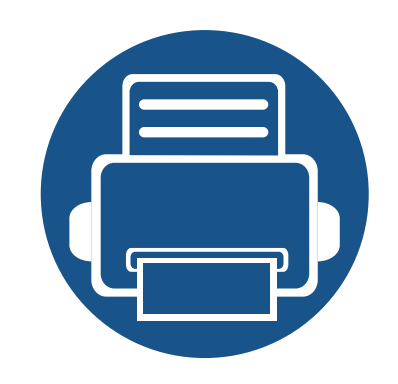

# <span id="page-23-0"></span>**2. Grunnleggende oppsett**

Når installasjonen er fullført, kan du angi standardinnstillinger for maskinen. Se neste avsnitt hvis du vil angi eller endre verdier.

- **• [Skrive ut demoside](#page-24-1) 25**
- **• [Medier og skuffer](#page-25-1) 26**
- **• [Grunnleggende utskrift](#page-37-1) 38**

## <span id="page-24-1"></span><span id="page-24-0"></span>**Skrive ut demoside**

Skriv ut en demoside for å kontrollere at maskinen fungerer som den skal.

#### **Slik skriver du ut en demoside:**

Trykk og hold inne knappen (**Avbryt**) i klarmodus i ca. 2 sekunder, inntil statuslampen blinker sakte, og slipp den.

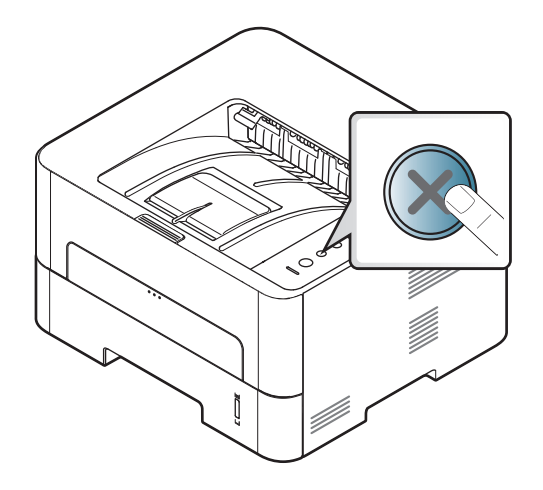

På modeller som har et Konfigurasjonsark ((A)), skriver du ut en demoside ved å trykke på denne knappen.

<span id="page-25-1"></span><span id="page-25-0"></span>Dette kapitlet inneholder informasjon om hvordan du legger utskriftsmateriale inn i maskinen.

### **Velg utskriftsmedier**

Du kan skrive ut på en rekke forskjellige utskriftsmedier, f.eks. vanlig papir, konvolutter, etiketter og transparenter. Bruk alltid utskriftsmedier som oppfyller spesifikasjonene for bruk med denne maskinen.

### **Retningslinjer for valg av utskriftsmedier**

Utskriftsmedier som ikke er i samsvar med retningslinjene i denne brukerhåndboken, kan føre til følgende problemer:

- Dårlig utskriftskvalitet
- Hyppige papirstopp
- Tidlige tegn på slitasje på maskinen

Egenskaper som vekt, konsistens, samt fiber- og fuktighetsinnhold, er viktige faktorer som påvirker ytelsen til maskinen og utskriftskvaliteten. Ta dette med i betraktning når du skal velge utskriftsmedier:

- Typen, formatet og vekten til utskriftsmediene for maskinen blir beskrevet i spesifikasjonene for utskriftsmedier (se ["Spesifikasjoner for](#page-76-0)  [utskriftsmedier" på side 77](#page-76-0)).
- Type utskrift: Utskriftsmediet bør passe til det aktuelle prosjektet.
- Lyshet: Noen utskriftsmedier er hvitere enn andre, og gir skarpere og klarere bilder.
- Glatthet: Utskriftsmediets glatthet påvirker hvor klar utskriften blir.
- Noen typer utskriftsmedier kan oppfylle alle kravene i denne brukerhåndboken, men likevel ikke gi tilfredsstillende resultater. Dette kan skyldes spesielle kjennetegn ved papirarkene, feil håndtering, uakseptable temperatur- eller fuktighetsnivåer, eller andre faktorer som ikke kan kontrolleres.
	- Før du kjøper inn store mengder utskriftsmedier, bør du kontrollere at de oppfyller kravene i denne brukerhåndboken.
- Bruk av utskriftsmedier som ikke imøtekommer disse spesifikasjonene kan føre til problemer eller reparasjoner. Slike reparasjoner dekkes ikke av Samsungs garanti eller serviceavtaler.
	- Mengden papir som legges i skuffen, kan variere avhengig av medietypen som brukes (se ["Spesifikasjoner for utskriftsmedier" på](#page-76-0)  [side 77](#page-76-0)).
	- Se til at fotopapir for blekkskrivere ikke brukes i denne maskinen. Det kan skade maskinen.
	- Bruk av ildsfarlige utskriftsmedia kan føre til brann.
	- Bruk bare anbefalte utskriftsmedier (se ["Spesifikasjoner for](#page-76-0)  [utskriftsmedier" på side 77](#page-76-0)).

Bruk av ildsfarlige medier eller fremmedlegemer avglemt inne i skriveren kan føre til overoppheting av enheten, og i sjeldne tilfeller føre til brann.

### <span id="page-26-0"></span>**Oversikt over skuffene**

Hvis du vil endre størrelsen, må du justere papirførerne.

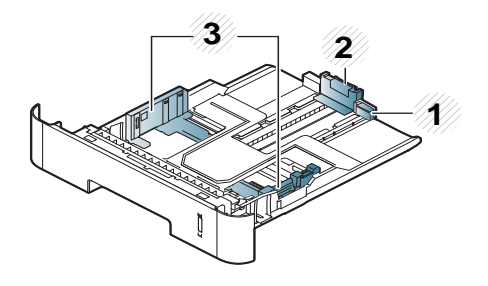

- **1** Fører til skuffutvider
- **2** Lengdefører
- **3** Papirbreddefører

Hvis du ikke justerer papirbreddeføreren, kan papirregistrering, skjeve bilder, eller papirstopp.

#### Nivåindikatoren viser hvor mye papir som er igjen i skuffen.

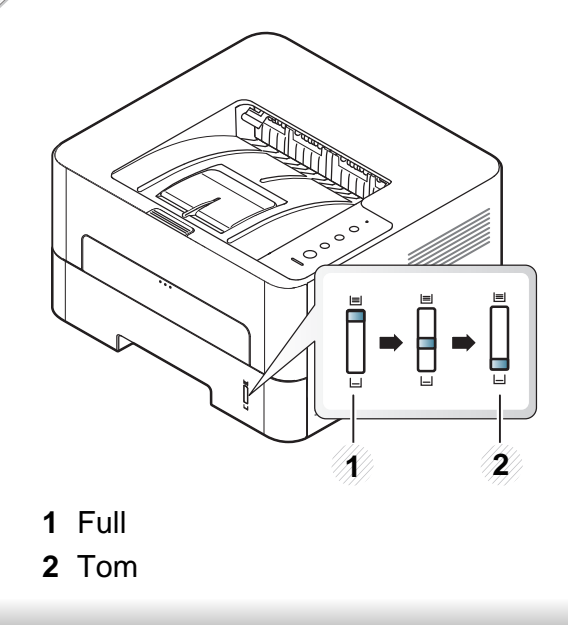

### **Tilgjengelige papirtyper for tosidig utskrifter**

Avhengig av hvilken strømspenning maskinen bruker, varierer de tilgjengelige papirtypene til tosidig utskrift. Se tabellen nedenfor.

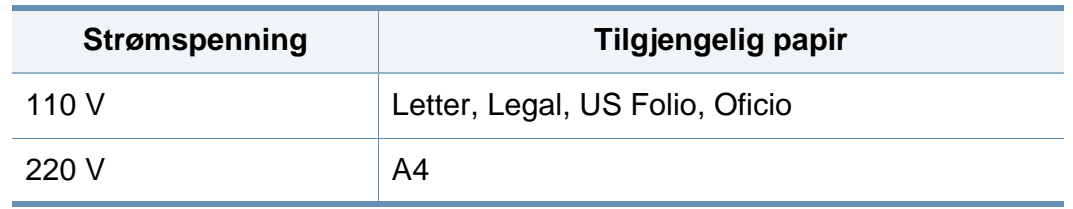

### **Legg papir i papirskuffen**

Legg ikke papir i den manuelle materen ved utskrift fra skuffen. Dette kan forårsake papirstopp.

#### **1** Trekk ut papirskuffen.

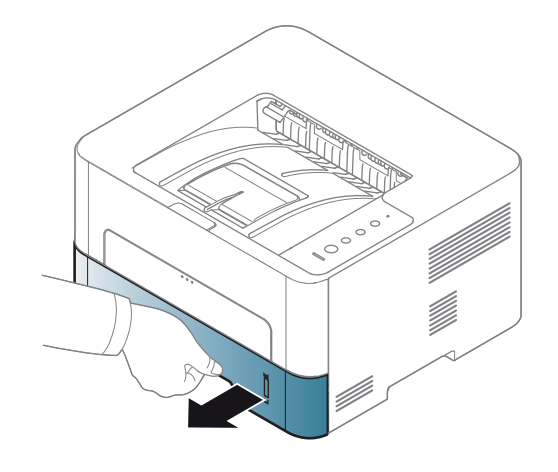

**2** Skyv breddeføreren og lengdeføreren for å lokalisere dem i riktig spor for papirstørrelse, som er markert i bunnen av skuffen, for å justere størrelsen (se ["Oversikt over skuffene" på side 27\)](#page-26-0).

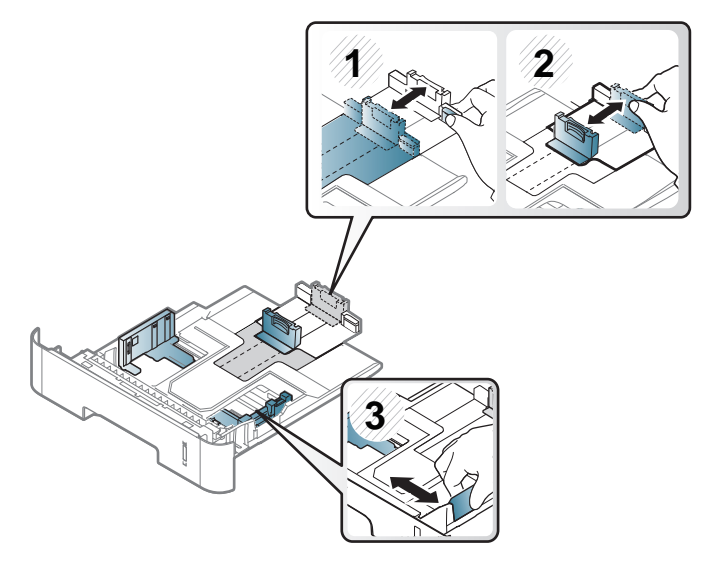

**3** Bøy eller luft kanten av papirbunken for å skille sidene fra hverandre før du legger dem i skuffen.

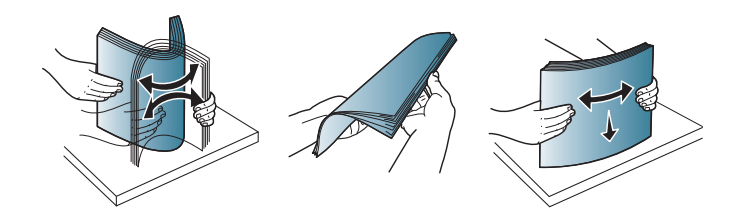

**4** Etter at du har satt papiret inn i skuffen, skal du klemme<br>breddeføreren og lengdeføreren.

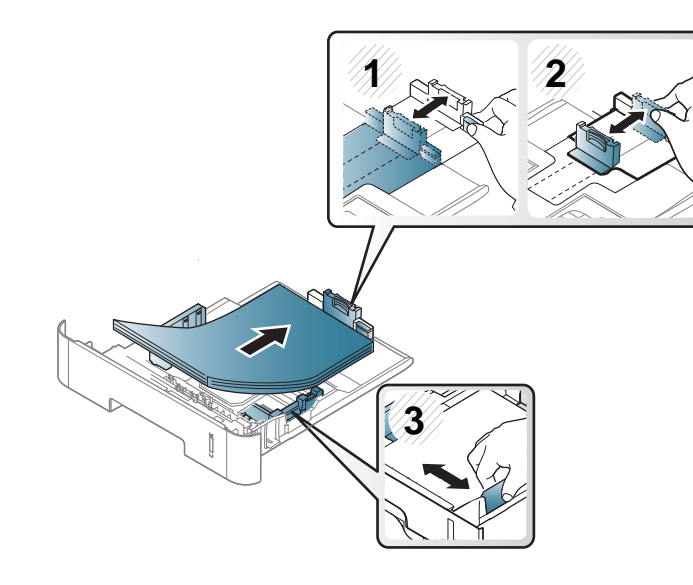

- Ikke skyv papirbreddeføreren så langt at utskriftsmediene bøyes.
	- Hvis du ikke justerer breddeføreren, kan det oppstå papirstopp.

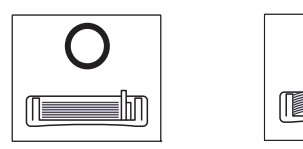

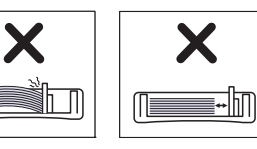

• Bruk ikke et ark med krumming på kanten som går først inn i maskinen. Det kan føre til papirstopp eller at papiret krølles.

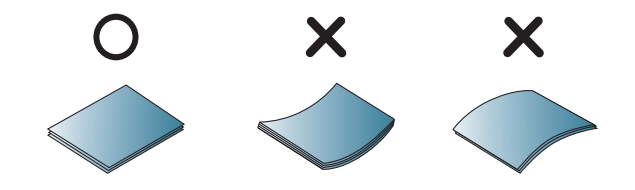

**5** Sett skuffen tilbake i maskinen.

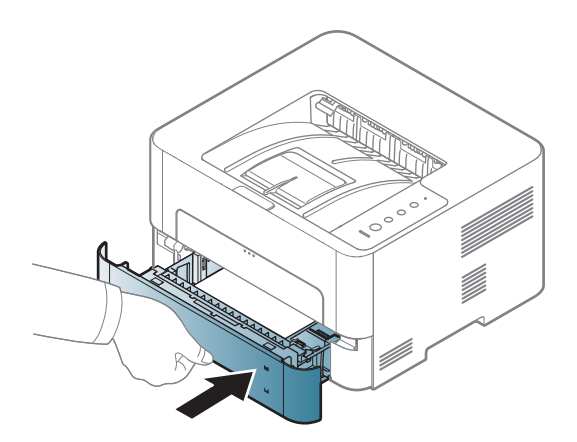

**6** Når du skal skrive ut et dokument, angir du papirkilde og -type for skuffen (se ["Spesifikasjoner for utskriftsmedier" på side 77](#page-76-0)).

#### **Laster i manuell mater**

Den manuelle materen støtter utskriftsmateriale av spesielle størrelser og typer, som kort og konvolutter.

#### **Tips for bruk av den manuelle materen**

- Legg i utskriftsmedier av bare én type, størrelse og vekt om gangen i den manuelle materen.
- Hvis du velger **Manuell mating** som papirkilde i programmet, må du trykke på knappen Print screen eller konfigurasjonssiden eller WPS-knappen for hver gang du skriver ut en side, og bare legge inn utskriftsmedia av én type, størrelse og vekt om gangen i den manuelle skuffen.
- For å unngå papirstopp må du ikke legge i papir under utskrift mens det fortsatt er papir i den manuelle materen.
- Utskriftsmedier skal legges midt i den manuelle materen med forsiden opp og den øvre kanten først.
- Legg i kun tilgjengelig papir for å sikre utskriftskvalitet og hindre papirstopp (se ["Spesifikasjoner for utskriftsmedier" på side 77\)](#page-76-0).
- Rett ut bøyde postkort, konvolutter og etiketter før du legger dem i den manuelle materen.
- Når du skriver ut spesielle medier, må du følge retningslinjene for hvordan du legger dem i (se ["Utskrift på spesialpapir" på side 32](#page-31-0)).
- Hvis papirark overlapper hverandre når du skriver ut fra den manuelle materen, åpner du skuff 1, fjerner overlappende papir og prøver å skrive ut på nytt.
- Hvis papir ikke mates skikkelig når du skriver ut, dytter du inn papiret manuelt inntil det mates automatisk.
- Maskinen mater ikke papir fra den manuelle materen når den er i strømsparermodus. Frigjør maskinen fra strømsparingsmodus ved å trykke på strømknappen før bruk av manuell mater.

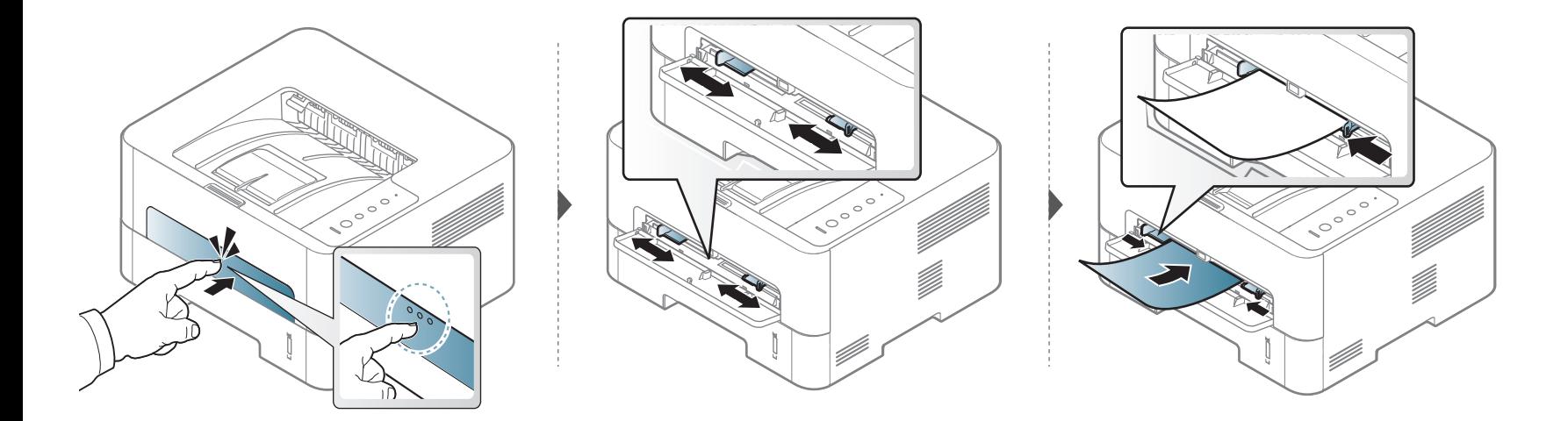

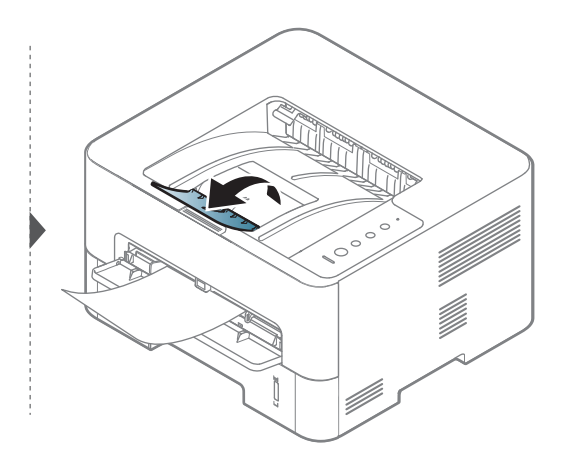

### <span id="page-31-0"></span>**Utskrift på spesialpapir**

Tabellen under viser spesialpapiret som er tilgjengelig for hver skuff.

Innstillinger for papir i maskinen og driveren bør matche for utskrift uten melding om feil papirtype.

- Du kan endre angitte papirinnstillinger i maskinen fra Samsung Easy Printer Manager-programmet eller nettjenesten SyncThru™ Web Service.
	- Hvis maskinen er tilkoblet lokalnettverket, kan du angi maskininnstillinger fra **Samsung Easy Printer Manager** > **Avanserte innst.** > **Enhetsinnstillinger** (se ["Bruk av Samsung](#page-180-0)  [Easy Printer Manager" på side 181\)](#page-180-0).
	- Hvis maskinen er tilkoblet nettverket, kan du angi maskininnstillinger via nettjenesten **SyncThru™ Web Service** > **Settings** > **Machine Settings** (se ["Bruke SyncThru™ Web Service"](#page-174-0)  [på side 175](#page-174-0)).
	- Når du bruker spesialpapir, anbefaler vi at du mater inn ett ark om gangen (se ["Spesifikasjoner for utskriftsmedier" på side 77](#page-76-0)).
	- **Slik skriver du ut på spesialpapir (forsiden opp)** Hvis spesialpapiret skrives ut med krøll, skrukker, bretter, eller sorte tykke streker, åpne bakre deksel og prøv å skrive ut igjen. La det bakre dekselet være åpent under utskrift.

Se ["Spesifikasjoner for utskriftsmedier" på side 77](#page-76-0) for vekt og størrelser på papir.

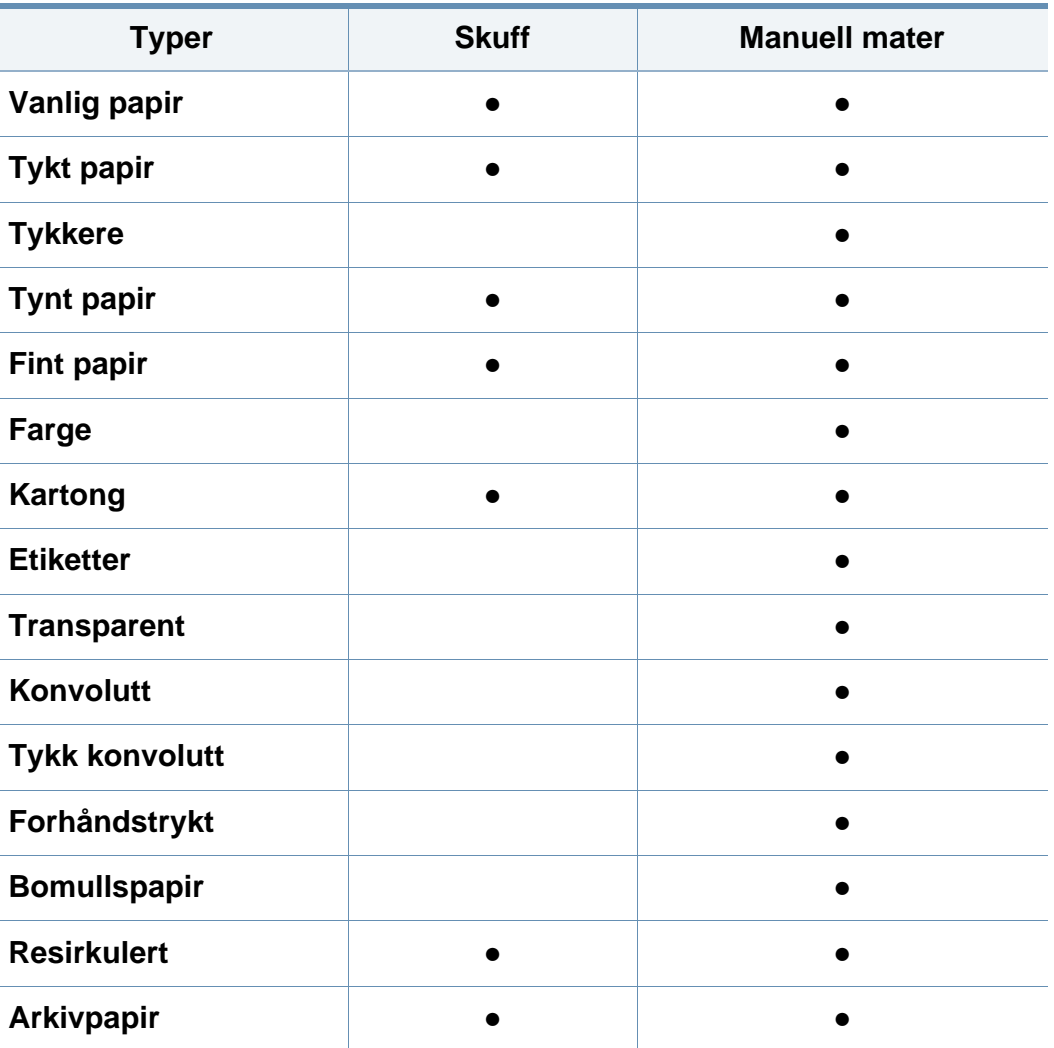

(●: Støttet, tom: støttes ikke)

### **Konvolutt**

Kvaliteten på konvoluttene må være god for at utskriften skal bli vellykket. Plasser konvolutten som vist i følgende figur for utskrift på konvolutt.

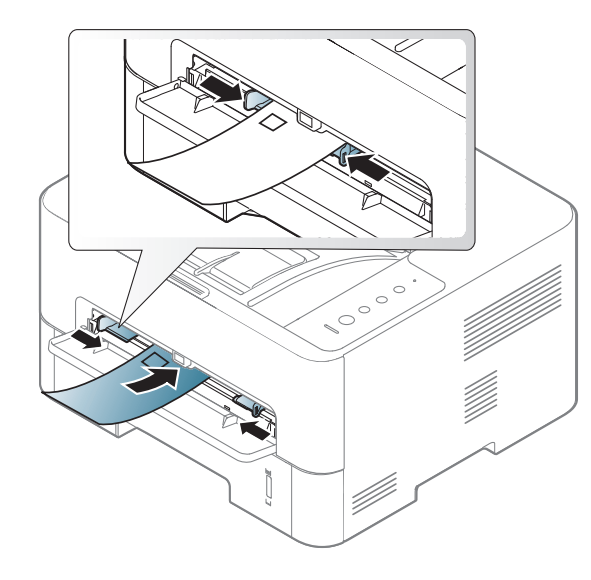

Hvis konvolutter skrives ut med krøll, skrukker, bretter, eller sorte tykke streker, åpne bakre deksel og prøv å skrive ut igjen. La det bakre dekselet være åpent under utskrift.

Hvis du velger **Konvolutt** fra vinduet **Utskriftsinnstillinger**, og bildene er for dårlige, kan du velge **Tykk konvolutt** og bestille én gang til. Dette kan imidlertid føre til noe støy under utskrift.

- Ta hensyn til følgende når du velger konvolutter:
	- **Vekt:** bør ikke overskride 90 g/m<sup>2</sup> hvis ikke, kan det oppstå papirstopp.
- **Utførelse:** bør ligge flatt med mindre enn 6 mm krumming og bør ikke inneholde luft.
- **Tilstand:** må ikke ha skrukker, hakk eller andre skader.
- **Temperatur:** bør tåle varmen og trykket fra maskinen under utskriften.
- Bruk bare riktig utformede konvolutter med skarpe, godt falsede bretter.
- Ikke bruk pregede konvolutter.
- Ikke bruk konvolutter med klips- eller snapplukking, vindu, belagt fôr, selvklebende lukking eller andre syntetiske materialer.
- Ikke bruk skadede konvolutter eller konvolutter av dårlig kvalitet.
- Pass på at sømmen på begge sider av konvolutten går helt ut til hjørnet av konvolutten.

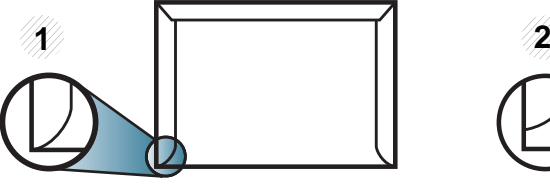

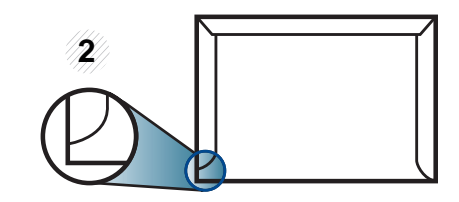

**1** Akseptabelt **2** Uakseptabelt

- Konvolutter med limstriper eller flere klaffer som brettes over hverandre, må ha lim som tåler maskinens fikseringstemperatur (ca. 170 ºC) i 0,1 sekunder. Ekstra klaffer og remser kan føre til skrukker, bretter og papirstopp som kan skade fikseringsenheten.
- For at utskriftskvaliteten skal bli best mulig, bør avstanden mellom margene og konvoluttkantene ikke være under 15 mm.

• Unngå å skrive ut på området der konvoluttsømmene møtes.

### **Transparent**

For å unngå skade på skriveren bør du kun bruke transparenter som er utviklet for laserskrivere.

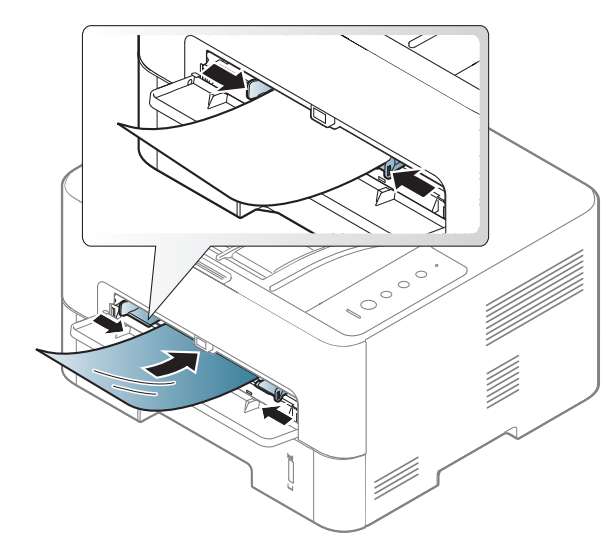

- Må tåle maskinens fikseringstemperatur.
- Legg utskrevne transparenter på et flatt underlag.
- Ikke la ubrukte transparenter ligge i papirskuffen over lengre tid. Støv og smuss kan samle seg på dem og føre til flekker på utskriften.
- Håndter transparenter forsiktig for å unngå flekker forårsaket av fingeravtrykk.
- For å unngå falming må ikke transparenter utsettes for langvarig sollys.
- Kontroller at transparentene ikke er skrukkete, krøllete eller har ødelagte kanter.
- Ikke bruk transparenter som har løsnet fra baksidearket.
- For å unngå at de utskrevne transparentene klistres sammen må du ikke stable dem i utskuffen når de skrives ut.
- Anbefalte medier: Transparenter for en fargelaserskriver fra Xerox, som for eksempel 3R 91331(A4), 3R 2780(Letter).

### **Etiketter**

For å unngå skade på skriveren bør du bare bruke etiketter som er utviklet for laserskrivere.

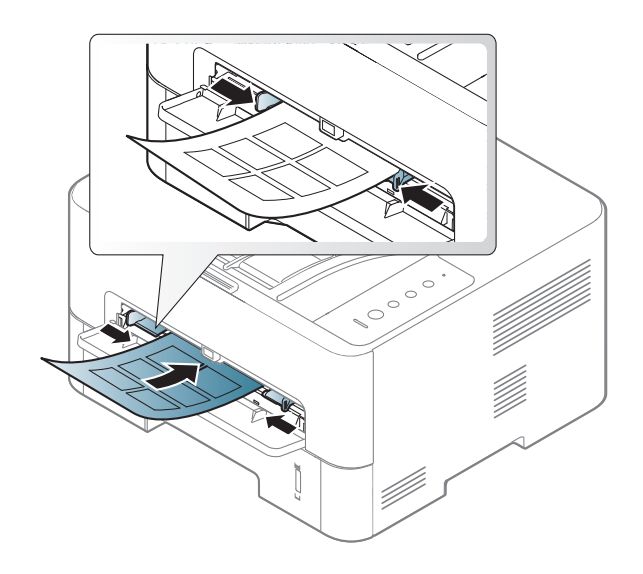

- Ta hensyn til følgende når du velger etiketter:
	- Lim: Bør ligge stabilt på maskinens fikseringstemperatur, 170 °C, og ikke være for krøllete. Du må kun bruke etiketter fra esker med skriften **For bruk i laserskrivere**.
	- **Oppsett:** Bruk bare etiketter uten synlige områder med underlagspapir. Hvis det er mellomrom mellom etikettene, kan de løsne fra arket. Dette kan føre til alvorlig papirstopp.
	- **Krumming:** Må ligge flatt med ikke mer enn 13 mm krumming i noen retning.
- **Tilstand:** ikke bruk etiketter med skrukker, bobler eller andre tegn som tyder på at de er i ferd med å løsne.
- Kontroller at limflatene mellom etikettene ikke er synlige. Slike områder kan føre til at etiketter løsner under utskrift, noe som kan forårsake papirstopp. Synlig lim kan også føre til skader på maskinens komponenter.
- Ikke send et etikettlark gjennom maskinen mer enn én gang. Limet på baksiden av etikettene er kun beregnet for én kjøring gjennom maskinen.
- Ikke bruk etiketter som har løsnet fra underlagsarket, eller som har skrukket, bobler eller andre skader.

### **Kort/papir med egendefinerte størrelser**

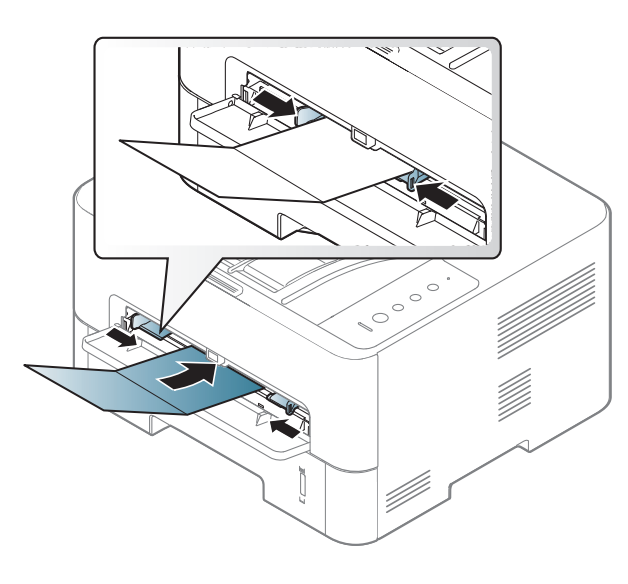

• Still inn margen minst 6,4 mm fra kanten av utskriftsmediet i programmet du skriver ut fra.

### **Forhåndstrykt papir**

Når du legger i forhåndstrykt papir, skal den trykte siden ligge opp og ha en ubrettet kant foran. Hvis det oppstår problemer med papirmating, må du snu papiret. Vær oppmerksom på at utskriftskvaliteten kan variere.

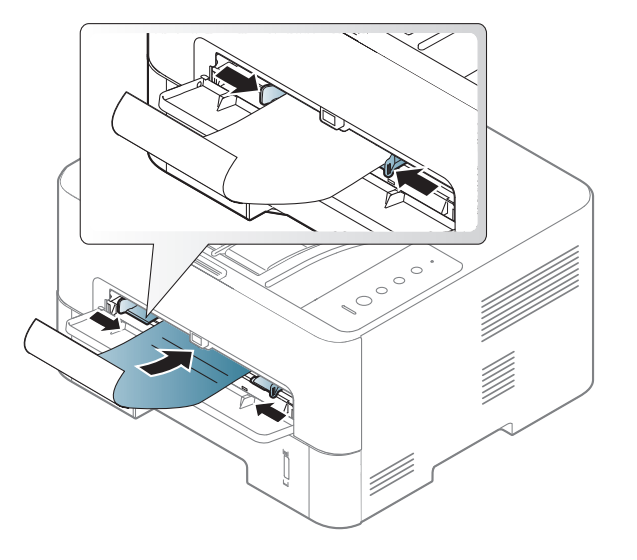

- Ark med brevhode må være trykt med varmebestandig blekk som ikke smelter, fordamper eller avgir farlige stoffer når det utsettes for maskinens fikseringstemperatur i 0,1 sekund.
- Blekket som brukes for forhåndstrykt papir, må være flammesikkert og må ikke skade skrivervalsene.
- Før du legger i forhåndstrykt papir, må du kontrollere at blekket på papiret er tørt. Under fikseringsprosessen kan vått blekk smitte fra det forhåndstrykte papiret og på den måten redusere utskriftskvaliteten.
### **Medier og skuffer**

#### **Angi papirformat og papirtype**

Når du har lagt papir i papirskuffen, angir du papirformatet og -typen ved hjelp av displayet. For utskrift fra PC må du velge papirformat og -type i programmet du skriver ut fra.

Innstillinger for papir i maskinen og driveren bør matche for utskrift uten melding om feil papirtype.

- Du kan endre angitte papirinnstillinger i maskinen fra Samsung Easy Printer Manager-programmet eller nettjenesten SyncThru™ Web Service.
	- Hvis maskinen er tilkoblet lokalnettverket, kan du angi maskininnstillinger fra **Samsung Easy Printer Manager** > **Avanserte innst.** > **Enhetsinnstillinger** (se ["Bruk av Samsung](#page-180-0)  [Easy Printer Manager" på side 181\)](#page-180-0).
	- Hvis maskinen er tilkoblet nettverket, kan du angi maskininnstillinger via nettjenesten **SyncThru™ Web Service** > **Settings** > **Machine Settings** (se ["Bruke SyncThru™ Web Service"](#page-174-0)  [på side 175](#page-174-0)).

Hvis du vil velge papir i spesialformater, som fakturapapir, velger du **Egendefinert** på kategorien **Papir** i **Utskriftspreferanser** (se ["Åpne](#page-39-0)  [utskriftsinnstillinger" på side 40\)](#page-39-0).

#### **Slik bruker du utgangsstøtte**

Utskuffens overflate kan bli varm hvis du skriver ut mange sider uten pause. Holdes utilgiengelig for barn.

Åpne utgangsstøtten før utskrift. Utskrifter stables på utgangsstøtten, og utgangsstøtten er hjelper til å samle utskriftene.

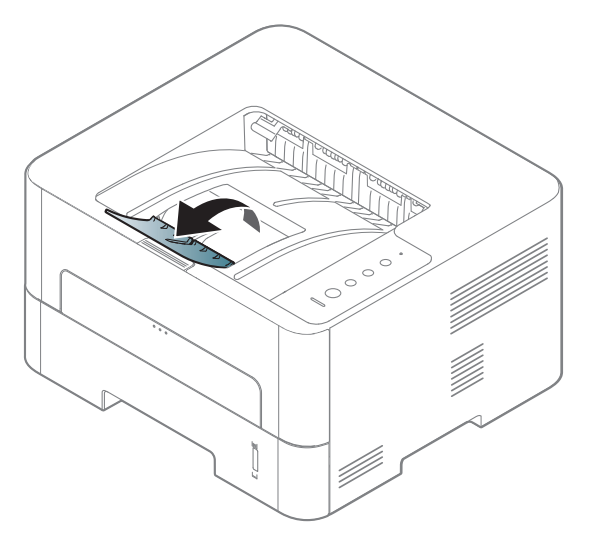

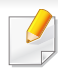

Se avansert brukerhåndbok for grunnleggende utskriftsfunksjoner (se ["Bruke avanserte utskriftsfunksjoner" på side 154\)](#page-153-0).

#### **Utskrift**

- MAC-utskrift (se ["Mac utskrift" på side 165\)](#page-164-0).
- Skrive ut i Linux (se ["Linux-utskrift" på side 167\)](#page-166-0).
- UNIX-utskrift (se ["UNIX-utskrift" på side 168](#page-167-0)).

Følgende skjermbilde for **Utskriftsinnstillinger** er for Notepad i Windows 7. Hos deg kan skjermbildet **Utskriftsinnstillinger** se annerledes ut, avhengig av hvilket operativsystem eller applikasjon som brukes.

- **1** Åpne dokumentet som du vil skrive ut.
- **2** Velg **Skriv ut** på **Fil**-menyen.

**3** Velg maskinen fra **Velg skriver**-listen.

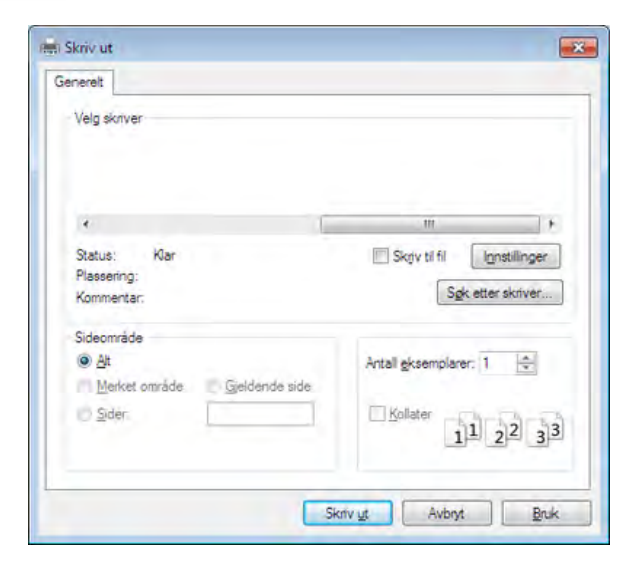

De grunnleggende utskriftsinnstillinger, herunder antall kopier og utskriftsområde, velges i vinduet **Skriv ut**.

Hvis du vil utnytte de avanserte skriverfunksjonene, må du klikke på  $\overline{v}$ **Egenskaper** eller **Innstillinger** i programvinduet **Skriv ut** for å endre utskriftsinnstillingene (se ["Åpne utskriftsinnstillinger" på side 40\)](#page-39-0).

**4** Klikk på **OK** eller **Skriv ut** i **Skriv ut**-vinduet for å starte utskriftsjobben.

#### **Avbryte en utskriftsjobb**

Hvis utskriftsjobben venter i en skrive- eller utskriftskø, kan du annullere jobben som følger:

- Du kan også åpne dette vinduet ved å dobbeltklikke på maskinikonet ( ) i oppgavelinjen i Windows.
- Du kan også avbryte jobben ved å trykke (**Avbryt**) på kontrollpanelet.

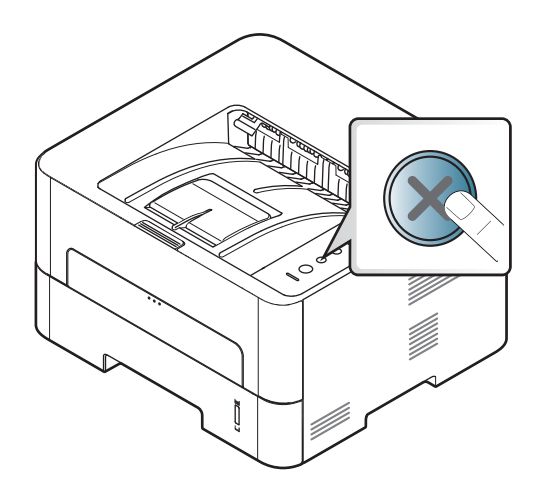

### <span id="page-39-0"></span>**Åpne utskriftsinnstillinger**

- **Utskriftsinnstillinger**-vinduet som vises i denne brukerhåndboken, kan se annerledes ut enn på din maskin. Sammensetningen av **Utskriftsinnstillinger**-vinduet er imidlertid lik.
- Når du velger et alternativ i **Utskriftsinnstillinger**, kan det hende det vises en advarsel,  $\bullet$  eller . Et betyr at du kan velge det spesielle alternativet, men at det ikke anbefales, og et **betyr at du** ikke kan velge det alternativet på grunn av maskinens innstillinger eller miljøet.
- **1** Åpne dokumentet som du vil skrive ut.
- **2** Velg **Skriv ut** i menyen **Fil**.
- **3** Velg skriverdriver i **Velg skriver**-listen.
- **4** Klikk på **Egenskaper** eller **Innstillinger**.

Skjermbildet kan variere, avhengig av modell.

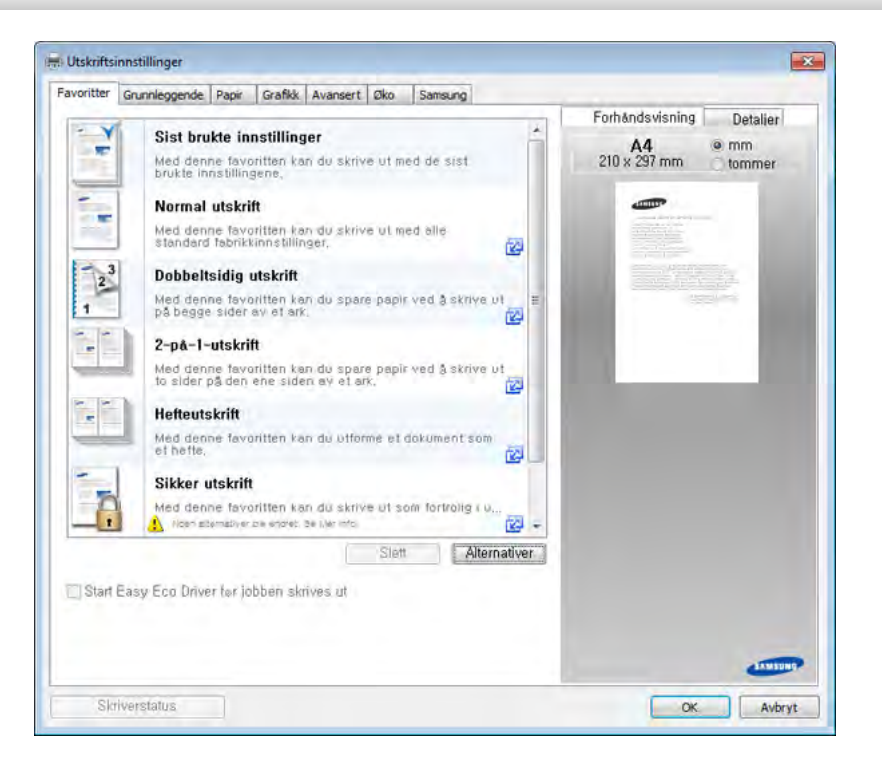

- Du kan bruke **Øko**-funksjoner for å lagre papir og toner før du skriver ut (se ["Easy Eco Driver" på side 174\)](#page-173-0).
	- Du kan sjekke maskinens aktuelle status ved bruk av knappen **Skriverstatus** (se ["Bruk av Samsung skriverstatus" på side 184\)](#page-183-0).
	- Du kan bruke denne funksjonen på det stilige grensesnittet ved å klikke på **Samsung Printer Center** > **Enhetsalternativer** og velge **Stilig brukergrensesnitt** (se ["Bruk av Samsung Printer Center" på](#page-177-0)  [side 178](#page-177-0)).

### **Bruke en favorittinnstilling**

Med alternativet **Favoritter**, som er tilgjengelig i alle kategorier bortsett fra **Favoritter** og **Samsung**, kan du lagre gjeldende egenskapsinnstillinger for senere bruk.

Slik lagrer du et **Favoritter**-element:

- **1** Velg ønskede innstillinger i de enkelte kategoriene.
- **2** Angi et navn i feltet **Favoritter**.

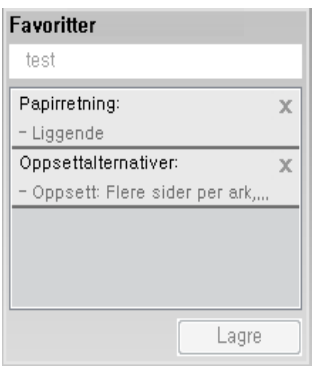

#### **3** Klikk på **Lagre**.

- **4** Skriv inn navn og beskrivelse og velg deretter ikonet du foretrekker.
- **5** Klikk på **OK**. Når du lagrer **Favoritter**, lagres alle gjeldende driverinnstillinger.
	- Hvis du vil bruke en lagret innstilling, velger du den fra alternativet **Favoritter**. Maskinen er nå innstilt til å skrive ut i henhold til innstillingene du har valgt. Hvis du vil slette en lagret innstilling, velger du den fra **Favoritter** fanen og klikker på **Slett**.

#### **Bruke hjelp**

Klikk på alternativet du ønsker å vite i vinduet **Utskriftsinnstillinger** og trykk **F1** på tastaturet.

#### **Økoutskrift**

Funksjonen **Eco** reduserer toner- og papirforbruket. Funksjonen **Eco** lar deg spare utskriftsressurser og er miljøvennlig.

Hvis du trykker på knappen **ECO** fra kontrollpanelet, aktiveres ECO-modus. Fabrikkinnstillingene for ECO-modus er dobbeltsidig (langside), flere sider på ett ark (2-opp), hoppe over blanke sider og tonersparing. Det kan hende at enkelte funksjoner ikke er tilgjengelige, avhengig av modell.

- Du kan endre angitte papirinnstillinger i maskinen fra Samsung Easy Printer Manager-programmet eller nettjenesten SyncThru™ Web Service.
	- Hvis maskinen er tilkoblet lokalnettverket, kan du angi maskininnstillinger fra **Samsung Easy Printer Manager** > **Avanserte innst.** > **Enhetsinnstillinger** (se ["Bruk av Samsung](#page-180-0)  [Easy Printer Manager" på side 181](#page-180-0)).
	- Hvis maskinen er tilkoblet nettverket, kan du angi maskininnstillinger via nettjenesten **SyncThru™ Web Service** > **Settings** > **Machine Settings** (se ["Bruke SyncThru™ Web](#page-174-0)  [Service" på side 175](#page-174-0)).
- Det kan hende at Hopp over tomme sider ikke virker korrekt. Dette  $\overline{a}$ avhenger av skriveren du bruker. Hvis funksjonen Hopp over blanke sider ikke fungerer korrekt, kan du gjøre innstillinger iEasy Eco Driver (se ["Easy Eco Driver" på side 174](#page-173-0)).

#### **Slik stiller du inn driver for ECO-modus**

For å velge den avanserte funksjonen, klikker du på **Egenskaper** eller **Innstillinger** fra **Skriv ut** vinduet (Se ["Åpne utskriftsinnstillinger" på](#page-39-0)  [side 40](#page-39-0)).

Åpne ECO-fanen for å stille inn ECO-modus. Når du ser ECO-bildet ( $\mathbb{V}($ betyr det at ECO-modus er aktivert.

#### **Alternativer for ECO**

- **Skriverstandard:** Følger de angitte innstillingene fra maskinens kontrollpanel.
- **Ingen:** Deaktiverer økomodus.
- **Økoutskrift:** Aktiverer ECO-modus. Aktiverer forskjellige ECO-punkt du ønsker å bruke.

#### **Resultatsimulator**

**Resultatsimulator** viser det anslåtte resultatet for redusert utslipp av karbondioksid, strømforbruk, og mengde spart papir i henhold til valgte innstillinger.

- Resultatet er beregnet på basis av at totalt antall utskrevet papir er ett hundre uten en blank side når ECO-modus er deaktivert.
- Se beregningskoeffisient for CO2, energi, og papir fra **IEA**[, indeks fra](http://www.remanufacturing.org.uk)  Ministry of Internal Affairs and Communication i Japan og [www.remanufacturing.org.uk. Hver modell har forskjellig indeks.](http://www.remanufacturing.org.uk)
- Strømforbruket i utskriftsmodus refererer til gjennomsnittlig strømforbruk ved utskrift for denne maskinen.
- Reell spart eller redusert mengde kan variere avhengig av operativsystem, dataytelse, programvare, tilkoblingsmetode, medietype og medieformat, jobbens kompleksitet etc.

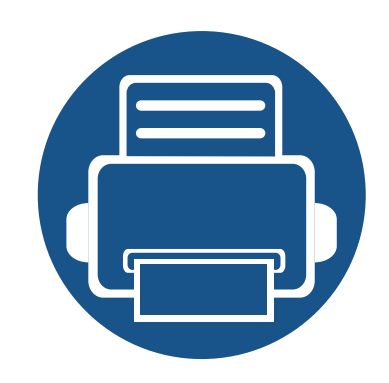

# **3. Vedlikehold**

Dette kapittelet inneholder informasjon om innkjøp av rekvisita, tilbehør og utskiftbare deler til maskinen.

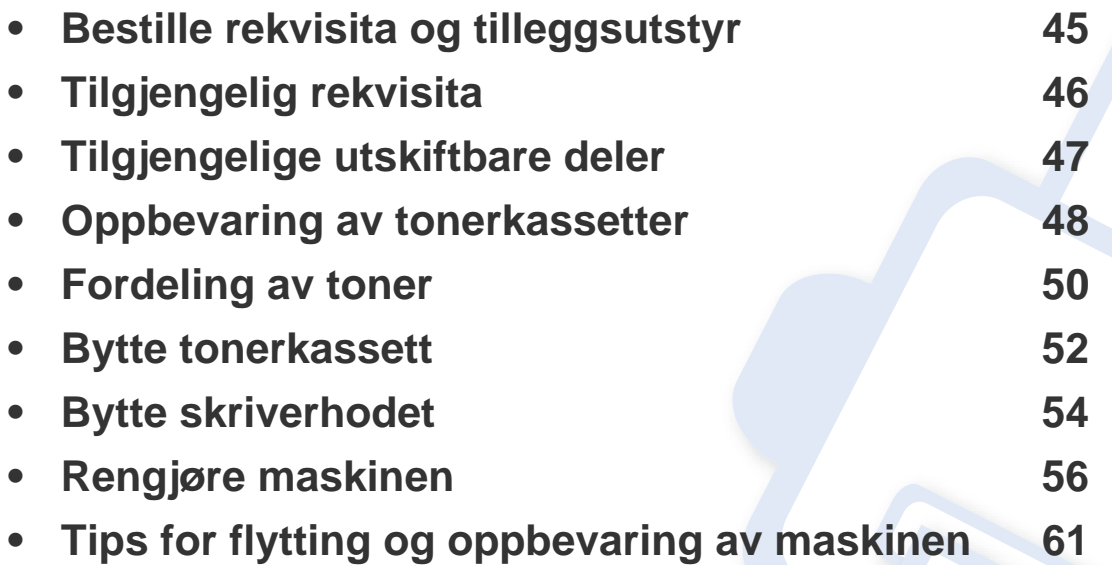

# <span id="page-44-0"></span>**Bestille rekvisita og tilleggsutstyr**

Tilgjengelig tilleggsutstyr kan variere fra land til land. Ta kontakt med en salgsrepresentant for å få en liste over tilgjengelige deler og tilleggsutstyr (se -6 ["Tilgjengelig rekvisita" på side 46](#page-45-0)).

Kontakt din lokale Samsung-forhandler eller forretningen hvor du kjøpte maskinen for å bestille Samsung-godkjent rekvisita, tilleggsutstyr og utskiftbare deler. Du kan også gå til **[www.samsung.com/supplies](http://www.samsung.com/supplies)**, velge land/region og få informasjon om hvordan du ringer etter service.

# <span id="page-45-0"></span>**Tilgjengelig rekvisita**

Når levetiden til rekvisitaene nærmer seg slutten, kan du bestille følgene typer rekvisita for maskinen:

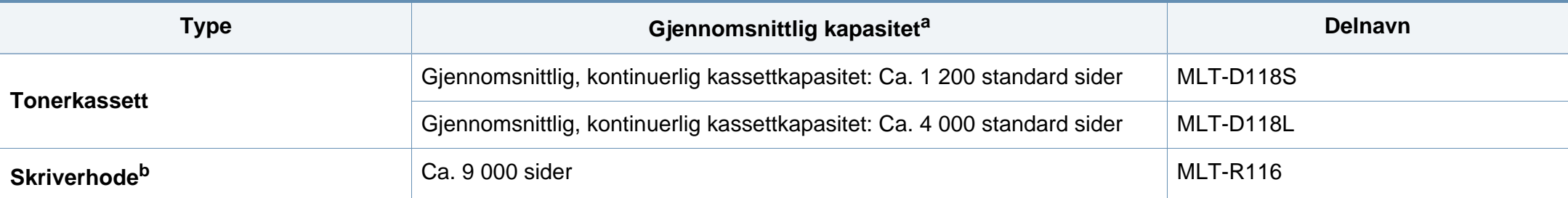

a. Angitt kapasitet i samsvar med ISO/IEC 19752. Antall sider kan påvirkes av driftsmiljø, utskriftsintervaller, grafikk, medietype og mediestørrelse.

b. Basert på 3 gjennomsnittlige sider størrelse Letter/A4 per jobb (og over gjennomsnitt mønster) Antall sider kan påvirkes av driftsmiljø, utskriftsintervall, grafikk, medietype og mediestørrelse.

Levetiden til tonerkassetten kan variere avhengig av hvilke alternativer og hvilken jobbmodus som brukes.

Tonerkassetter eller annen rekvisita må kjøpes i samme land som maskinen ble kjøpt. Ellers vil ikke rekvisitaene eller utskriftskassetten være kompatibel med maskinen, fordi konfigurasjonen til rekvisitaene eller utskriftskassetten varierer i ulike land.

Samsung anbefaler ikke bruk av uoriginale Samsung tonerkasetter, som etterfylte eller reproduserte tonerkassetter. Samsung kan ikke garantere for kvaliteten på uoriginale Samsung-kassetter. Service eller reparasjon som skyldes bruk av uoriginale Samsung-tonerkassetter, dekkes ikke av maskingarantien.

# <span id="page-46-0"></span>**Tilgjengelige utskiftbare deler**

Enkelte deler må skiftes ut ved bestemte intervaller for å holde maskinen i best stand og unngå problemer med utskriftskvalitet og papirmating som følge av utslitte deler. Vedlikeholdsdeler er stort sett valser, belter og puter. Tidspunkt for skifting av forbruksdeler kan variere avhengig av modell. Utskifting av utskiftbare deler kan bare utføres av en autorisert servicerepresentant, en forhandler eller en representant fra forretningen hvor du kjøpte maskinen. Ta kontakt med forretningen hvor du kjøpte maskinen hvis du vil kjøpe utskiftbare deler. Tidspunkt for utskifting av utskiftbare deler informeres av Samsung Printer Status. Eventuelt på brukergrensesnittet, hvis maskinen støtter et display. Tidspunkt for utskifting vil variere med operativsystem, dataytelse, programvare, tilkoblingsmetode, papirtype, papirformat og jobbens kompleksitet.

### <span id="page-47-0"></span>**Oppbevaring av tonerkassetter**

Tonerkassetter inneholder komponenter som er følsomme for lys, temperatur og fuktighet. Samsung foreslår at du følger anbefalingene for å sikre optimal ytelse, høy utskriftskvalitet og lang levetid for den nye Samsung-tonerkassetten.

Oppbevar denne kassetten i samme miljøtype som skriveren skal benyttes i. Dette bør være i kontrollert temperatur og luftfuktighet. Tonerkassetten skal oppbevares i uåpnet originalemballasje frem til installasjon. Hvis ikke originalemballasjen er tilgjengelig, skal toppåpningen til kassetten tildekkes med papir og den skal oppbevares i et mørkt skap.

Kassettens levetid reduseres drastisk hvis du åpner emballasjen lang tid før bruk. Ikke oppbevar kassetten på gulvet. Hvis du tar ut tonerkassetten fra skriveren, må du følge instruksjonene nedenfor for korrekt oppbevaring av tonerkassetten.

- Kassetten skal oppbevares i beskyttelsesposen fra originalemballasjen.
- Oppbevares liggende (ikke stående på høykant), med den samme siden opp som når den er installert i maskinen.
- Ikke lagre forbruksartikler under noen av disse forholdene:
	- Temperaturer høyere enn 30 ?.
	- Fuktighetsnivå lavere enn 20 % eller høyere enn 80 %.
	- Omgivelser med ekstreme svingninger i fuktighet eller temperatur.
	- Lys og sollys.
	- Støvete omgivelser.
	- En bil over lengre tid;
	- Omgivelser der det finnes etsende gasser.

omgivelser med salt luft.

#### **Håndteringsinstruksjoner**

- Ikke berør overflaten på den lysfølsomme trommelen i kassetten.
- Ikke utsett kassetten for unødvendige vibrasjoner eller støt.
- Ikke roter trommelen manuelt, spesielt i motsatt retning, da dette kan føre til innvendige skader og tonerlekkasje.

#### **Bruk av tonerkassetter**

Samsung Electronics anbefaler ikke og godkjenner ikke bruk av uoriginale Samsung-tonerkassetter i skriveren, inkludert generiske, etterfylte eller reproduserte tonerkassetter og kassetter som selges under en forhandlers eget merke.

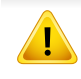

Samsungs skrivergaranti dekker ikke skade på maskinen som er forårsaket av en etterfylt, reprodusert eller uoriginale Samsungtonerkassetter.

### **Oppbevaring av tonerkassetter**

#### **Forventet kassettlevetid**

Den anslåtte levetiden til en tonerkassett (kassettkapasitet) avhenger av hvor mye toner de forskjellige utskriftsjobbene bruker. Det faktiske utskriftsantallet kan variere avhengig av utskriftstettheten på sidene du skriver ut, driftsmiljø, prosenten av bildeområdet, utskriftsintervall, medietype og/eller mediestørrelse. Hvis du for eksempel skriver ut mye grafikk, er tonerforbruket høyt, og du må kanskje skifte kassett oftere.

### <span id="page-49-0"></span>**Fordeling av toner**

Følgende kan være tegn på at tonerkassetten begynner å bli tom:

- Hvite streker eller svakt trykk og/eller variasjon i tetthet fra side til side.
- **Toner**-lampen blinker oransje.
- Vinduet for programmet Samsung-utskriftstatus vises og forteller deg hvilken kassett som har lite toner igjen (se ["Bruk av Samsung skriverstatus" på](#page-183-0)  [side 184\)](#page-183-0).

I så fall kan du forbedre utskriftskvaliteten midlertidig ved å omfordele den gjenværende toneren i kassetten. I noen tilfeller vil hvite streker eller svakt trykk fortsatt forekomme selv etter omfordeling av toner.

Lukk utgangsstøtten før du åpner frontdekselet.

- Tonerkassetten må ikke utsettes for lys i mer enn noen få minutter. For mye lys kan skade kassetten. Tildekk den om nødvendig med et stykke papir.
	- Ikke berør den grønne undersiden av tonerkassetten. Bruk håndtaket på kassetten for å unngå å berøre dette området.
	- Bruk ikke skarpe gjenstander, slik som kniv eller saks, til å åpne esken til tonerkassetten. De kan skrape tonerkassettens trommel.
	- Hvis du får toner på tøyet, må du tørke den av med en tørr klut og vaske tøyet i kaldt vann. Varmt vann får toneren til å feste seg på stoffet.

# **Fordeling av toner**

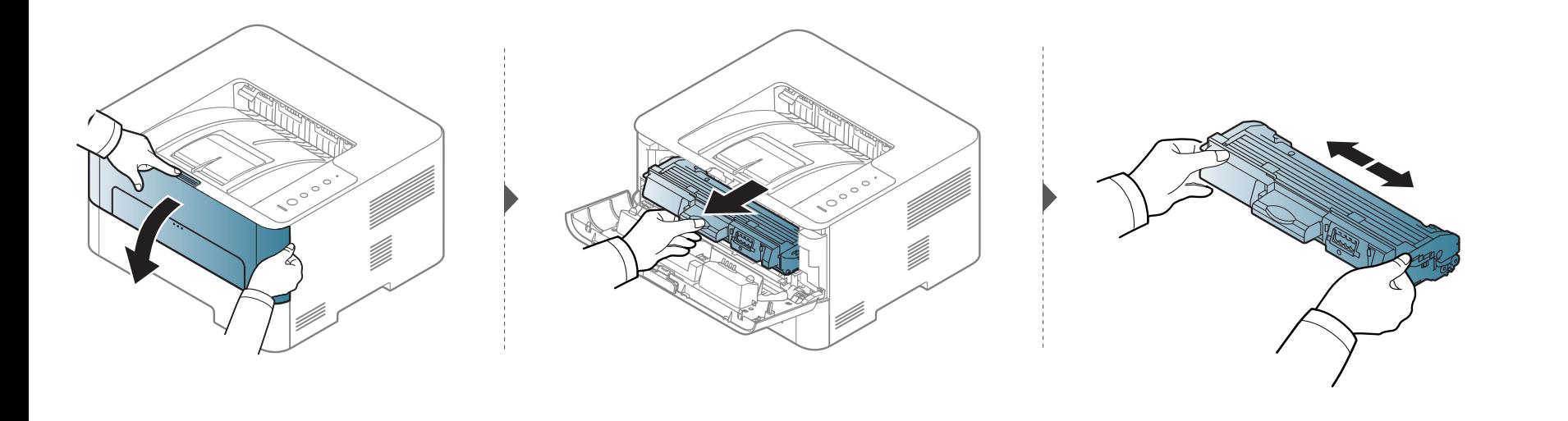

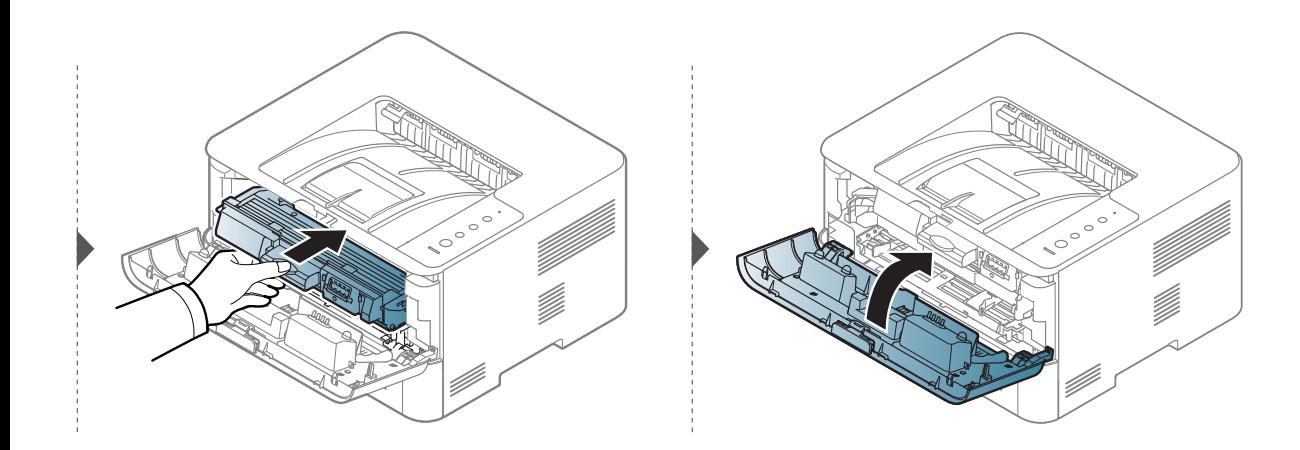

### <span id="page-51-0"></span>**Bytte tonerkassett**

En tonerkassett har nesten nådd forventet levetid:

- **Status**-lamper og tonermeldinger på displayet angir når hver enkelt tonerkassett må skiftes ut.
- Vinduet for programmet Samsung-utskriftstatus vises og forteller deg hvilken kassett som har lite toner igjen (se ["Bruk av Samsung skriverstatus" på](#page-183-0)  [side 184\)](#page-183-0).
	- Lukk utgangsstøtten før du åpner frontdekselet.
		- Rist tonerkassetten godt fra side til side. Dette vil påvirke kvaliteten for første utskrift.
	- Tonerkassetten må ikke utsettes for lys i mer enn noen få minutter. For mye lys kan skade kassetten. Tildekk den om nødvendig med et stykke papir.
		- Ikke berør den grønne undersiden av tonerkassetten. Bruk håndtaket på kassetten for å unngå å berøre dette området.
		- Bruk ikke skarpe gjenstander, slik som kniv eller saks, til å åpne esken til tonerkassetten. De kan skrape tonerkassettens trommel.
	- Hvis du får toner på tøyet, må du tørke den av med en tørr klut og vaske tøyet i kaldt vann. Varmt vann får toneren til å feste seg på stoffet.

### **Bytte tonerkassett**

Når en tonerkassett er tom, vil maskinen stoppe utskriften.

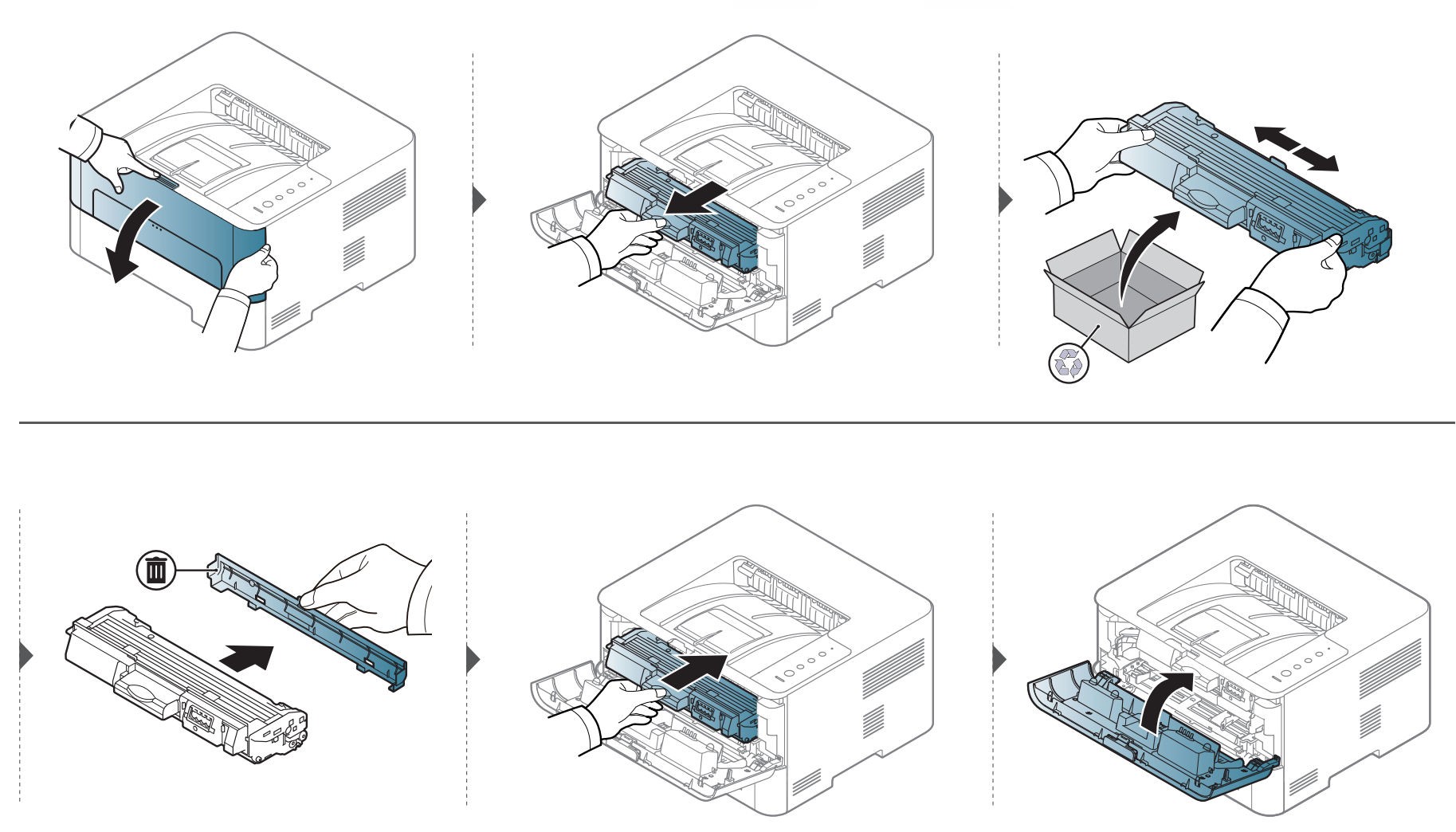

### <span id="page-53-1"></span><span id="page-53-0"></span>**Bytte skriverhodet**

Når levetiden til bildeenheten er utløpt, vises programvinduet for Utskriftsstatus på datamaskinen og angir at bildeenheten må byttes. Ellers vil maskinen slutte å skrive ut.

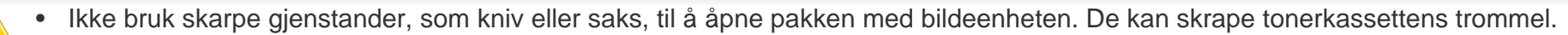

• Hvis du får toner på tøyet, må du tørke den av med en tørr klut og vaske tøyet i kaldt vann. Varmt vann får toneren til å feste seg på stoffet.

## **Bytte skriverhodet**

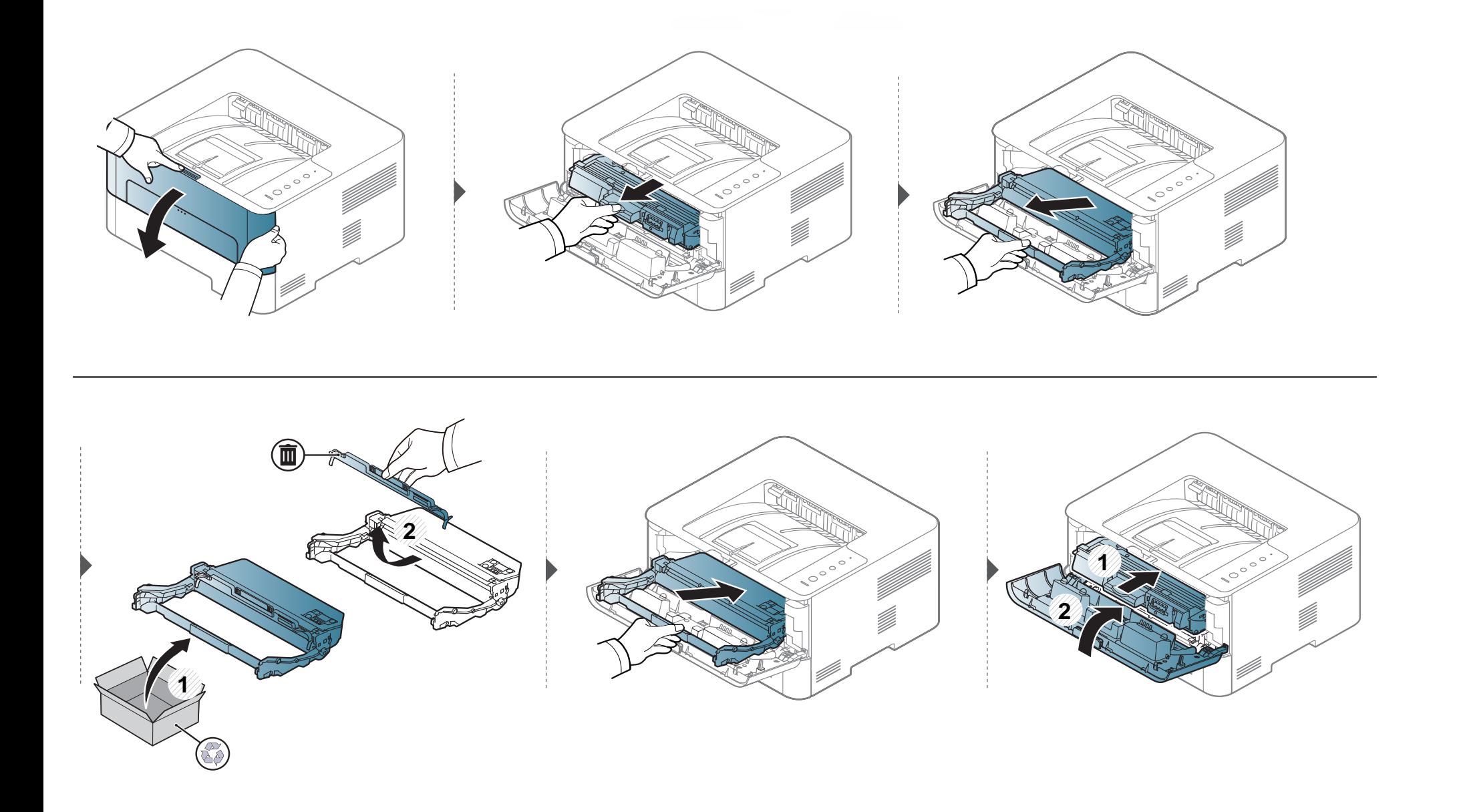

<span id="page-55-0"></span>Hvis det oppstår problemer med utskriftskvaliteten eller maskinen benyttes i støvete omgivelser, må du rengjøre maskinen regelmessig slik at den fungerer som den skal og levetiden forlenges.

- Bruk av rengjøringsmidler som inneholder store mengder alkohol, løsemidler eller andre sterke stoffer, kan føre til at kabinettet blir misfarget eller sprekker.
- Hvis maskinen eller omgivelsene er tilsmusset med toner, anbefaler vi at du rengjør med en fuktig klut eller serviett. Hvis du bruker støvsuger, kan toner blåses ut i luften. Dette kan være skadelig.
- Under utskrift kan det samle seg partikler av papir, toner og støv inne i maskinen. Dette kan føre til problemer med utskriftskvaliteten, for eksempel tonerflekker eller -søl. Innvending rengjøring av maskinen fjerner og reduserer disse problemene.

#### **Utvendig rengjøring**

Rengjør maskinkabinettet med en myk, lofri klut. Fukt kluten forsiktig med vann, men pass på at det ikke drypper vann på eller inn i maskinen.

#### **Innvendig rengjøring**

Under utskrift kan det samle seg partikler av papir, toner og støv inne i maskinen. Dette kan føre til problemer med utskriftskvaliteten, for eksempel tonerflekker eller -søl. Innvending rengjøring av maskinen fjerner og reduserer disse problemene.

- Tonerkassetten må ikke utsettes for lys i mer enn noen få minutter. For mye lys kan skade kassetten. Tildekk den om nødvendig med et stykke papir.
- Ikke berør den grønne undersiden av tonerkassetten. Bruk håndtaket på kassetten for å unngå å berøre dette området.
- Bruk en tørr lofri klut når du rengjør innsiden av maskinen. Vær forsiktig så du ikke skader overføringsvalsen eller andre innvendige deler. Bruk ikke løsemidler som benzen eller tynner. Dette kan føre til kvalitetsproblemer og skade på maskinen.
- Bruk en tørr og lofri klut for å rengjøre maskinen.
- Slå av maskinen og trekk ut strømledningen. Vent til maskinen er avkjølt. Slå av strømbryteren hvis maskinen har en, før du rengjør maskinen.
- Lukk utgangsstøtten før du åpner frontdekselet.

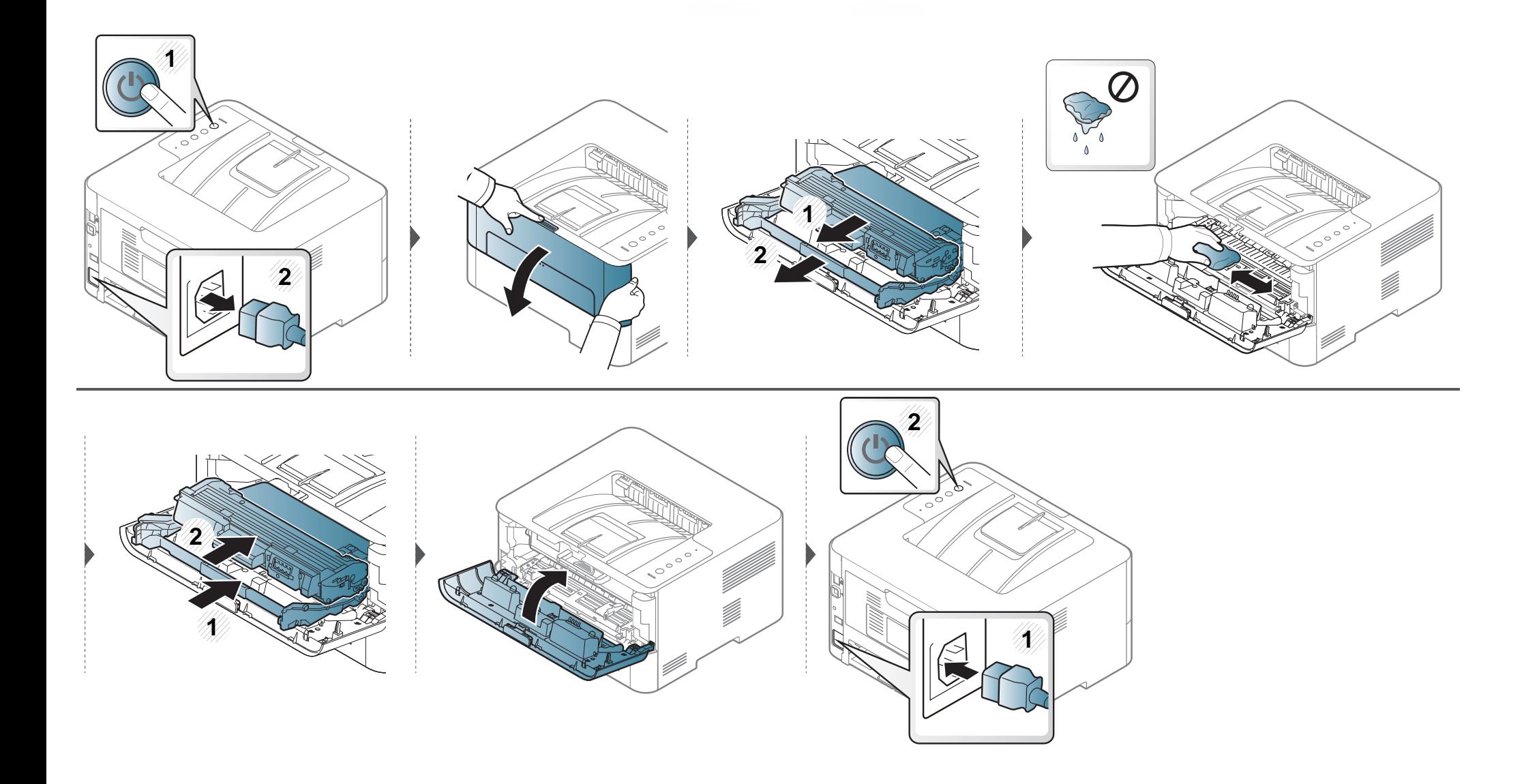

#### **Slik gjør du rent pickup-valsen**

 $\overline{\mathcal{C}}$ 

- Bruk en tørr og lofri klut for å rengjøre maskinen.
- Slå av maskinen og trekk ut strømledningen. Vent til maskinen er avkjølt. Slå av strømbryteren hvis maskinen har en, før du rengjør maskinen.

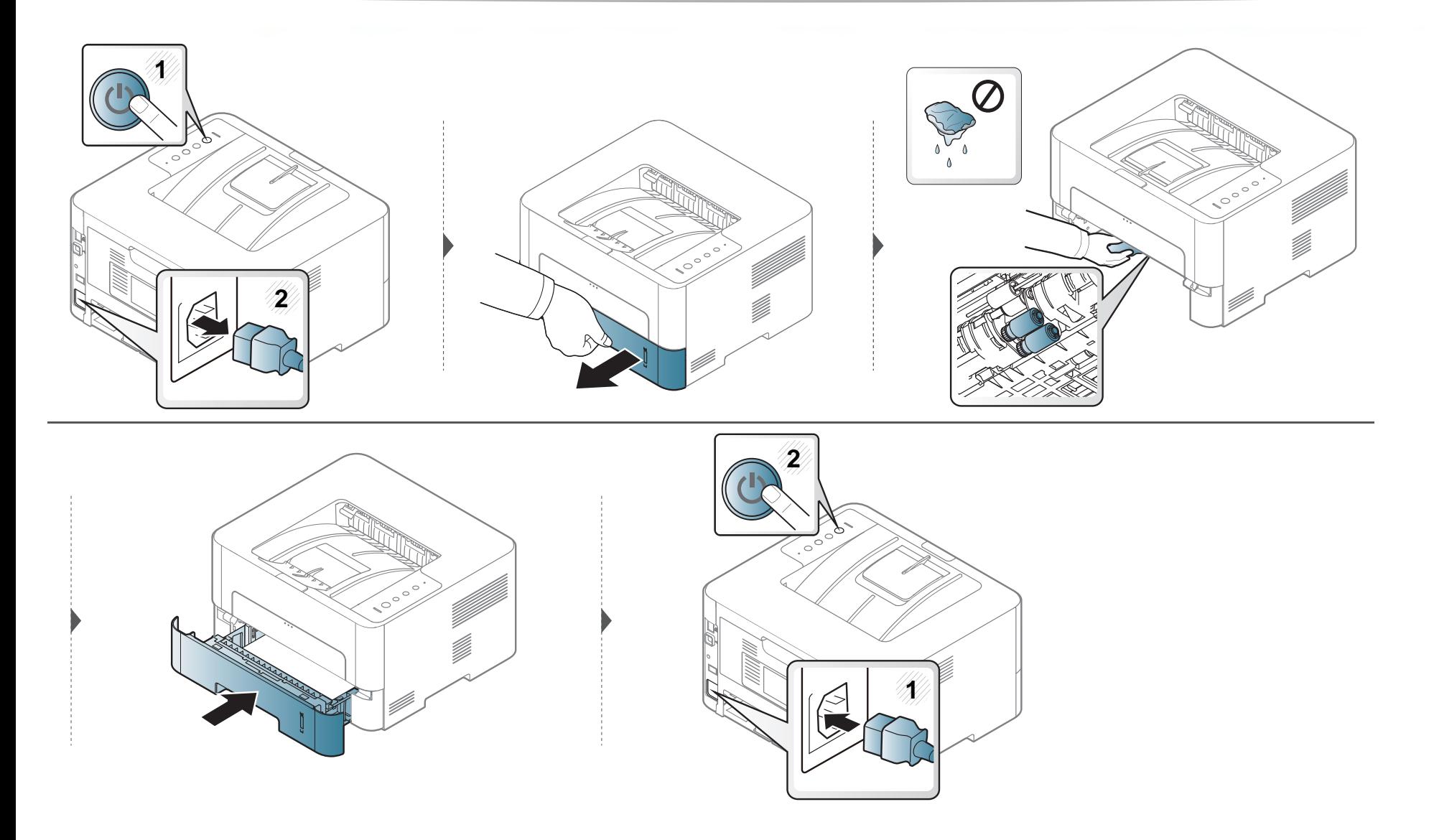

# <span id="page-60-0"></span>**Tips for flytting og oppbevaring av maskinen**

- Unngå å vippe maskinen eller holde den opp-ned under flytting. Ellers kan maskinen bli tilsmusset av toner på innsiden, noe som kan føre til skade på maskinen eller dårlig utskriftskvalitet.
- Sørg for at minst to personer har et fast grep om maskinen når den flyttes.

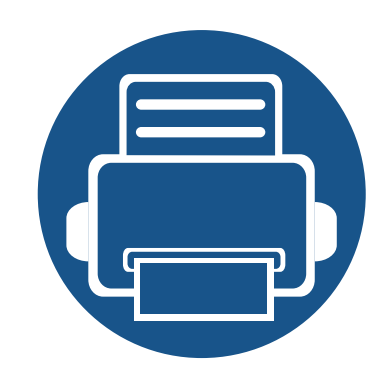

# **4. Feilsøking**

Dette kapittelet inneholder nyttig informasjon om hva du skal gjøre hvis det oppstår en feil.

- **• [Tips for å unngå papirstopp](#page-62-0) 63 • [Fjerne papirstopp](#page-63-0) 64 • [Forklaring av LED-lampene](#page-70-0) 71**
- 

Kapittelet gir nyttig informasjon om hva som kan gjøres hvis du får problemer. Hvis maskinen har et display, sjekk meldingen på displayet først, for å korrigere feilen. Hvis du ikke finner en løsning på problemet i dette avsnittet, se Avansert brukerhåndbok (se ["Feilsøking" på side 192\)](#page-191-0). Be om service hvis du ikke finner en løsning i Brukerhåndbok eller problemet vedvarer.

# <span id="page-62-0"></span>**Tips for å unngå papirstopp**

Du kan unngå de fleste papirstopp ved å velge riktig medietype. Følg disse retningslinjene for å unngå papirstopp:

- Kontroller at de justerbare papirførerne er riktig innstilt (se ["Oversikt over skuffene" på side 27\)](#page-26-0).
- Ikke legg for mye papir i skuffen. Kontroller at papirnivået er under papirkapasitetsmerket på innsiden av skuffen.
- Ikke ta papir ut av skuffen mens maskinen skriver ut.
- Bøy, luft og rett ut papir før du legger det i skuffen.
- Ikke bruk brettet, fuktig eller svært krøllete papir.
- Ikke legg flere typer papir i en skuff samtidig.
- Bruk bare anbefalte utskriftsmedier (se ["Spesifikasjoner for utskriftsmedier" på side 77\)](#page-76-0).

<span id="page-63-0"></span>-6

Trekk det fastkjørte papiret sakte og forsiktig ut for å unngå at det rives i stykker.

### **I skuff 1**

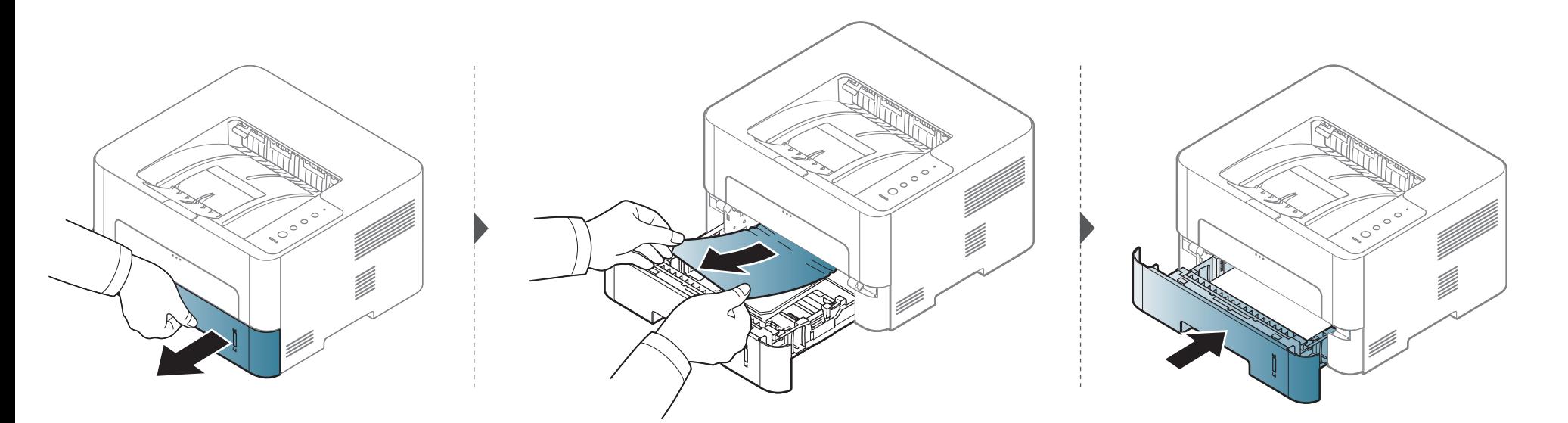

#### **I den manuelle materen**

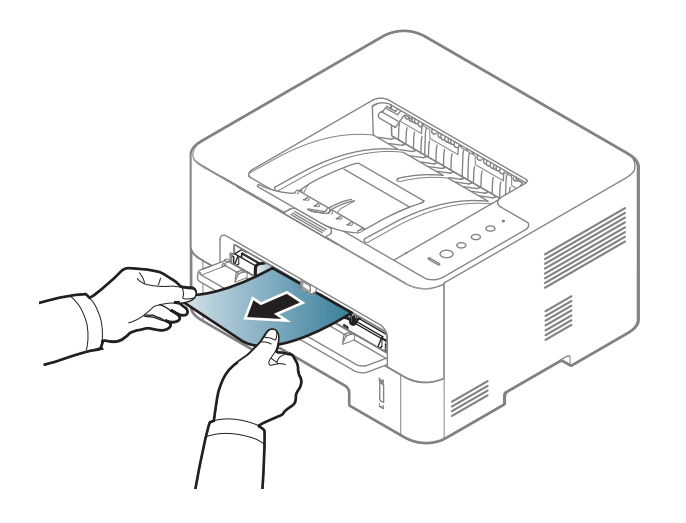

#### **Inni maskinen**

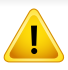

Varmeelementet er VARMT, vent til enheten kjøles ned før du nærmer deg dette området. Skru av maskinen, for å kjøle den ned. Vær forsiktig når du fjerner papir fra maskinen.

Lukk utgangsstøtten før du åpner frontdekselet.

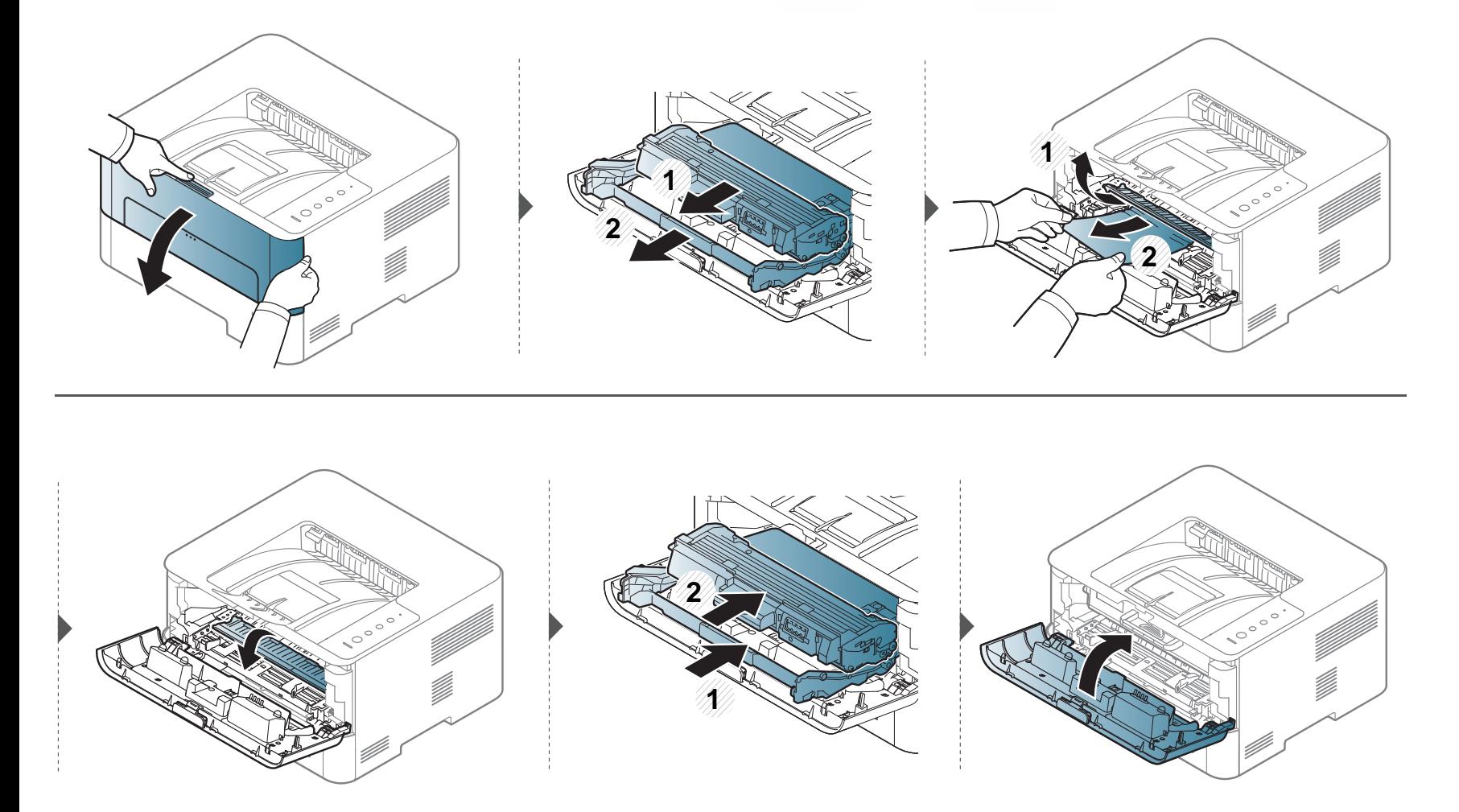

### **I utmatingsområdet**

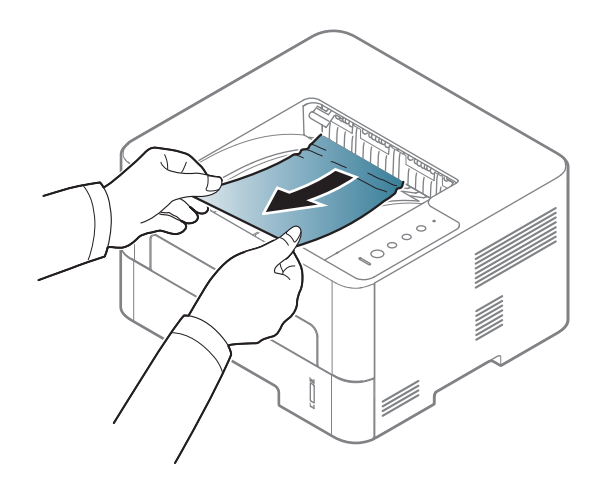

Hvis du ikke ser papir i dette området, kan du gå til neste trinn:

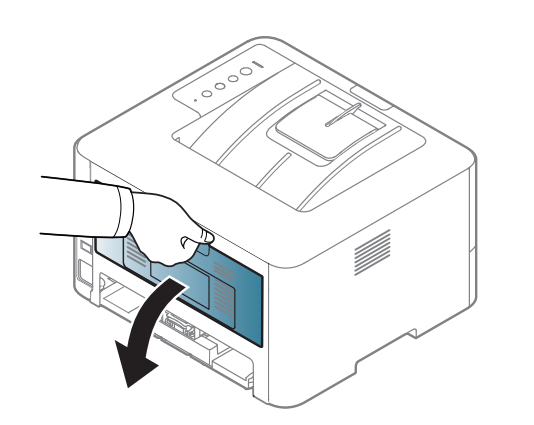

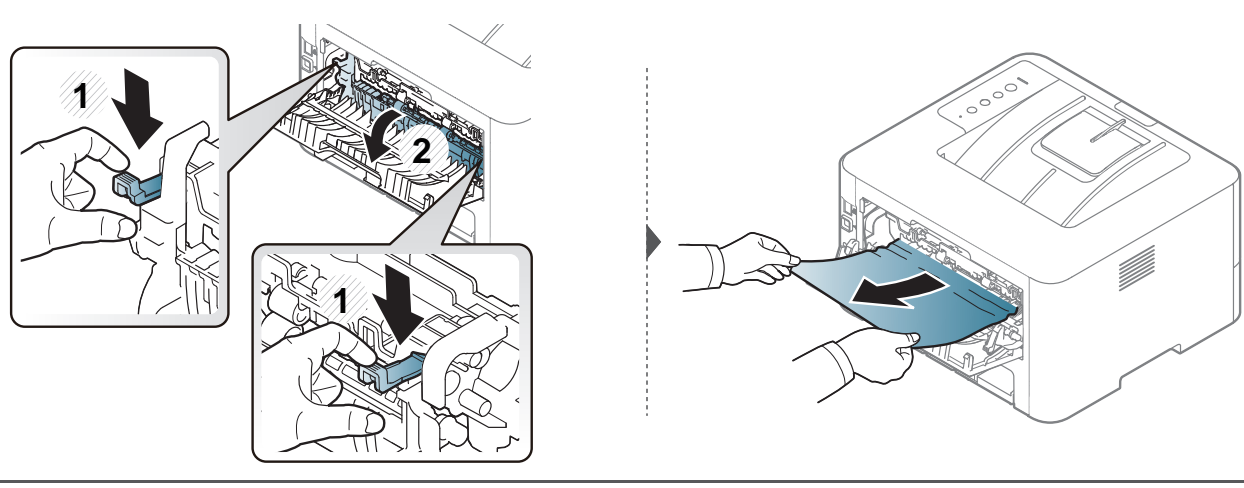

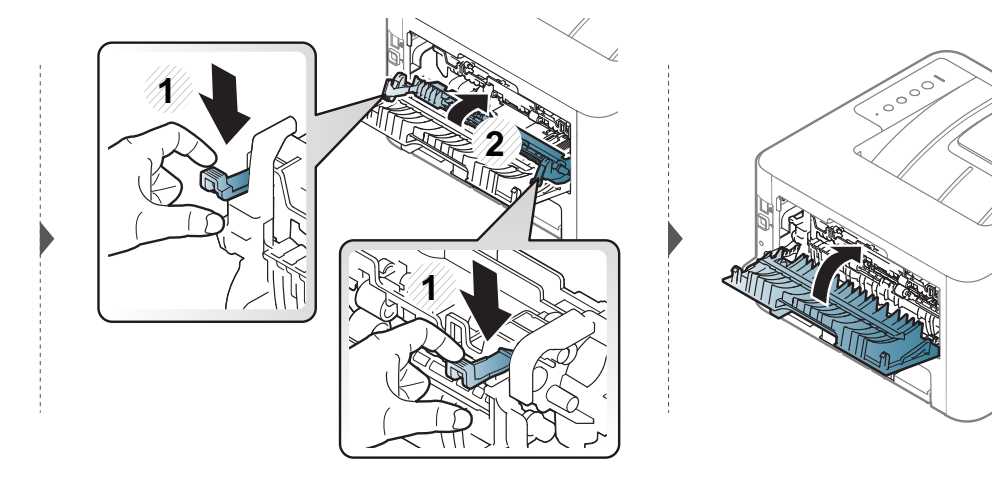

### **I dupleksområdet**

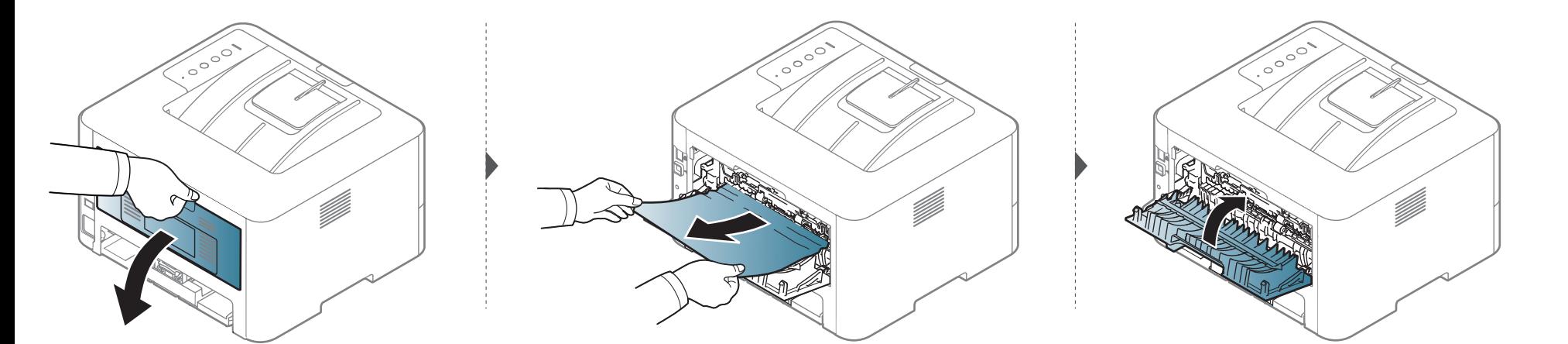

Hvis du ikke ser papir i dette området, kan du gå til neste trinn:

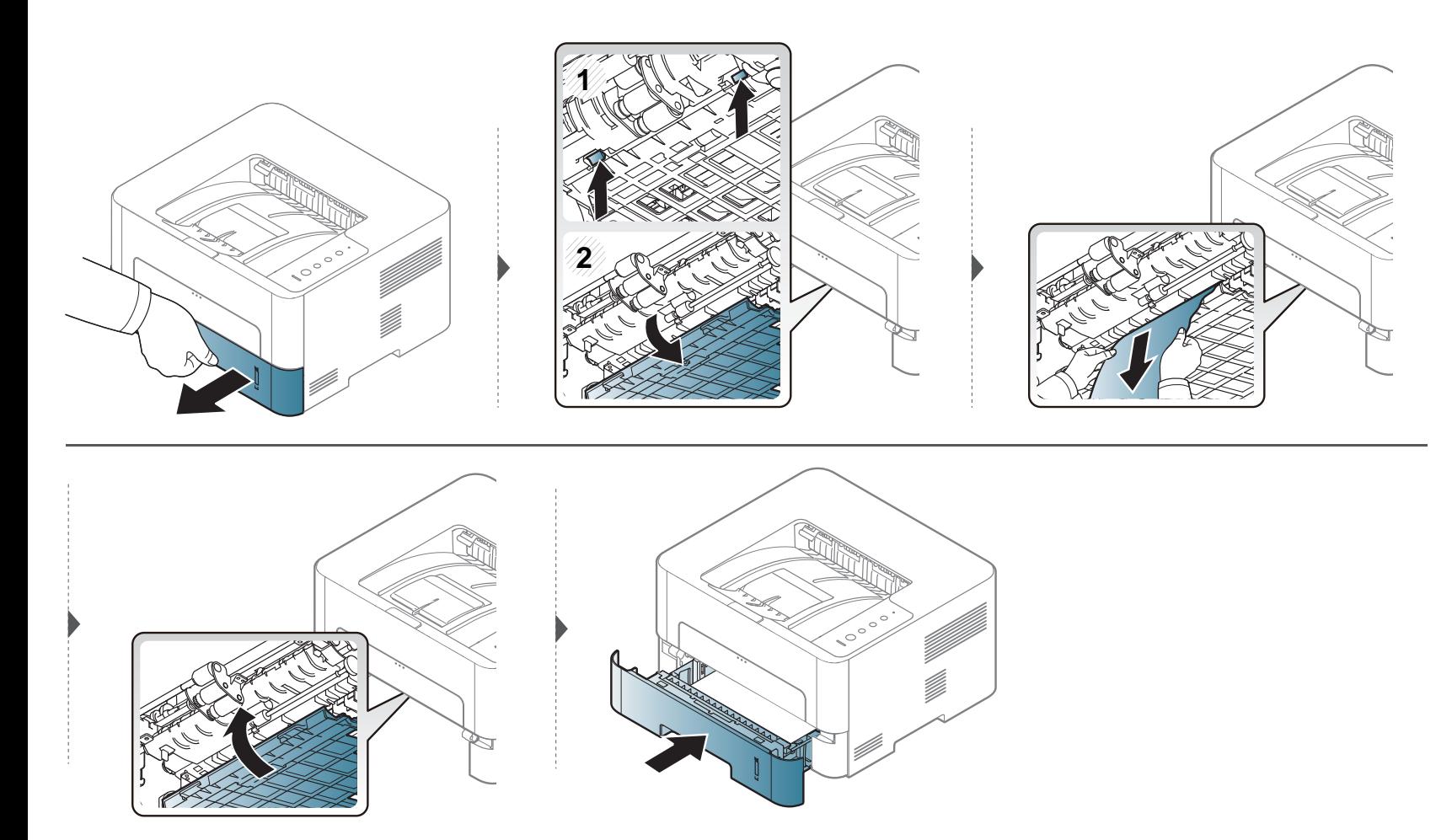

### <span id="page-70-0"></span>**Forklaring av LED-lampene**

Fargen på LED-lampene angir maskinens gjeldende status.

- Det kan hende at enkelte LED-lamper ikke er tilgjengelige, avhengig av modell og land (se ["Oversikt over kontrollpanelet" på side 19](#page-18-0)).
	- Les feilmeldingen og dens instruksjoner fra feilsøkingsdelen for å løse problemet (se ["Feilsøking" på side 192](#page-191-0)).
	- Du kan også rette feil med retningslinjene fra datamaskinens Samsung skriverstatus-programvindu (se ["Bruk av Samsung skriverstatus" på side 184](#page-183-0)).
	- Hvis problemet vedvarer, må du be om service.

### **Forklaring av LED-lampene**

#### **Status-lampe**

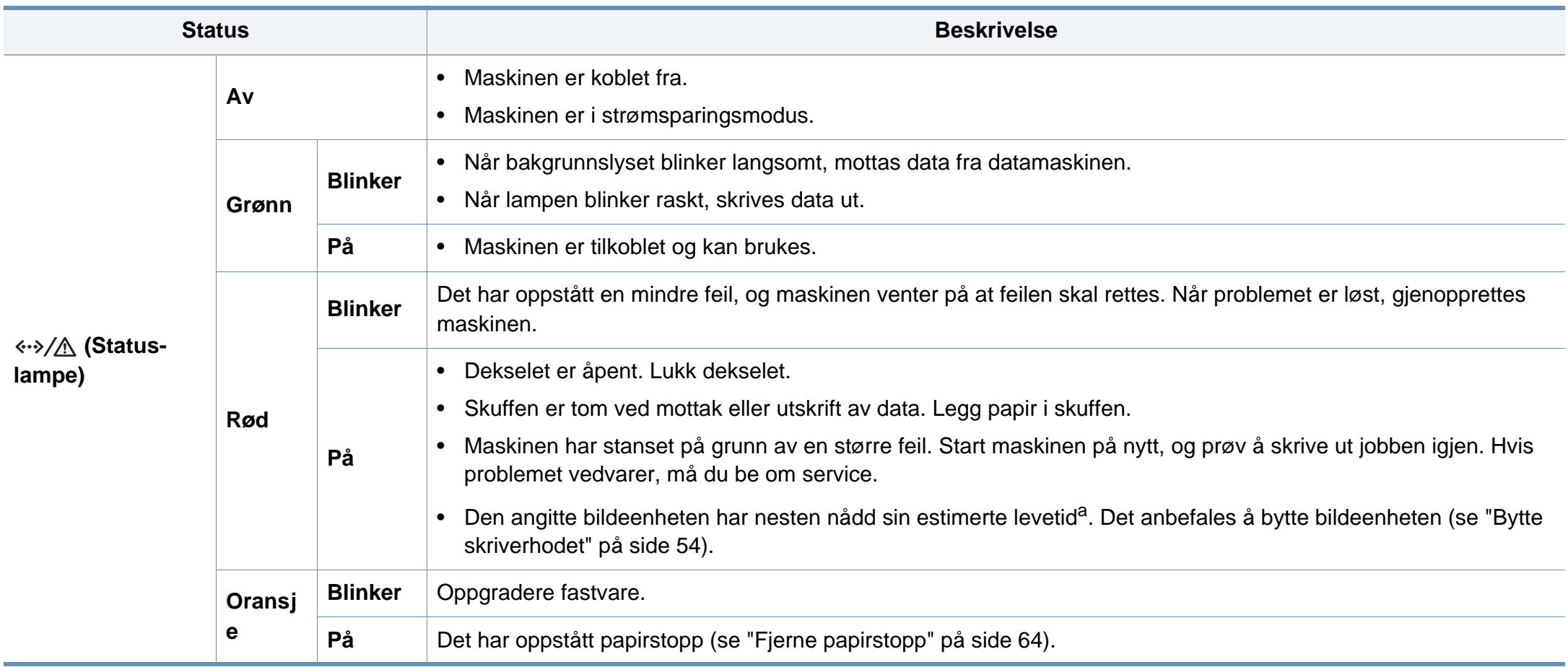

a. Når en tonerkassett er tom, vil maskinen stoppe utskriften. I dette tilfelle kan du velge å stoppe eller fortsette utskrift fra SyncThru™ Web Service (**Settings** > **Machine Settings** > **System** > **Setup** > **Supplies Management** > **Bildeenhetsstopp**) eller Samsung Easy Printer Manager (**Enhetsinnstillinger** > **System** > **Forbruksvarebehandling** > **Bildeenhetsstopp**). Hvis du slår av dette alternativet og fortsetter å skrive ut kan dette ødelegge enhetens system.
## **Forklaring av LED-lampene**

#### **Toner-lampe/ WPS-lampe/ Strøm-lampe/ Eco-lampe**

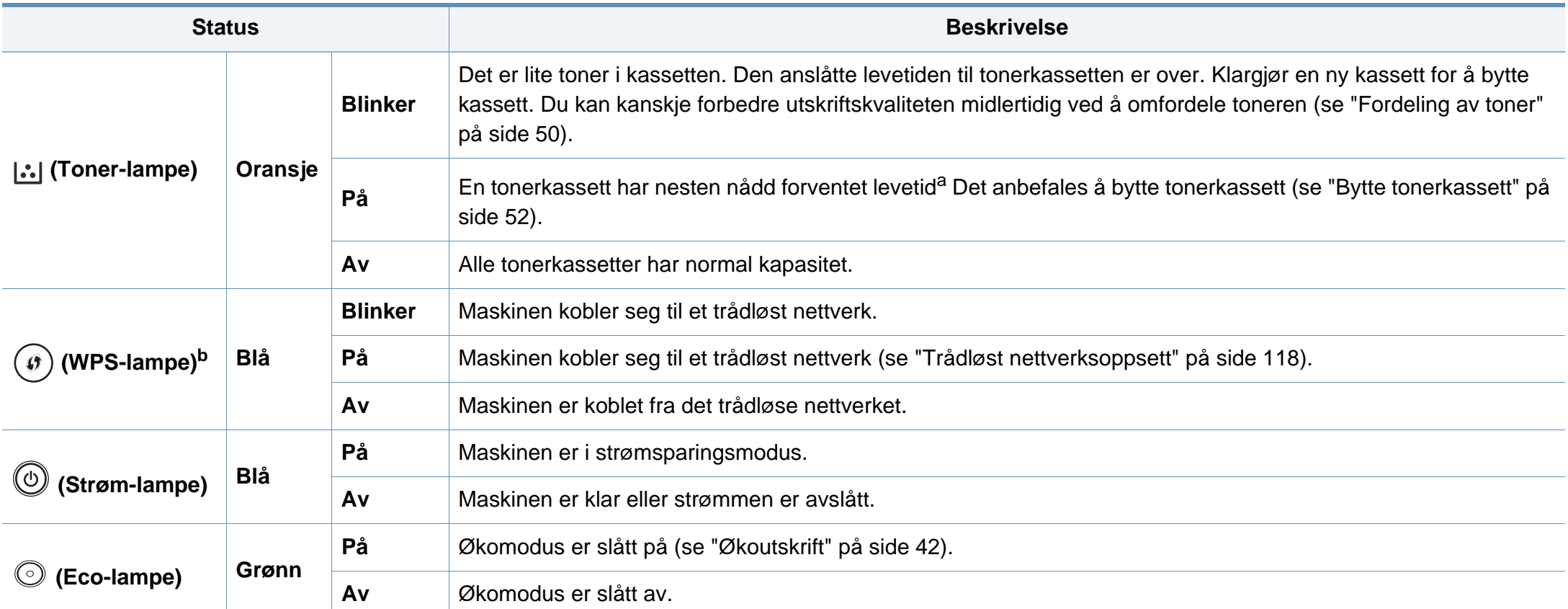

a. Anslått kassettlevetid betyr forventet eller estimert levetid for tonerkassetten og angir gjennomsnittskapasiteten for utskrifter, definert i henhold til ISO/IEC 19752. Antall sider kan påvirkes av driftsmiljø, utskriftshyppighet, medietype og mediestørrelse. Det kan fortsatt finnes noe toner igjen i kassetten når den oransje LED-lampen er tent og skriveren stopper utskriften.

b. Kun trådløs modell (se ["Funksjoner etter modell" på side 6\)](#page-5-0).

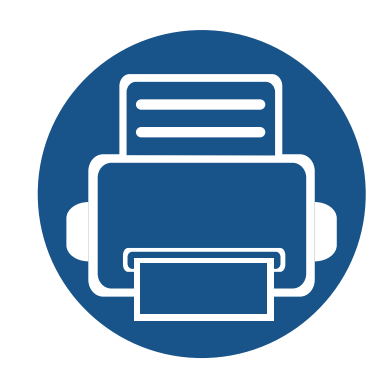

# **5. Tillegg**

I dette kapittelet får du produktspesifikasjoner og informasjon om gjeldende forskrifter

**• [Spesifikasjoner](#page-74-0) 75 • [Informasjon om reguleringer](#page-84-0) 85 • [Copyright](#page-94-0) 95**

#### <span id="page-74-0"></span>**Generelle spesifikasjoner**

 $\epsilon$ 

Disse spesifikasjonene kan endres når som helst, og uten forvarsel.Gå til **[www.samsung.com](http://www.samsung.com)** for ytterligere spesifikasjoner og informasjon om endringer i spesifikasjonene.

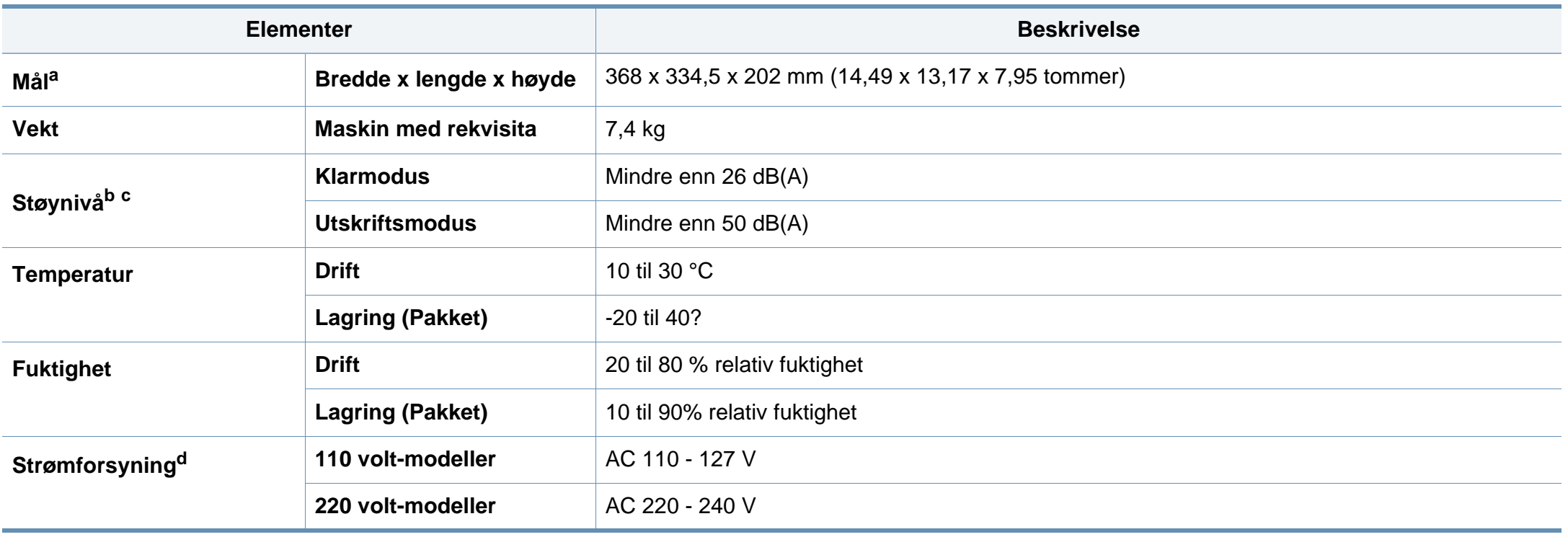

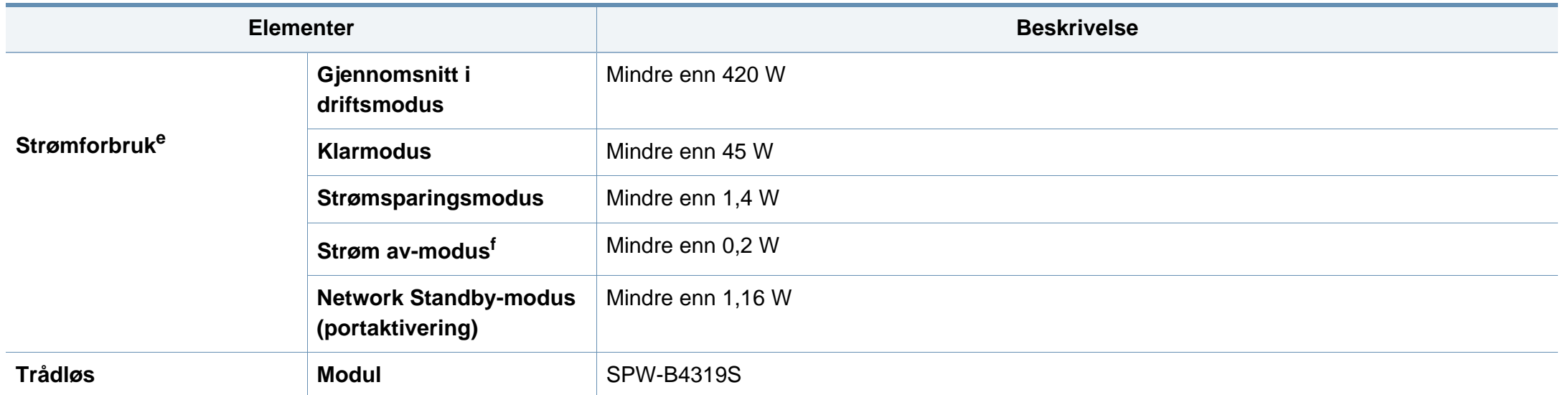

a. Dimensjoner og vekt er målt uten tilbehør.

b. Lydtrykknivå, ISO 7779. Konfigurasjonstestet:Grunnleggende maskininstallasjon, A4-papir, enkeltsidig utskrift.

c. Bare i KinaHvis utstyrets støy er høyere enn 63 dB (A), bør utstyret plasseres i et relativt uavhengig område.

d. Se merknader på maskinen for riktig spenning (V), frekvens (Hertz) og strømtype (A) for maskinen.

e. Strømforbruket i strømsparingsmodus kan påvirkes av maskinens status, innstillinger, driftsmiljø, måleutstyr og metode landet bruker.

f. Strømforbruket kan kun unngås fullstendig når strømkabelen ikke er tilkoblet.

#### **Spesifikasjoner for utskriftsmedier**

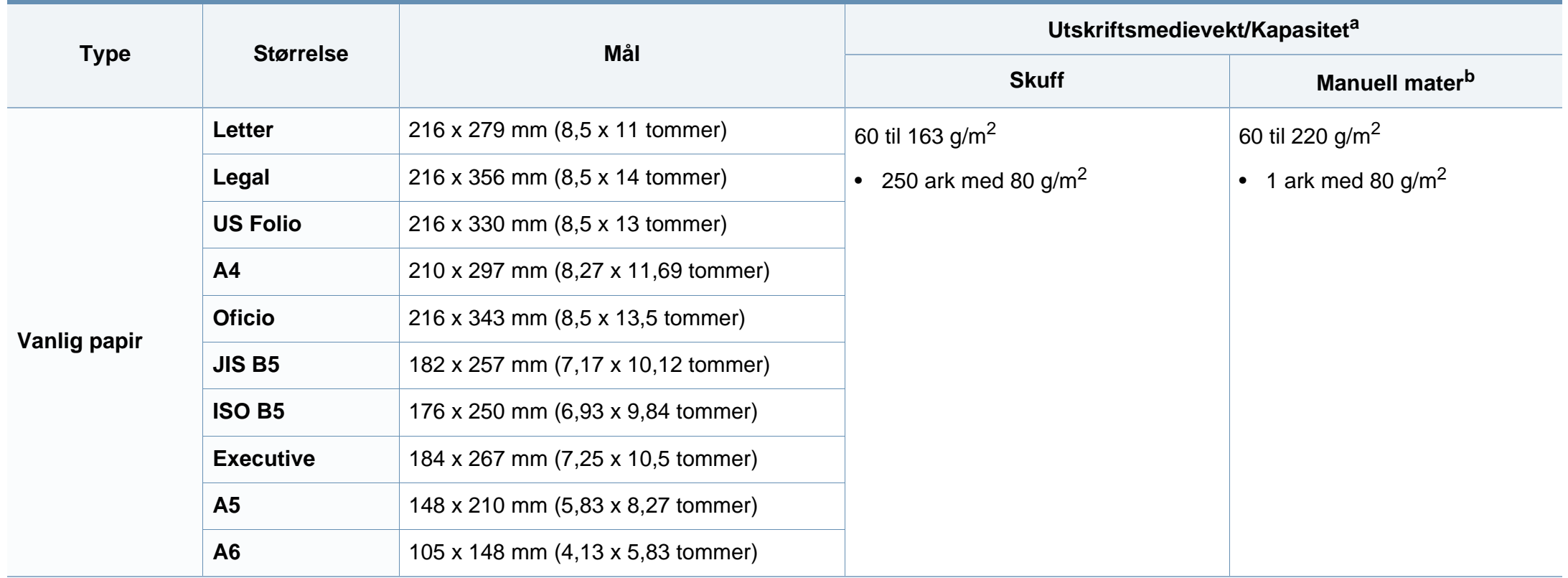

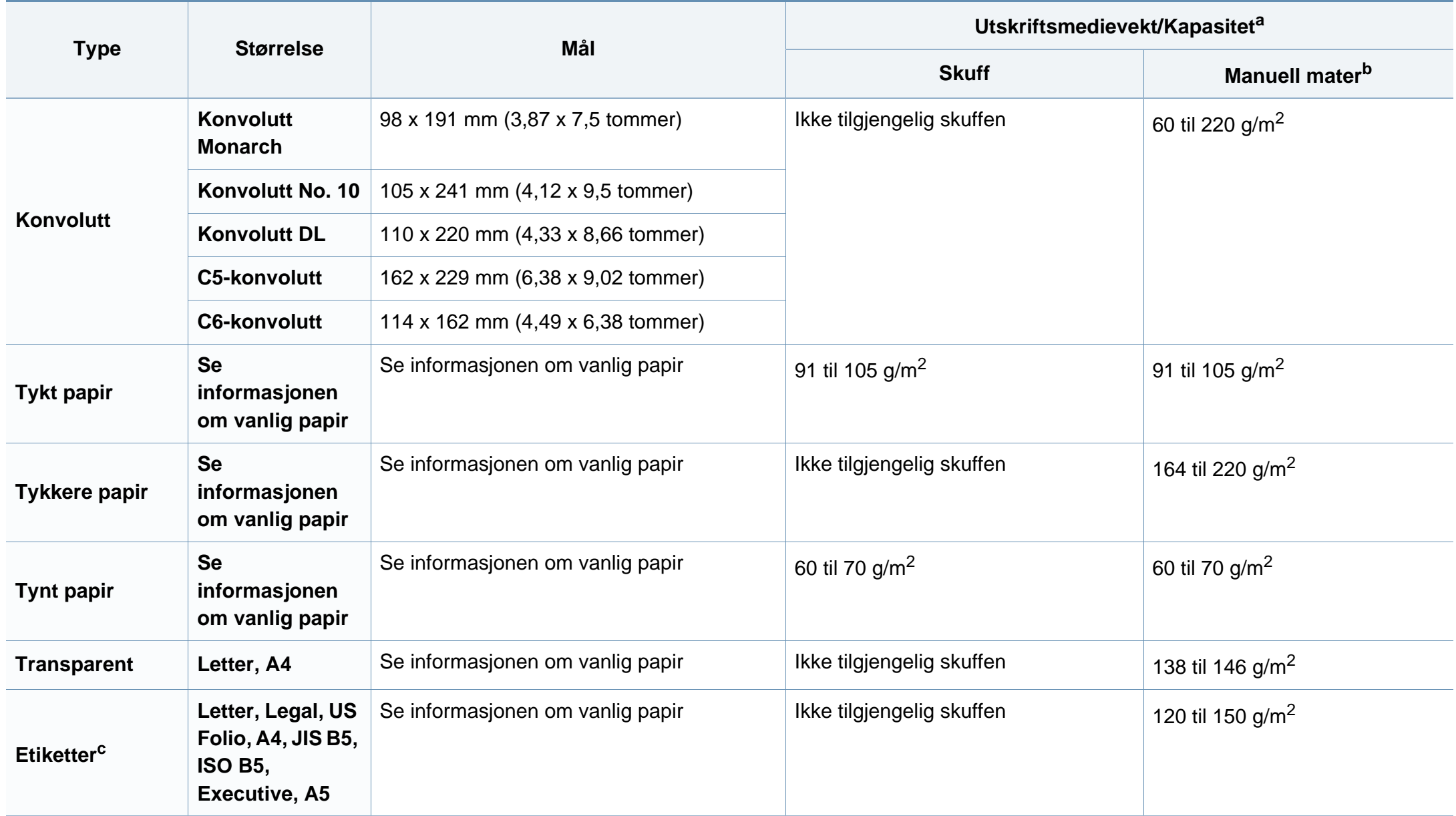

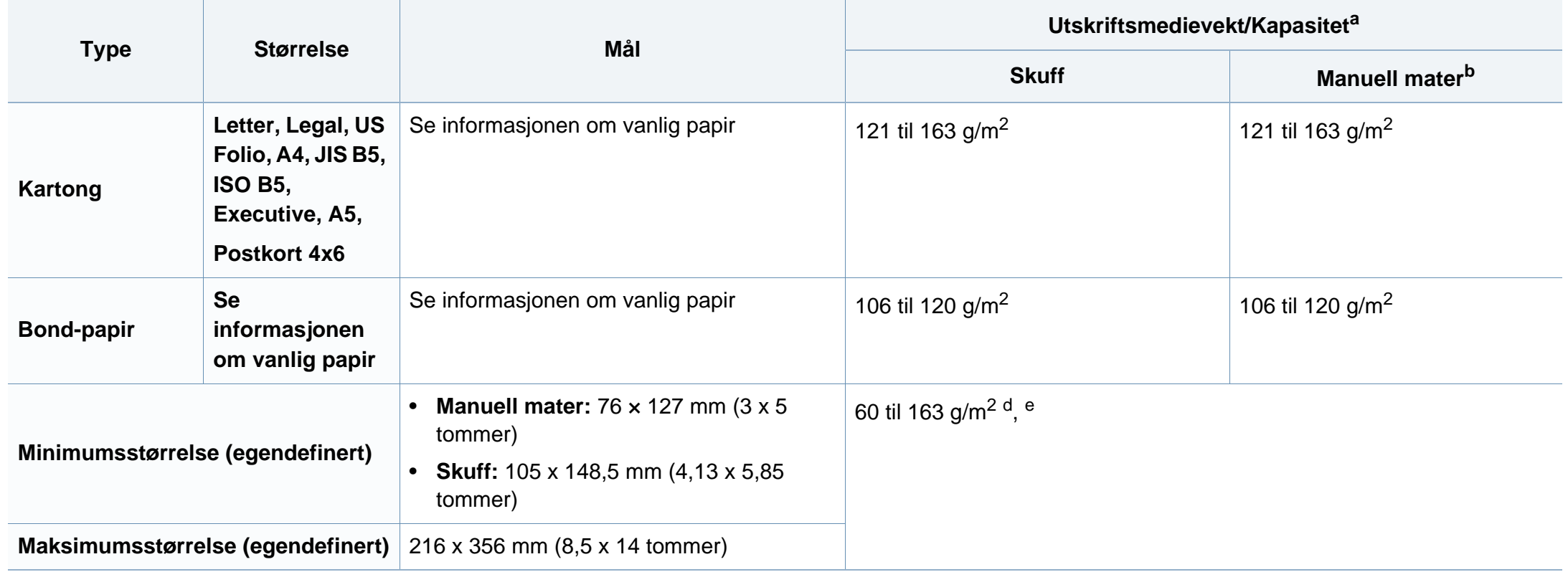

a. Maksimal kapasitet kan variere avhengig av utskriftsmediets vekt og tykkelse samt miljøforhold.

b. 1 ark for manuell mating.

c. Jevnheten til etikettene som er benyttet i denne maskinen er 100 til 250 (sheffield).Dette henviser til den numeriske verdien til jevnheten.

d. Papirtyper som er tilgjengelige i den manuelle materen:Vanlig, tykk, tykkere, tynt, bomull, farget, fortrykt, resirkulert, konvolutt, transparenter, etiketter, kartong, bond, arkiv

e. Papirtyper tilgjengelig fra skuff:Vanlig, tykt, tynt, resirkulert, kartong, bond, arkiv

#### **Systemkrav**

#### **Microsoft® Windows®**

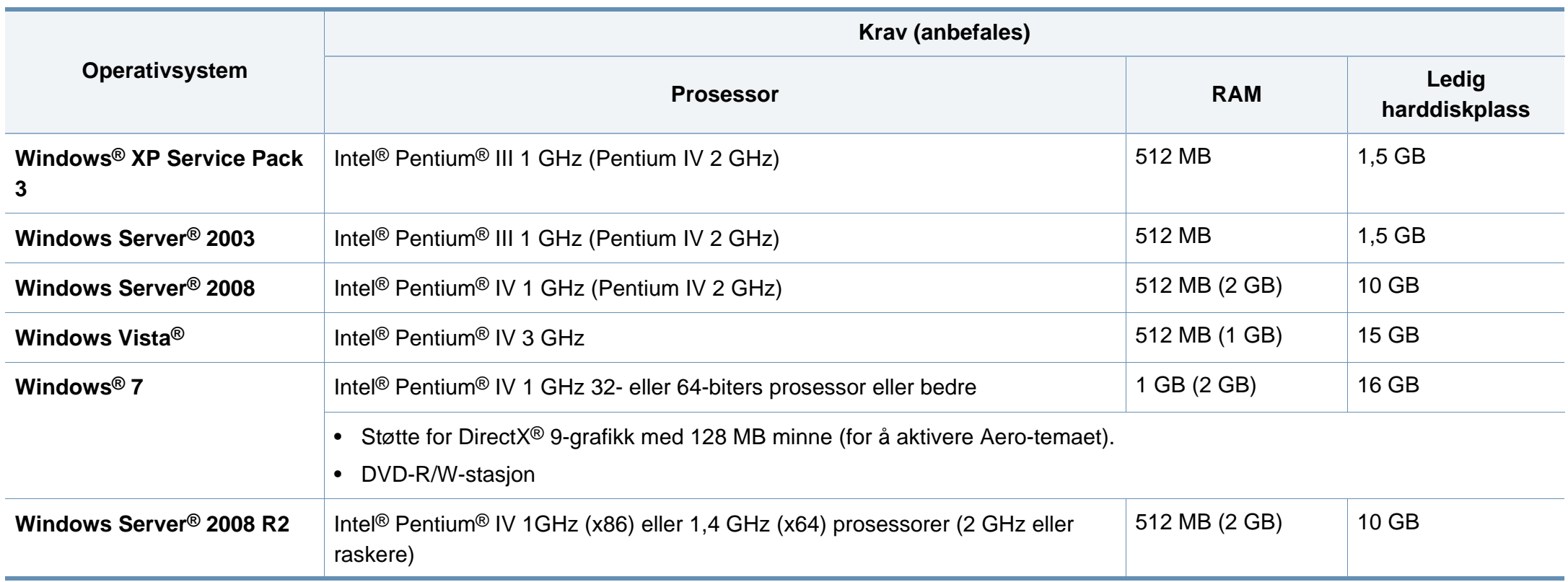

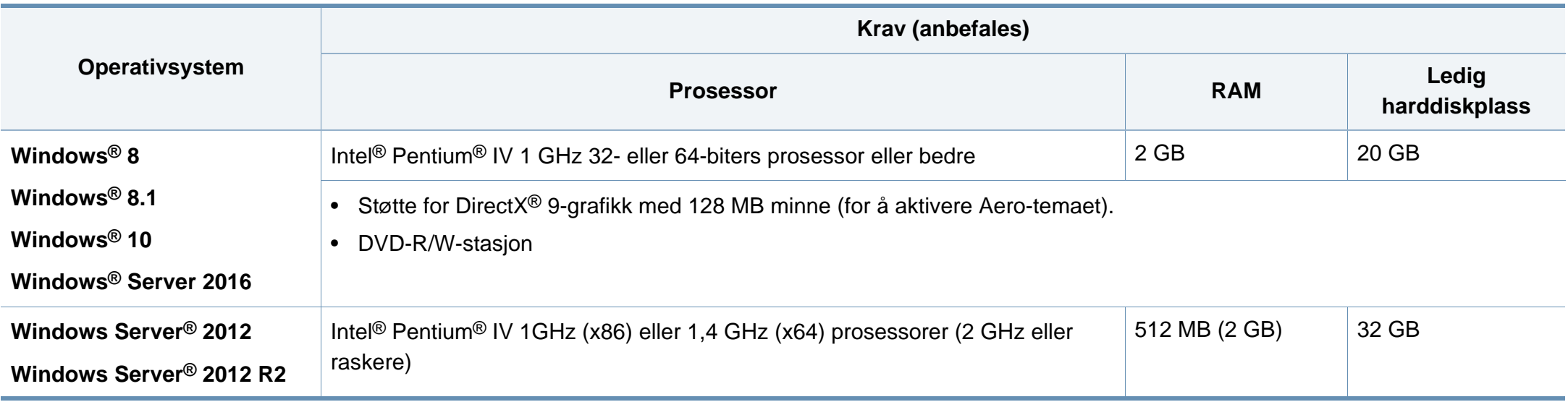

• Internet Explorer 6.0 eller nyere er minimumskravet for alle Windows-operativsystemer.

- Brukere med administratorrettigheter kan installere programvaren.
- **Windows Terminal Services** er kompatibel med maskinen din.

#### **Mac**

 $\overline{\mathcal{L}}$ 

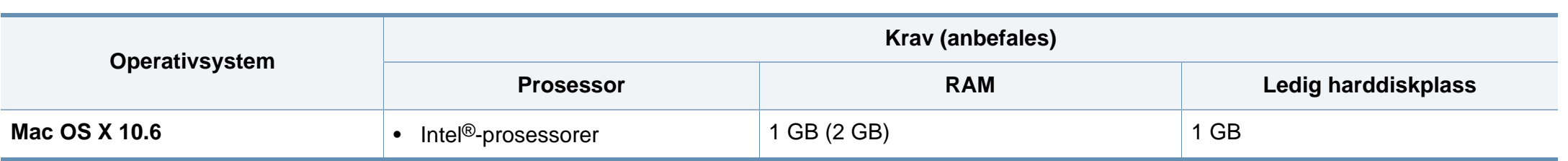

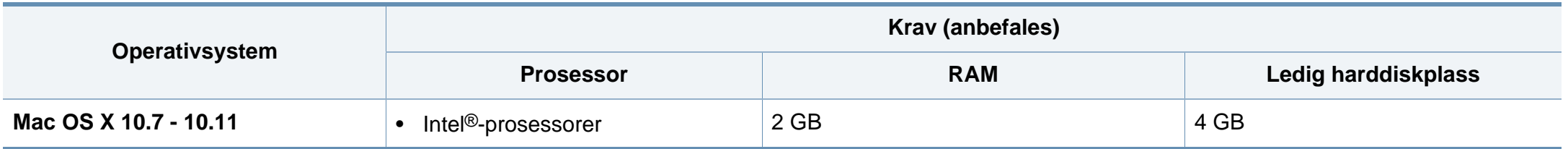

#### **Linux**

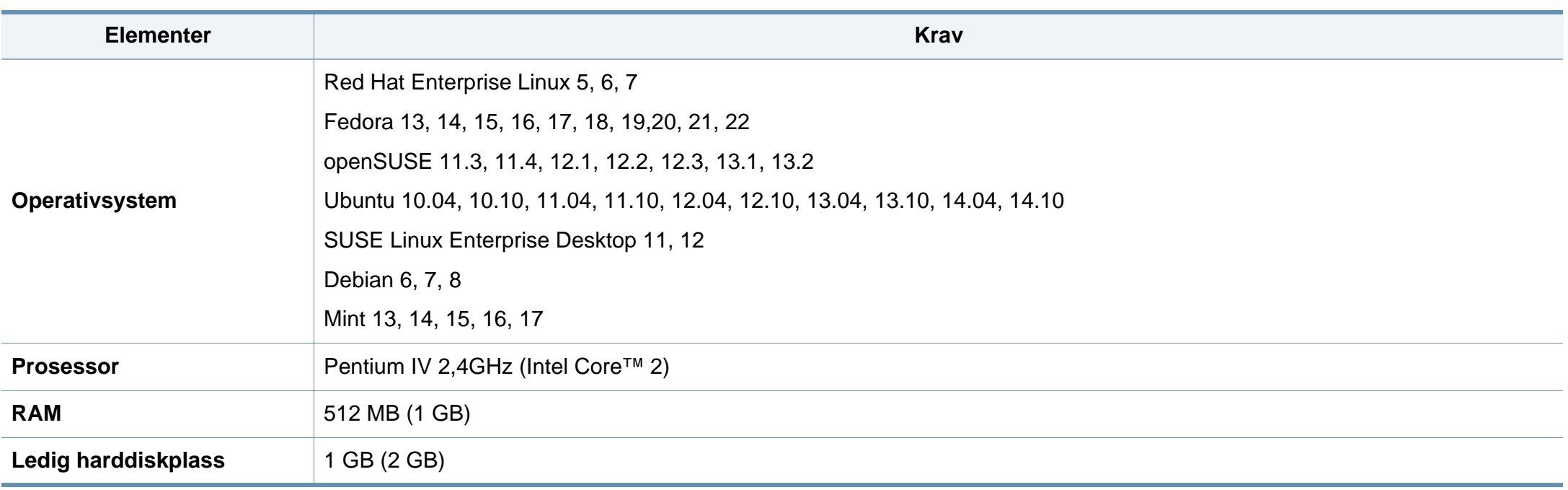

#### **Unix**

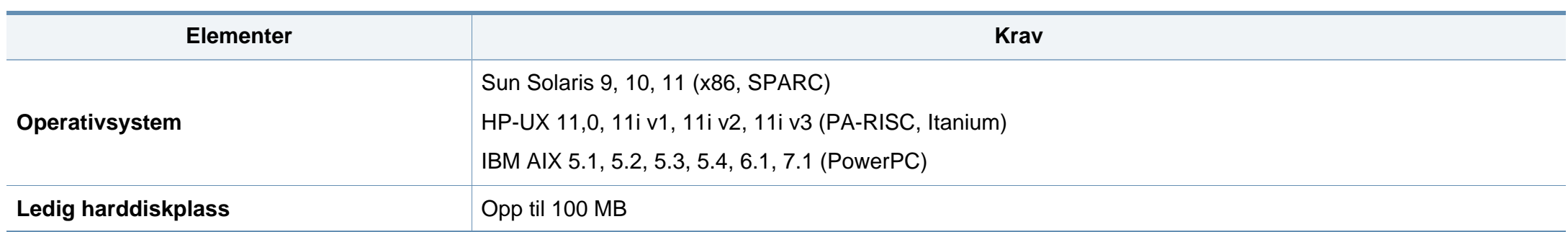

#### **Nettverksmiljø**

Du må konfigurere nettverksprotokollene på maskinen for å kunne bruke den som nettverksmaskin.Tabellen nedenfor viser nettverksmiljøet som støttes av maskinen.

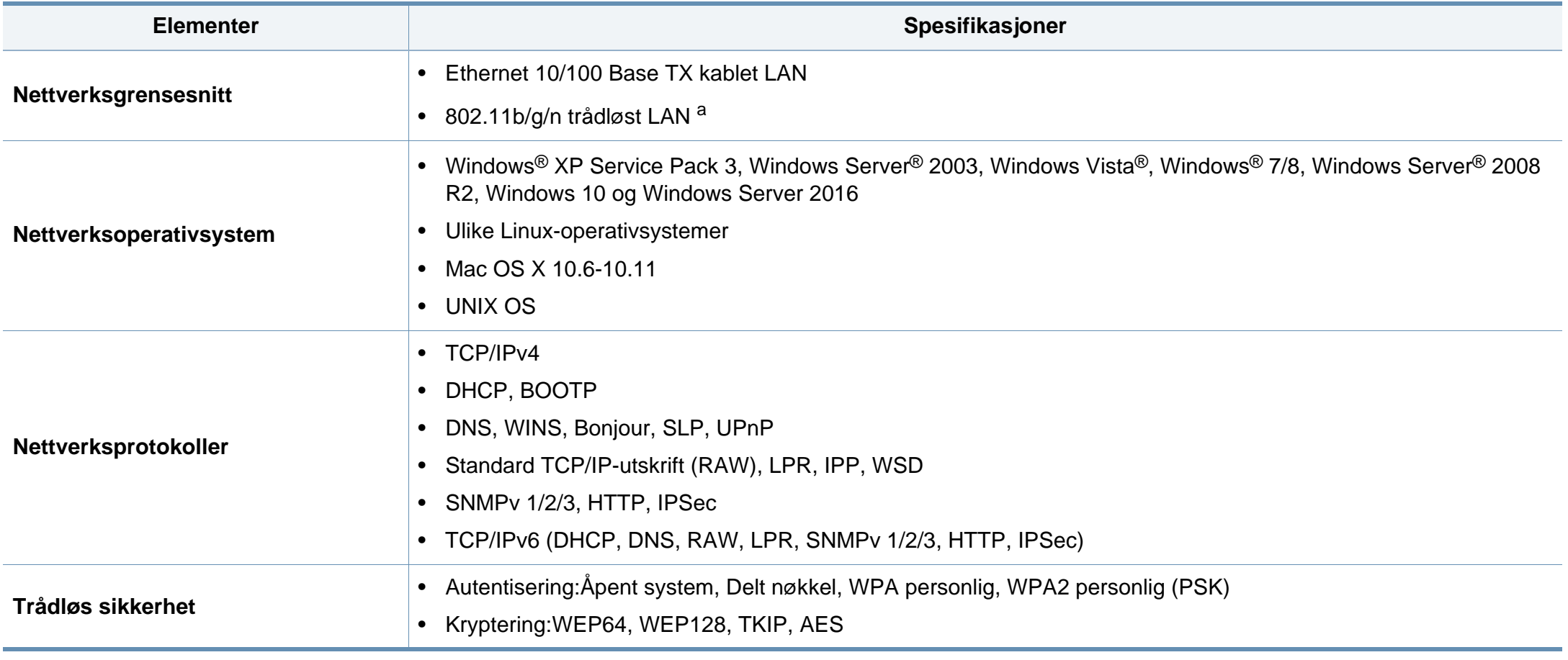

a. Kun M301xDW.

<span id="page-84-0"></span>Denne maskinen er utformet for normale arbeidsmiljøer og har flere sertifiseringer.

**Sikkerhetserklæring om laserutstyr**

Skriveren er sertifisert i USA som samsvarende med kravene i DHHS 21 CFR, kapittel 1, underkapittel J for laserprodukter av klasse I (1), og er også sertifisert som samsvarende med kravene i IEC 60825-1 : 2007 for laserprodukter av klasse I.

Laserprodukter av klasse I anses ikke som farlig utstyr.Lasersystemet og skriveren for øvrig er konstruert slik at personer ikke kan utsettes for laserstråling over nivå I under normal bruk, normalt vedlikehold eller service foretatt i samsvar med instruksjonene.

#### **Advarsel**

Du må aldri bruke skriveren eller utføre service på skriveren hvis beskyttelsesdekselet er fjernet fra laser/skanner-enheten.Den reflekterte strålen kan, selv om den er usynlig, skade øynene.

For å redusere faren for brann, elektrisk støt og personskade, må disse grunnleggende sikkerhetsreglene må alltid følges når maskinen benyttes.

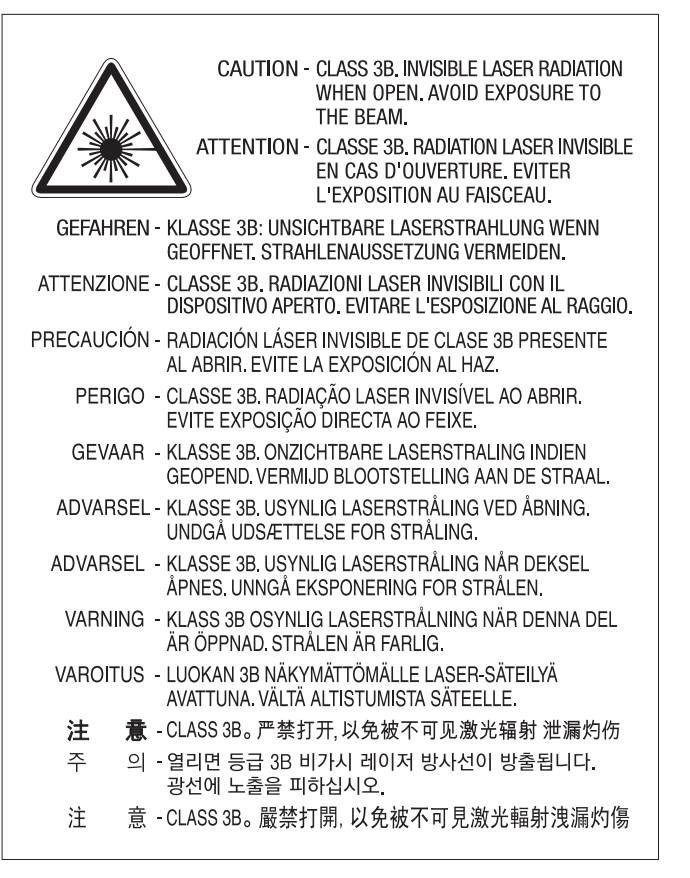

#### **Ozon og sikkerhet**

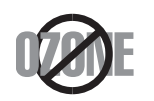

Produktets grad for osonutslipp er under 0,1 ppm.Fordi oson er tyngre enn luft må produktet oppbevares på et sted med god ventilering.

#### **Advarsel om perklorat**

Denne advarselen om perklorat gjelder bare for primære CR litium-batterier (mangandioksid) i produkter som BARE selges eller distribueres i California, USA.

Perkloratmaterialer, regler for spesiell håndtering kan gjelde.

Se http://www.dtsc.ca.gov/hazardouswaste/perchlorate.(Gjelder bare for USA).

#### **Strømsparing**

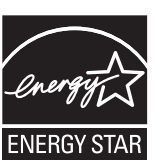

Skriveren er utstyrt med et avansert strømsparingssystem, som reduserer strømforbruket når skriveren ikke er i aktiv bruk.

Hvis skriveren ikke mottar data i løpet av en angitt tidsperiode, reduseres strømforbruket automatisk.

ENERGY STAR og ENERGY STAR-merket er registrerte merker i USA.

Hvis du vil ha mer informasjon om ENERGY STAR[programmet, kan du gå til http://www.energystar.gov.](http://www.energystar.gov)

Modeller som er ENERGY STAR-godkjent har en ENERGY STAR-etikett.Kontroller om maskinen din er ENERGY STARgodkjent.

#### **Resirkulering**

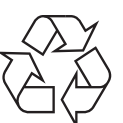

Produktemballasjen bør resirkuleres eller avhendes på en miljømessig forsvarlig måte.

**Korrekt avhending av dette produktet (Avfall fra elektrisk og elektronisk utstyr)**

#### **(Gjelder i land med sorteringssystemer for avfall)**

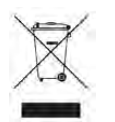

Når dette merket finnes på produktet, tilbehøret eller dokumentasjonen, betyr det at produktet og tilhørende elektronisk tilbehør (f.eks. lader, hodetelefoner og USB-kabel) ikke må kastes sammen med vanlig husholdningsavfall når produktlevetiden er over.For å hindre skade på miljø og helse på grunn av ukontrollert avfallshåndtering må disse artiklene skilles fra andre typer avfall og resirkuleres på en ansvarlig måte som fremmer gjenbruk av materialressurser.

Private forbrukere bør kontakte forhandleren de kjøpte produktet av eller lokale myndigheter for informasjon om hvor og hvordan disse artiklene kan resirkuleres på en miljøvennlig måte.

Forretningsbrukere bør kontakte sin leverandør og undersøke vilkårene i kjøpskontrakten.Dette produktet og tilhørende elektronisk tilbehør må ikke blandes med andre typer industriavfall.

#### **De forente stater**

avhender uønskede elektroniske produkter kun via godkjente [miljøstasjoner for elektronisk avfall.Gå til vår nettside for å finne nærmeste](http://www.samsung.com/recyclingdirect)  miljøstasjon:www.samsung.com/recyclingdirect eller ring (877) 278 - 0799

#### **EU REACH' SVHC-erklæring**

Hvis du ønsker informasjon om Samsungs miljøforpliktelser og produktspesifikke forskriftsmessige forpliktelser, f.eks. REACH, kan du besøke:samsung.com/uk/aboutsamsung/samsungelectronics/ corporatecitizenship/data\_corner.html

#### **Advarsel om lovforslag 65 fra California (kun USA)**

The California Safe Drinking Water and Toxic Enforcement Act requires the Governor of California to publish a list of chemicals known to the state of California to cause cancer or reproductive toxicity and requires businesses to warn of exposure to such chemicals.

WARNING: This product contains chemicals known to the State of California to cause cancer and birth defects or other reproductive harm. This appliance and its accessories can cause low-level exposure to chemicals during operation, which can be reduced by operating the appliance in a well ventilated area, and low-level exposure to chemicals through other use or handling.

#### **Radiostøy**

#### **FCC-informasjon til brukeren**

Denne enheten er i samsvar med del 15 av FCC-reglene.Bruk av enheten er underlagt følgende to betingelser:

- Enheten kan ikke forårsake skadelig interferens.
- Enheten må akseptere interferens utenfra, inkludert interferens som kan forårsake at enheten ikke virker som den skal.

Dette utstyret er testet og funnet ikke å overskride grenseverdiene for digitalt utstyr av klasse B, slik disse fremgår av del 15 av FCCbestemmelsene.Grenseverdiene er utformet for å gi en rimelig grad av beskyttelse mot uønsket interferens i bomiljøer.Utstyret produserer, bruker og kan utstråle signaler i radiofrekvensområdet, og kan dermed forstyrre radiokommunikasjon hvis det ikke installeres og brukes i samsvar med instruksjonene.Det kan imidlertid aldri garanteres at forstyrrelser ikke vil forekomme.Hvis utstyret virker forstyrrende på mottak av radio- eller TVsignaler (noe som kan fastslås ved å slå utstyret av og på), ber vi brukeren forsøke å eliminere forstyrrelsene vha. ett eller flere av følgende tiltak:

- Still mottakerantennen inn på nytt, eller omplasser den.
- Øk avstanden mellom utstyret og mottakeren.
- Koble utstyret til en stikkontakt som er på en annen strømkrets enn den som mottakeren er koblet til.
- Be om hjelp fra forhandleren eller en erfaren radio- eller TV-tekniker.

Endringer og modifikasjoner, som ikke uttrykkelig er godkjent av  $\overline{\mathcal{C}}$ produsenten som er ansvarlig for at standardene overholdes, kan frata brukeren retten til å bruke utstyret.

#### **Bestemmelser om radiointerferens i Canada**

Denne digitale enheten overskrider ikke grenseverdiene for klasse B med hensyn til avgivelse av radiostøy fra digitalt utstyr, slik dette fremgår av standarden "Digital Apparatus", ICES-003, fra Industry and Science Canada.

Cet appareil numérique respecte les limites de bruits radioélectriques applicables aux appareils numériques de Classe B prescrites dans la norme sur le matériel brouilleur:"Appareils Numériques", ICES-003 édictée par l'Industrie et Sciences Canada.

#### **RFID (Radio Frequency Interface Device – RFgrensesnittenhet)**

Bruk av RFID er underlagt følgende to betingelser: (1) Denne enheten kan ikke skape interferens, og (2) denne enheten må akseptere interferens utenfra, inkludert interferens som kan forårsake at enheten ikke virker som den skal(Kun USA, Frankrike og Taiwan).

#### **USA**

#### **FCC (Federal Communications Commission)**

#### **Forsettlig strålingskilde i henhold til FCC del 15**

Laveffekts radio-LAN-enheter (trådløst kommunikasjonsutstyr som benytter RF-området, dvs. radiofrekvensområdet) og opererer i 2,4 eller 5 GHz-båndet, kan være innebygd i skriveren.Informasjonen som følger gjelder bare dersom slikt utstyr er installert.Se merket på maskinen for å kontrollere om trådløst utstyr er installert.

Trådløst utstyr som eventuelt er installert i maskinen, er godkjent for bruk i USA hvis det er et ID-nummer fra FCC på merket på maskinen.

FCC har satt som en generell veiledning at det bør være minst 20 cm avstand mellom utstyret og brukerens kropp (gjelder ikke armer og ben).Denne maskinen skal være mer enn 20 cm fra brukerens kropp når trådløst utstyr er i bruk.Utgangseffekten til trådløst utstyr som eventuelt er innebygd i skriveren, holder seg godt under FCCs RF-grenseverdier.

Senderen må ikke plasseres eller brukes sammen med andre antenner eller sendere.

Bruk av denne enheten er underlagt følgende to betingelser:(1) Enheten må ikke forårsake skadelig interferens. (2) Enheten må godta interferens utenfra, inkludert interferens som kan forårsake at enheten ikke virker som den skal.

Trådløse enheter skal ikke repareres/vedlikeholdes av brukeren.De må ikke endres på noen som helst måte.Endring av en trådløs enhet fører til at brukeren fratas retten til å bruke den.Kontakt produsenten for service.

#### **FCC-erklæring for bruk av trådløst LAN**

Under installasjon og bruk av denne kombinerte senderen og antennen kan det hende at eksponeringsgrensen for radiobølger på 1 m W/cm2 overskrides når avstanden til antennen er kort.Brukeren må derfor til enhver tid sørge for å ha en avstand på minst 20 cm mellom seg selv og antennen.Denne enheten må ikke plasseres sammen med en annen sender og senderantenne.

#### **Kun Russland/Kasakhstan/Hviterussland**

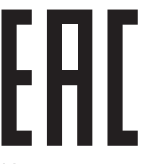

Изготовитель: «Самсунг Электроникс Ко., Лтд.» (Мэтан-донг) 129, Самсунг-ро, Енгтонг-гу, г. Сувон, Кёнги-до, Республика Корея Импортер: ООО «Самсунг Электроникс Рус Компани» Адрес: 125009, г. Москва, ул. Воздвиженка 10

Самсунг Электроникс Ко. Лтд (Мэтан-донг) 129, Самсунг-ро, Енгтонг-гу, Сувон к., Кёнги-до, Корея Республикасы «САМСУНГ ЭЛЕКТРОНИКС КЗ ЭНД ЦЕНТРАЛ ЭЙЖА» ЖШС Заңды мекен-жайы: Қазақстан Республикасы, Алматы қ., Әл-Фараби даңғылы, 36, 3,4-қабаттар

#### **Bare i Tyskland**

Das Gerät ist nicht für die Benutzung am Bildschirmarbeitsplatz gemäß BildscharbV vorgesehen.

Das Gerät kann der Bildschirmarbeitsverordnung unterliegen und in diesem Zusammenhang Abweichungen von an Bildschirmarbeitsplätze zu stellenden Anforderungen (Zeichengröße auf Bildschirmgerät und Tastatur) aufweisen. Es ist daher für Tätigkeiten nicht geeignet, bei denen Beschäftigte das Gerät für einen nicht unwesentlichen Teil ihrer normalen Arbeit mit Bildschirmarbeit benutzen.

Bei Aufstellung des Gerätes darauf achten, dass Blendungen durch in der Anzeige spiegelnde Lichtquellen vermieden werden.

#### **Kun Taiwan**

#### 警告

本電池如果更換不正確會有爆炸的危險 請依製造商說明書處理用過之電池

#### 低功率電波輻射性電機管理辦法

- 第十二條 經型式認證合格之低功率射頻電機,非經許可, 公司、商號或使用者均不得擅自變更頻率、 加大功率或變更原設計之特性及功能。
- 第十四條 低功率射頻電機之使用不得影響飛航安全及干擾合法通信; 經發現有干擾現象時,應立即停用, 並改善至無干擾時方得繼續使用。 前項合法通信,指依電信法規定作業之無線電通信。 低功率射頻電機須忍受合法通信或工業、 科學及醫療用電波輻射性電機設備之干擾。

#### **Bare i Tyrkia**

• Bu ürünün ortalama yaşam süresi 7 yıl, garanti suresi 2 yildir.

#### **Kun Thailand**

This telecommunication equipment conforms to NTC technical requirement.

#### **Bytte ut det monterte støpselet (gjelder bare Storbritannia)**

#### **Viktig**

På strømledningen til denne maskinen er det montert et standardstøpsel (BS 1363) med 13 ampere, som har en sikring med 13 ampere.Når du bytter eller undersøker sikringen, må du sette inn riktig sikring med 13 ampere.Deretter må du sette sikringsdekselet på plass igjen.Hvis du har mistet sikringsdekselet, må du ikke bruke støpselet før du har fått et nytt sikringsdeksel.

Ta kontakt med forhandleren du kjøpte maskinen av.

Støpselet med 13 ampere er den vanligste typen i Storbritannia, og bør passe.Noen bygninger (hovedsakelig gamle bygninger) har imidlertid ikke vanlige stikkontakter for støpsler med 13 ampere.I så fall må du kjøpe en egnet adapter.Ikke fjern det monterte støpselet.

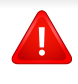

Hvis du kutter av det støpte støpselet, må det kastes umiddelbart. Du kan ikke lodde støpselet, og du kan få elektrisk støt hvis du setter det i en stikkontakt.

#### **Viktig advarsel:**

Du må jorde denne maskinen.

Lederne i strømledningen har følgende fargekoder:

- $\pm$
- **Grønn og gul:** jordet
- **Blå:** nøytral
- **Brun:** spenningsførende

Hvis lederne i strømledningen ikke samsvarer med fargemerkingen i støpselet, gjør du følgende:

Koble den grønne og gule lederen til støpselpinnen som er merket med bokstaven "E" (eller et annet jordingssymbol) eller er grønn/gul eller grønn.

Koble den blå lederen til støpselpinnen som er merket med bokstaven "N" eller er svart.

Koble den brune lederen til støpselpinnen som er merket med bokstaven "L" eller er rød.

Du må ha en sikring med 13 ampere i støpselet, adapteren eller fordelingstavlen.

#### **Samsvarserklæring (land i Europa)**

#### **Godkjenninger og sertifiseringer**

Samsung Electronics erklærer herved at denne [M301xND series] imøtekommer hovedkravene og andre relevante forskrifter i lavspenningsdirektivet (2006/95/EC), EMC-direktiv (2004/108/EC).

Samsung Electronics erklærer ved dette at denne [M301xDW  $\epsilon$ series] er i samsvar med hovedkravene i og andre relevante forskrifter i R&TTE-direktivet (1999/5/EF).

> Samsvarserklæringen er tilgjengelig på **[www.samsung.com](http://www.samsung.com)**. Gå til Support > Download center, og skriv inn navnet på skriveren (MFP) for å bla gjennom EuDoC.

**Januar 1, 1995:** Rådsdirektiv 2006/95/EC om tilnærming av medlemsstatenes lovgivning om lavspenningsutstyr.

**Januar 1, 1996:** Rådsdirektiv 2004/108/EC, om tilnærming av medlemsstatenes lovgivning om elektromagnetisk kompatibilitet.

**mars 9, 1999:** Rådsdirektiv 1999/5/EC om radioutstyr og teleterminalutstyr og gjensidig godkjenning av utstyrets samsvar.En fullstendig erklæring med opplysninger om relevante direktiver og standarder kan fås ved henvendelse til representanten for Samsung Co., Ltd.

#### **Informasjon om europeisk radiogodkjenning (for produkter utstyrt med EU-godkjente radioenheter)**

Laveffekts radio-LAN-enheter (trådløst kommunikasjonsutstyr som benytter RF-området, dvs. radiofrekvensområdet) og opererer i 2,4 eller 5 GHz-båndet, kan være en del av skriveren (innebygd), enten skriveren er ment for privat eller næringsmessig bruk.Informasjonen som følger gjelder bare dersom slikt utstyr er installert.Se merket på maskinen for å kontrollere om trådløst utstyr er installert.

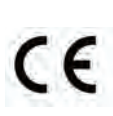

Trådløst utstyr som eventuelt er installert i maskinen, er godkjent for bruk i EU-land og tilknyttede områder bare hvis det er et CEmerke på system etiketten.

Utgangseffekten til trådløst utstyr, som eventuelt er innebygd i skriveren, holder seg godt under grenseverdiene for RF-eksponering fastsatt av Europarådet gjennom R&TTE-direktivet.

#### **Europeiske land som godkjenningene for trådløst utstyr gjelder for:**

EU-land

**Europeiske land med bruksbegrensninger:**

EU

EØS/EFTA-land

Ingen begrensninger på nåværende tidspunkt

#### **Informasjon om samsvar med bestemmelser**

#### **Retningslinjer for trådløst utstyr**

Laveffekts radio-LAN-enheter (trådløst kommunikasjonsutstyr som benytter RF-området, dvs. radiofrekvensområdet) og opererer i 2,4 eller 5 GHz-båndet, kan være innebygd i skriveren.Nedenfor finner du en generell oversikt over forhold knyttet til bruk av trådløst utstyr.

Ekstra begrensninger, forsiktighetsregler og andre forhold er angitt under det enkelte landet (eller grupper av land).Det trådløse utstyret i maskinen er kun godkjent for bruk i land som er oppgitt på maskinens radiogodkjenningsmerke.Hvis landet hvor du skal bruke det trådløse utstyret ikke er nevnt, må du kontakte den lokale godkjenningsinstansen for radioutstyr for å få informasjon om aktuelle krav.Trådløst utstyr er underlagt strenge regelverk, og bruk er kanskje ikke tillatt.

Utgangseffekten til trådløst utstyr, som eventuelt er innebygd i skriveren, holder seg godt under dagens RF-grenseverdier.Ettersom det trådløse utstyret (som eventuelt er innebygd i skriveren) har lavere utgangseffekt enn maksimumsverdiene i sikkerhetsstandarder og -anbefalinger for radiostråling, mener produsenten at utstyret trygt kan brukes.Utstyret må, uavhengig av strømnivå, behandles forsiktig slik at fysisk kontakt mellom menneske og maskin reduseres til et minimum under normal bruk.

Som en generell veiledning bør det være minst 20 cm avstand mellom trådløst utstyr og brukerens kropp (gjelder ikke armer og ben).Denne maskinen skal være mer enn 20 cm fra brukerens kropp når trådløst utstyr er i bruk og sender.

Senderen må ikke plasseres eller brukes sammen med andre antenner eller sendere.

Enkelte forhold krever begrensninger på bruk av trådløst utstyr.Eksempler på vanlige begrensninger er gitt nedenfor:

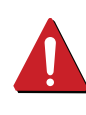

Trådløs kommunikasjon i radiofrekvensområdet kan forstyrre utstyr på passasjerfly.Gjeldende luftfartsbestemmelser krever at trådløst utstyr er slått av under flyreiser.Utstyr som kommuniserer over IEEE 802.11 (også kjent som trådløst Ethernet) eller Bluetooth, er eksempler på utstyr for trådløs kommunikasjon.

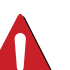

I omgivelser med risiko for skadelige/uønskede forstyrrelser av andre enheter eller tjenester, kan bruk av trådløst utstyr være begrenset eller forbudt.Flyplasser, sykehus og omgivelser med konsentrasjoner av oksygen eller brennbare gasser er eksempler på steder hvor bruk av trådløst utstyr kan være begrenset eller forbudt.Når du ikke vet om det er tillatt å bruke trådløst utstyr der du befinner deg, må du be om nødvendig tillatelse før du slår på utstyret.

utstyr.Maskinen er utstyrt med trådløst utstyr. Før du tar med deg maskinen til et annet land, bør du innhente informasjon om eventuelle begrensninger for bruk av trådløst utstyr i landet som du reiser til. Denne informasjonen får du hos den lokale godkjenningsinstansen for radioutstyr.

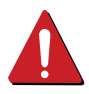

Hvis maskinen ble levert med innebygd trådløst utstyr, må du ikke bruke dette utstyret med mindre alle deksler og beskyttelsesinnretninger er på plass og systemet er fullstendig montert.

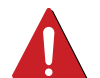

Trådløse enheter skal ikke repareres/vedlikeholdes av brukeren.De må ikke endres på noen som helst måte.Endring av en trådløs enhet fører til at brukeren fratas retten til å bruke den.Kontakt produsenten for service.

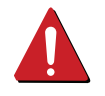

Bruk kun drivere som er godkjent for bruk i landet hvor enheten skal benyttes.Se produsentens systemgjenopprettingsverktøy, eller ta kontakt med produsentens kundestøtte hvis du trenger mer informasjon.

Nettside:http://www.samsung.com/cn/support/location/ SupportServiceLocation.do?page=SERVICE.LOCATION Hutter Media av trådløst<br>SupportServiceLocation.do?page=SERVICE.LOCATION

#### 产品中有害物质的名称及含量

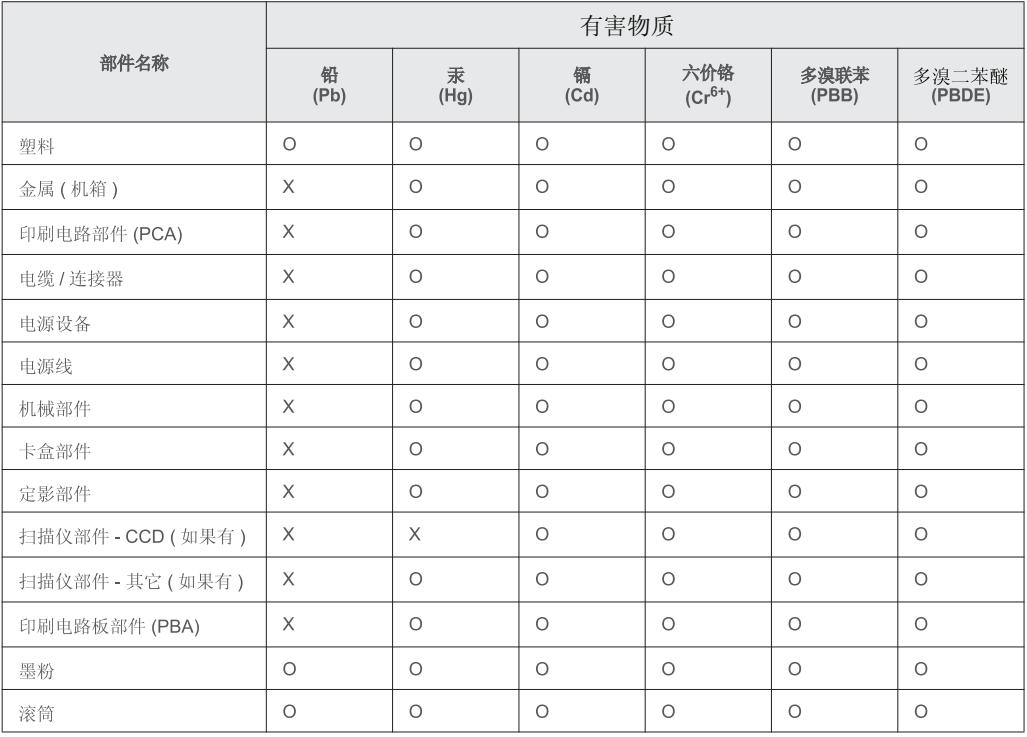

本表格依据 SI/T 11364 的规定编制。

○ : 表示该有害物质在该部件所有均质材料中的含量均在 GB/T 26572 规定的限量要求以下。

X: 表示该有害物质至少在该部件的某一均质材料中的含量超出 GB/T 26572 规定的限量要求。

#### 回收和再循环

**Bare i Kina**

为了保护环境, 我公司已经为废弃的产品建立了回收和再循环系统。 我们会为您无偿提供回收同类废旧产品的服务。 当您要废弃您正在使用的产品时,请您及时与授权耗材更换中心取得联系, 我们会及时为您提供服务。

## <span id="page-94-0"></span>**Copyright**

© 2015 Samsung Electronics Co., Ltd. Med enerett.

Denne brukerhåndboken er utarbeidet utelukkende til informasjonsformål.Informasjonen i brukerhåndboken kan endres uten varsel.

Samsung Electronics er ikke ansvarlig for noen skader, direkte eller indirekte, som skyldes eller er relatert til bruken av denne brukerhåndboken.

- Samsung og Samsung-logoen er varemerker for Samsung Electronics Co., Ltd.
- Microsoft, Windows XP Service Pack 3, Windows Vista, Windows 7, Windows 8, Windows Server 2008 R2, Windows 10 og Windows Server 2016 er enten registrerte varemerker eller varemerker tilhørende Microsoft Corporation.
- Google, Picasa, Google Docs, Android og Gmail er enten registrerte varemerker eller varemerker for Google Inc.
- Google Cloud Print er et varemerke for Google Inc.
- iPad, iPhone, iPod touch, TrueType, Mac og Mac OS er varemerker for of Apple Inc., registrert i USA og andre land.AirPrint og AirPrint-logoen er varemerker for Apple Inc.
- Alle andre merke- eller produktnavn er varemerker for sine respektive selskaper eller organisasjoner.

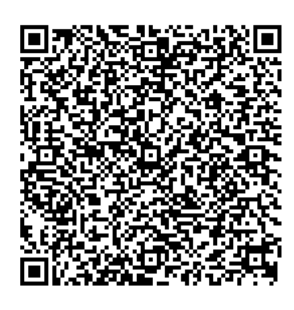

**QR-kode**

Programvaren som følger med dette produktet inneholder programvare med åpen kildekode.Du kan få den fullstendige tilsvarende kildekoden i en periode på tre år etter siste forsendelse av dette produktet ved å sende en e-post til mailto:oss.request@samsung.com. Det er også mulig å få den fullstendige tilsvarende kildekoden i et fysisk medium som for eksempel en CD-ROM. Dette medfører en minimal kostnad.

**Følgende URL http://opensource.samsung.com/opensource/M301x-M306x/seq/0 går til nedlastingssiden for kildekoden som er gjort tilgjengelig og informasjon om åpen kildekodelisensen som gjelder for dette produktet.**Dette tilbudet er gyldig for alle som mottar denne informasjonen.

**REV. 1.00**

# **Brukerveiledning Brukerveiledning**

### Samsung Printer Xpress

M301x series

## <span id="page-95-0"></span>**AVANSERT AVANSERT**

Brukerhåndboken gir informasjon om installasjon avansert konfigurasjon, drift og feilsøking for flere typer operativsystem. Det kan hende at enkelte funksjoner ikke er tilgjengelige, avhengig av modell og land.

#### **GRUNNLEGGENDE**

Denne brukerhåndboken gir informasjon vedrørende installasjon, grunnleggende bruk og feilsøking hos Windows.

# **[AVANSERT](#page-95-0)**

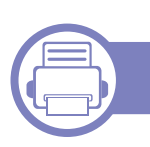

#### **[1.](#page-98-0) Installasjon av programvare**

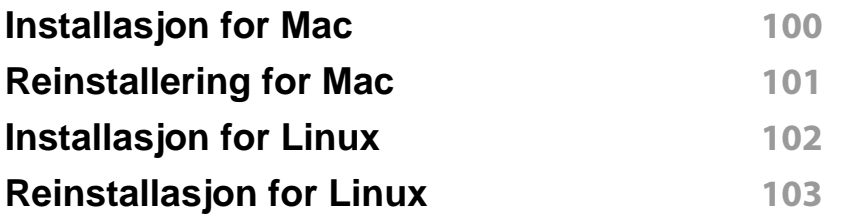

#### **[2.](#page-103-0) Slik bruker du en nettverkstilkoblet maskin**

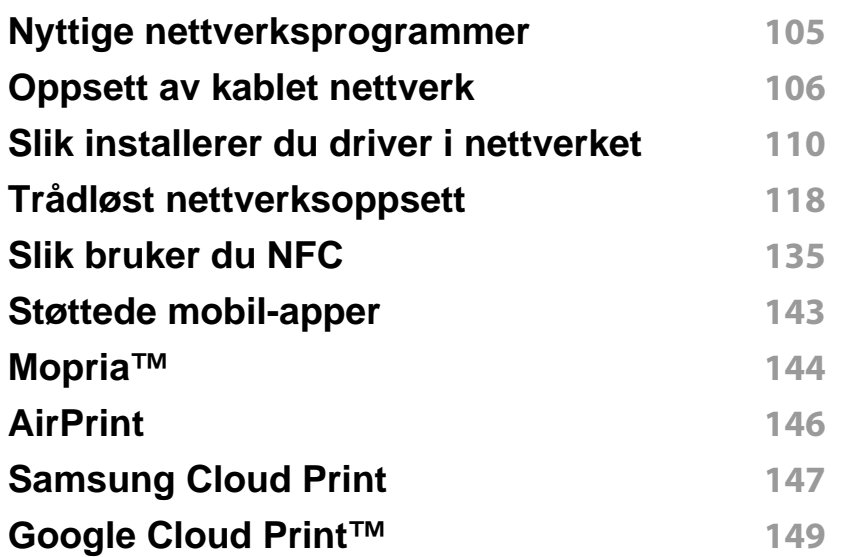

#### **[3.](#page-150-0) Spesialfunksjoner**

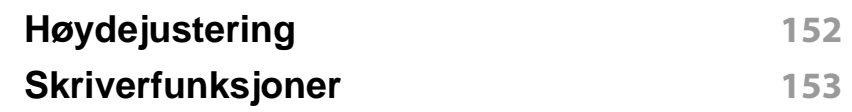

#### **[4.](#page-169-0) Nyttig vedlikeholdsverktøy**

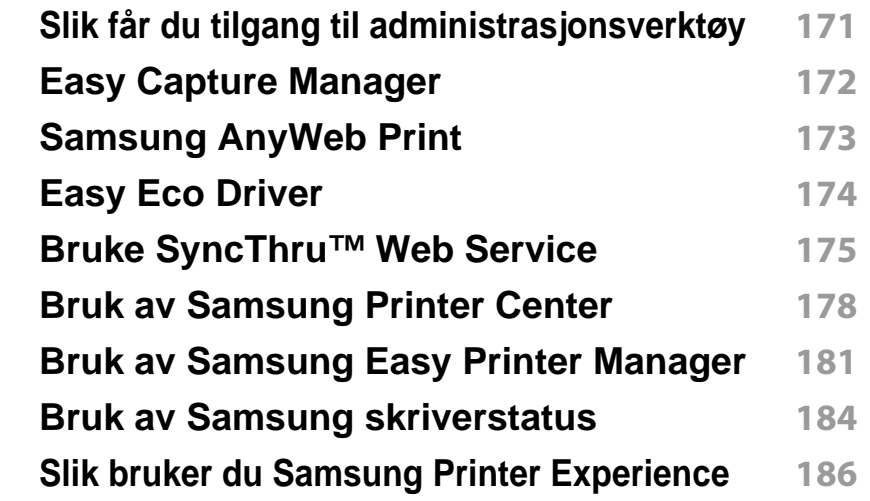

#### **[5.](#page-191-0) Feilsøking**

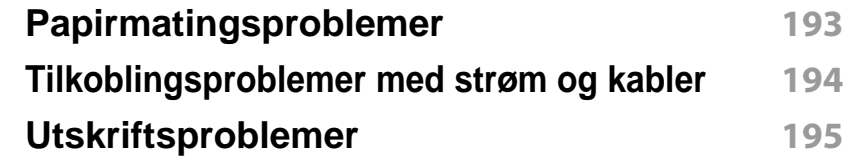

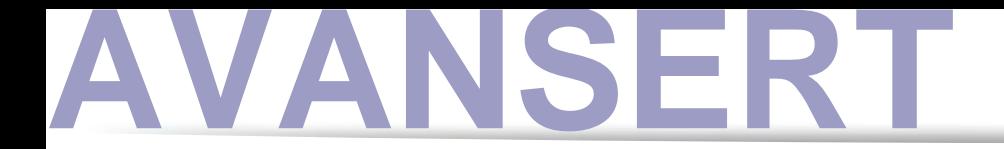

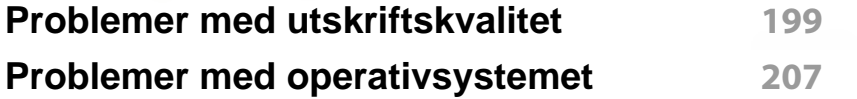

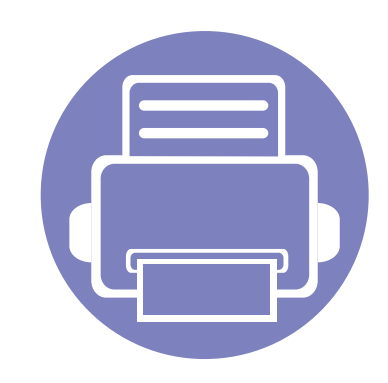

# <span id="page-98-0"></span>**1. Installasjon av programvare**

Dette kapittelet gir instruksjoner for installasjon essensiell og nyttig programvare for bruk i et miljø hvor maskinen er tilkoblet via kabel. En lokaltilkoblet maskin er en maskin som er koblet direkte til datamaskinen med en kabel. Hvis datamaskinen er tilkoblet et nettverk, kan du hoppe over trinnene nedenfor og gå direkte til installasjon av driveren for den nettverkstilkoblede maskinen (se ["Slik installerer du driver i nettverket"](#page-109-0)  [på side 110\)](#page-109-0).

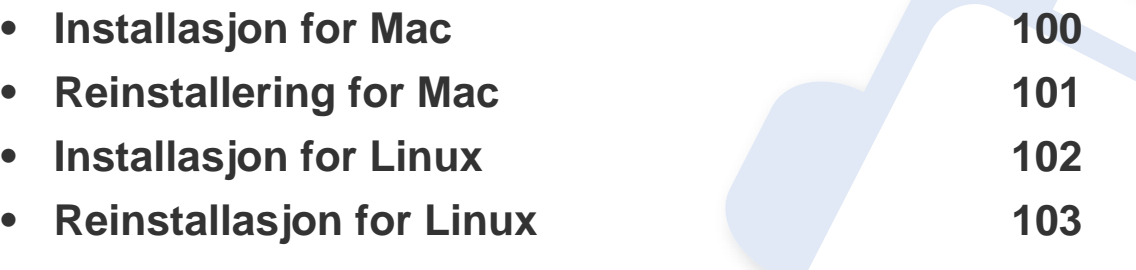

• Hvis du bruker Windows operativsystem, se grunnleggende brukerhåndbok for installasjon av maskinens driver (se ["Installerer driveren lokalt" på side 21\)](#page-20-0).

• Bruk kun USB-kabel som er lengre enn 3 meter.

## <span id="page-99-1"></span><span id="page-99-0"></span>**Installasjon for Mac**

- Kontroller at maskinen er koblet til datamaskinen og slått på.
- Sett inn den medfølgende programvare-CD-en i CD-stasjonen.
- Velg CD-ROM-en som vises på **Finder**.
- Dobbeltklikk på **Install Software**-ikonet.
- Les lisensavtalen og merk av for at du godtar.
- Klikk på **Next** og følg instruksjonene i installasjonsvinduet.

## <span id="page-100-1"></span><span id="page-100-0"></span>**Reinstallering for Mac**

Hvis skriveren ikke fungerer som den skal, kan du avinstallere driveren og deretter installere den på nytt.

- **1** Åpne mappen **Applications** > **Samsung** > **Printer Software Uninstaller**.
- **2** Klikk **Continue** for å avinstallere programvare for skriver.
- **3** Velg innstillingen du vil slette, og klikk deretter på **Uninstall**.
- **4** Angi passordet og klikk på **OK**.
- **5** Når avinstallasjonen er fullført, klikker du på **Close**.

Hvis en maskin allerede er lagt til, slett den fra **Print Setup Utility** eller **Print & Fax**.

## <span id="page-101-1"></span><span id="page-101-0"></span>**Installasjon for Linux**

[Du må laste ned programvarepakker for Linux fra Samsungs nettsider for å](http://www.samsung.com)  installere skriverprogramvaren (http://www.samsung.com > finn ditt produkt > Støtte eller Nedlastinger).

#### **Installere Unified Linux-driveren**

- Du må logge på som superbruker (root) for å installere maskinprogramvaren. Hvis du ikke er superbruker, kontakter du systemansvarlig.
- **1** Kontroller at maskinen er koblet til datamaskinen og slått på.
- **2** Kopier **Unified Linux Driver** til systemet ditt.
- **3** Åpne terminalprogram og gå til mappen du kopierte pakken til.
- **4** Pakk ut pakken.
- **5** Flytt til mappen **uld**.
- **6** Utfør "./**install.sh**" kommando (Hvis du ikke er logget inn som root, utfører du kommandoen med "**sudo**" som "**sudo ./install.sh**").
- **7** Fortsett installasjonen.
- **8** Når installasjonen er fullført, starter verktøy for utskrift (Gå til **System** > **Administration** > **Printing** eller utfør kommandoen "**system-config-printer**" i terminalprogram).
- **9** Klikk på knappen **Add**.
- 10 Velg skriver.
	- **11** Klikk på knappen **Forward** og legg den til systemet.

## <span id="page-102-1"></span><span id="page-102-0"></span>**Reinstallasjon for Linux**

Hvis skriveren ikke fungerer som den skal, kan du avinstallere driveren og deretter installere den på nytt.

- **1** Åpne **Terminal**.
- **2** Gå til mappen **uld** som ble pakket ut fra **Unified Linux Driver**pakken.
- **3** Utfør "./**uninstall.sh**" kommando (Hvis du ikke er logget inn som root, utfører du kommandoen med "**sudo**" som "**sudo ./ uninstall.sh**").
- **4** Fortsett installasjonen.

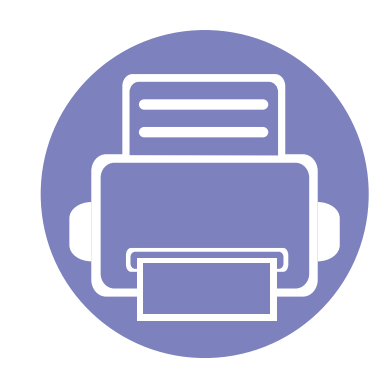

# <span id="page-103-0"></span>**2. Slik bruker du en nettverkstilkoblet maskin**

Dette kapitlet inneholder trinnvise instrukser om hvordan du setter opp den nettverkstilkoblede maskinen og programvaren.

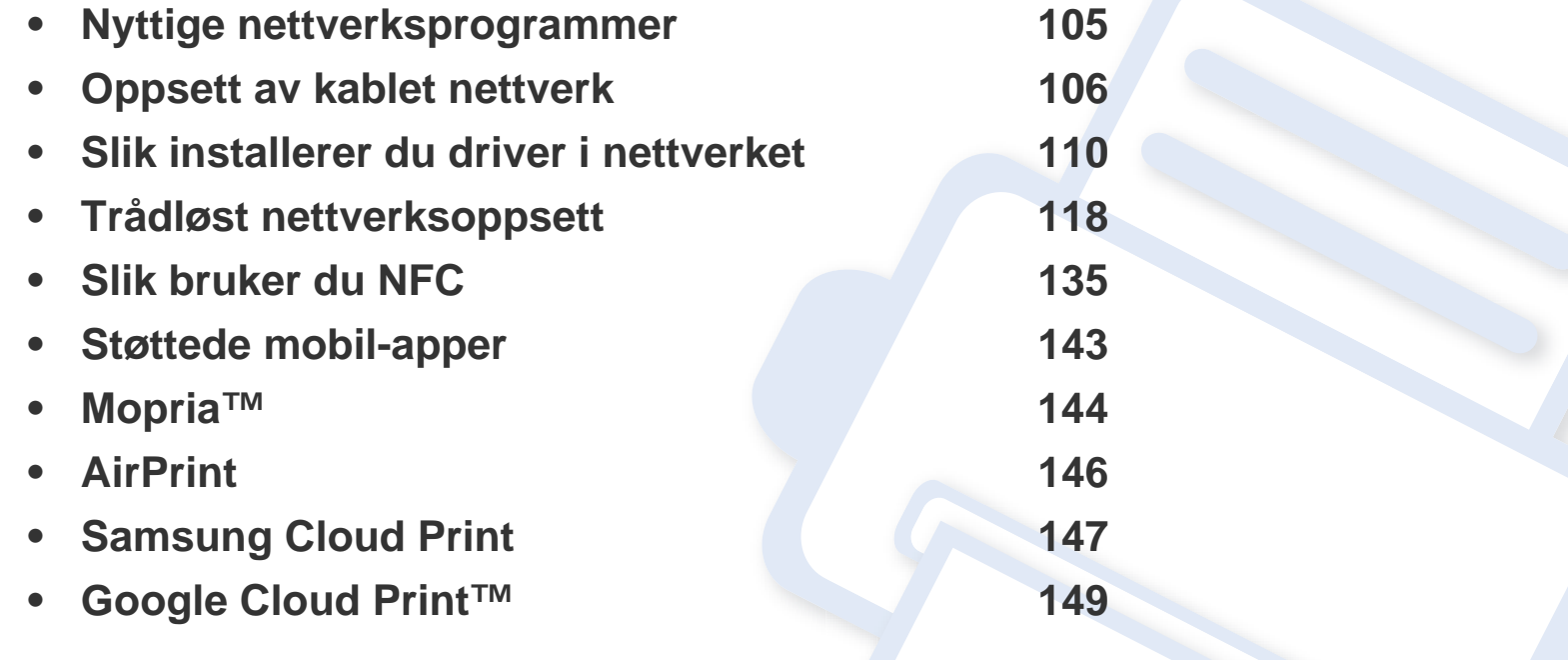

## <span id="page-104-1"></span><span id="page-104-0"></span>**Nyttige nettverksprogrammer**

Det finnes flere forskjellige programmer du kan bruke til å konfigurere nettverksinnstillingene på en enkel måte i nettverksmiljøet. Spesielt for nettverksansvarlig er det mulig å administrere flere maskiner på nettverket.

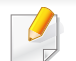

Angi IP-adressen før du bruker programmene nedenfor.

#### **SyncThru™ Web Service**

Webserveren som er innebygd i nettverksmaskinen, gjør det mulig å foreta følgende oppgaver (se ["Bruke SyncThru™ Web Service" på side 175](#page-174-0)):

- Sjekk informasjon og status for rekvisita.
- Tilpasse maskininnstillingene.
- Sett alternativ for e-postvarsel. Når du velger dette alternativet, blir maskinens status (lavt nivå i tonerkassett eller maskinfeil) automatisk sendt til den angitte e-postadressen.
- Konfigurere nettverksparameterne som er nødvendige for at maskinen skal kunne kobles til ulike nettverksmiljøer.

#### **Oppsett av SetIPkablet nettverk**

Med dette verktøyet kan du velge et nettverksgrensesnitt og manuelt konfigurere IP-adressene som skal brukes med TCP/IP-protokollen.

- Se ["Konfigurer IPv4 ved å bruke programmet SetIP \(Windows\)" på side](#page-106-0)  [107](#page-106-0).
- Se ["Konfigurer IPv4 ved bruk av SetIP \(Mac\)" på side 107.](#page-106-1)
- Se ["Konfigurer IPv4 ved bruk av SetIP \(Linux\)" på side 108.](#page-107-0)
	- Maskinen støtter ikke nettverksgrensesnittet. Funksjonen kan ikke brukes (se ["Oversikt over maskinen" på side 16\)](#page-15-0).
		- TCP/IPv6 støttes ikke av dette programmet.

## <span id="page-105-1"></span><span id="page-105-0"></span>**Oppsett av kablet nettverk**

Du må konfigurere nettverksprotokollene på maskinen for å kunne bruke den i nettverket.

Du kan bruke nettverket etter at du har koblet en nettverkskabel til nettverksporten på maskinen.

For modeller som ikke har display på kontrollpanelet, brukes SyncThru™ Web Service eller programmet SetIP.

- Se ["Bruke SyncThru™ Web Service" på side 175.](#page-174-0)
- Se ["Angi IP-adresse" på side 106.](#page-105-2)

#### <span id="page-105-3"></span>**Skrive ut en nettverkskonfigurasjonsrapport**

Du kan skrive ut en **nettverkskonfigurasjonsrapport** fra maskinens kontrollpanel som vil vise gjeldende maskins nettverksinnstillinger. Dette er nyttig når du skal konfigurere et nettverk.

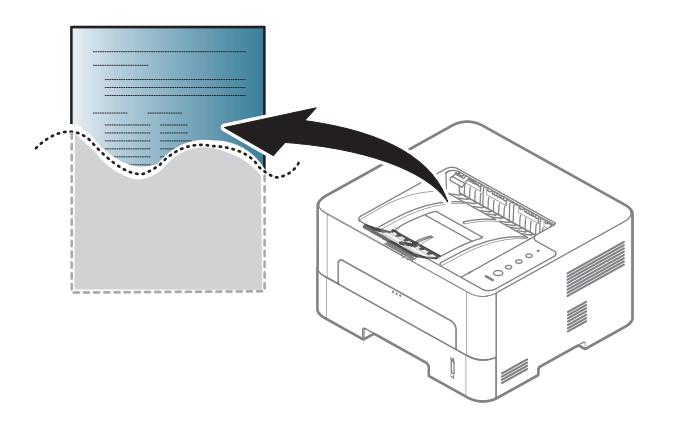

Trykk på (**Avbryt**) knappen på kontrollpanelet i mer enn fire sekunder.

Du kan bruke denne **nettverkskonfigurasjonsrapporten** til å finne maskinens MAC-adresse og IP-adresse.

Eksempel:

- MAC-adresse: 00:15:99:41:A2:78
- IP-adresse: 192.0.0.192

#### <span id="page-105-2"></span>**Angi IP-adresse**

Når maskinen kobles til et nettverk, må du først konfigurere TCP/IPinnstillingene for den. Innstillingene vist nedenfor er grunninnstillingene som er nødvendige for at du skal kunne bruke maskinen på nettverket. Du kan sette opp tildelingsmetode for TCP/IP, DNS-server, TCP/IPv6, Ethernet og IP-adresse.

#### **IPv4-konfigurasjon**

- Du vil ikke kunne bruke denne funksjonen hvis enheten din ikke støtter nettverkstilkobling (se ["Oversikt over maskinen" på side 16](#page-15-0)).
	- Du kan også angi TCP/IPv4 fra kontrollpanelet.
	- TCP/IPv6 støttes ikke av dette programmet.

## **Oppsett av kablet nettverk**

Først må du konfigurere en IP-adresse for nettverksutskrift og administrasjon. I de fleste tilfeller tilordnes en ny IP-adresse automatisk av en DHCP-server (Dynamic Host Configuration Protocol Server) på nettverket.

#### <span id="page-106-0"></span>**Konfigurer IPv4 ved å bruke programmet SetIP (Windows)**

Før du bruker programmet SetIP, deaktiver datamaskinens brannmur fra **Kontrollpanel** > **Sikkerhetssenter** > **Windows-brannmur**.

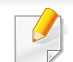

Følgende instrukser kan være forskjellig fra modellen din.

- **1** Last ned programvaren fra nettsiden til Samsung og pakk ut og [installer den: \(http://www.samsung.com > finn ditt produkt > Støtte](http://www.samsung.com)  eller Nedlastinger).
- **2** Følg instruksene i installasjonsvinduet.
- **3** Bruk en nettverkskabel for å koble til maskinen til nettverket.
- **4** Slå på maskinen.
- **5** Fra **Start**-menyen velger du **Alle programmer** > **Samsung Printers** > **SetIP** > **SetIP**.
- **6** Klikk på ikonet  $\bigoplus$  (det tredje fra venstre) i vinduet SetIPfor å åpne TCP/IP-konfigurasjonsvinduet.
- **7** Angi den nye informasjonen for maskinen i konfigurasjonsvinduet. I intranett i bedrifter kan det hende du trenger å få denne informasjonen tilordnet av en nettverksansvarlig før du fortsetter.
- Finn maskinens MAC-adresse i **nettverkskonfigurasjonsrapporten** (se ["Skrive ut en nettverkskonfigurasjonsrapport" på side 106\)](#page-105-3) og skriv den inn uten kolon. Adressen 00:15:99:29:51:A8 blir for eksempel 0015992951A8.
- **8** Klikk på **Bruk** og deretter på **OK**. Maskinen skriver ut **konfigurasjonsrapporten** automatisk. Kontroller at alle innstillingene er riktige.

#### <span id="page-106-1"></span>**Konfigurer IPv4 ved bruk av SetIP (Mac)**

Før du bruker programmet SetIP deaktiver datamaskinens brannmur fra **System Preferences** > **Security** (eller **Security & Privacy**) > **Firewall**.

- **1** Last ned programvaren fra nettsiden til Samsung og pakk ut og [installer den: \(http://www.samsung.com > finn ditt produkt > Støtte](http://www.samsung.com)  eller Nedlastinger).
- **2** Slå på maskinen.
- **3** Kjør det nedlastede **SetIP**-programmet.
- **4** Klikk på ikonet (det tredje fra venstre) i vinduet SetIPfor å åpne TCP/IP-konfigurasjonsvinduet.

## **Oppsett av kablet nettverk**

- **5** Angi den nye informasjonen for maskinen i konfigurasjonsvinduet. I intranett i bedrifter kan det hende du trenger å få denne informasjonen tilordnet av en nettverksansvarlig før du fortsetter.
- Finn maskinens MAC-adresse i **nettverkskonfigurasjonsrapporten** (se ["Skrive ut en nettverkskonfigurasjonsrapport" på side 106\)](#page-105-3) og skriv den inn uten kolon. Adressen 00:15:99:29:51:A8 blir for eksempel 0015992951A8.
- **6** Klikk på **Bruk** og deretter på **OK**. Maskinen skriver ut **konfigurasjonsrapporten** automatisk. Kontroller at alle innstillingene er riktige.

#### <span id="page-107-0"></span>**Konfigurer IPv4 ved bruk av SetIP (Linux)**

Før du bruker programmet SetIP, deaktiver datamaskinens brannmur fra **System Preferences** eller **Administrator**.

- Følgende instrukser kan være forskjellig fra din modell eller dine operativsystemer.
- **1** Last ned SetIP-programmet fra Samsungs nettside og pakk det ut.
- **2** Dobbeltklikk på filen **SetIPApplet.html** i mappen **cdroot/Linux/ noarch/at\_opt/share/utils** .
- **3** Klikk for å åpne TCP/IP-konfigurasjonsvinduet.
- **4** Angi den nye informasjonen for maskinen i konfigurasjonsvinduet. I intranett i bedrifter kan det hende du trenger å få denne informasjonen tilordnet av en nettverksansvarlig før du fortsetter.
- Finn maskinens MAC-adresse i **nettverkskonfigurasjonsrapporten** (se ["Skrive ut en nettverkskonfigurasjonsrapport" på side 106\)](#page-105-3) og skriv den inn uten kolon. Adressen 00:15:99:29:51:A8 blir for eksempel 0015992951A8.
- **5** Maskinen skriver ut **konfigurasjonsrapporten** automatisk.

#### **IPv6-konfigurasjon**

- - **IPv6** støttes korrekt kun i Windows Vista eller høyere.
	- Hvis IPv6-nettverket ikke fungerer, tilbakestiller du alle nettverksinnstillingene til fabrikkinnstillinger og prøver på nytt ved å bruke **Fjern innst**.

På modeller som ikke har display på kontrollpanelet, kan du sette opp IPv6 adresser med SyncThru™ Web Service.
## **Oppsett av kablet nettverk**

### **Aktivering av IPv6 fra SyncThru™ Web Service**

- **1** Start en nettleser (f.eks. Internett Explorer) fra Windows. Skriv inn<br>maskinens IP-adresse (http://xxx.xxx.xxx.xxx) i adressefeltet, trykk Enter eller klikk på **Start**.
- **2** Hvis du logger inn i **SyncThru™ Web Service** for første gang, må du logge på som administrator. Skriv inn standard bruker-ID og passord nedenfor. Av sikkerhetsmessige årsaker anbefaler vi at du endrer det forhåndsinnstilte passordet.

•**ID: admin**

#### •**Password: sec00000**

- **3** Når vinduet **SyncThru™ Web Service** åpnes, flytter du pekeren til **Settings** øverst i menyen, og klikker deretter **Network Settings**.
- **4** Klikk **TCP/IPv6** på nettsidens venstre panel.
- **5** Velg avmerkingsboksen **IPv6 Protocol** for å aktivere IPv6.
- **6** Klikk på **Apply**-knappen.
- **7** Slå maskinen av og på igjen.
	- Du kan også stille inn DHCPv6.
		- Slik setter du IPv6-adressen manuelt:

Velg avmerkingsboksen **Manual Address**. Tekstboksen **Address/ Prefix** aktiveres. Skriv inn resten av adressen (eksempel: 3FFE:10:88:194::**AAAA**, der "A" er den heksadesimale verdien 0 til og med 9, A til og med F).

#### **Konfigurering av IPv6-adresse fra SyncThru™ Web Service**

- **1** Start en webleser som støtter IPv6-adressering som URL-adresse, for eksempel Internet Explorer.
- **2** Velg én av IPv6-adressene (**Link-local Address**, **Stateless Address**, **Stateful Address**, **Manual Address**, **Default Gateway**) fra **Nettverkskonfigurasjonsrapport** (se ["Skrive ut en](#page-105-0)  [nettverkskonfigurasjonsrapport" på side 106\)](#page-105-0).
	- •**Link-Local Address:** Selvkonfigurert lokal IPv6-adresse (adressen begynner med FE80).
	- •**Stateless Address:** Automatisk konfigurert IPv6-adresse av en nettverksruter.
	- •**Stateful Address:** IPv6-adresse konfigurert av en DHCPv6-server.
	- •**Manual Address:** Manuelt konfigurert IPv6-adresse av en bruker.
	- •**Default Gateway:** Standard gateway-konfigurert IPv6-adresse fra en nettverksruter.
- **3** Skriv inn IPv6-adressene (for eksempel: http:// [FE80::215:99FF:FE66:7701]).

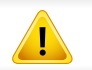

Adressen må være omgitt av '[ ]'-klammer.

- Det kan hende at noen funksjoner og ekstra varer ikke er tilgjengelig. Dette avhenger av modeller eller land (se ["Funksjoner etter modell"](#page-5-0)  [på side 6](#page-5-0)).
	- Maskinen støtter ikke nettverksgrensesnittet. Funksjonen kan ikke brukes (se ["Sett bakfra" på side 18](#page-17-0)).
	- Du kan installere driver og programvare for skriveren når du setter inn programvare-CD-en inn i CD-ROM-en. For Windows, velg driver og programvare for skriveren i vinduet **Velg programvare og verktøy som skal installeres**.

#### **Windows**

- **1** Kontroller at maskinen er koblet til nettverket og slått på. IPadressen til maskinen må også være konfigurert (se ["Angi IP](#page-105-1)[adresse" på side 106](#page-105-1)).
- **2** Sett inn den medfølgende programvare-CD-en i CD-stasjonen.

Hvis installasjonsskjermen ikke vises, klikk **Start** > **Alle programmer** > **Tilbehør** > **Kjør**.

Skriv inn X:\**Setup.exe**, og bytt ut "X" med bokstaven som representerer din CD-ROM-stasjon. Klikk deretter på **OK**.

•For Windows 8:

Hvis installasjonsvinduet ikke vises fra **Charms(Charms)**, velger du **Søk** > **Apps(Apper)** og søker etter **Kjør**. Skriv inn X:\Setup.exe og bytt ut "X" med bokstaven som representerer din CD-ROM-stasjon. Klikk deretter på **OK**.

Hvis vinduet "**Tap for å velge hva som skjer med denne disken**." vises, klikk på vinduet og velg **Run Setup.exe**.

•I Windows 10 / Windows Server 2016

Hvis installasjonsvinduet ikke vises, skriver du X:\**Setup.exe** i feltet **Søk**, bytter ut "X" med bokstaven som brukes for CD-ROMstasjonen din og klikker på Enter.

**3** Les og godta avtalen i installasjonsvinduet. Klikk på **Neste**.

- **4** Velg **Nettverk** på skjermen **Tilkoblingstype for skriver**. Klikk på **Neste**.
- **5** Følg instruksene i installasjonsvinduet.

### **Fra Windows 8 Start-skjermen**

- V4-driveren lastes ned automatisk fra Windows Update når datamaskinen er tilkoblet Internett. Hvis ikke kan du laste ned V4 driveren fra Samsung[s nettsted, kan du eventuelt gå til](http://www.samsung.com)  [www.samsung.com > finn ditt produkt > Støtte eller Nedlastinger.](http://www.samsung.com)
- Du kan laste ned appen **Samsung Printer Experience** fra **Windows Store**. Du trenger en Microsoftkonto for å bruke Windows**Store(Store)**.
- **a** Fra **Charms(Charms)** velges **Søk**.
- **b** Klikk på **Store(Store)**.
- **c** Søk og klikk på **Samsung Printer Experience**.
- **d** Klikk på **Install**.
- V4-driveren installeres ikke hvis du installerer driveren ved hjelp den medfølgende programvare-CD-en. Hvis du ønsker å bruke V4 driveren på **skrivebord**-skjermen, kan du laste ned fra Samsun[gs](http://www.samsung.com)  [nettside, www.samsung.com > finn ditt produkt > Støtte eller](http://www.samsung.com)  Nedlastinger.
- Hvis du ønsker å installere Samsungs administrasjonsverktøy for skriver, må dette gjøres ved hjelp av den medfølgende programvare-CD-en.
- **1** Kontroller at maskinen er koblet til nettverket og slått på. IPadressen til maskinen må også være konfigurert (se ["Angi IP](#page-105-1)[adresse" på side 106](#page-105-1)).
- **2** Fra **Charms(Charms)** velges **Innstillinger** > **Endre PCinnstillinger** > **Enhet**.
	- I Windows 10 / Windows Server 2016

Gå til oppgavelinjen og skriv **Enheter og skrivere** i feltet **Søk**. Trykk på Enter.

ELLER

Klikk på **Start** ( )-ikonet og velg **Innstillinger** > **Enhet** > **Enheter og skrivere**.

#### **3** Klikk på **Legg til enhet**.

Maskinene du søkte etter vises på skjermen.

- **4** Velg navn for modell eller vert du ønsker å bruke.
- Du kan skrive ut en **nettverkskonfigurasjonsrapport** fra kontrollpanelet på maskinen for å vise gjeldende nettverksinnstillinger for maskinen (se ["Skrive ut en nettverkskonfigurasjonsrapport" på side](#page-129-0)  [130](#page-129-0)).
- **5** Driveren installeres automatisk fra **Windows Update**.

### **Skjult installasjonsmodus**

Skjult installasjonsmodus er en installasjonsmetode som ikke krever noen handling av brukeren. Når du starter installasjonen, vil maskindriveren og programmene automatisk installeres på datamaskinen. Du kan starte den skjulte installasjonen ved å skrive inn **/s** eller **/S** i kommandovinduet.

#### **Kommandolinjeparametere**

Følgende tabell viser kommandoer som kan brukes i kommandovinduet.

Følgende kommandolinje er effektiv og kjører når kommandoen brukes med **/s** eller **/S**. Men **/h**, **/H** eller **/?** er uvanlige kommandoer som kan kjøres separat.

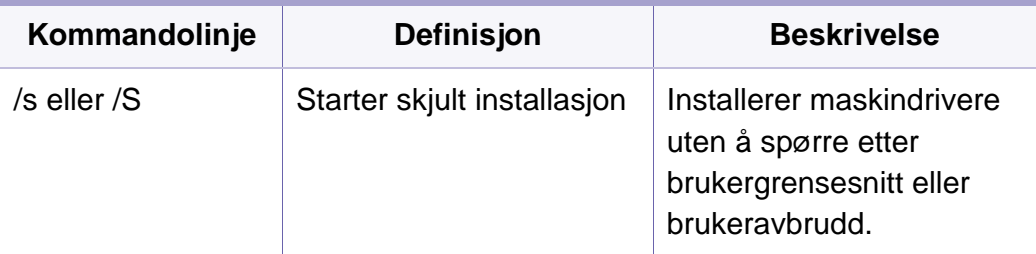

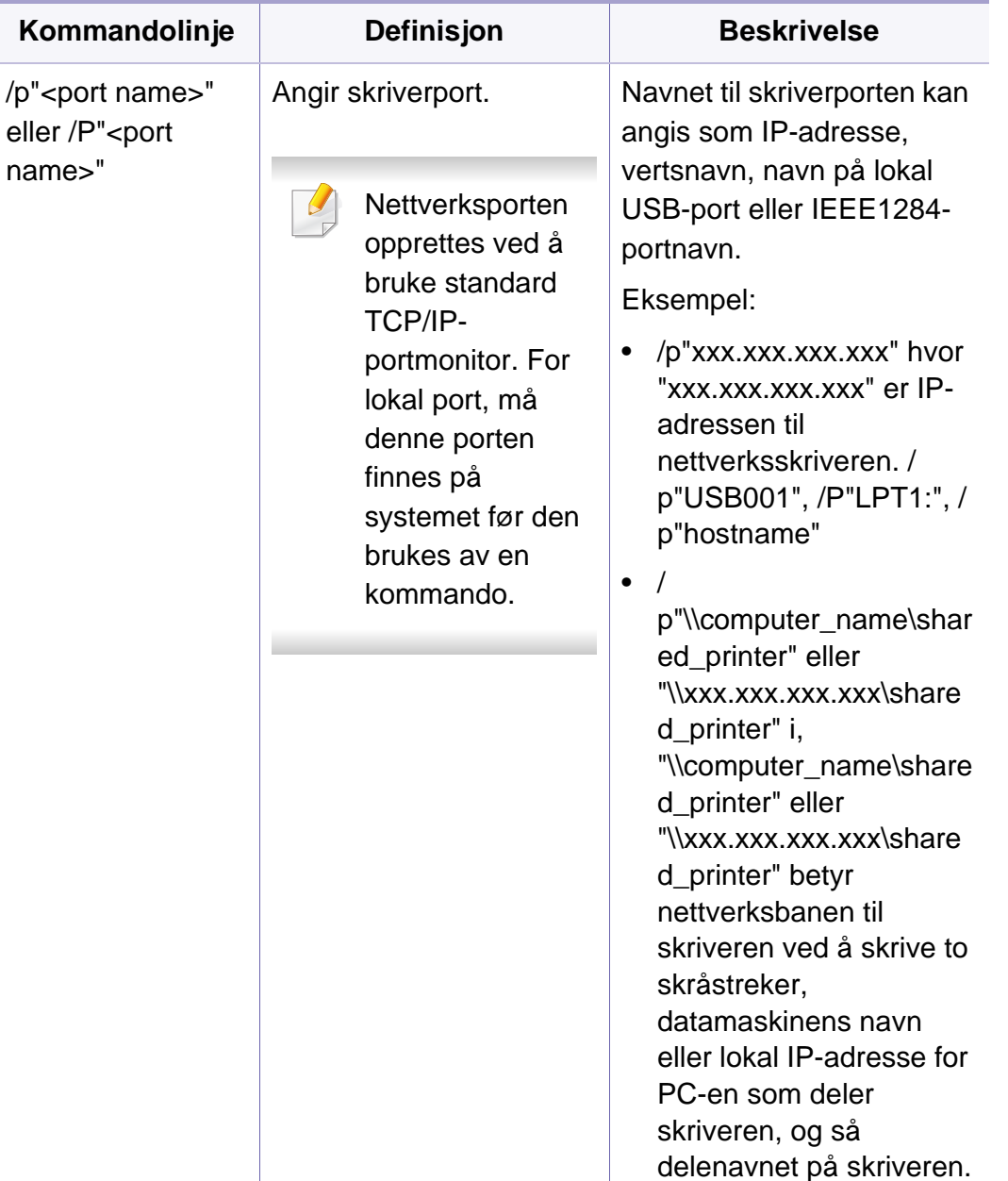

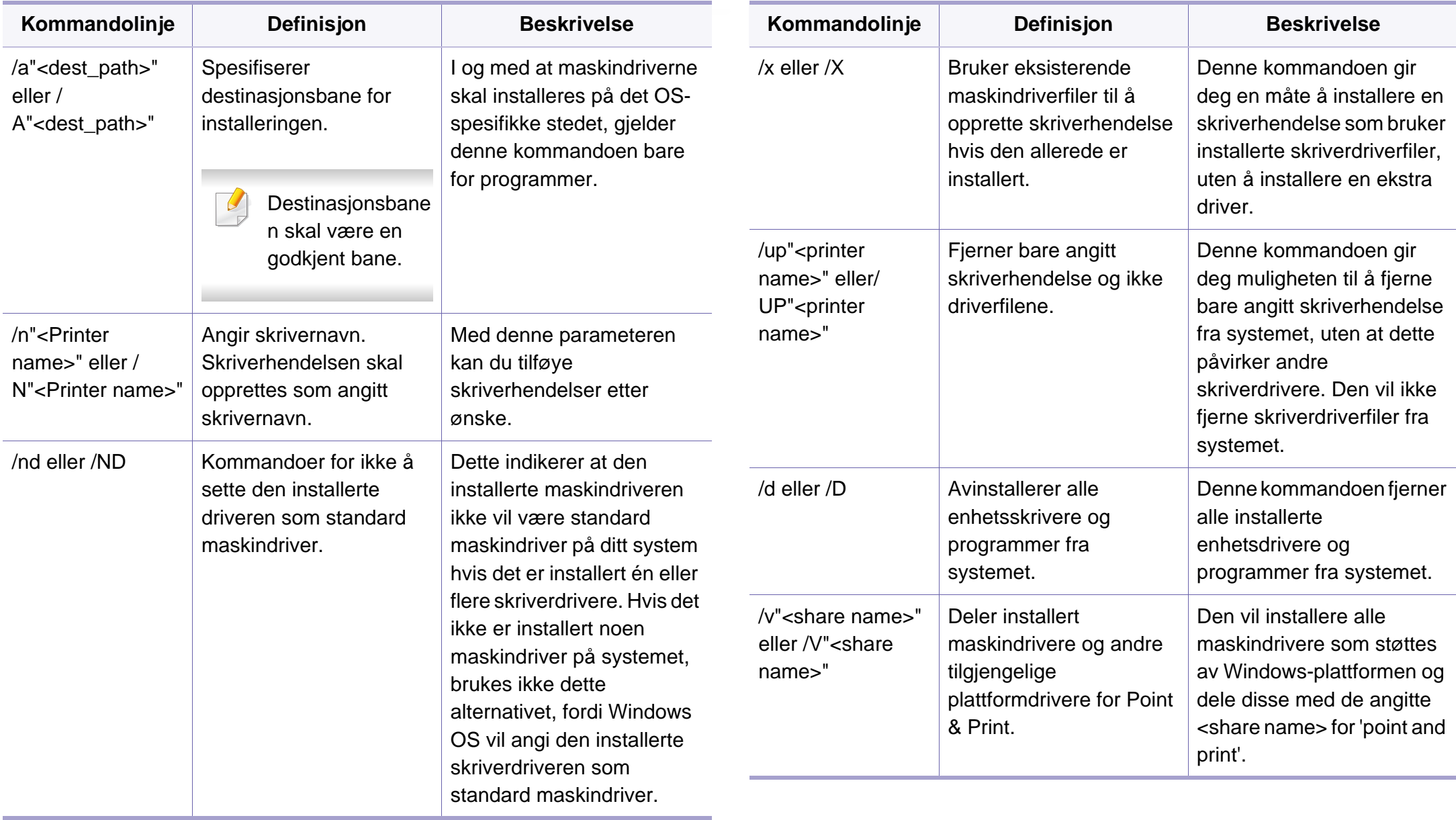

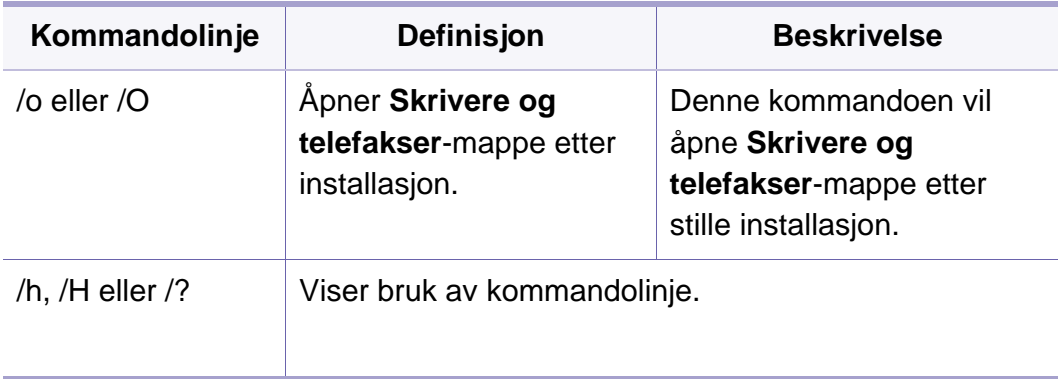

#### **Mac**

- **1** Kontroller at maskinen er koblet til datamaskinen og slått på.
- **2** Sett inn den medfølgende programvare-CD-en i CD-stasjonen.
- **3** Velg CD-ROM-en som vises på **Finder**.
- **4** Dobbeltklikk på **Install Software**-ikonet.
- **5** Les lisensavtalen og merk av for at du godtar.
- **6** Klikk på **Next**.
- **7** Velg **Network** på **Printer Connection Type**.
- **8** Klikk på **Next**.
- **9** Følg instruksene i installasjonsvinduet.

#### **Linux**

[Du må laste ned programvarepakker for Linux fra Samsungs nettsider for å](http://www.samsung.com)  installere skriverprogramvaren (http://www.samsung.com > finn ditt produkt > Støtte eller Nedlastinger).

- **1** Kontroller at maskinen er koblet til nettverket og slått på. IPadressen til maskinen må også være konfigurert.
- **2** Kopier **Unified Linux Driver** til systemet ditt.
- **3** Åpne terminalprogram og gå til mappen du kopierte pakken til.
- Pakk ut pakken.
- **5** Flytt til mappen **uld**.
- **6** Utfør kommandoen **./install.sh** (hvis du ikke er pålogget som rot, må kommandoen utføres med **sudo** som **sudo ./install.sh**).
- **7** Fortsett installasjonen.
- **8** Når installasjonen er fullført, starter verktøy for **Printing** (Gå til **System** > **Administration** > **Printing** eller utfør kommandoen **system-config-printer** i terminalprogram).
- **9** Klikk på knappen **Add**.

**10** Velg AppSocket/HP JetDirect og skriv inn maskinens IP-adresse.

**11** Klikk på knappen **Forward** og legg den til systemet.

#### **UNIX**

- Vær sikker på at maskinen støtter UNIX operativsystem før du installerer UNIX skriverdriver (se ["Unix" på side 83](#page-82-0)).
- Kommandoene er markert med "". Ikke bruk "" når du skriver kommandoene.
- Det kan hende at noen funksjoner og ekstra varer ikke er tilgjengelig. Dette avhenger av modeller eller land (se ["Funksjoner etter modell"](#page-5-0)  [på side 6](#page-5-0)).

[Du må installere UNIX skriverdriveren først, og deretter sette opp skriveren](http://www.samsung.com)  for å kunne bruke UNIX skriverdriver. Du kan laste ned UNIX skriverdriverpakken fra Samsungs nettsider (http://www.samsung.com > finn ditt produkt > Støtte eller Nedlastinger).

### **Installere UNIX skriverdriverpakken**

Installeringsprosedyren er felles for alle typer UNIX OS nevnt tidligere.

- **1** Fra nettstedet Samsung laster du ned og pakker ut UNIXskriverdriveren til datamaskinen din.
- **2** Tilegne rotprivilegier. "**su -**"
- **3** Kopier aktuelt driverarkiv til UNIX-målmaskinen.
- Se administrasjonsveiledningen for UNIX OS for mer informasjon.
- **4** Pakk ut UNIX skriverdriverpakken.

Bruk for eksempel følgende kommandoer på IBM AIX.

"**gzip -d <** skriv inn pakkens navn **| tar xf -**"

- **5** Gå til den utpakkede katalogen.
- **6** Kjør installeringsskriptet.
	- "**./install -i**"

**install** er installeringsskriptfilen som brukes til installering og avinstallering av UNIX skriverdriverpakken.

Bruk **chmod 755 install**-kommandoen for å gi tillatelse til installeringsskriptet.

**7** Utfør "**. /install –c**" -kommandoen for å verifisere installeringsresultater.

- **8** Kjør "**installprinter**" fra kommandolinjen. Vinduet **Add Printer Wizard** kommer da opp. Installer skriveren i dette vinduet i samsvar med følgende trinn:
- På noen UNIX OS, for eksempel på Solaris 10 kan en skriver som nettopp er lagt til, ikke være aktivert og/eller den godtar ikke jobber. I dette tilfellet kjør følgende kommandoer på rotterminalen:

"**accept <printer\_name>**"

"**enable <printer\_name>**"

### **Avinstallere skriverdriverpakken**

Avinnstalleringsverktøyet for skriver bør brukes for å slette skriveren som er installert i systemet.

**a** Kjør **uninstallprinter**-kommandoen fra terminalen. Da åpnes **Uninstall Printer Wizard**.

De installerte skriverne vises på nedtrekkslisten.

- **b** Velg skriveren som skal slettes.
- **c** Klikk på **Delete** for å slette skriveren fra systemet.
- **d** Utfør "**. /install –d**"-kommandoen for å avinstallere hele pakken.
- **e** For å godkjenne avinstalleringsresultatene, utfør "**. /install –c**" kommandoen.

For å installere på nytt, bruk kommandoen "**. /install -i**" for å installere de binære filene på nytt.

#### **Installere skriveren**

For å legge til skriveren til UNIX-systemet kjør "installprinter" fra kommandolinjen. Vinduet med veiviser for Legge til skriver kommer da opp. Installer skriveren i dette vinduet i samsvar med følgende trinn:

- **1** Skriv inn navnet på skriveren.
- **2** Velg riktig skrivermodell fra listen.
- **3** Skriv inn eventuell beskrivelse som korresponderer til typen skriver i **Type**-feltet. Dette er valgfritt.
- **4** Angi eventuell skriverbeskrivelse i **Description**-feltet. Dette er valgfritt.
- **5** Angi skriverplassering i **Location**-feltet.
- **6** Skriv inn IP-adressen og DNS-navnet på skriveren i tekstboksen **Device** for nettverktilkoblede skrivere. På IBM AIX med **jetdirect Queue type** er kun DNS-navn mulig. Numerisk IP-adresse er ikke tillatt.
- **7 Queue type** viser tilkoblingen som **lpd** eller **jetdirect** i den tilhørende listeboksen. I tillegg er **usb**-typen tilgjengelig på Sun Solaris OS.

- **8** Velger **Copies** for å angi antall kopier.
- **9** Merk av for **Collate**-valget for å motta kopier som allerede er sortert.
- **10** Merk av for **Reverse Order**-valget for å motta kopier i motsatt rekkefølge.
- **11** Merk av for **Make Default**-valget for å angi denne skriveren som standard.
- **12** Klikk på **OK** for å legge til skriveren.

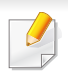

Det kan hende at trådløst nettverk ikke er tilgjengelig avhengig av modellen (se ["Funksjoner etter modell" på side 6](#page-5-0)).

Trådløse nettverk krever høyere sikkerhet. Når du konfigurerer et tilgangspunkt, blir det angitt et nettverksnavn (SSID), hvilken type sikkerhet som brukes, og et nettverkspassord for nettverket. Snakk med nettverksadministrator om dette før du går videre med installeringene.

### **Fremgangsmåter for trådløst oppsett.**

Du kan opprette trådløs innstilling enten fra maskinen eller fra datamaskinen. Velg fremgangsmåten du ønsker fra tabellen nedenfor.

- Det kan hende at enkelte nettverksinstallasjoner ikke er tilgjengelige, avhengig av modell eller land.
	- Det anbefales at du stiller inn passord for tilgangspunktet. Hvis du ikke har passord for tilgangspunktet, kan det utsettes for ulovlig tilgang fra ukjente maskiner, inkludert PC-er, smarttelefoner og skrivere. Se brukerveiledningen om passord for tilgangspunktet.
	- Hvis det oppstår problemer under trådløs innstilling eller driverinstallasjon, se feilsøkingskapitlet (se ["Feilsøking for trådløst](#page-132-0)  [nettverk" på side 133](#page-132-0)).

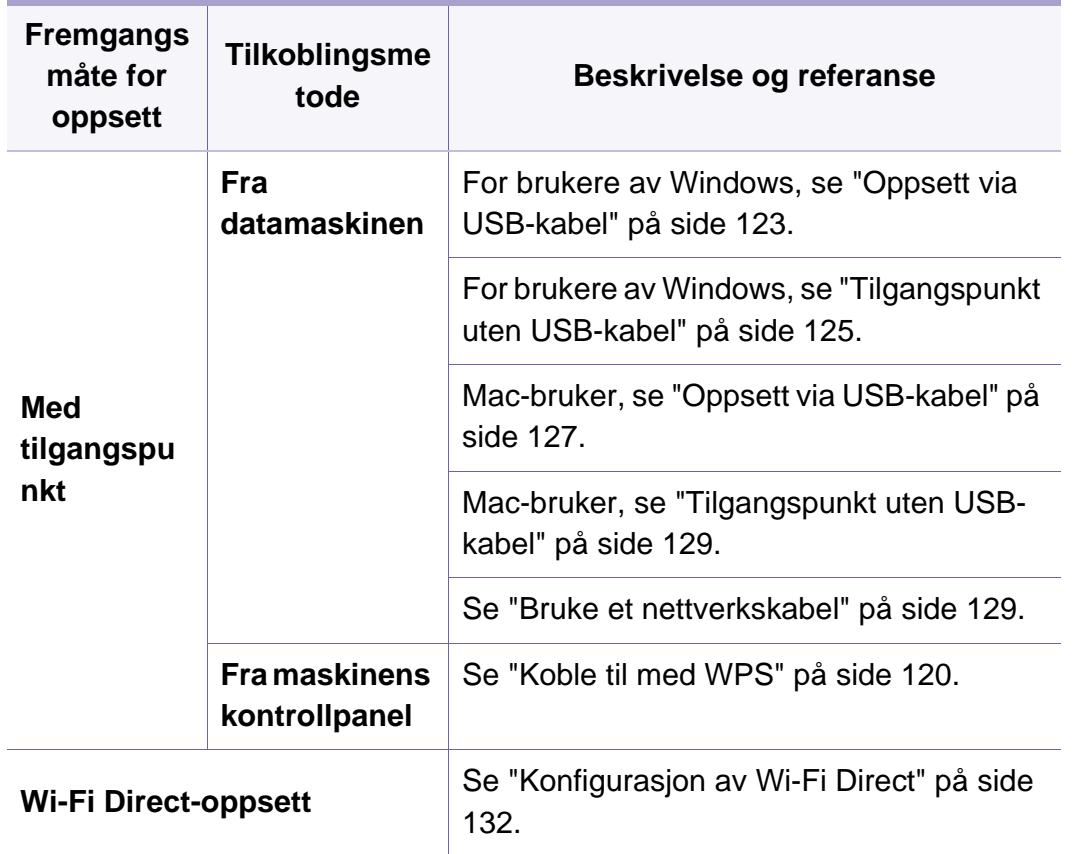

### **Bruk av WPS-knappen**

Hvis maskinen og et tilgangspunkt (eller trådløs ruter) støtter Wi-Fi Protected Setup™ (WPS), kan du enkelt konfigurere innstillingene for det trådløse nettverket ved å trykke på knappen (WPS) på kontrollpanelet uten en datamaskin.

- Hvis du vil bruke det trådløse nettverket i infrastrukturmodus, må du sørge for at nettverkskabelen er koblet fra maskinen. Bruk av knappen **WPS (PBC)** eller inntasting av PIN-nummeret fra datamaskinen for å koble til tilgangspunktet varierer avhengig av tilgangspunktet (eller trådløs ruter) du bruker. Se brukerhåndboken for tilgangspunktet (eller den trådløse ruteren) du bruker.
- Innstillinger for sikkerhet kan endres når WPS-knappen brukes til å sette opp trådløst nettverk. Dette kan unngås ved å lukke WPSalternativet for gjeldende innstillinger for trådløs sikkerhet. Alternativt navn kan være annerledes avhengig av tilgangspunktet (eller trådløs ruter) du bruker.

### **Elementer å klargjøre**

- Kontroller om tilgangspunktet (eller den trådløse ruteren) støtter WPS (Wi-Fi Protected Setup™).
- Kontroller om maskinen støtter Wi-Fi Protected Setup™ (WPS).
- Datamaskin i nettverk (kun PIN-modus).

### **Velg type**

Det finnes to metoder for å koble maskinen til et trådløst nettverk ved hjelp av knappen ( $\bullet$  (WPS) på kontrollpanelet.

#### Med metoden **PBC (Push Button Configuration:**

**trykknappkonfigurasjon)** kan du koble maskinen til et trådløst nettverk ved å trykke både på WPS-knappen på maskinens kontrollpanel og på WPS-knappen (PBC) på et WPS-aktivert (Wi-Fi Protected Setup™) tilgangspunkt (eller en trådløs ruter).

Med metoden **PIN (personlig ID-nummer)** kan du koble maskinen til et trådløst nettverk ved å angi den medfølgende PIN-informasjonen på et WPS-aktivert (Wi-Fi Protected Setup™) tilgangspunkt (eller en trådløs ruter).

Den fabrikkinnstilte standardverdien for maskinen er **PBC**-modus, som anbefales for et vanlig trådløst nettverksmiljø.

### <span id="page-119-0"></span>**Koble til med WPS**

Den fabrikkinnstilte standardverdien for maskinen er **PBC**-modus, som anbefales for et vanlig trådløst nettverksmiljø.

#### **Koble til i PBC-modus**

**1** Trykk på og hold knappen (WPS) på kontrollpanelet i omtrent 2 - 4 sekunder inntil statuslampen blinker hurtig.

Maskinen begynner å koble seg til et trådløst nettverk. Lampen blinker sakte i opptil to minutter inntil du trykker på PBC-knappen på tilgangspunktet (eller den trådløse ruteren).

- **2** Trykk på **WPS (PBC)**-knappen på tilgangspunktet (eller den trådløse ruteren).
	- **a** Lampen for trådløst nettverk blinker hurtig. Maskinen kobler til tilgangspunktet (eller den trådløse ruteren).
	- **b** Når maskinen er koblet til det trådløse nettverket, forblir lampen tent.
- **3** Sett inn den medfølgende programvare-CD-en i CD-stasjonen, og følg instruksene i vinduet for å sette opp det trådløse nettverket.

#### **Tilkobling i PIN-modus**

**1** Nettverkskonfigurasjonsrapporten inklusive PIN-nummeret må skrives ut (se ["Skrive ut en nettverkskonfigurasjonsrapport" på side](#page-105-0)  [106](#page-105-0)).

Trykk på (**Avbryt**) på kontrollpanelet i mer enn fem sekunder i klarmodus.

Maskiner uten knappen  $\textcircled{\tiny{\textcircled{\tiny \textcirc}}}$  (Avbryt): Trykk på knappen  $\textcircled{\tiny{\textcircled{\tiny \textcirc}}}$  (WPS) på kontrollpanelet i mer enn ti sekunder.

Du kan finne maskinens PIN-nummer.

**2** Trykk på og hold knappen (WPS) på kontrollpanelet i mer enn 4 sekunder inntil statuslampen tennes.

Maskinen kobles til et tilgangspunkt (eller en trådløs ruter).

**3** Du må angi det 8-sifrede PIN-nummeret i løpet av 2 minutter på datamaskinen som er koblet til tilgangspunktet (eller den trådløse ruteren).

Lampen blinker sakte i opptil to minutter inntil du angir det åttesiffers PIN-nummeret.

Lampen for trådløst nettverk blinker i rekkefølgen nedenfor:

- **a** Lampen for trådløst nettverk blinker hurtig. Maskinen kobler til tilgangspunktet (eller den trådløse ruteren).
- **b** Når maskinen er koblet til det trådløse nettverket, forblir lampen tent.

**4** Sett inn den medfølgende programvare-CD-en i CD-stasjonen, og følg instruksene i vinduet for å sette opp det trådløse nettverket.

### **Koble til et trådløst nettverket på nytt**

Når trådløsfunksjonen er av, prøver maskinen automatisk å koble til tilgangspunktet (eller en trådløs ruter) på nytt med de tidligere nettverksinnstillingene og den tidligere adressen.

I følgende tilfeller kobler maskinen seg automatisk til det trådløse nettverket på nytt.

- Maskinen slås av og på igjen.
- Tilgangspunktet (eller den trådløse ruteren) slås av og på igjen.

### **Avbryt tilkoblingen**

Hvis du vil avbryte funksjonen for trådløs nettverkstilkobling når maskinen kobler seg til det trådløse nettverket, trykker du på og slipper knappen (**Avbryt**) eller (**Strøm/Reaktivering**) på kontrollpanelet. **Du må vente i to minutter for å koble til det trådløse nettverket igjen**.

### **Koble fra et nettverk**

Hvis du vil koble fra den trådløse nettverkstilkoblingen, trykker du på knappen ( $\theta$  (WPS) på kontrollpanelet i mer enn to sekunder.

- **Når Wi-Fi-nettverket er i inaktiv modus:** Maskinen blir umiddelbart koblet fra det trådløse nettverket, og trådløslampen slukker.
- **Når Wi-Fi-nettverket brukes:** Mens maskinen venter på at gjeldende jobb avsluttes, blinker lampen for det trådløse nettverket hurtig. Trådløs nettverkstilkobling slås automatisk av og WPS-lampen slukker.

### **Oppsett ved bruk av Windows**

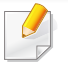

Snarvei til **Samsung Easy Wireless Setup** uten CD: Hvis du har installert skriverdriveren en gang, har du aksess til **Samsung Easy Wireless Setup** program uten CD (se ["Slik får du tilgang til](#page-170-0)  [administrasjonsverktøy" på side 171](#page-170-0)).

### <span id="page-122-0"></span>**Oppsett via USB-kabel**

#### **Elementer å klargjøre**

- Tilgangspunkt
- Nettverkstilkoblet datamaskin
- Programvare-CD som fulgte med maskinen
- Maskinen har et trådløst nettverksgrensesnitt installert
- USB-kabel

### **Opprette infrastruktur for nettverk**

- **1** Kontroller om USB-kabelen er koblet til maskinen.
- **2** Slå på datamaskinen, tilgangspunktet og maskinen.

**3** Sett inn den medfølgende programvare-CD-en i CD-stasjonen.

Hvis installasjonsskjermen ikke vises, klikk **Start** > **Alle programmer** > **Tilbehør** > **Kjør**.

Skriv inn X:\**Setup.exe**, og bytt ut "X" med bokstaven som representerer din CD-ROM-stasjon. Klikk deretter på **OK**.

•For Windows 8:

Hvis installasjonsvinduet ikke vises fra **Charms(Charms)**, velger du **Søk** > **Apps(Apper)** og søker etter **Kjør**. Skriv inn X:\Setup.exe og bytt ut "X" med bokstaven som representerer din CD-ROM-stasjon. Klikk deretter på **OK**.

Hvis vinduet "**Tap for å velge hva som skjer med denne disken**." vises, klikk på vinduet og velg **Run Setup.exe**.

•I Windows 10 / Windows Server 2016

Hvis installasjonsvinduet ikke vises, skriver du X:\**Setup.exe** i feltet **Søk** fra oppgavelinjen, bytter ut "X" med bokstaven som brukes for CD-ROM-stasjonen din og klikker på Enter.

- **4** Les og godta avtalen i installasjonsvinduet. Klikk på **Neste**.
- **5** Velg **Trådløs** på skjermen **Tilkoblingstype for skriver**. Klikk på **Neste**.
- **6** I skjermbildet **Er det første gang du konfigurerer skriveren?** velger du **Ja, jeg vil konfigurere skriverens trådløse nettverk.**. Klikk på **Neste**.

Hvis skriveren allerede er tilkoblet nettverket velges **Nei, skriveren er allerede tilkoblet nettverket**.

**7** Velg **Bruk av USB-kabel** på skjermen **Velg oppsett for trådløst nettverk**. Klikk på **Neste**.

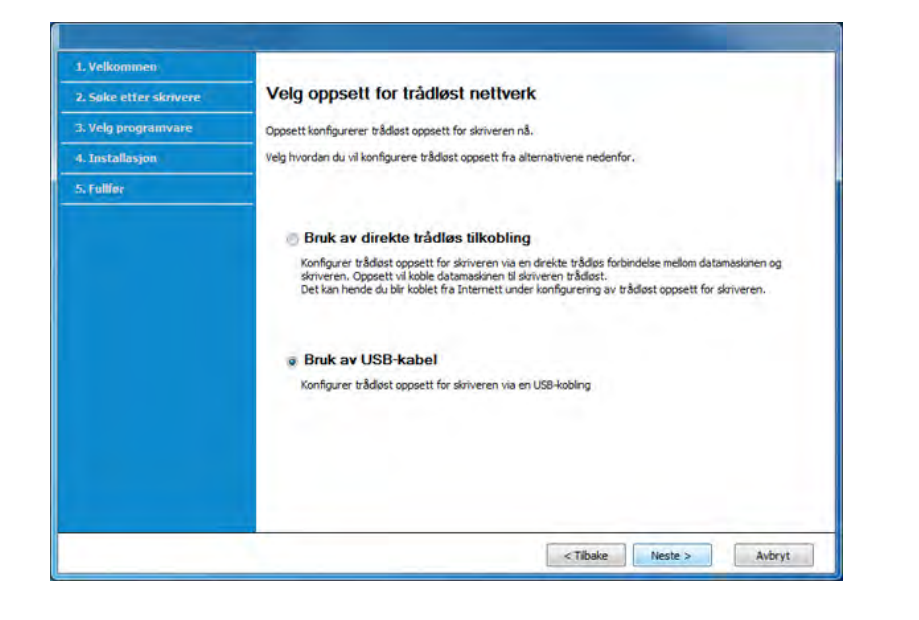

Vinduet for trådløs nettverkssikkerhet vises når tilgangspunktet har sikkerhetsinnstilling.

Angi nettverkspassordet til tilgangspunktet (eller ruteren).

**8** Etter søkingen vises de trådløse nettverksenhetene i vinduet. Velg navnet (SSID) på tilgangspunktet du vil bruke, og klikk på **Neste**.

- Hvis du ikke finner nettverksnavnet du vil ha, eller hvis du vil angi den trådløse konfigurasjonen manuelt, klikker du på **Avanserte innstillinger**.
	- **Angi navnet på det trådløse nettverket:** Skriv inn SSIDen for tilgangspunktet du vil bruke (SSID skiller mellom store og små bokstaver).
	- **Operasjonsmodus:** Velg **Infrastruktur**.
	- **Autentisering:** Velg autentiseringstype.

**Åpent system:** Autentisering brukes ikke, og det kan hende at kryptering heller ikke brukes, avhengig av behovet for datasikkerhet. **Delt nøkkel:** Autentisering brukes. En enhet med gyldig WEPnøkkel kan få tilgang til nettverket.

**WPA personlig eller WPA2 personlig:** Velg dette alternativet for å autentisere utskriftsserveren basert på en forhåndsdelt WPAnøkkel. Til dette brukes en delt hemmelig nøkkel (også kalt forhåndsdelt passfrase) som konfigureres manuelt på tilgangspunktet og hver av klientene.

- **Kryptering:** Velg krypteringsmetoden (Ingen, WEP64, WEP128, TKIP, AES, TKIP AES).
- **Nettverkpassord:** Angi verdien for nettverkets krypteringspassord.
- **Bekreft nettverksnøkkel:** Bekreft verdien for nettverkets krypteringspassord.
- **WEP-nøkkelindeks:** Hvis du bruker WEP-kryptering, må du velge egnet **WEP-nøkkelindeks**.

**9** Dersom skriveren støtter Wi-Fi Direct, vises følgende skjerm. Klikk på **Neste**.

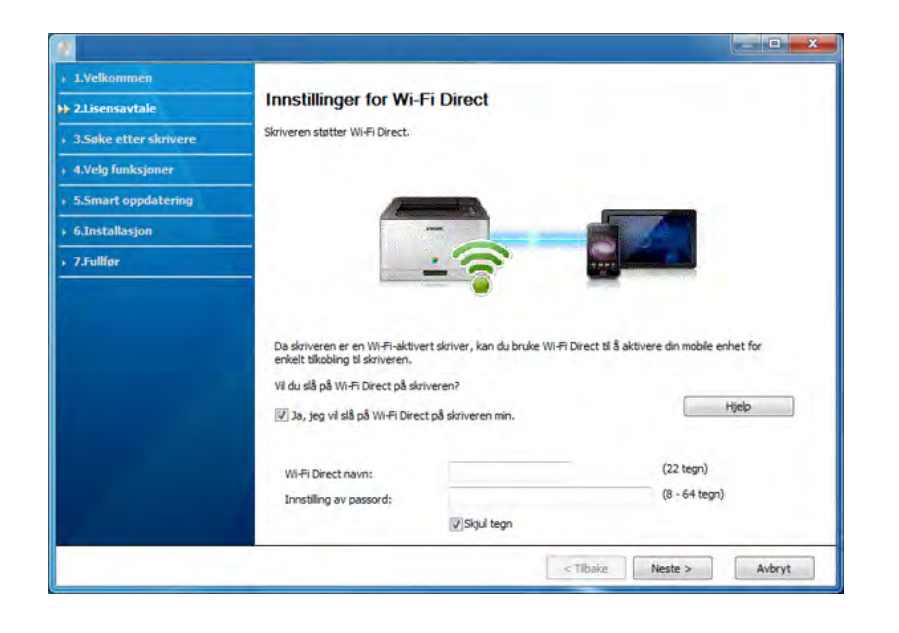

- Alternativet Wi-Fi Direct vises på skjermen kun hvis skriveren støtter denne funksjonen.
	- Du kan starte Wi-Fi Direct fra kontrollpanelet (se ["Konfigurasjon av](#page-131-0)  [Wi-Fi Direct" på side 132](#page-131-0)).
	- **Wi-Fi Direct navn:** WiFi Direct-navnet er som standard modellnavn og maksimum 23 tegn langt.
	- **Innstilling av passord** er en numerisk streng og størrelsen er 8-64 tegn.

**10** Når innstillingen for trådløst nettverk er fullført, kobler du fra USBkabelen mellom datamaskinen og maskinen. Klikk på **Neste**.

- **11** Velg komponentene som skal installeres.
- **12** Følg instruksene i installasjonsvinduet.

### <span id="page-124-0"></span>**Tilgangspunkt uten USB-kabel**

#### **Elementer å klargjøre**

- WiFi-aktivert PC med Windows 7 eller nyere og et aksesspunkt (ruter)
- Programvare-CD som fulgte med maskinen
- Maskinen har et trådløst nettverksgrensesnitt installert

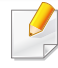

Maskinen bruker PC-ens trådløse LAN ved konfigurering av trådløst nettverk. Det kan hende du ikke kan koble til Internett.

### **Opprette infrastruktur for nettverk**

- **1** Slå på datamaskinen, tilgangspunktet og maskinen.
- **2** Sett inn den medfølgende programvare-CD-en i CD-stasjonen.

Hvis installasjonsskjermen ikke vises, klikk **Start** > **Alle programmer** > **Tilbehør** > **Kjør**.

Skriv inn X:\**Setup.exe**, og bytt ut "X" med bokstaven som representerer din CD-ROM-stasjon. Klikk deretter på **OK**.

#### •For Windows 8:

Hvis installasjonsvinduet ikke vises fra **Charms(Charms)**, velger du **Søk** > **Apps(Apper)** og søker etter **Kjør**. Skriv inn X:\Setup.exe og bytt ut "X" med bokstaven som representerer din CD-ROM-stasjon. Klikk deretter på **OK**.

Hvis vinduet "**Tap for å velge hva som skjer med denne disken**." vises, klikk på vinduet og velg **Run Setup.exe**.

•I Windows 10 / Windows Server 2016

Hvis installasjonsvinduet ikke vises, skriver du X:\**Setup.exe** i feltet **Søk** fra oppgavelinjen, bytter ut "X" med bokstaven som brukes for CD-ROM-stasjonen din og klikker på Enter.

- **3** Les og godta avtalen i installasjonsvinduet. Klikk på **Neste**.
- **4** Velg **Trådløs** på skjermen **Tilkoblingstype for skriver**. Klikk på **Neste**.

**5** I skjermbildet **Er det første gang du konfigurerer skriveren?** velger du **Ja, jeg vil konfigurere skriverens trådløse nettverk.**. Klikk på **Neste**.

Hvis skriveren allerede er tilkoblet nettverket velges **Nei, skriveren er allerede tilkoblet nettverket**.

**6** Velg **Bruk av direkte trådløs tilkobling**på skjermen **Velg oppsett for trådløst nettverk**. Klikk på **Neste**.

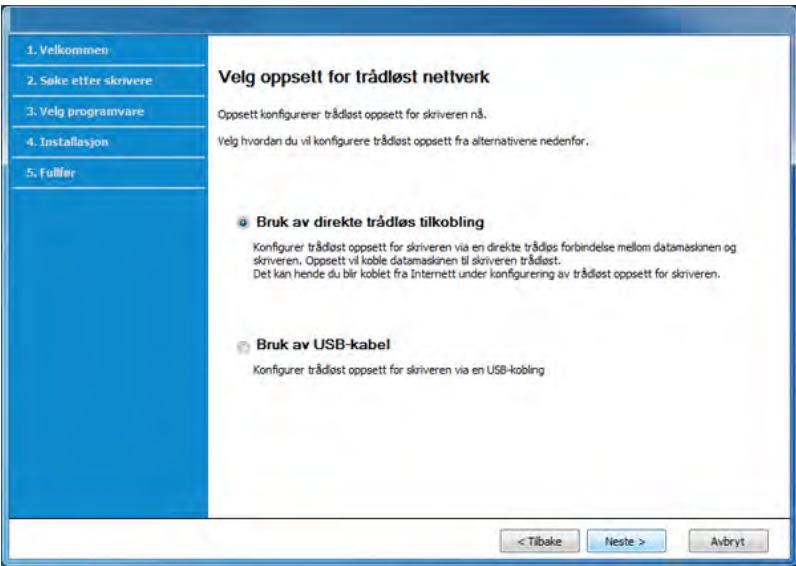

- Selv om datamaskinen kjører Windows 7 eller nyere, kan du ikke bruke funksjonen hvis PC-en ikke støtter trådløst nettverk. Konfigurer det trådløse nettverket ved bruk av USB-kabel (se ["Oppsett via USB-kabel" på side 123\)](#page-122-0).
	- Hvis skjermbildet nedenfor vises, trykk på (G) (WPS) knappen fra kontrollpanelet innen 2 minutter.
- **7** Klikk**Neste** når oppsett av trådløst nettverk er fullført.
- **8** Følg instruksene i installasjonsvinduet.

### **Oppsett ved bruk av Mac**

### **Elementer å klargjøre**

- **Tilgangspunkt**
- Nettverkstilkoblet skriver
- Programvare-CD som fulgte med maskinen
- Maskinen har et trådløst nettverksgrensesnitt installert
- USB-kabel.

### <span id="page-126-0"></span>**Oppsett via USB-kabel**

- **1** Kontroller at maskinen er koblet til datamaskinen og slått på.
- **2** Sett inn den medfølgende programvare-CD-en i CD-stasjonen.
- **3** Velg CD-ROM-en som vises på **Finder**.
- **4** Dobbeltklikk på **Install Software**-ikonet.
- **5** Les lisensavtalen og merk av for at du godtar.
- **6** Klikk på **Next**.
- **7** Velg **Wireless** på **Printer Connection Type**.
- **8** Klikk på **Next**.
- **9** På skjermen **Select the Wireless Setup Method** velger du **Using a USB cable** og klikker på **Next**.
- **10** Etter søkingen vises de trådløse nettverksenhetene i vinduet. Velg navnet (SSID) på tilgangspunktet du vil bruke, og klikk på **Next**.

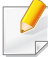

Hvis du skal angi den trådløse konfigurasjonen manuelt, klikker du på **Advanced Setting**.

- **Enter the wireless Network Name:** Skriv inn SSID-en for tilgangspunktet du vil bruke (SSID skiller mellom store og små bokstaver).
- **Operation Mode:** Velg **Infrastructure**.
- **Authentication:** Velg autentiseringstype.

**Open System:** Autentisering brukes ikke, og det kan hende at kryptering heller ikke brukes, avhengig av behovet for datasikkerhet. **Shared Key:** Autentisering brukes. En enhet med gyldig WEPnøkkel kan få tilgang til nettverket.

**WPA Personal eller WPA2 Personal:** Velg dette alternativet for å autentisere utskriftsserveren basert på en forhåndsdelt WPAnøkkel. Til dette brukes en delt hemmelig nøkkel (også kalt forhåndsdelt passfrase) som konfigureres manuelt på tilgangspunktet og hver av klientene.

- **Encryption:** Velg kryptering. (Ingen, WEP64, WEP128, TKIP, AES, TKIP, AES)
- **Network Password:** Angi verdien for nettverkets krypteringspassord.
- **Confirm Network Password:** Bekreft verdien for nettverkets krypteringspassord.
- **WEP Key Index:** Hvis du bruker WEP-kryptering, må du velge egnet **WEP Key Index**.

Vinduet for trådløs nettverkssikkerhet vises når tilgangspunktet har sikkerhetsinnstilling.

Angi nettverkspassordet til tilgangspunktet (eller ruteren).

- 11 Innstillingen for trådløst nettverk vises i vinduet. Kontroller innstillingene, og klikk på **Next**.
	- Med Samsung Easy Printer Manager kan du aktivere Wi-Fi Direct (se ["Konfigurasjon av Wi-Fi Direct" på side 132\)](#page-131-0).
		- **Wi-Fi Direct Name:** WiFi Direct-navnet er som standard modellnavn og maksimum 23 tegn langt.
		- **Password setting** er en numerisk streng og størrelsen er 8-64 tegn.
- **12** Vinduet **Wireless Network Setting Complete** åpnes. Klikk på **Next**.
- **13** Når innstillingen for trådløst nettverk er fullført, kobler du fra USBkabelen mellom datamaskinen og maskinen. Klikk på **Next**.
- **14** Følg instruksene i installasjonsvinduet.

### <span id="page-128-0"></span>**Tilgangspunkt uten USB-kabel**

#### **Elementer å klargjøre**

- WiFi-aktivert Mac med Mac OS 10.7 eller nyere og et aksesspunkt (ruter)
- Programvare-CD som fulgte med maskinen
- Maskinen har et trådløst nettverksgrensesnitt installert
- **1** Kontroller at maskinen er koblet til datamaskinen og slått på.
- **2** Sett inn den medfølgende programvare-CD-en i CD-stasjonen.
- **3** Velg CD-ROM-en som vises på **Finder**.
- **4** Dobbeltklikk på **Install Software**-ikonet.
- **5** Les lisensavtalen og merk av for at du godtar.
- **6** Klikk på **Next**.
- **7** Velg **Wireless** på skjermen **printer connection type**.
- **8** Klikk på **Next**.
- **9** Velg **Bruk av direkte trådløs tilkobling**på skjermen **Select the Wireless Setup Method**. Klikk på **Next**.
- **10** Klikk på Allow hvis installasjonsprogrammet ber om tilgang til nøkkelringen.
- **11** Velg skriveren "DIRECT-xxx" i vinduet **Select a wireless printer**, hvis det vises.
	- Hvis skjermen **Trykk på WPS-knappen på skriveren** vises, holder du knappen (WPS) fra kontrollpanelet inne i 2 minutter.
- 12 Følg veiledningene i installasjonsvinduet etter at det trådløse nettverket er ferdig satt opp.

#### <span id="page-128-1"></span>**Bruke et nettverkskabel**

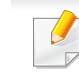

Kontakt nettverksadministratoren eller personen som konfigurerte det trådløse nettverket, for å få informasjon om nettverkskonfigurasjonen.

Maskinen er en nettverkskompatibel maskin. Du må konfigurere den for bruk på nettverket.

## **Elementer å klargjøre**

- **Tilgangspunkt**
- Nettverkstilkoblet datamaskin
- Programvare-CD som fulgte med maskinen
- Maskinen har et trådløst nettverksgrensesnitt installert
- Nettverkskabel

### <span id="page-129-0"></span>**Skrive ut en nettverkskonfigurasjonsrapport**

Du kan finne nettverksinnstillingene for maskinen ved å skrive ut en nettverkskonfigurasjonsrapport.

Se ["Skrive ut en nettverkskonfigurasjonsrapport" på side 106.](#page-105-0)

### **IP-innstilling ved hjelp av SetIP-programmet (Windows)**

Dette programmet brukes til å angi nettverks-IP-adressen for maskinen manuelt, og det bruker MAC-adressen til å kommunisere med maskinen. MAC-adressen er serienummeret til maskinvaren i nettverksgrensesnittet. Du finner den i **Network Configuration Report**.

Se ["Angi IP-adresse" på side 106.](#page-105-1)

### **Konfigurasjon av maskinens trådløse nettverk**

Før du begynner, må du vite nettverksnavnet (SSID) til det trådløse nettverket samt nettverksnøkkelen hvis den er kryptert. Denne informasjonen ble angitt da tilgangspunktet (eller den trådløse ruteren) ble installert. Hvis du ikke kjenner det trådløse miljøet, kontakter du personen som konfigurerte nettverket.

Du kan bruke **SyncThru™ Web Service** til å konfigurere parameterne for trådløst nettverk.

### **Bruke SyncThru™ Web Service**

Før du begynner den trådløse parameterkonfigureringen, må du kontrollere kabeltilkoblingsstatusen.

- **1** Kontroller om nettverkskabelen er koblet til maskinen eller ikke. Hvis den ikke er tilkoblet, kobler du til maskinen med en standard nettverkskabel.
- **2** Åpne en nettleser som for eksempel Internet Explorer, Safari eller Firefox og skriv inn maskinens nye IP-adresse i nettleservinduet. For eksempel:

http://192, 168, 1, 133/

**3** Klikk **Login** øverst til høyre på nettstedet **SyncThru™ Web Service**.

**4** Skriv inn **ID** og **Password**, og klikk deretter på **Login**. •**ID: admin**

•**Password: sec00000**

- **5** I **SyncThru™ Web Service**-vinduet klikker du på **Settings**<sup>&</sup>gt; **Network Settings**.
- **6** Klikk på **Wireless** > **Wizard**.
- **7** Velg det ene **Network Name(SSID)** på listen.
- **8** Klikk på **Next**.

Hvis vinduet for innstilling av trådløs sikkerhet vises, angir du det registrerte passordet (nettverksnøkkelen) og klikker på **Next**.

**9** Bekreftelsesvinduet vises. Kontroller det trådløse oppsettet. Hvis oppsettet er riktig, klikker du på **Apply**.

Hvis en nettverkskabel er koblet til den trådløse porten, må du ta den ut.

#### **Slå det trådløse nettverket av/på**

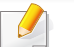

Hvis en nettverkskabel er koblet til den trådløse porten, må du ta den ut.

- **1** Kontroller om nettverkskabelen er koblet til maskinen. Hvis den ikke er tilkoblet, kobler du til maskinen med en standard nettverkskabel.
- **2** Åpne en webleser som for eksempel Internet Explorer, Safari eller Firefox og skriv inn maskinens nye IP-adresse i webleser-vinduet. For eksempel:

http://192,168,1,133/

- **3** Klikk **Login** øverst til høyre på nettstedet **SyncThru™ Web Service**.
- **4** Skriv inn **ID** og **Password**, og klikk deretter på **Login**.

•**ID: admin**

•**Password: sec00000**

- **5** I **SyncThru™ Web Service**-vinduet klikker du på **Settings**<sup>&</sup>gt; **Network Settings**.
- **6** Klikk **Wi-Fi**.
- **7** Du kan også slå det trådløse nettverket av/på.

### <span id="page-131-1"></span>**Konfigurere Wi-Fi Direct for mobil utskrift**

Wi-Fi Direct er en sikker og brukervennlig node-til-node-tilkobling mellom en Wi-Fi Direct-aktivert skriver og mobil enhet.

Med Wi-Fi Direct kan du koble skriveren til et Wi-Fi Direct nettverket mens samtidig koble til et tilgangspunkt. Du kan også bruke et kablet nettverk og et Wi-Fi Direct nettverk samtidig slik at flere brukere kan få tilgang til og skrive ut dokumenter både fra Wi-Fi Direct og fra et kablet nettverk.

- Du kan ikke koble den mobile enheten til Internett gjennom skriverens Wi-Fi Direct.
- Den støttede protokollisten kan variere fra din modell. Wi-Fi Directnettverk støtter IKKE IPv6, nettverkfiltrering, IPSec, WINS og SLPtjenester.
- Maksimum antall enheter som kan være tilkoblet via Wi-Fi Direct er 4.

### <span id="page-131-0"></span>**Konfigurasjon av Wi-Fi Direct**

Du kan aktivere Wi-Fi Direct med én av følgende måter.

#### **Fra datamaskinen tilkoblet via USB-kabel (anbefalt)**

Når installasjonen er ferdig kan Samsung Easy Printer Manager brukes til endringer i Wi-Fi Direct.

- **Samsung Easy Printer Manager** er kun tilgjengelig for brukere av Windows og Mac operativsystemer.
- Fra menyen **Start** velges **Programmer** eller **Alle programmer** > **Samsung Printers** > **Samsung Easy Printer Manager** > **Enhetsinnstillinger**> **Nettverk**.
	- -**Wi-Fi Direct av/på:** Velg **På** for å aktivere.
	- -**Enhetsnavn:** Skriv inn skriverens navn slik at den kan søkes etter på det trådløse nettverket. Standard er at enhetens navn er modellens navn.
	- -**IP-adresse:** Skriv inn skriverens IP-adresse. Denne IP-adressen brukes kun for det lokale nettverket og ikke for den kablede infrastrukturen eller det trådløse nettverket. Vi anbefaler at standard lokal IP-adresse brukes (En standard lokal IP-adresse for printeren for Wi-Fi Direct kan være 192.168.3.1)
	- -**Gruppeeier:** Aktiver dette alternativet for å tilordne skriveren til en Wi-Fi Direct gruppeeier. **Gruppeeier** fungerer på samme måte som et trådløst tilgangspunkt. Vi anbefaler at dette alternativet aktiveres.
	- -**Network Password:** Hvis skriveren er en **Gruppeeier**, er det for andre mobile enheter som vil koble til skriveren, nødvendig med et **Nettverkpassord**. Du kan konfigurere nettverkspassordet selv eller du kan bruke en tildelt nettverksnøkkel som tilfeldig genereres som standard.

### **Fra maskinen**

- Trykk på og hold inne ( $\sqrt{ }$  (WPS)-knappen på kontrollpanelet i 10-15 sekunder. Funksjonen Wi-Fi Direct slås på.
- Trykk på og hold knappen († WPS på kontrollpanelet i mer enn 15 sekunder. Funksjonen Wi-Fi Direct slås av.

#### **Fra datamaskinen som er tilkoblet nettverket**

Hvis skriveren bruker en nettverkkabel eller et trådløst tilgangspunkt, kan du aktivere og konfigurere Wi-Fi Direct fra **SyncThru™ Web Service**.

- **1** Gå til **SyncThru™ Web Service**, velg deretter**Settings** > **Network Settings** > **Wireless** > **Wi-Fi Direct**.
- **2** Aktiver eller deaktiver **Wi-Fi Direct** og still inn andre alternativer.

### **Konfigurering av en mobil enhet**

- Etter innstilling av Wi-Fi Direct fra skriveren, se brukermanualen for den mobile enheten du bruker for å stille inn Wi-Fi Direct.
- Etter konfigurasjon av Wi-Fi Direct må du laste ned en utskriftsapp, for eksempel: Samsung Mobile Printer) for å kunne skrive ut fra smarttelefonen.
- Når du finner en skriver du vil koble til fra din mobile enhet, velg skriveren og skriverens LED-lampe blinker. Trykk på WPS-knappen på skriveren og den kobles til din mobile enhet.
	- Hvis din mobile enhet ikke støtter WPS, vil du måtte legge inn skriverens nettverksnøkkel i stedet for å trykke på WPS-knappen.

### <span id="page-132-0"></span>**Feilsøking for trådløst nettverk**

Hvis det oppstår problemer under bruk av maskinen på et nettverk, kontrollerer du følgende:

- Hvis du vil ha mer informasjon om tilgangspunkt (eller trådløs ruter), ser du den tilhørende brukerhåndboken.
- Datamaskinen, tilgangspunktet (eller den trådløse ruteren) eller maskinen er kanskje ikke slått på.
- Kontroller det trådløse mottaket rundt maskinen. Hvis mottaket er langt fra maskinen eller det finnes hindringer, kan det være vanskelig å motta signalet.
- Slå tilgangspunktet (eller den trådløse ruteren), maskinen og datamaskinen av og på. Noen ganger kan du gjenopprette nettverkskommunikasjonen ved å slå strømmen av og på.

• Kontroller om brannmurprogramvaren (V3 eller Norton) blokkerer kommunikasjonen.

Hvis datamaskinen og maskinen er koblet til hverandre på samme nettverk og søk ikke kan utføres, kan det hende at brannmurprogramvaren blokkerer kommunikasjonen. Se brukerhåndboken for programvaren for å deaktivere programvaren, og prøv deretter å søke på maskinen igjen.

- Kontroller om maskinens IP-adresse er riktig tilordnet. Du kan kontrollere IP-adressen ved å skrive ut nettverkskonfigurasjonsrapporten.
- Kontroller om tilgangspunktet (eller den trådløse ruteren) har konfigurert sikkerhet (passord). Hvis det har passord, kontakter du administratoren for tilgangspunktet (eller den trådløse ruteren).
- Kontroller maskinens IP-adresse. Installer maskindriveren på nytt, og endre innstillingene for å koble til maskinen på nettverket. På grunn av DHCP-egenskapene kan det hende at den tilordnede IP-adressen endres hvis maskinen ikke brukes på en lang stund, eller hvis tilgangspunktet blir tilbakestilt.

Registrer produktets MAC-adresse når du konfigurerer DHCP-serveren på tilgangspunktet (eller trådløs ruter). Da kan du alltid bruke IPadressen som tilhører MAC-adressen. Du kan finne nettverksinnstillingene for maskinen ved å skrive ut en rapport for nettverkskonfigurasjon.

• Kontroller det trådløse miljøet. Det kan hende at det ikke er mulig å koble til nettverket i et infrastrukturmiljø der du må skrive inn brukerinformasjon før du kan koble til tilgangspunktet (eller den trådløse ruteren).

- Denne maskinen støtter bare IEEE 802.11b/g/n og Wi-Fi. Annen trådløs kommunikasjon (for eksempel Bluetooth) støttes ikke.
- Kontroller at maskinen er innenfor rekkevidden for det trådløse nettverket.
- Plasser maskinen unna hindringer som kan blokkere det trådløse signalet.

Fjern eventuelle store metallgjenstander mellom tilgangspunktet (eller den trådløse ruteren) og maskinen.

Påse at maskinen og det trådløse tilgangspunktet (eller den trådløse ruteren) ikke er atskilt av stenger, vegger eller søyler som inneholder metall eller betong.

• Hold maskinen unna andre elektroniske enheter som kan forstyrre det trådløse signalet.

Mange enheter kan forstyrre det trådløse signalet, inkludert mikrobølgeovner og enkelte Bluetooth-enheter.

- Når konfigurasjonen av tilgangspunktet (eller trådløs ruter) endres, må du konfigurere produktets trådløse nettverk igjen.
- Maksimum antall enheter som kan være tilkoblet via Wi-Fi Direct er 4.

Med NFC (Near Field Communication)-skriveren kan du skrive ut direkte fra mobiltelefonen bare ved å holde mobiltelefonen over NFC-brikken på Trådløs-/NFC-settet (valgfritt trådløst nett). Det er ikke nødvendig å installere skriverdriver eller koble til tilgangspunkt. Alt du trenger er en mobiltelefon som støtter NFC. For å kunne bruke funksjonen må apper installeres på mobiltelefonen.

- Det kan hende at NFC ikke fungerer korrekt, avhengig av materialet på mobiltelefonens deksel.
- Overføringshastighet vil avhenge av type mobiltelefon.
- Denne funksjonen er kun tilgjengelig på modeller med alternativet NFC (se ["Oversikt over maskinen" på side 16\)](#page-15-0).
- Ved hjelp av et deksel eller et annet batteri enn det som fulgte med den mobile enheten, eller en metalldeksel/etikett kan blokkere NFC.
- Hvis NFC-enheter ikke kan kommunisere, ta ut og sett inn batteriet fra den mobile enheten, og prøv igjen.

#### **Krav**

- NFC og Wi-Fi Direct aktivert, appen Samsung Mobile Print installert med Android OS 4.0 eller nyere.
	- Kun Android OS 4.1 eller nyere vil automatisk aktivere funksjonen Wi-Fi Direct på mobiltelefonen når du aktiverer NFC. Vi anbefaler at du oppgraderer mobiltelefonen til Android OS 4.1 eller nyere for å bruke NFC.
- Funksjonen Wi-Fi Direct aktiverte skriveren (se ["Konfigurasjon av Wi-Fi](#page-131-0)  [Direct" på side 132\)](#page-131-0).

#### **Relaterte apper**

Det er noen apper som kan brukes med NFC-funksjonen. Appene kan lastes ned fra Google Play Store.

- **Samsung Mobile Print:** Brukere kan skrive ut, skanne (kun brukere med flerfunksjonsskrivere), eller fakse (kun brukere med flerfunksjonsskrivere) bilder, dokumenter og nettsider direkte fra en smarttelefon eller nettbrett (se ["Bruke appen Samsung Mobile Print" på](#page-140-0)  [side 141\)](#page-140-0).
- **Samsung Mobile Print Control:** Hjelper brukere med å autentisere enkelt. Denne appen har en type brukerautentisering som bruker mobilenheter (se ["Bruke appen Samsung Mobile Print Control" på side](#page-135-0)  [136](#page-135-0)).
- **Samsung Mobile Print Manager:** Lar brukere bruke kloning og trådløse konfigureringsfunksjoner ved hjelp av mobile enheter (se ["Bruke appen Samsung Mobile Print Manager" på side 138\)](#page-137-0).

#### <span id="page-135-0"></span>**Bruke appen Samsung Mobile Print Control**

Du kan bruke den til å hente autorisering/registrering fra **Samsung Mobile Print Control**-appen.

### **Autentisering fra mobile enheter**

- **1** Kontroller at NFC og Wi-Fi Direct er aktivert på mobiltelefonen og at Wi-Fi Direct er aktivert på skriveren.
- **2** Åpne **Samsung Mobile Print Control**-appen.
- Hvis du ikke har **Samsung Mobile Print Control** installert på mobiltelefonen, kan du gå til app-butikken (Samsung Apps, Play Store, App Store) på mobilenheten, søke etter appen, og laste den ned.
- **3** Skriv inn standard **ID** og **Password** nedenfor.

Om nødvendig, skriv inn ID og passord for å logge inn. Hvis du logger inn på skriveren for første gang, skriver du inn standard-ID og passordet nedenfor. Av sikkerhetsmessige årsaker anbefaler vi at du endrer det forhåndsinnstilte passordet.

•**ID: admin**

•**Password: sec00000**

**4** Hold NFC-brikken på mobilenheten (vanligvis på baksiden av mobiltelefonen) over NFC-brikken ( $\sqrt{NE}$ ) på skriveren.

Vent noen få sekunder på at mobiltelefonen kobler til skriveren.

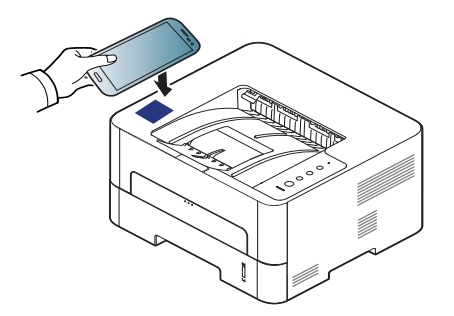

Enkelte mobiltelefoner har ikke NFC-antennen lokalisert på baksiden. Sjekk lokasjon for NFC-antennen på mobiltelefonen før merking.

### **Registrering fra mobile enheter**

- **1** Kontroller at NFC og Wi-Fi Direct er aktivert på mobiltelefonen og at Wi-Fi Direct er aktivert på skriveren.
- **2** Åpne **Samsung Mobile Print Control**-appen.

Hvis du ikke har **Samsung Mobile Print Control** installert på mobiltelefonen, kan du gå til app-butikken (Samsung Apps, Play Store, App Store) på mobilenheten, søke etter appen, og laste den ned.

- **3** Trykk på ( )-ikonet på **Samsung Mobile Print Control**-skjermen.
- **4** Velg **On** fra **Phone login set as default**-menyen.
- **5** Mobileens enhets-ID vises på **Samsung Mobile Print Control**skjermen.

Klikk **Registration**.

**6** Skriv inn **ID**, **Password**, **Domain** og **Password**, og klikk **OK**.

**Passcode** brukes når administratoren velger **Two-Factor Authentication**-metoden. Du må skrive inn en passkode for autentisering. Passord og passord bør ikke være det samme. Du kan velge Two-Factor Authentication from the SyncThru™ Web Service. Velg **Security** > **User Access Control** > **Authentication** > **Authentication Method** > **Options** > **Login Method** > **Two-Factor Authentication**.

**7** Hold NFC-brikken på mobilenheten (vanligvis på baksiden av mobiltelefonen) over NFC-brikken (|NFC|) på skriveren.

Vent noen få sekunder på at mobiltelefonen kobler til skriveren.

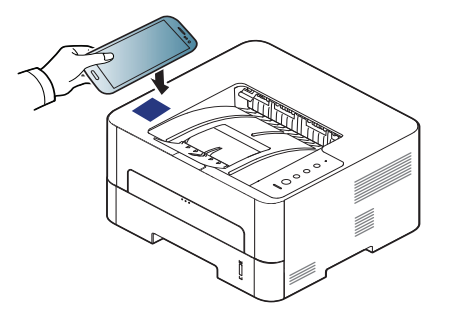

Enkelte mobiltelefoner har ikke NFC-antennen lokalisert på baksiden. Sjekk lokasjon for NFC-antennen på mobiltelefonen før merking.

**8** En meldingen om at registreringen er fullført vises på skriverens berøringsskjerm.

#### <span id="page-137-0"></span>**Bruke appen Samsung Mobile Print Manager**

Hvis du har mer enn én skriver og må bruke de samme innstillingene på hver skriver, kan du gjøre dette enkelt ved hjelp av appen **Samsung Mobile Print Manager**. Trykk mobiltelefonen mot NFC-brikken på skriveren for å kopiere innstillingene, og trykk på skriveren du vil bruke innstillingen på.

Når du eksporterer data, kan du lagre mer enn én. Når du importerer dataene, kan du velge data fra listen og importere.

### **Eksportere (kopiere innstillingen til den mobile enheten)**

- **1** Kontroller at NFC og Wi-Fi Direct er aktivert på mobiltelefonen og at Wi-Fi Direct er aktivert på skriveren (se ["Konfigurere Wi-Fi Direct for](#page-131-1)  [mobil utskrift" på side 132](#page-131-1)).
- **2** Åpne **Samsung Mobile Print Manager** på mobiltelefonen.

Hvis du ikke har **Samsung Mobile Print Manager** installert på mobiltelefonen, kan du gå til app-butikken (Samsung Apps, Play Store) på mobilenheten, søke etter appen, og laste den ned.

#### **3** Trykk **Export**.

**4** Skriv inn **ID** og **Password**, og klikk deretter på **OK**.

Om nødvendig, skriv inn ID og passord for å logge inn. Hvis du logger inn på skriveren for første gang, skriver du inn standard-ID og passordet nedenfor. Av sikkerhetsmessige årsaker anbefaler vi at du endrer det forhåndsinnstilte passordet.

#### •**ID: admin**

#### •**Password: sec00000**

**5** Hold NFC-brikken på mobilenheten (vanligvis på baksiden av mobiltelefonen) over NFC-brikken (
NFC) på skriveren.

Vent noen få sekunder på at mobiltelefonen kobler til skriveren.

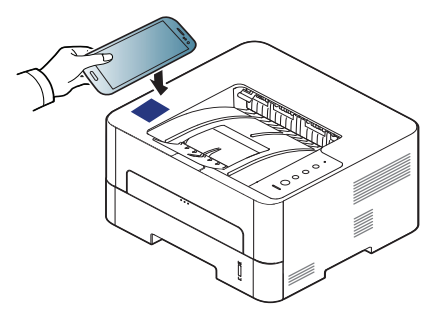

- Enkelte mobiltelefoner har ikke NFC-antennen lokalisert på baksiden. Sjekk lokasjon for NFC-antennen på mobiltelefonen før merking.
	- Maskinen er låst under kloning.
- **6** Velg innstillngene du vil bruke, og trykk på **OK**.
- **7** Følg instruksjonene på skjermen til den mobile enheten.

### **Importere (bruke innstillingene på maskinen)**

- **1** Kontroller at NFC og Wi-Fi Direct er aktivert på mobiltelefonen og at Wi-Fi Direct er aktivert på skriveren (se ["Konfigurere Wi-Fi Direct for](#page-131-1)  [mobil utskrift" på side 132](#page-131-1)).
- **2** Åpne **Samsung Mobile Print Manager** på mobiltelefonen.
- Hvis du ikke har **Samsung Mobile Print Manager** installert på mobiltelefonen, kan du gå til app-butikken (Samsung Apps, Play Store) på mobilenheten, søke etter appen, og laste den ned.

#### **3** Trykk **Import**.

**4** Skriv inn **ID** og **Password**, og klikk deretter på **OK**.

Hvis du logger inn på skriveren for første gang, skriver du inn standard-**ID**-en og -**Password** nedenfor. Vi anbefaler at du endrer standard-**Password** av sikkerhetsmessige årsaker.

- •**ID: admin**
- •**Password: sec00000**
- **5** Velg dokumentet du vil kopiere.

- **6** Følg instruksjonene på skjermen til den mobile enheten.
- **7** Hold NFC-brikken på mobilenheten (vanligvis på baksiden av mobiltelefonen) over NFC-brikken (NFC) på skriveren.

Vent noen få sekunder på at mobiltelefonen kobler til skriveren.

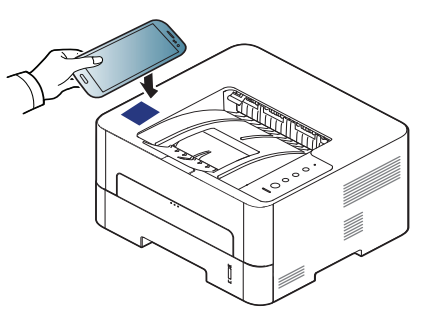

- Enkelte mobiltelefoner har ikke NFC-antennen lokalisert på baksiden. Sjekk lokasjon for NFC-antennen på mobiltelefonen før merking.
	- Maskinen er låst under kloning.

### <span id="page-139-0"></span>**Trådløst oppsett**

Du kan kopiere trådløs-innstillinger fra telefonen til skriveren ved å trykke den mobile enheten mot NFC-brikken på skriveren.

- **1** Kontroller at NFC og Wi-Fi Direct er aktivert på mobiltelefonen og at Wi-Fi Direct er aktivert på skriveren (se ["Konfigurere Wi-Fi Direct for](#page-131-1)  [mobil utskrift" på side 132](#page-131-1)).
- **2** Åpne **Samsung Mobile Print Manager** på mobiltelefonen.
- Hvis du ikke har **Samsung Mobile Print Manager** installert på mobiltelefonen, kan du gå til app-butikken (Samsung Apps, Play Store) på mobilenheten, søke etter appen, og laste den ned.
- **3** Skjermen til **Samsung Mobile Print Manager** vises på den mobile enheten.

Trykk på **Wi-Fi- Setup**.

**4** Skriv inn **ID** og **Password**, og klikk deretter på **OK**.

Hvis du logger inn på skriveren for første gang, skriver du inn standard-**ID**-en og -**Password** nedenfor. Vi anbefaler at du endrer standard-**Password** av sikkerhetsmessige årsaker.

•**ID: admin**

#### •**Password: sec00000**

**5** Hvis tilgangspunktet (eller den trådløse ruteren) er koblet til, vises tilkoblingsbekreftelsesvinduet, der du klikker på **OK**.

Hvis tilgangspunktet (eller den trådløse ruteren) ikke er koblet til, velger du ønsket tilgangspunkt (eller trådløs ruter) og klikker på **OK**.

**6** Hold NFC-brikken på mobilenheten (vanligvis på baksiden av mobiltelefonen) over NFC-brikken ( $\sqrt{NE}$ ) på skriveren.

Vent noen få sekunder på at mobiltelefonen kobler til skriveren.

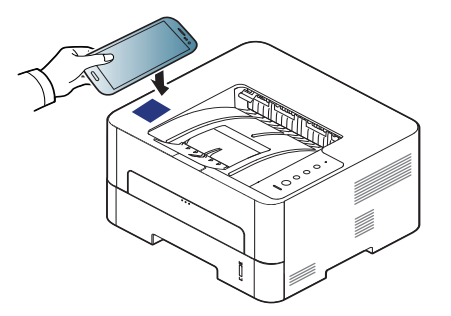

Enkelte mobiltelefoner har ikke NFC-antennen lokalisert på baksiden. Sjekk lokasjon for NFC-antennen på mobiltelefonen før merking.

**7** Følg instruksjonene på skjermen til den mobile enheten.

### <span id="page-140-0"></span>**Bruke appen Samsung Mobile Print**

**Samsung Mobile Print** er en gratis app som kan brukes til å skrive ut, skanne (kun med maskiner som støtter dette), eller fakse (kun med maskiner som støtter dette) bilder, dokumenter og nettsider direkte fra en smarttelefon eller nettbrett.

### **Utskrift**

- **1** Kontroller at NFC og Wi-Fi Direct er aktivert på mobiltelefonen og at Wi-Fi Direct er aktivert på skriveren.
- **2** Åpne **Samsung Mobile Print**.
- Hvis du ikke har **Samsung Mobile Print** installert på mobiltelefonen, kan du gå til app-butikken (Samsung Apps, Play Store, App Store) på mobilenheten, søke etter appen, og laste den ned.
- **3** Velg modus for utskrift.
- **4** Velg filen du vil skrive ut.

Endre utskriftsalternativet ved å trykke på  $\bullet$  hvis nødvendig.

**5** Merk NFC-antennen på mobiltelefonen (vanligvis på baksiden av mobiltelefonen) over alternativet NFC (NFC) på skriveren.

Vent noen få sekunder på at mobiltelefonen sender en jobb til skriveren.

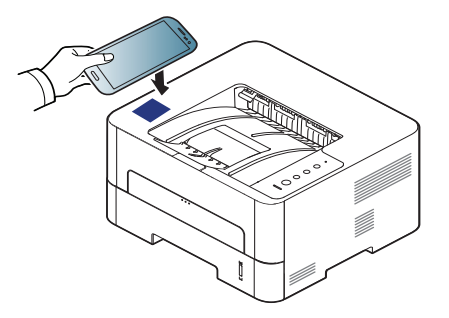

Enkelte mobiltelefoner har ikke NFC-antennen lokalisert på baksiden. Sjekk lokasjon for NFC-antennen på mobiltelefonen før merking.

**6** Skriveren starter utskrift.

## **Støttede mobil-apper**

### **Tilgjengelige apper**

- **Samsung Mobile Print: Samsung Mobile Print** er en gratis app som kan brukes til å skrive ut, skanne (kun med maskiner som støtter dette), eller fakse (kun med maskiner som støtter dette) bilder, dokumenter og nettsider direkte fra en smarttelefon eller nettbrett. **Samsung Mobile Print** er ikke bare kompatibel med Android, Windows og iOS smarttelefoner, men også med iPod Touch og tablet PC. Det kobler mobilenheten til et nettverk tilkoblet Samsung skriver eller til en trådløs skriver gjennom et Wi-Fi tilgangspunkt. Installering av en ny driver eller konfigurering av nettverksinnstillinger er ikke nødvendig. Du ganske enkelt installerer applikasjonen **Samsung Mobile Print**, og den vil automatisk påvise kompatible Samsung-skrivere. Skanning støttes også, i tillegg til utskrift av bilder, nettsider og .pdf-dokumenter. Hvis du har en Samsung multifunksjonsskriver, kan du skanne alle dokumenter til .jpg-, .pdf- eller .png-format for rask og hurtig visning på mobilenheten (se ["Bruke appen Samsung Mobile Print" på side 141\)](#page-140-0).
- **Samsung Mobile Print Control:** Hjelper brukere med å autentisere enkelt. Denne appen har en type brukerautentisering som bruker mobilenheter (se ["Bruke appen Samsung Mobile Print" på side 141\)](#page-140-0).
- **Samusng Mobile Print Manager:** Lar brukere bruke kloning og trådløse konfigureringsfunksjoner ved hjelp av mobile enheter (se ["Bruke appen Samsung Mobile Print Manager" på side 138,](#page-137-0) ["Trådløst](#page-139-0)  [oppsett" på side 140](#page-139-0)).

#### **Laste ned apper**

Du kan laste ned apper ved å gå til app-butikken (Play Store, App Store) på mobilenheten og søke etter "**Samsung Mobile Print** /**Samsung Mobile Print Control**/**Samusng Mobile Print Manager**." Du kan også gå til iTunes for Apple-enheter på datamaskinen.

- **Samsung Mobile Print**/**Samsung Mobile Print Control**
	- -**Android:** Søk etter **Samsung Mobile Print** eller **Samsung Mobile Print Control** i Play Store, og last ned programmet.
	- -**iOS:** Søk etter **Samsung Mobile Print** eller **Samsung Mobile Print Control** i App Store, og last ned programmet.
- **Samusng Mobile Print Manager**
	- -**Android:** Søk etter **Samusng Mobile Print Manager** i Play Store, og last ned programmet.

#### **Støttet mobil-OS**

- **Samsung Mobile Print**/**Samsung Mobile Print Control** -Android OS 4.0 eller nyere -iOS 8.0 eller nyere
- **Samusng Mobile Print Manager** -Android OS 4.0 eller nyere

## **Mopria™**

Mopria-funksjonen kan kun brukes av Mopria-sertifiserte maskiner. Sjekk om boksen maskinen din ble levert i, er merket med logoen for Mopria-sertifisering.

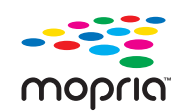

Mopria™ Print Service er en mobil utskriftløsning som øker den nye utskriftsfunksjonaliteten på alle Android-telefoner eller -nettbrett (Android-versjon 4.4 eller senere). Med denne tjenesten kan du koble til og skrive ut fra enhver Mopriasertifisert skriver på samme nettverk som den mobile enheten, uten behov for ekstra oppsett. Flere opprinnelige Androidapper støtter utskrifter, inkludert Chrome, Gmail, Gallery, Drive og Quickoffice.

### **Konfigurering av maskinen for Mopria-utskrifter**

Maskinen må h Bonjour(mDNS)- og IPP-protokoller for å bruke funksjonen **Mopria**. Utfør følgende trinn for å aktivere **Mopria**-funksjonen.

- **1** Pass på at maskinen er koblet til nettverket.
- **2** Åpne en nettleser (Internet Explorer, Safari eller Firefox) på datamaskinen og skriv inn maskinens IP-adresse i adresselinjen. Trykk så på Enter.

For eksempel:

http://192,168,1,133/

- **3** Klikk på **Login** øverst til høyre på nettstedet **SyncThru™ Web Service**.
- **4** Hvis du logger inn i **SyncThru™ Web Service** for første gang, må du logge på som administrator. Skriv inn standard **ID** og **Password** nedenfor. Av sikkerhetsmessige årsaker anbefaler vi at du endrer det forhåndsinnstilte passordet.

•**ID: admin**

•**Password: sec00000**

- **5** Når **SyncThru™ Web Service** åpnes, må du klikke **Settings**<sup>&</sup>gt; **Network Settings** > **Standard TCP/IP, LPR, IPP** > **IPP**. Velg deretter **Enable**.
- **6** Klikk p[ **Settings** > **Network Settings** > **mDNS**. Velg deretter **Enable**.
- **7** Klikk på **Security** > **System Security** > **Feature Management**<sup>&</sup>gt; **Mopria**. Velg deretter **Enable**.
# **Mopria™**

#### **Konfigurering av Mopria på mobile enheter**

Hvis appen **Mopria Print Service** ikke er installert på den mobile enheten, åpner du App Store (Play Store, App Store) og søker etter **Mopria Print Service**. Deretter laster du ned og installerer appen.

- **1** Gå til menyen **Settings** på Android-enheten og trykk på **Printing**.
- Dette alternativets plassering på den mobile enheten kan variere fra enhet til enhet. Les bruksanvisningen for den mobile enheten din hvis du ikke finner alternativet **Printing**.
- **2** Gå til **Print Services** og trykk på **Mopria Print Service**.
- **3** Trykk på glidebryteren **On/Off** for å aktivere **Mopria Print Service**.

#### **Utskrift via Mopria**

Slik bruker du Mopria til å ta utskrifter på en Android-enhet:

- **1** Åpne e-posten, bildet, nettsiden eller dokumentet du ønsker å skrive ut.
- **2** Trykk på **Skriv ut** på menyen i appen.
- **3** Velg **skriver** og konfigurer utskriftsalternativene.
- **4** Trykk enda en gang på **Skriv ut** for å skrive ut dokumentet.
- **Slik avbryter du en utskriftsjobb:** Velg dokumentet fra utskriftskøen i **Varslingslinjen**, og slett det.

# **AirPrint**

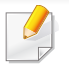

Kun AirPrint godkjente maskiner kan benytte AirPrint funksjonen. Kontroller om esken som maskinen din ble levert i er merket med AirPrint godkjennings merke.

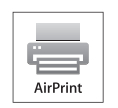

**AirPrint** lar deg skrive ut trådløst direkte fra iPhone, iPad og iPod touch som har nyeste versjon av iOS.

### **Konfigurere AirPrint**

Bonjour(mDNS og IPP protokoller er obligatoriske på maskinen for å bruke funksjonen **AirPrint**. Du kan aktivere funksjonen **AirPrint** på en av følgende måter.

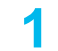

**1** Kontroller om maskinen er koblet til nettverket.

**2** Åpne en nettleser som for eksempel Internet Explorer, Safari eller Firefox og skriv inn maskinens nye IP-adresse i nettleservinduet. For eksempel:

http://192,168,1,133/

**3** Klikk **Login** øverst til høyre på nettstedet **SyncThru™ Web Service**.

**4** Skriv inn **ID** og **Password**, og klikk deretter på **OK**.

Hvis du logger inn på skriveren for første gang, skriver du inn standard-**ID**-en og -**Password** nedenfor. Vi anbefaler at du endrer standard-**Password** av sikkerhetsmessige årsaker.

•**ID: admin**

•**Password: sec00000**

- **5** I **SyncThru™ Web Service**-vinduet klikker du på **Settings**<sup>&</sup>gt; **Network Settings**.
- **6** Klikk på **AirPrint**.

#### **Utskrift via AirPrint**

Disse instruksjonene finnes for eksempel i iPad-manualen:

- **1** Åpne e-post, bilder, nettsider og dokumenter du ønsker å skrive ut.
- **Ta på ikonet** (**De**
- **3** Velg **skriverdriverens navn** og menyalternativene for oppsett.
- **4** Trykk på knappen **Skriv ut**. Skriv ut.
- **Slik kansellerer du en utskriftsjobb:** Du kan kansellere en utskriftsjobb eller vise sammendrag av utskrifter ved å klikke på ikonet for utskrift (**ight**) i området for fleroppgavekjøring. Du kan klikke kanseller i utskrifter.

# **Samsung Cloud Print**

Samsung Cloud Print er en gratis nettskytjeneste som du kan bruke til å skrive ut eller skanne fra smarttelefoner eller nettbrett til Samsungskriveren eller MPF. Når Samsung Cloud Print-appen er installert, kan du registrere deg på Samsung Cloud Print-tjenesten ved å bruke bare mobilnummeret for autentisering. Ingen andre brukerinnlogging er nødvendig. Du kan imidlertid knytte appen til din Samsung-konto hvis du ønsker det.

Hvis du trykker på knappen ( $\left(\frac{1}{2}\right)$  fra appen Samsung Cloud Print, kobler du mobilenheten din til en skriver eller flerfunksjonsskriver ved å bruke Wi-Fi Direct, berører Near Field Communication (NFC)-taggen, skanner QR-koden eller angir skriverens MAC-adresse manuelt.

#### **Registrere skriveren til Samsung Cloud-server.**

### **Registrere via nettleser**

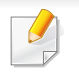

Kontroller at skriveren er slått på og koblet til et kablet eller trådløst nettverk med tilgang til Internett.

**1** Åpne nettleser.

- **2** Skriv inn maskinens IP-adresse i adressefeltet, trykk Enter eller klikk på **Start**.
- **3** Klikk på **Login** øverst til høyre på nettstedet **SyncThru™ Web Service**.
- **4** Skriv inn **ID** og **Password**, og klikk deretter på **OK**.

Hvis du logger inn i **SyncThru™ Web Service** for første gang, må du logge på som administrator. Skriv inn standard **ID** og **Password** nedenfor. Av sikkerhetsmessige årsaker anbefaler vi at du endrer det forhåndsinnstilte passordet.

- •**ID: admin**
- •**Password: sec00000**
- **5** Når **SyncThru™ Web Service**-vinduet åpnes, klikker du på **Settings** > **Network Settings** > **Samsung Cloud Print**.
- **6** Nå er skriveren registrert med tjenesten **Samsung Cloud Print**.

# **Samsung Cloud Print**

### **Bruke Samsung Cloud Print**

Kontroller at skriveren er slått på og koblet til et kablet eller trådløst nettverk med tilgang til Internett.

### **Registrere en skriver via en app på en mobilenhet**

Følgende trinn er et eksempel på bruk av **Samsung Cloud Print**-appen på en Android-mobiltelefon.

- **1** Åpne **Samsung Cloud Print**-appen.
- Hvis du ikke har **Samsung Cloud Print** installert på mobiltelefonen, kan du gå til app-butikken (Samsung Apps, Play Store, App Store) på mobilenheten, søke etter appen, og laste den ned.
- **2** Trykk på knappen ( ) i **Samsung Cloud Print**-appen.
- **3** Koble mobilenheten din til en skriver eller flerfunksjonsenhet ved å bruke Wi-Fi Direct, berøre Near Field Communication (NFC) taggen, skanne QR-koden eller manuelt ved å angi skriverens MACadresse.

### **Skrive ut fra en applikasjon på en mobil enhet**

Følgende trinn er et eksempel på bruk av **Samsung Cloud Print**-appen på en Android-mobiltelefon.

- **1** Åpne **Samsung Cloud Print**-appen.
- Hvis du ikke har **Samsung Cloud Print** installert på mobiltelefonen, kan du gå til app-butikken (Samsung Apps, Play Store, App Store) på mobilenheten, søke etter appen, og laste den ned.
- **2** Trykk på avmerkingsknappen for dokumentet du ønsker å skrive ut.
- **3** Still inn alternativer for utskrift om ønskelig.
- **4** Trykk **Send Job**.

# **Google Cloud Print™**

Google Cloud Print™ er en tjeneste som lar deg skrive ut til en skriver via smarttelefon, tablet-PC eller andre nettverkstilkoblede enheter. Registrer din Google-konto for skriveren – og du er klar til å bruke Google Cloud [Print™-tjenesten. Du kan skrive ut dokumentet eller e-posten med Chrome](http://www.google.com/cloudprint/learn/)  OS, nettleseren Chrome eller en Gmail™/ Google Docs™-applikasjon på din mobile enhet, slik at du ikke behøver å installere skriverdriveren på den mobile enheten. Se Googles nettside (http://support.google.com/cloudprint/ [learn/ eller](http://www.google.com/cloudprint/learn/) [http://support.google.com/cloudprint\) for ytterligere informasjon](http://support.google.com/cloudprint)  [om Google Cloud Print™.](http://support.google.com/cloudprint)

#### **Registrere din Google-konto for skriveren**

### **Registrering fra nettleseren Chrome**

- Kontroller at skriveren er slått på og koblet til et kablet eller trådløst nettverk med tilgang til Internett.
	- Du bør opprette Google-kontoen på forhånd.
- **1** Åpne nettleseren Chrome.
- **2** [Besøk www.google.com.](http://www.google.com)
- **3** Logg på Google-nettsiden med Gmail™-adressen din.
- **4** Skriv inn maskinens IP-adresse i adressefeltet, trykk Enter eller klikk på **Start**.
- **5** Klikk på **Login** øverst til høyre på nettstedet **SyncThru™ Web Service**.

**6** Skriv inn standard **ID** og **Password** nedenfor.

Hvis du logger inn i **SyncThru™ Web Service** for første gang, må du logge på som administrator. Skriv inn standard **ID** og **Password** nedenfor. Av sikkerhetsmessige årsaker anbefaler vi at du endrer det forhåndsinnstilte passordet.

•**ID: admin**

•**Password: sec00000**

- **7** Når **SyncThru™ Web Service**-vinduet åpnes, klikker du på **Settings** > **Network Settings** > **Google Cloud Print**.
- **8** Angi navnet på og beskrivelsen av skriveren.
- **9** Klikk på **Register**.

Bekreftelsesvinduet vises.

- Hvis du stiller inn nettleseren til å blokkere sprettoppvinduer, vil ikke bekreftelsessiden vises. Tillat siden å vise sprettoppvinduer.
- **10** Klikk på **Finish printer registration**.
- **11** Klikk på **Manage your printers**.

Nå er din skriver registrert for Google Cloud Print™-tjenesten.

Google Cloud Print™-klare enheter vil vises i listen.

# **Google Cloud Print™**

#### **Skrive ut med Google Cloud Print™**

Utskriftsprosedyren varierer avhengig av applikasjonen eller enheten du bruker. Du kan vise applikasjonslisten som støtter Google Cloud Print™ tjenesten.

Kontroller at skriveren er slått på og koblet til et kablet eller trådløst nettverk med tilgang til Internett.

### **Skrive ut fra en applikasjon på en mobil enhet**

Følgende trinn er et eksempel på bruk av Google Docs™-applikasjonen fra Android-mobiltelefon.

- **1** Installer **Cloud Print**-applikasjonen på din mobile enhet.
- Hvis du ikke har applikasjonen, kan du laste den ned fra en applikasjonsbutikk, f.eks. Android Market eller App Store.
- **2** Få tilgang til Google Docs™-applikasjonen fra din mobile enhet.
- Tap på alternativ  $\Box$ -knappen for dokumentet du ønsker å skrive ut.
- Tap på send **A**-knappen.
- **5** Tap knappen Cloud Print **6**
- **6** Still inn alternativer for utskrift om ønskelig.
- **7** Berør **Click here to Print**.

#### **Skrive ut fra nettleseren Chrome**

Følgende trinn er et eksempel på bruk av nettleseren Chrome.

- **1** Kjør Chrome.
- **2** Åpne dokumentet eller e-posten du vil skrive ut.
- **3** Klikk på skrunøkkelikonet i øverst til høyre i nettleseren.
- **4** Klikk på **Skriv ut**. En ny kategori for utskrift vises.
- **5** Velg **Skriv ut med Google Cloud Print**.
- **6** Klikk på knappen **Skriv ut**.

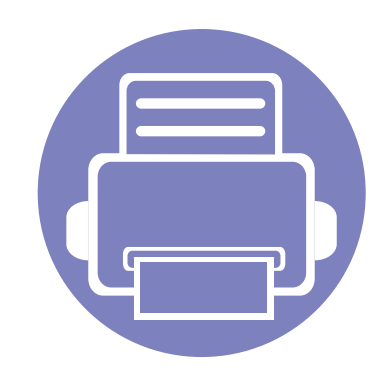

# **3. Spesialfunksjoner**

Dette kapittelet forklarer funksjoner for spesialutskrifter.

**• [Høydejustering](#page-151-0) 152 • [Skriverfunksjoner](#page-152-0) 153**

Prosedyrene i dette kapittelet er i hovedsak basert på Windows 7.

# <span id="page-151-0"></span>**Høydejustering**

Utskriftskvaliteten påvirkes av atmosfærisk trykk, som varierer avhengig av hvor høyt over havet maskinen er plassert. Informasjonen som følger, gir veiledning for å angi innstillinger på maskinen som gir best mulig utskriftskvalitet.

Før du angir høydeverdien, må du finne ut hvilken høyde du befinner deg på.

- **Normal:** 0-1 000 m
- **Hoy 1:** 1 000 m-2 000 m
- **Hoy 2:** 2 000 m-3 000 m
- **Hoy 3:** 3 000 m-4 000 m
- **Hoy 4:** 4 000 m-5 000 m

Du kan stille inn høydeverdien fra **Enhetsinnstillinger** i **Samsung Easy Printer Manager**.

• For brukere av Windows og Mac, stiller du inn fra **Samsung Easy Printer Manager** > **Avanserte innst.** > **Enhetsinnstillinger** (se ["Bruk](#page-180-0)  [av Samsung Easy Printer Manager" på side 181\)](#page-180-0).

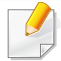

Hvis maskinen er tilkoblet nettverket, kan du angi høyden over havet via nettjenesten SyncThru™ Web Service(se ["Bruke SyncThru™ Web](#page-174-0)  [Service" på side 175](#page-174-0)).

- <span id="page-152-0"></span>• Se grunnleggende brukerhåndbok for grunnleggende utskriftsfunksjoner (se ["Grunnleggende utskrift" på side 38](#page-37-0)).
- Det kan hende at denne funksjonen ikke er tilgjengelig, avhengig av modell og tilbehør (se ["Funksjoner etter modell" på side 6](#page-5-0)).

### **Endre standard utskriftsinnstillinger**

- **1** I Windows XP Service Pack 3/Server 2003 går du til **Start** og velger **Skrivere og telefakser**.
	- •I Windows Server 2008/Vista går du til **Start** og velger **Kontrollpanel** > **Maskinvare og lyd** > **Skrivere**.
	- •I Windows 7 går du til **Start** > og velger **Kontrollpanel** > **Enheter og skrivere**.
	- •I Windows 8 går til du **Charms(Charms)** og velger **Søk** > **Innstillinger** > **Kontrollpanel** > **Enheter og skrivere**.
	- •I Windows Server 2008 R2 velger du **Kontrollpanel** > **Maskinvare** > **Enheter og skrivere**.
- •I Windows 10 / Windows Server 2016
	- Gå til oppgavelinjen og skriv **Enheter og skrivere** i feltet **Søk**. Trykk på Enter.

ELLER

Klikk på **Start** ( )-ikonet og velg **Innstillinger** > **Enheter** > **Skrivere og skannere** >**Enheter og skrivere**.

- Høyreklikk på **Start** ( )-ikonet og velg **Kontrollpanel** > **Enheter og skrivere**.
- **2** Høyreklikk på maskinen.
- **3** I Windows XP Service Pack 3/Server 2003/Server 2008/Vista velger du **Utskriftsinnstillinger**.

I Windows 7/8 , Windows Server 2008 R2, Windows 10 eller Windows Server 2016 velger du **Utskriftsinnstillinger** fra hurtigmenyene.

Hvis **Utskriftsinnstillinger** er merket med ?, kan du velge andre skriverdrivere som er koblet til den valgte skriveren.

- **4** Endre innstillingene i hver kategori.
- **5** Klikk på **OK**.

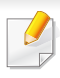

Hvis du ønsker å endre innstillingene for hver utskriftsjobb, endrer du dem i **Utskriftsinnstillinger**.

### **Indstilling af maskinen til standardmaskine**

- **1** I Windows XP Service Pack 3/Server 2003 går du til **Start** og velger **Skrivere og telefakser**.
	- •I Windows Server 2008/Vista går du til **Start** og velger **Kontrollpanel** > **Maskinvare og lyd** > **Skrivere**.
	- •I Windows 7 går du til **Start** > og velger **Kontrollpanel** > **Enheter og skrivere**.
	- •I Windows 8 går til du **Charms(Charms)** og velger **Søk** > **Innstillinger** > **Kontrollpanel** > **Enheter og skrivere**.
	- •I Windows Server 2008 R2 velger du **Kontrollpanel** > **Maskinvare** > **Enheter og skrivere**.
	- •I Windows 10 / Windows Server 2016

Gå til oppgavelinjen og skriv **Enheter og skrivere** i feltet **Søk**. Trykk på Enter.

ELLER

Klikk på **Start** ( )-ikonet og velg **Innstillinger** > **Enheter** > **Skrivere og skannere** >**Enheter og skrivere**.

- Høyreklikk på **Start** ( )-ikonet og velg **Kontrollpanel** > **Enheter og skrivere**.
- **2** Velg maskinen.
- **3** Høyreklikk på maskinen og velg **Angi som standardskrive**.

For Windows 7 eller Windows Server 2008 R2: Hvis **Angi som standardskrive** er merket med ?, kan du velge andre skriverdrivere for den valgte skriveren.

#### **Bruke avanserte utskriftsfunksjoner**

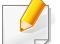

- **PostScript-skriverdriver**: brukes til å skrive ut XPS-format.
- Se ["Funksjoner etter modell" på side 6.](#page-5-0)
- XPS-skriveren kan kun installeres på Windows Vista operativsystem eller nyere.
- For modeller som har XPS-driver fra Samsung [nettsted http://](http://www.samsung.com) [www.samsung.com > finn produktet > Støtte eller Nedlastinger.](http://www.samsung.com)

## **Skrive ut til en fil (PRN)**

Noen ganger må du lagre utskriftsdataene som en fil.

**1** Merk av for **Skriv til fil** i **Skriv ut**-vinduet.

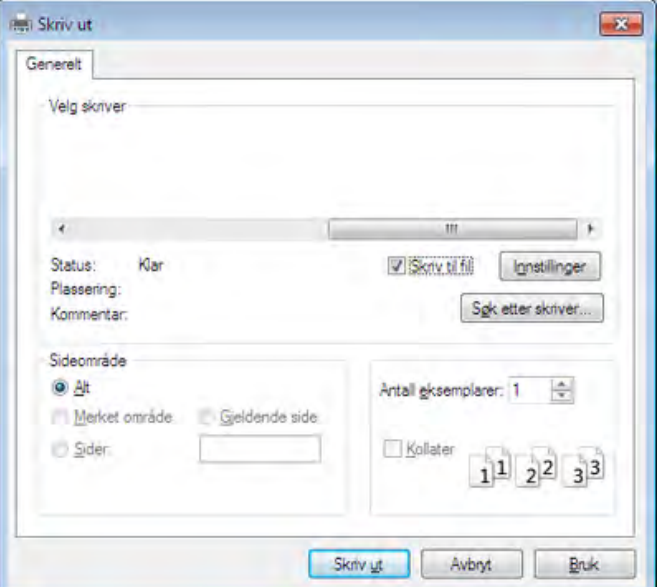

- **2** Klikk på **Skriv ut**.
- **3** Skriv inn målbanen og filnavnet, og klikk på **OK**.

For eksempel **c:\Temp\filnavn**.

Hvis du bare skriver inn filnavnet, lagres filen automatisk i **Mine**   $\overline{\mathcal{L}}$ **dokumenter Dokumenter og innstillinger**, eller **Brukere**. Lagringsmappen kan variere, avhengig av operativsystemet eller programmet du bruker.

# **Forstå funksjoner for spesialutskrift**

Du kan bruke avanserte utskriftsfunksjoner når du bruker maskinen.

Hvis du vil bruke funksjonene i skriverdriveren, klikker du på **Egenskaper** eller **Innstillinger** i programmets **Skriv ut**-vindu for å endre utskriftsinnstillingene. Maskinnavnet som vises i vinduet for skriveregenskaper kan se annerledes ut, og avhenger av hvilken maskin du bruker.

- Enkelte menyer vises kanskje ikke på displayet, avhengig av alternativer eller modeller. I så fall gjelder de ikke for din maskin.
	- Velg menyen **Hjelp** eller trykk **F1** på tastaturet og klikk på alternativet du vil vite mer om (se ["Bruke hjelp" på side 42](#page-41-0)).

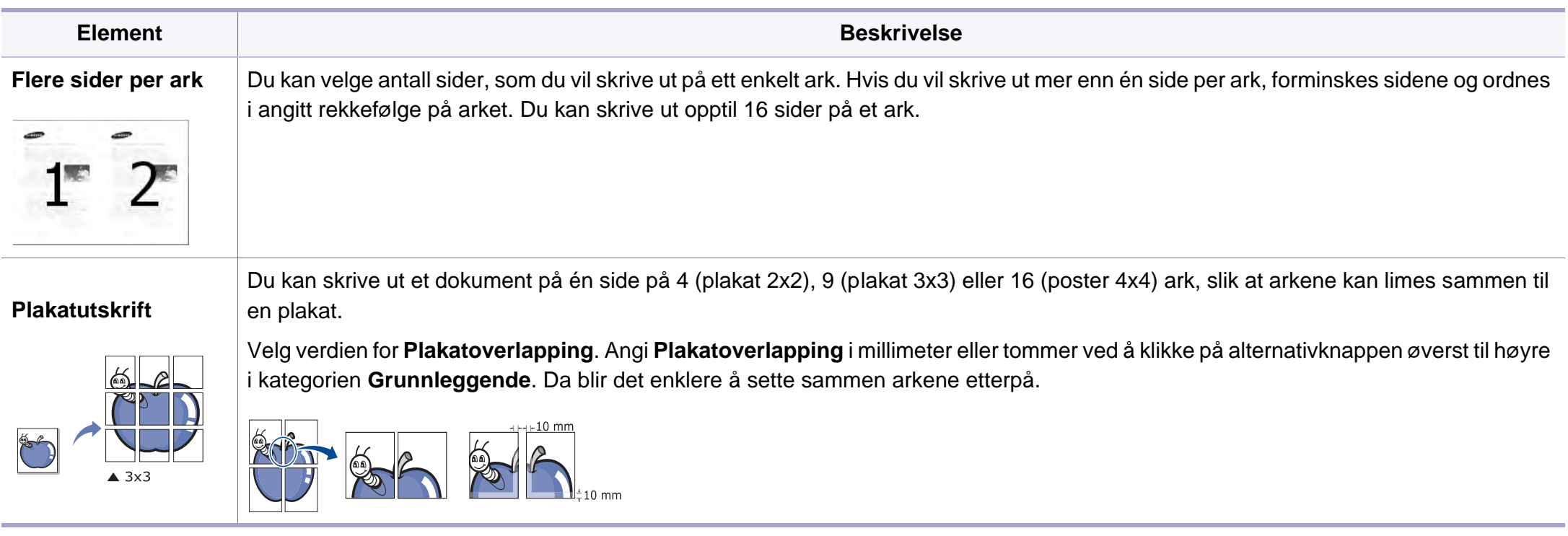

<span id="page-156-0"></span>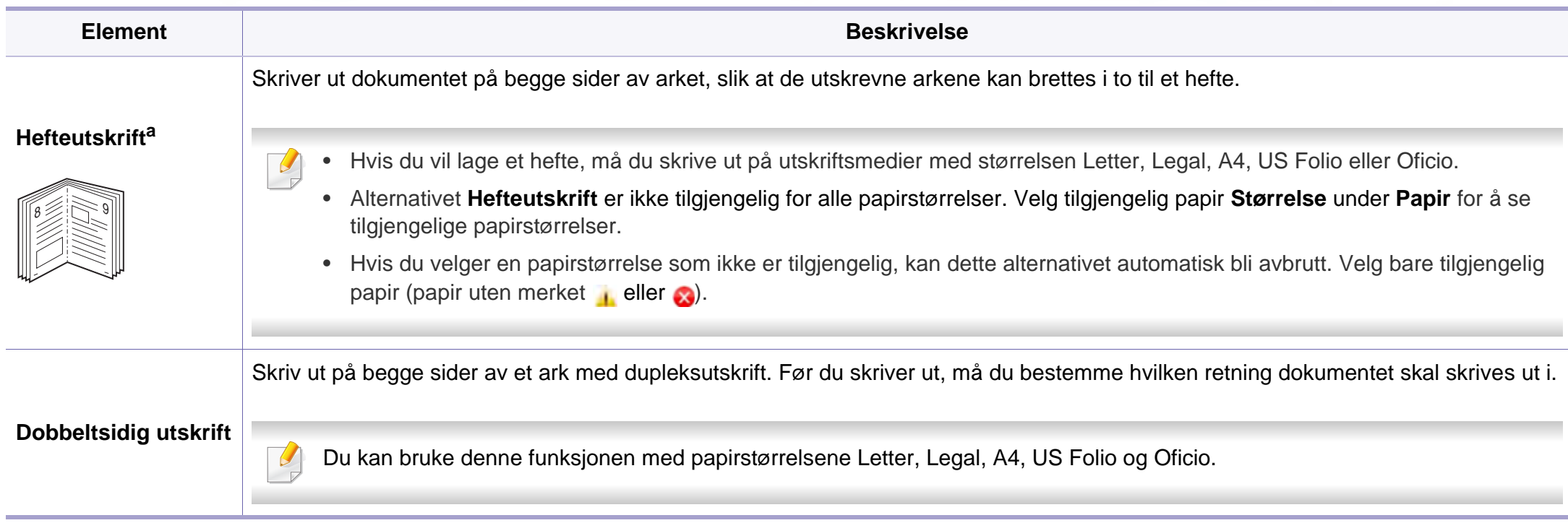

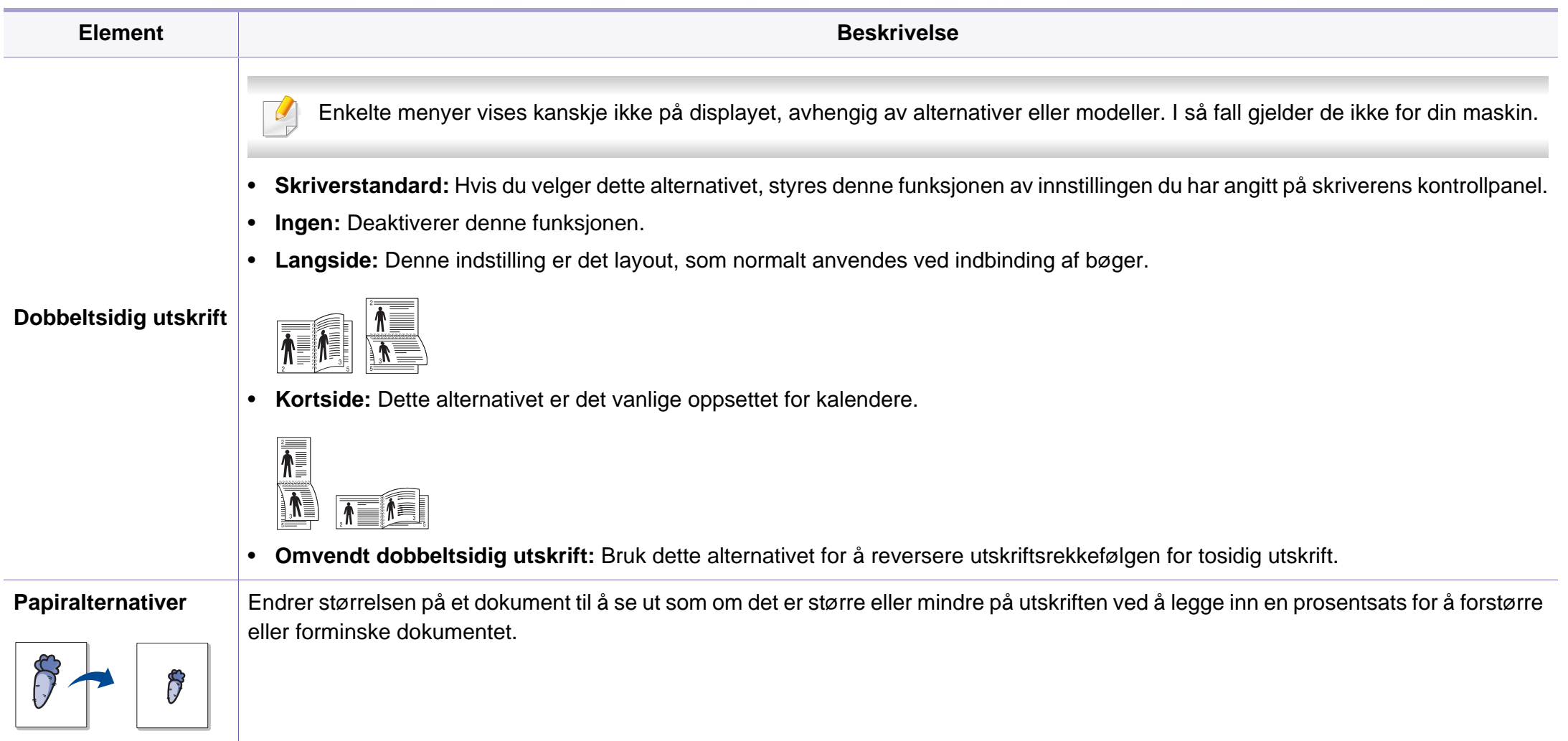

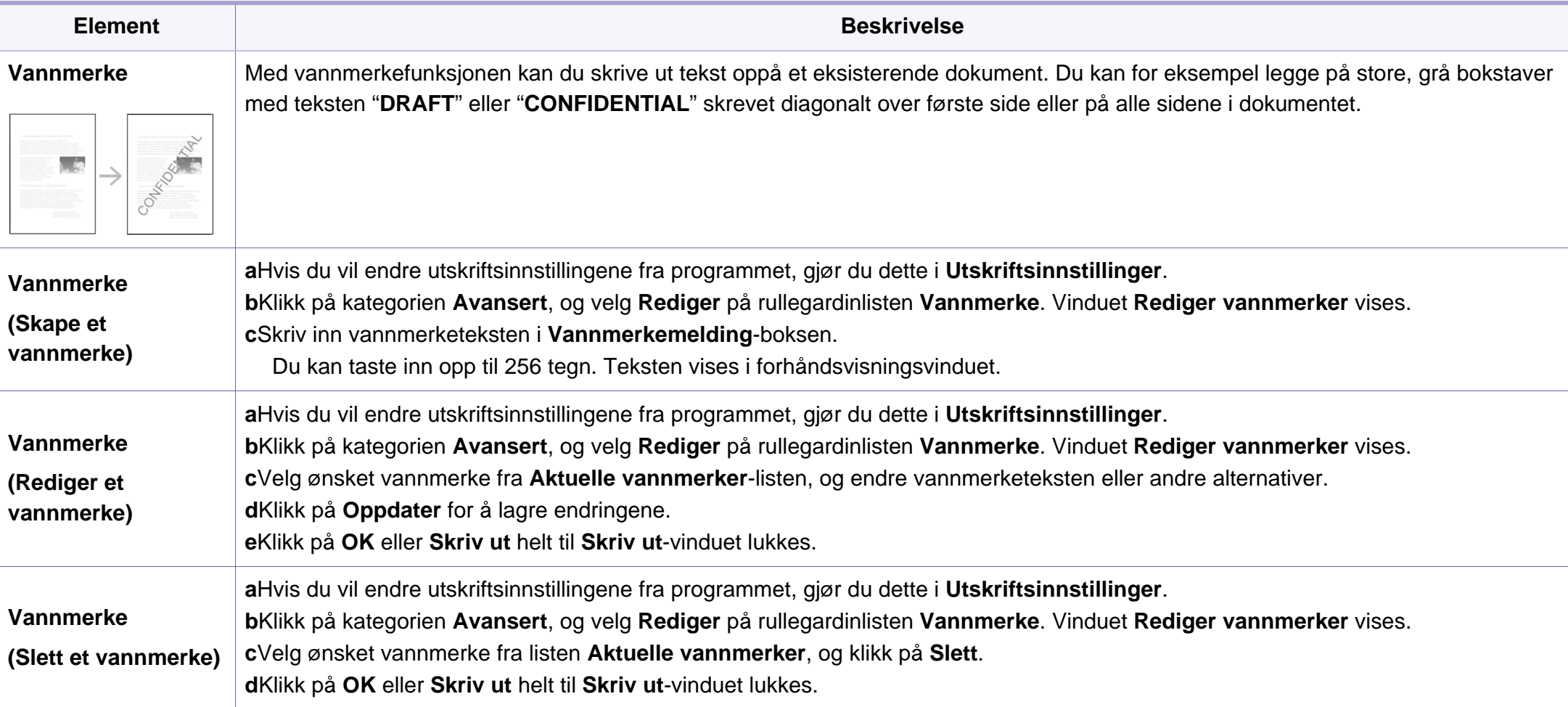

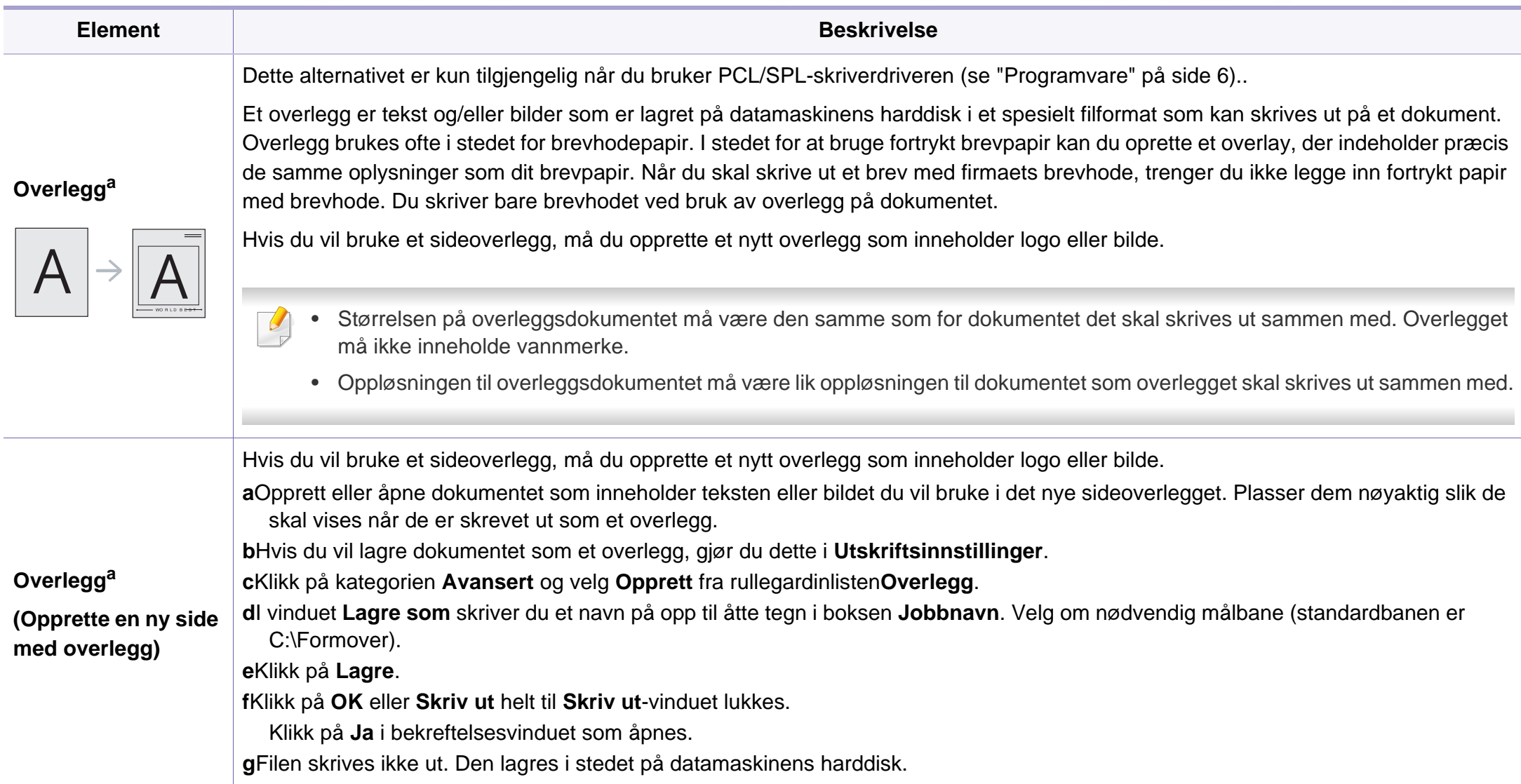

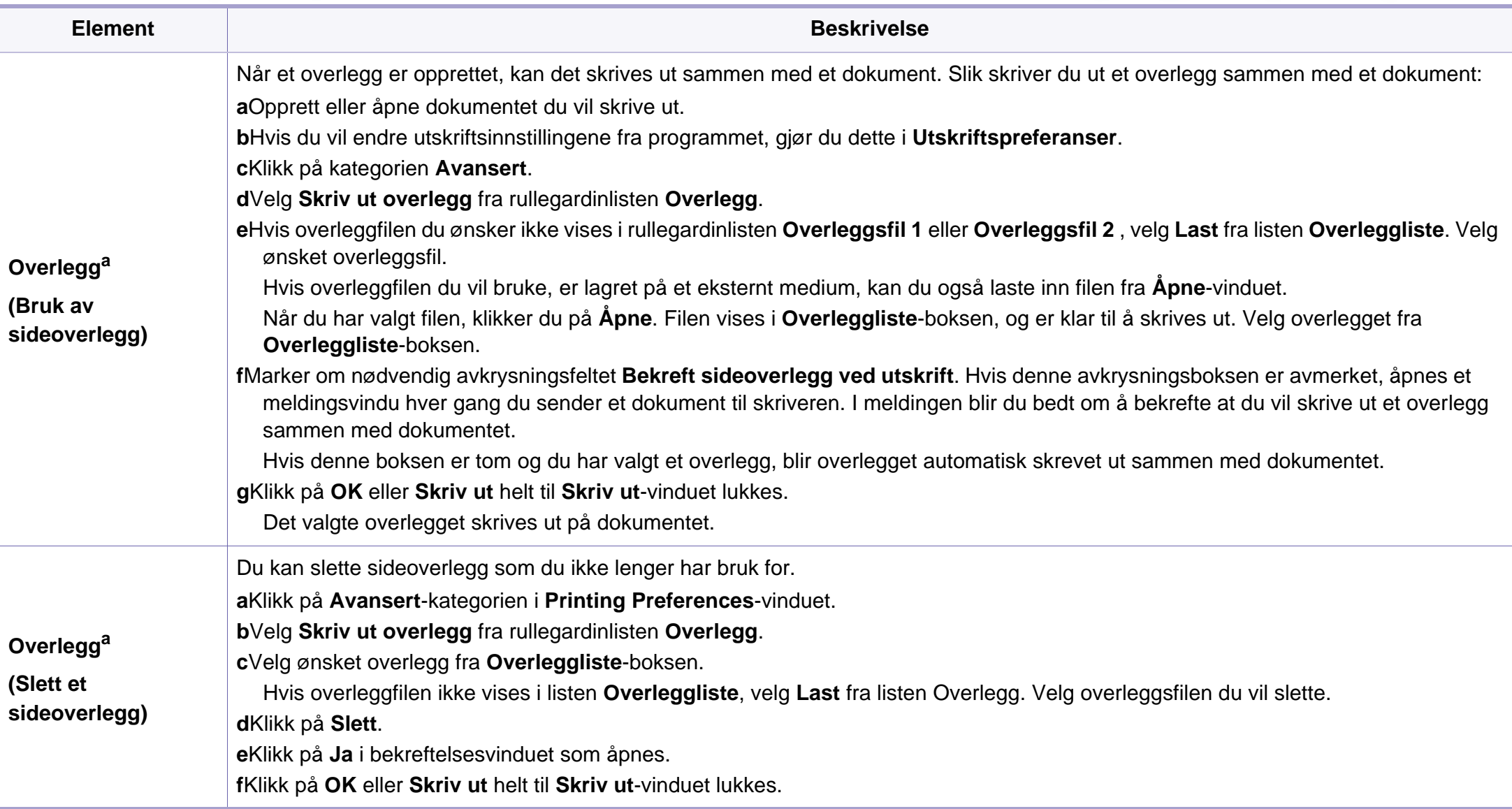

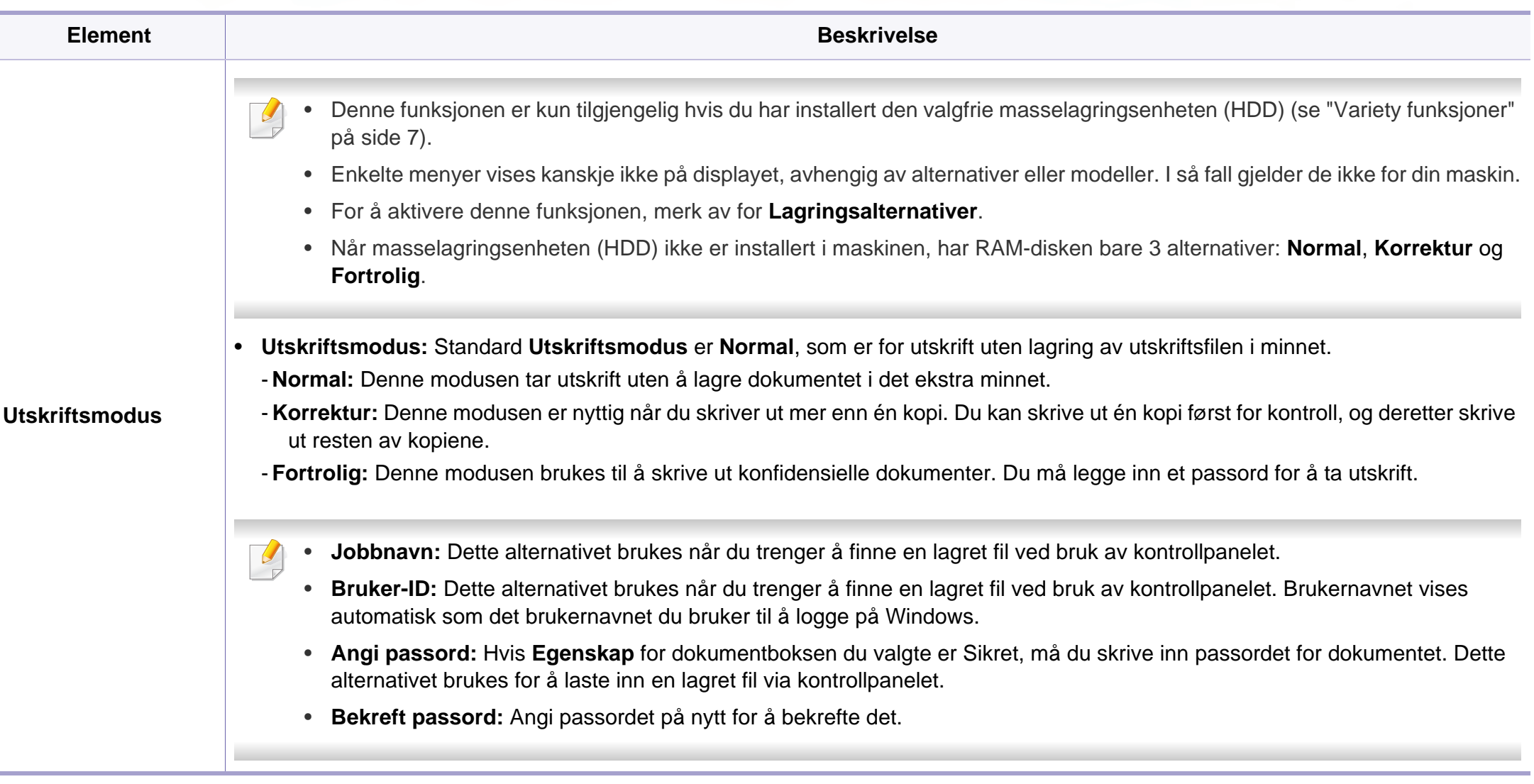

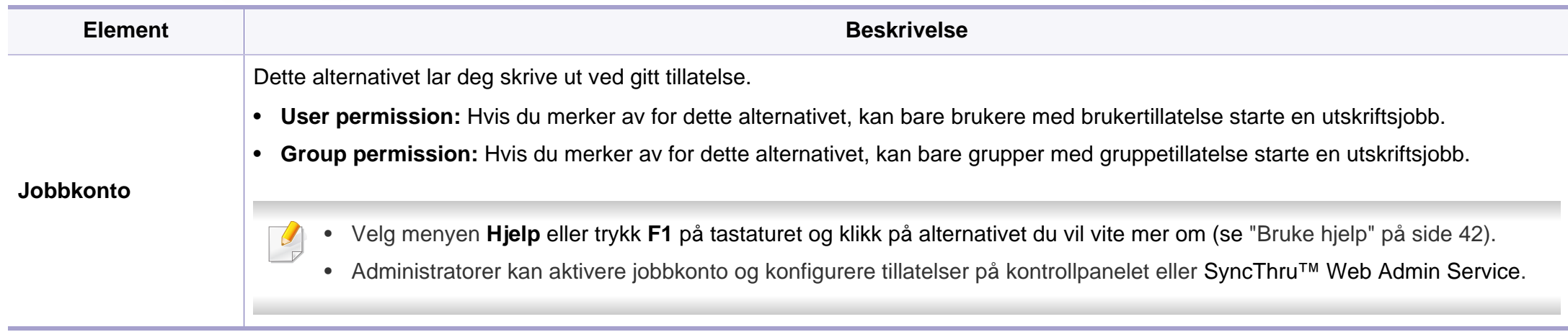

a. Dette alternativet ikke tilgjengelig når du bruker XPS-driver.

### **Slik bruker du Verktøy for direkte utskrift**

- Det kan hende at Verktøy for direkte utskrift ikke er tilgjengelig, avhengig av modell og valgfritt tilbehør (se ["Programvare" på side 6\)](#page-5-1).
	- Tilgjengelig kun for brukere av Windows operativsystem.

### **Hva er Verktøy for direkte utskrift?**

Verktøy for direkte utskrift er et program, som sender en PDF-fil direkte til din maskin, uten t du behøver åpne filen.

For å installere dette programmet:

[Last ned programvaren fra nettsiden til Samsung og pakk ut og installer](http://www.samsung.com)  den: (http://www.samsung.com > finn ditt produkt > Støtte eller Nedlastinger).

- 
- Du kan ikke skrive ut PDF-filer som er beskyttet. Deaktiver funksjonen for utskriftssperring og prøv å skrive ut igjen.
- Du kan ikke skrive ut PDF-filer som er passordbeskyttet. Deaktiver passordfunksjonen og prøv og skrive ut igjen.
- Hvorvidt en .pdf-fil kan skrives ut med Verktøy for direkte utskrift, avhenger av hvordan .pdf-filen ble opprettet.
- Programmet Verktøy for direkte utskrift støtter .pdf-versjon 1.7 og tidligere. I en høyere versjon må du åpne filen for å kunne skrive den ut.

### **Utskrift**

Du kan skrive ut med Verktøy for direkte utskrift på flere måter.

- **1** Fra **Start**-menyen velger du **Programmer** eller **Alle programmer**<sup>&</sup>gt; **Samsung-skrivere**.
	- •Fra Windows 8: **Charms(Charms)** velg **Søk** > **Apps(Apper)**.
	- •I Windows 10 / Windows Server 2016
		- Gå til oppgavelinjen og skriv **Samsung-skrivere** i feltet **Søk**. Trykk på Enter.
		- ELLER

Trykk på **Start** ( )-menyen og velg **Alle apper** > **Samsungskrivere**.

- **2** Trykk på **Verktøy for direkte utskrift**
- **3** Velg maskinen fra **Velg skriver**-rullegardinlisten og klikk på **Bla gjennom**.

- **4** Velg filen du ønsker å skrive ut og klikk på **Åpen**. .pdf-filen blir lagt til i **Velg filer**-delen.
- **5** Tilpass maskininnstillingene til dine behov.
- **6** Klikk på **Skriv ut**. Den valgte PDF-filen sendes til maskinen.

### **Bruk av menyen for høyre museknapp**

- **1** Høyreklikk på .pdf-filen du vil skrive ut og velg **Direkte utskrift**. VinduetVerktøy for direkte utskrift åpnes når .pdf-filer er lagt til.
- **2** Velg maskinen som skal brukes.
- **3** Tilpasse maskininnstillingene.
- **4** Klikk på **Skriv ut**. Den valgte PDF-filen sendes til maskinen.

#### **Mac utskrift**

Det kan hende at enkelte funksjoner ikke er tilgjengelige, avhengig av  $\overline{\mathcal{G}}$ modell og alternativer. Det betyr at funksjonen ikke støttes.

### **Skriv ut et dokument**

Når du skriver ut fra en Mac-maskin, må du kontrollere innstillingen for skriverdriveren i programmet du bruker. Slik skriver du ut fra en Macmaskin:

- **1** Åpne dokumentet for å skrive det ut.
- **2** Åpne **File**-menyen, og klikk på **Page Setup** (**Document Setup**<sup>i</sup> noen programmer).
- **3** Velg papirstørrelse, papirretning, skalering og andre alternativer, og kontroller at din maskin er valgt. Klikk på **OK**.
- **4** Åpne **File**-menyen, og klikk på **Print**.
- **5** Velg antall eksemplarer, og angi hvilke sider som skal skrives ut.
- **6** Klikk på **Print**.

### **Endre skriverinnstillinger**

Du kan bruke avanserte utskriftsfunksjoner når du bruker maskinen.

Åbn et program, og vælg **Print** i menuen **File**. Maskinnavnet som vises i vinduet for skriveregenskaper kan se annerledes ut, og avhenger av hvilken maskin du bruker. Bortsett fra navnet er sammensetningen av egenskapsvinduet den samme.

### **Skrive ut:flere sider på ett ark**

Du kan skrive ut mer enn én side på ett ark. Denne funksjonen gir deg mulighet til en kostnadseffektiv måte for utskrift av utkast.

- **1** Åpne et program, og velg **Print** i menuen **File**.
- **2** Velg **Layout** fra nedtrekkslisten i **Orientation**. Fra **Pages per Sheet**-nedtrekkslisten velger du hvor mange sider som du vil skrive ut på ett enkelt ark.
- **3** Velg de andre alternativene som skal brukes.
- **4** Klikk på **Print**.

Maskinen skriver ut valgt antall sider for utskrift på ett ark.

## **Skriv ut på begge sider av arket**

Det kan hende at enkelte funksjoner ikke er tilgjengelige, avhengig av modell og alternativer. Det betyr at funksjonen ikke støttes (se ["Variety](#page-6-0)  [funksjoner" på side 7](#page-6-0)).

Før du begynner en duplexutskrift, skal du bestemme, i hvilken side det endelige dokument skal bindes sammen. Du har følgende innbindingsvalg:

- **Long-Edge Binding:** Dette er det vanlige oppsettet for innbinding av bøker.
- **Short-Edge Binding:** Dette alternativet brukes ofte for kalendere.
- **1** Velg **Print** på **File**-menyen i Mac-programmet.
- **2** Velg **Layout** fra nedtrekkslisten i **Orientation**.
- **3** Velg en innbindingsretning under alternativet **Two-Sided**.
- **4** Velg de andre alternativene som skal brukes.
- **5** Klikk på **Print**. Maskinen skriver nå på begge sider av arket.

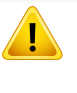

Hvis du skriver ut mer enn 2 kopier, kan den første og andre kopien bli skrevet ut på det samme ark. Unngå utskrift på begge sider av papiret når du skriver ut mer enn ett eksemplar.

### **Bruke hjelp**

Klikk på spørsmålstegnet i nederst i venstre hjørne, og klikk på emnet du ønsker å vite mer om. Et sprettoppvindu-vindu åpnes med informasjon med informasjon fra driveren for gjeldende funksjon.

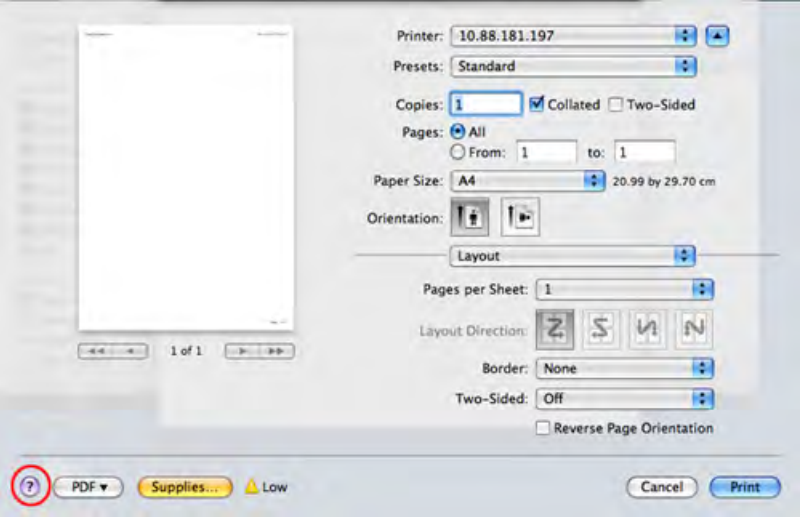

#### **Linux-utskrift**

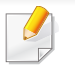

Det kan hende at enkelte funksjoner ikke er tilgjengelige, avhengig av modell og alternativer. Det betyr at funksjonen ikke støttes.

### **Udskrivning fra programmer**

Der er en lang række Linux-programmer, som du kan udskrive fra med CUPS (Common UNIX Printing System). Du kan skrive ut på maskinen fra et hvilken som helst slikt program.

- **1** Åpne dokumentet for å skrive det ut.
- **2** Åpne menyen **File** og klikk på **Page Setup** (**Print Setup** i noen programmer).
- **3** Velg papirstørrelse, papirretning, og kontroller at maskinen er valgt. Klikk på **Apply**.
- **4** Åbn menyen **File**, og klikk på **Print**.
- **5** Velg maskin for utskrift.
- **6** Velg antall eksemplarer, og angi hvilke sider som skal skrives ut.
- **7** Endre andre utskriftsalternativer i de enkelte kategoriene, om nødvendig.
- **8** Klikk på **Print**.

Det kan hende at dobbeltsidig utskrift ikke er tilgjengelig avhengig av modell. Alternativt kan du bruke lpr utskriftssystem eller andre applikasjoner for dobbeltsidig utskrift (se ["Funksjoner etter modell" på](#page-5-0)  [side 6](#page-5-0)).

### **Utskrift av filer**

Du kan skrive ut tekst, bilder, og .pdf-filer på maskinen ved hjelp av standard CUPS, direkte fra kommandolinjegrensesnittet. CUPS lprhjelpeprogrammet gjør det mulig å gjøre dette. Du kan skrive ut disse filene ved bruk av kommandoformatet nedenfor.

#### "**lp -d <printer name> -o <option> <file name>**"

Se lp eller lpr hovedside på systemet for ytterligere detaljer.

### **Konfiguration af printeregenskaber**

Du kan endre standard utskriftsalternativer eller tilkoblingstype med medfølgende verktøy for utskrift.

- **1** Når verktøy for utskrift starter (Gå til menyen **System**<sup>&</sup>gt; **Administration** > **Printing** eller utfør kommandoen "**systemconfig-printer**" i terminalprogrammet).
- **2** Velg skriver og dobbeltklikk på den.
- **3** Endre alternativer for standard utskrift eller tilkoblingstype.
- **4** Klikk på **Apply**.

### **UNIX-utskrift**

Det kan hende at enkelte funksjoner ikke er tilgjengelige, avhengig av  $\overline{\mathcal{U}}$ modell og alternativer. Det betyr at funksjonen ikke støttes (se ["Funksjoner etter modell" på side 6](#page-5-0)).

#### **Utføre utskriftsjobben**

Etter at skriveren er installert, kan du velge hvilket som helst bilde, dokument eller PS-filer for utskrift.

**1** Utfør kommandoen "**printui <file\_name\_to\_print>**".

Hvis du for eksempel skriver ut "**document1**"

**printui** dokument1

Da åpnes UNIX skriverdriveren **Print Job Manager** hvor brukeren kan velge forskjellige utskriftsmuligheter.

- **2** Velg en skriver som allerede er lagt til.
- **3** Velg utskriftsmuligheter som **Page Selection** fra vinduet.

**4** Velg antall kopier i **Number of Copies**.

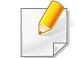

Trykk på **Properties** for å få mest mulig ut av skriverens funksjoner.

**5** Trykk på **OK** for å starte utskriftsjobben.

### **Endre standardinnstillinger**

UNIX-skriverdriveren**Print Job Manager**, hvor brukeren kan velge forskjellige innstillinger i skriver-**Properties**.

Følgende hurtigtaster kan også brukes: "H" for **Help**, "O" for **OK**, "A" for **Apply** og "C" for **Cancel**.

#### **General-kategorien**

- **Paper Size:** Still inn papirstørrelsen til A4, Letter eller andre papirstørrelser, i henhold til dine krav.
- **Paper Type:** Velg papirtype. Tilgjengelige alternativer i listeboksen er **Printer Default**, **Plain** og **Thick**.
- **Paper Source:** Velg skuff. Standard er **Auto Selection**.
- **Orientation:** Velg hvilken retning informasjonen skal skrives ut i på en side.
- **Duplex:** Skriv ut på begge sider av arket for å spare papir.
- Det kan hende at dobbeltsidig utskrift ikke er tilgjengelig avhengig av modell. Alternativt kan du bruke lpr utskriftssystem eller andre applikasjoner for dobbeltsidig utskrift.
- **Multiple pages:** Skriv ut flere sider på én side av arket.
- **Page Border:** Velg hvilken som helst kantlinje (for eksempel **Singleline hairline**, **Double-line hairline**).

#### **Image-kategorien**

I denne kategorien kan du endre lysstyrke, oppløsning eller en bildeposisjon på dokumentet.

### **Text-kategorien**

Still inn marg, linjeavstand, eller tabeller for den aktuelle utskriften.

#### **Margins-kategorien**

- **Use Margins:** Angi marger for dokumentet. Som standard er margenerne ikke aktiveret. Brukeren kan endre margininnstillingene ved å endre verdiene i de aktuelle feltene. Disse verdiene er avhengige av de valgte sidestørrelsen som er angitt som standard.
- **Unit:** Endre enhetene til punkter, tommer eller centimeter.

#### **Printer-Specific Settings-kategorien**

Velg forskjellige alternativer i rammene **JCL** og **General** for å tilpasse forskjellige innstillinger. Disse alternativene er spesifikke for skriveren og er avhengig av PPD-filen.

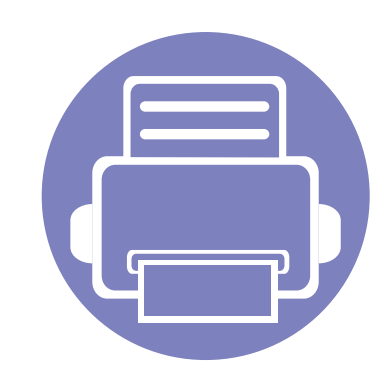

# **4. Nyttig vedlikeholdsverktøy**

I dette kapittelet finner du informasjon om hvordan du kan bruke administrasjonsverktøy for å utnytte maskinen fullt ut.

**• [Slik får du tilgang til administrasjonsverktøy 171](#page-170-0) • [Easy Capture Manager 172](#page-171-0) • [Samsung AnyWeb Print 173](#page-172-0) •** [Easy Eco Driver 174](#page-173-0) **• [Bruke SyncThru™ Web Service 175](#page-174-1) • [Bruk av Samsung Printer Center 178](#page-177-0) • [Bruk av Samsung Easy Printer Manager 181](#page-180-1) • [Bruk av Samsung skriverstatus 184](#page-183-0) • [Slik bruker du Samsung Printer Experience 186](#page-185-0)**

# <span id="page-170-0"></span>**Slik får du tilgang til administrasjonsverktøy**

Samsung har en rekke administrasjonsverktøy for Samsung skrivere.

- **1** Kontroller at maskinen er koblet til datamaskinen og slått på.
- **2** Gå til **Start**-menyen og velg **Programmer** eller **Alle programmer** > **Samsung Printers**.

#### •For Windows 8:

Fra **Perler** velger du **Søk** > **Apper** > **Samsung Printers**.

•I Windows 10 / Windows Server 2016

Gå til oppgavelinjen og skriv **Samsung-skrivere** i feltet **Søk**. Trykk på Enter.

#### ELLER

Trykk på **Start** ( )-menyen og velg **Alle apper** > **Søk** > **Samsung-skrivere**.

- **3** Finn **Samsung-skrivere**.
- **4** Under **Samsung-skrivere** kan du se installerte administrasjonsverktøy.
- **5** Klikk på administrasjonsverktøyet du vil bruke.
	- Etter å ha installert driveren for administrasjons verktøy får du tilgang til dem direkte fra **Start** meny > **Programmer** eller **Alle Programmer**.
		- For Windows 8: Etter å ha installert driveren for administrasjonsverktøy får du tilgang til dem direkte fra **Start**-skjermen ved å klikke på det korresponderende alternativet.

# <span id="page-171-0"></span>**Easy Capture Manager**

 $\epsilon$ 

- Tilgjengelig kun for brukere av Windows operativsystem (se ["Programvare" på side 6](#page-5-1)).
- Det kan hende at denne funksjonen ikke er tilgjengelig, avhengig av modell og tilbehør (se ["Programvare" på side 6\)](#page-5-1).

For å ta bilde av skjermen og samtidig starte Easy Capture Manager , trykker du ganske enkelt på tasten Print Screen på tastaturet. Nå kan du enkelt skrive ut originale eller redigerte skjermdumpere.

# <span id="page-172-0"></span>**Samsung AnyWeb Print**

 $\overline{6}$ 

- Tilgjengelig kun for brukere av Windows operativsystem (se ["Programvare" på side 6](#page-5-1)).
- Det kan hende at denne funksjonen ikke er tilgjengelig, avhengig av modell og tilbehør (se ["Programvare" på side 6\)](#page-5-1).

Dette verktøyet hjelper deg med å kopiere, forhåndsvise, klippe og skrive ut Windows Internett Explorer-skjermbildet lettere enn om du bruker det vanlige programmet.

[Last ned programvaren fra nettsiden til Samsung og pakk ut og installer den: \(http://www.samsung.com > finn ditt produkt > Støtte eller Nedlastinger\).](http://www.samsung.com)

# <span id="page-173-0"></span>**Easy Eco Driver**

- Tilgjengelig kun for brukere av Windows operativsystem (se ["Programvare" på side 6](#page-5-1)).
	- Easy Eco Driver må være installert før du kan bruke funksjonene i **Easy Eco Driver**.

Med **Easy Eco Driver** kan du aktivere økofunksjoner før utskriften, og spare papir og toner.

Med **Easy Eco Driver** kan du også utføre enkle redigeringsoppgaver som fjerning av bilder og tekst, endre skrifttyper m.m. Innstillinger som brukes ofte kan lagres som forhåndsinnstilling.

#### **Slik bruker du:**

- **1** Åpne et dokument for å skrive det ut.
- **2** Åpne **Utskriftsinnstillinger** (se ["Åpne utskriftsinnstillinger" på side 40\)](#page-39-0).
- **3** Fra alternativet **Favoritter** velges **Forhåndsvis økoutskrift**.
- **4** Klikk **OK** > **Skriv ut** i vinduet. Et forhåndsvisningsvindu åpnes.
- **5** Velg de andre alternativene du vil bruke på dokumentet.

Du kan se et forhåndsvisningsbilde av funksjonene du har valgt.

- **6** Klikk på **Skriv ut**.
	- Hvis du vil kjøre **Easy Eco Driver** for hver utskrift må du merke av for **Start Easy Eco Driver før jobben skrives ut** alternativet **Grunnleggende** i vinduet for utskriftspreferanser.
		- Du kan bruke denne funksjonen på det stilige grensesnittet ved å klikke på **Samsung Printer Center** > **Enhetsalternativer** og velge **Stilig brukergrensesnitt** (se ["Bruk av Samsung Printer Center" på side 178\)](#page-177-0).

# <span id="page-174-1"></span><span id="page-174-0"></span>**Bruke SyncThru™ Web Service**

Dette kapitlet inneholder trinnvise instrukser om hvordan du setter opp nettverksmiljøet gjennom SyncThru™ Web Service.

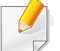

SyncThru™ Web Service Forklaringer i denne brukerhåndboken kan være forskjellige fra din maskin, avhengig av tilleggsutstyr eller modell.

### **Hva er SyncThru™ Web Service?**

Hvis du har koblet maskinen til et nettverk og konfigurert TCP/IPparametrene korrekt, kan du administrere maskinen via SyncThru™ Web Service. Bruk SyncThru™ Web Service til følgende:

- Se maskinens enhetsinformasjon og sjekke gjeldende status.
- Endre TCP/IP-parametere og konfigurer andre nettverksparametere.
- Endre skriverinnstillingen.
- Angi e-postvarsler som kan informere deg om maskinens status.
- Få støtte til bruk av maskinen.
- Oppgradere maskinprogramvaren.

### **Obligatorisk nettleser**

Du trenger en av følgende nettlesere for å bruke SyncThru™ Web Service.

- Internet Explorer® 8.0 eller nyere
- Chrome 27.0 eller nyere
- FireFox 21.0 eller nyere
- Safari 5.9.1 eller nyere

### **Slik får du tilgang til SyncThru™ Web Service**

**1** Start en nettleser (f.eks. Internett Explorer) fra Windows.

Skriv inn maskinens IP-adresse (http://xxx.xxx.xxx.xxx) i adressefeltet, trykk Enter eller klikk på **Start**.

**2** Maskinens innebygde webområde åpnes.

### **Logge på SyncThru™ Web Service**

Før du konfigurerer alternativer i SyncThru™ Web Service, må du logge deg inn som administrator. Du kan fortsatt bruke SyncThru™ Web Service uten å logge inn, men du vil ikke ha tilgang til kategoriene **Settings** og **Security**.

# **Bruke SyncThru™ Web Service**

- **1** Klikk **Login** øverst til høyre på nettstedet SyncThru™ Web Service.
- **2** Skriv inn **ID** og **Password**, og klikk deretter på **Login**. Skriv inn standard bruker-ID og passord nedenfor. Av sikkerhetsmessige årsaker anbefaler vi at du endrer det forhåndsinnstilte passordet.

•**ID: admin**

•**Password: sec00000**

### **Oversikt over SyncThru™ Web Service**

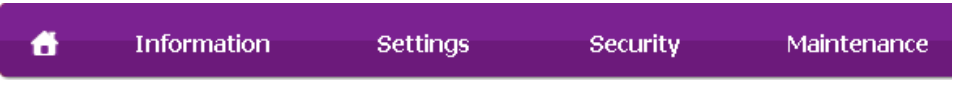

Noen kategorier kan være nedtonet avhengig av hvilken modell du har.

## **Information-kategorien**

Denne kategorien inneholder generell informasjon om maskinen. Du kan sjekke ting, for eksempel hvor mye toner du har igjen. Du kan også skrive ut rapporter, som for eksempel feilrapporter.

- **Active Alerts:** Viser advarsler og disses alvorlighetsgrad.
- **Supplies:** Viser hvor mange sider som er skrevet ut og mengde toner som er igjen i kassetten.
- **Usage Counters:** Viser forbruket (telleverket) etter utskriftstyper: ensidig, duplex.
- **Current Settings:** Viser maskinens og nettverkets informasjon.
- **Security Information:** Viser de gjeldende innstillingene til maskinen og nettverket.
- **Print information:** Skriver rapporter som systemrelaterte rapporter og fontrapporter.

### **Settings-kategorien**

I denne kategorien kan du stille inn alternativene som er tilgjengelige for maskinen og nettverket. Du må logge deg inn som administrator for å se på denne kategorien.

- **Machine Settings:** Innstiller alternativer støttet av din maskin.
- **Network Settings:** Viser alternativer for nettverksmiljøet. Innstiller alternativer som TCP/IP og nettverksprotokoller.

# **Bruke SyncThru™ Web Service**

### **Security-kategorien**

I denne kategorien kan du stille inn sikkerhetsinformasjonen til systemet og nettverket. Du må logge deg inn som administrator for å se på denne kategorien.

- **System Security:** Innstiller systemadministrators informasjon, og aktiverer eller deaktiverer maskinfunksjoner.
- **Network Security:** Du kan sette opp innstillingene for HTTP, IPSec, IPv4-/IPv6-filtrering og 802.1x.

#### **Maintenance-kategorien**

I denne kategorien kan du vedlikeholde maskinen ved å oppgradere fastvare og angi kontaktinformasjon for sending av e-post. Du kan også koble til nettstedet Samsung eller laste ned drivere ved å velge **Link**menyen.

- **Firmware Upgrade:** Oppgrader maskinens fastvare.
- **Samsung MIB Version:** Versjonnummeret til MIB(Management Information Base).
- **Wi-Fi Interface:** Wi-Fi-menyen kan aktiveres eller deaktiveres.
- **Contact Information:** Viser kontaktinformasjon.
- **Link:** Viser lenker til nyttige sider hvor du kan laste ned eller få informasjon.

#### **Slik innstilles systemadministrator-informasjon**

Denne innstillingen er nødvendig for å kunne bruke alternativet epostvarsling.

**1** Start en nettleser (f.eks. Internett Explorer) fra Windows. Skriv inn maskinens IP-adresse (http://xxx.xxx.xxx.xxx) i

adressefeltet, trykk Enter eller klikk på **Start**.

- **2** Maskinens innebygde webområde åpnes.
- **3** Fra kategorien **Security** velger du **System Security** > **System Administrator**.
- **4** Skriv inn navnet på administratoren, telefonnummer, lokasjon og epostadresse.
- **5** Klikk på **Apply**.

# <span id="page-177-0"></span>**Bruk av Samsung Printer Center**

Kun tilgjengelig for brukere med Windows.

**Samsung Printer Center** er et integrert program som lar deg administrere alle skriverdrivere som er installert på datamaskinen. Du kan bruke **Samsung Printer Center** til å legge til og fjerne skriverdrivere, sjekke statusen på skrivere, oppdatere skriverprogramvare og konfigurere skriverdriverens innstillinger.

### **Forstå Samsung Printer Center**

Slik åpner du programmet:

#### **For Windows**

Velg **Start** > **Programmer** eller **Alle programmer** > **Samsung Printers** > **Samsung Printer Center**.

• I Windows 8

Fra **Charms(Charms)** velger du **Søk** > **Apps(Apper)** > **Samsung Printers** > **Samsung Printer Center**.

• I Windows 10 / Windows Server 2016

Gå til oppgavelinjen og skriv **Samsung-skrivere** i feltet **Søk**. Trykk på Enter og velg **Samsung Printer Center**.

ELLER

Trykk på **Start** ( )-menyen og velg **Alle apper** > **Samsungskrivere**> **Samsung Printer Center**.

# **Bruk av Samsung Printer Center**

### **Kategorien Skrivere**

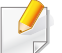

Skjermdumpene kan variere avhengig av operativsystem, modell eller tilleggsutstyr.

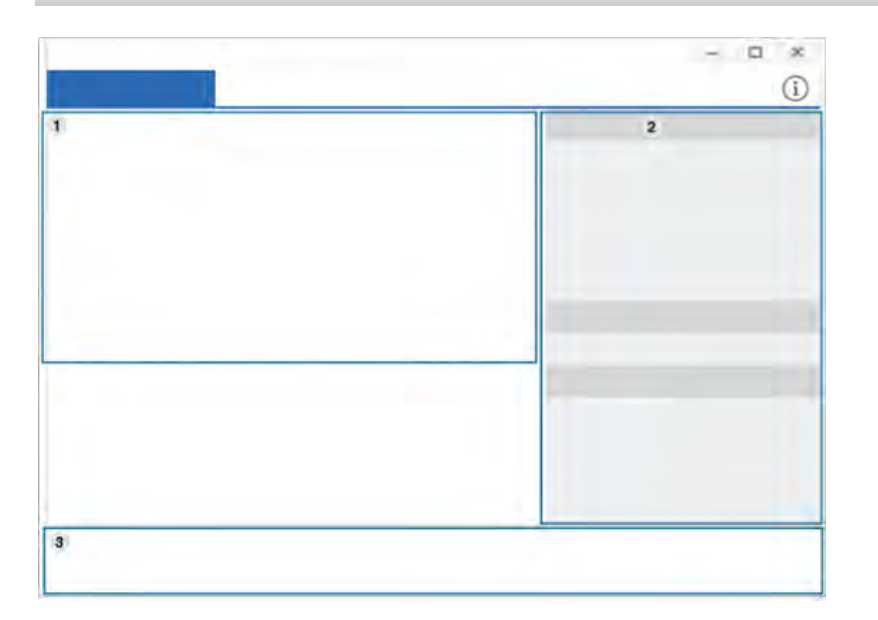

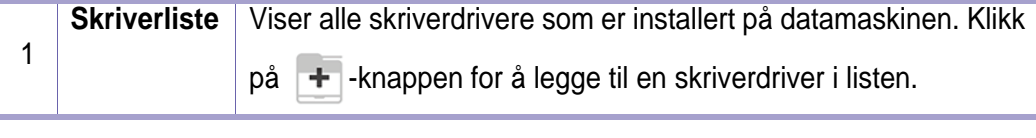

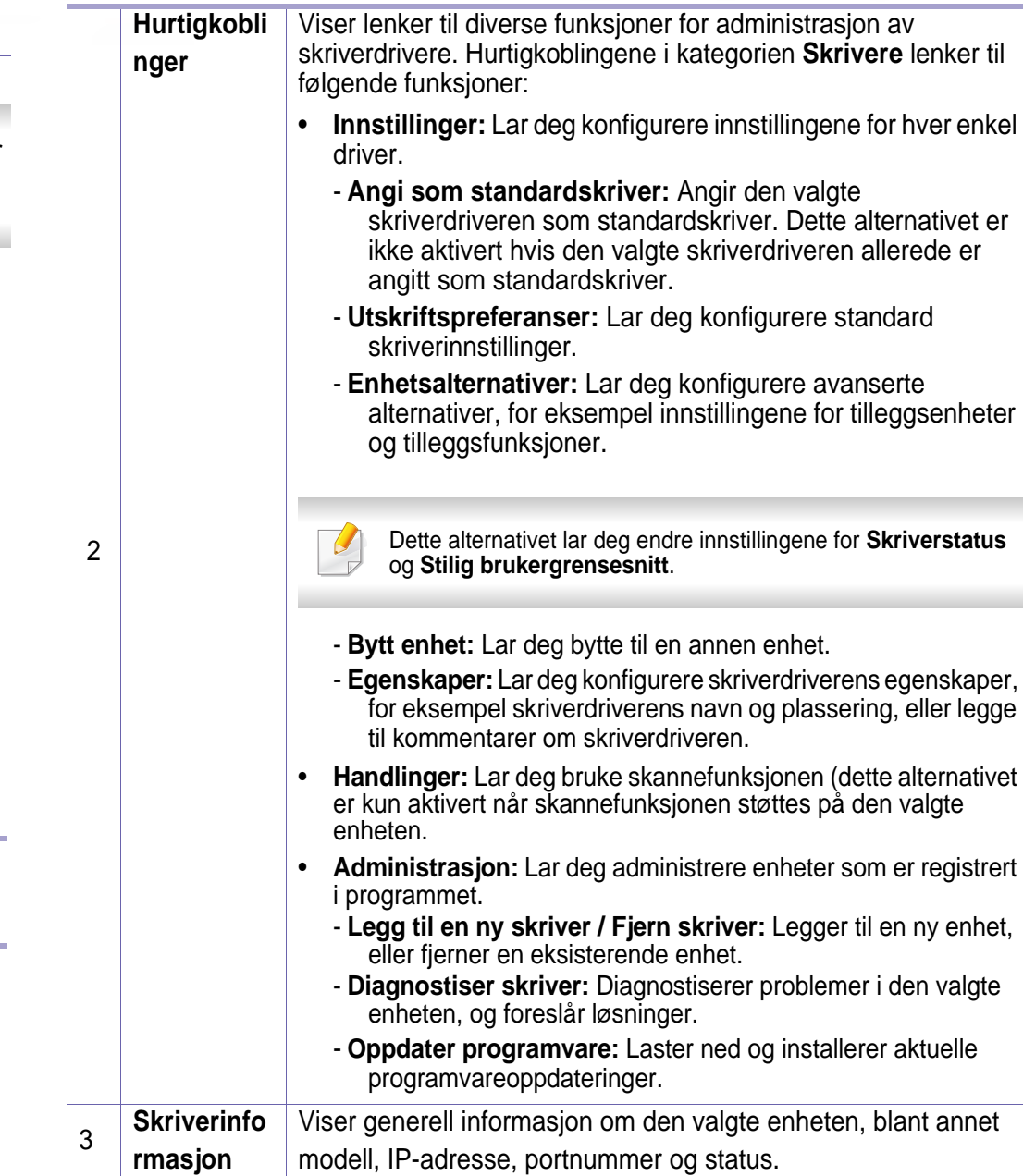

# **Bruk av Samsung Printer Center**

# **Kategorien Skanner og faks**

1

- Skjermdumpene kan variere avhengig av operativsystem, modell eller tilleggsutstyr.
- Kun tilgjengelig for flerfunksjonsprodukter.

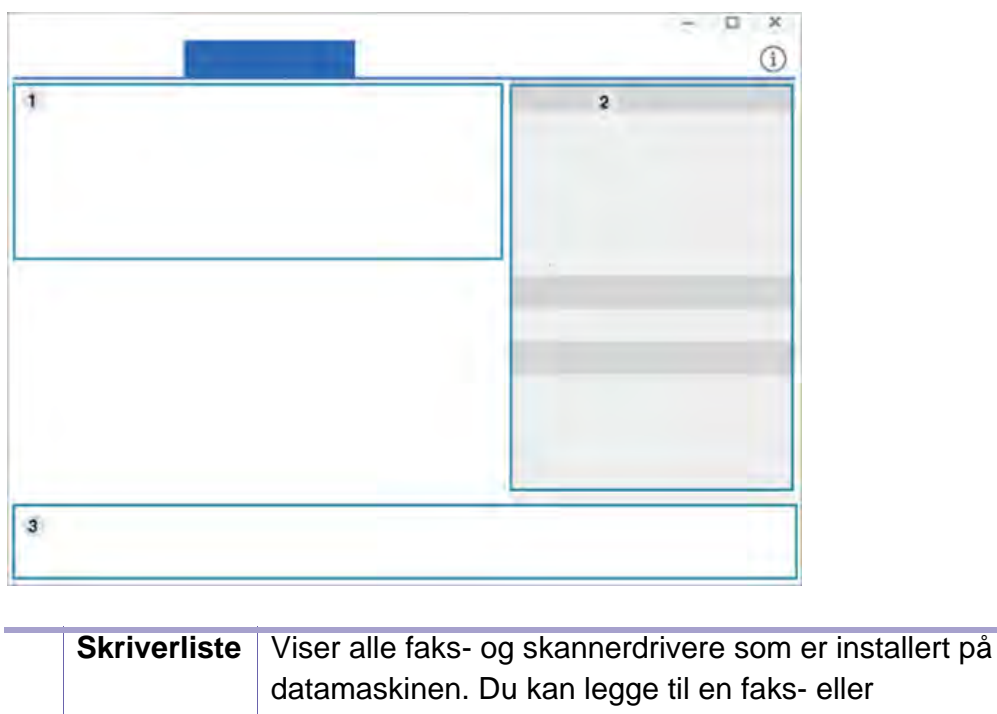

skannerdriver i listen ved å klikke på knappene

(**Legg til faks**) eller (**Legg til skanner**).

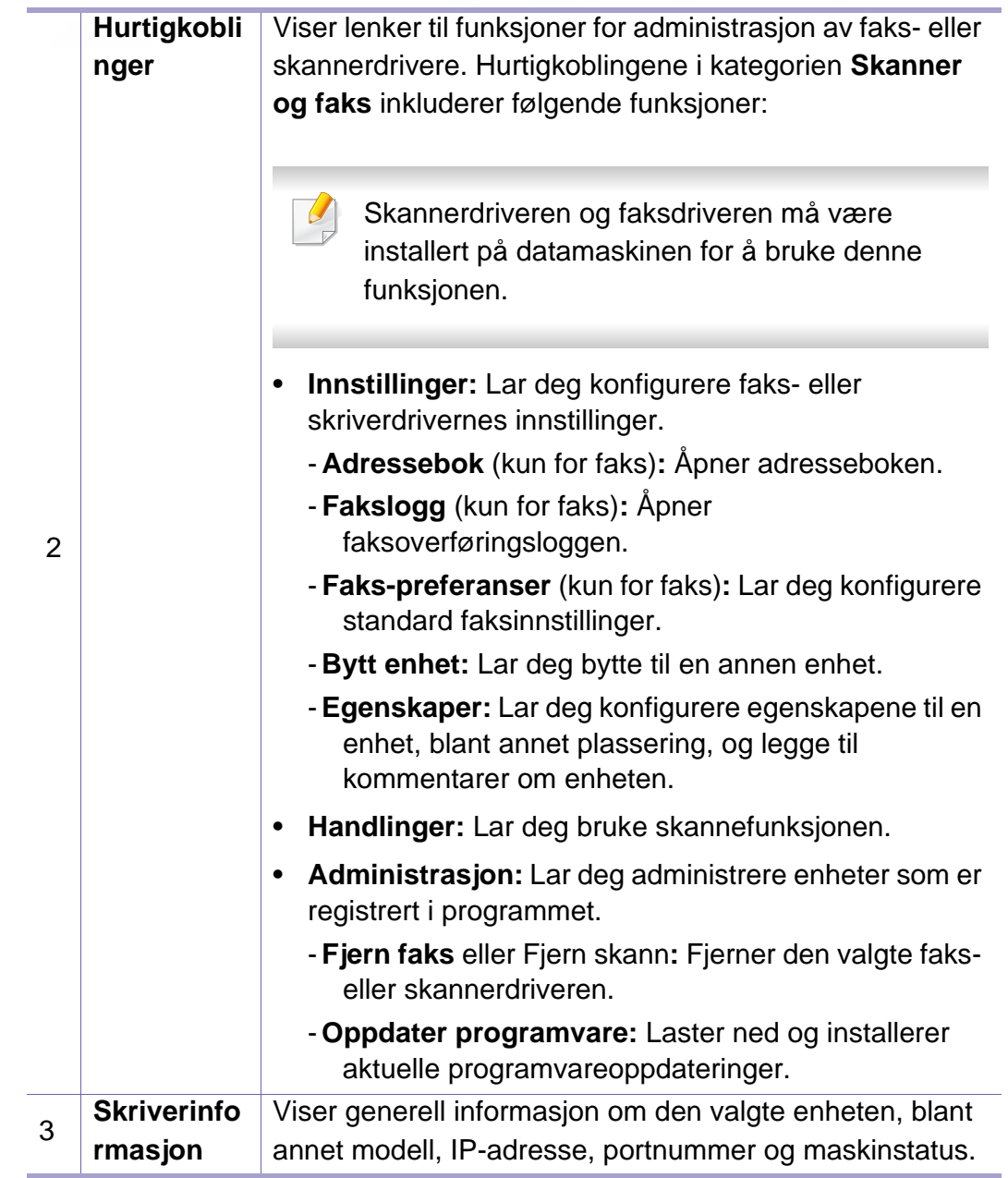
### <span id="page-180-0"></span>**Bruk av Samsung Easy Printer Manager**

- 
- Tilgjengelig kun for brukere av Windows og Mac operativsystemer (se ["Programvare" på side 6](#page-5-0)).
- For Windows er Internet Explorer 6.0 eller nyere minimumskrav for Samsung Easy Printer Manager.

Samsung Easy Printer Manager er en applikasjon som kombinerer Samsung-maskinens innstillinger i én lokasjon. Samsung Easy Printer Manager kombinerer enhetsinnstillinger så vel som utskrivsmiljø, innstillinger/handlinger og oppstart. Alle disse funksjonene sørger for en gateway for enkel bruk av din Samsung -maskin.

#### **Forstå Samsung Easy Printer Manager**

Slik åpner du programmet:

#### **For Windows**

Velg **Start** > **Programmer** eller **Alle programmer** > **Samsung Printers** > **Samsung Easy Printer Manager**.

• I Windows 8

Fra **Charms(Charms)** velger du **Søk** > **Apps(Apper)** > **Samsung Printers** > **Samsung Printer Manager**.

• I Windows 10 / Windows Server 2016

Gå til oppgavelinjen og skriv **Samsung-skrivere** i feltet **Søk**. Trykk på Enter og velg **Samsung Printer Manager**.

ELLER

Trykk på **Start** ( )-ikonet og velg **Alle apper** > **Samsung-skrivere**> **Samsung Printer Manager**.

#### **For Mac,**

#### Åpne mappen **Applications** > mappen **Samsung** > **Samsung Easy Printer Manager**

Grensesnittet for Samsung Easy Printer Manager omfattes av flere grunnleggende seksjoner som beskrevet i følgende tabell:

### **Bruk av Samsung Easy Printer Manager**

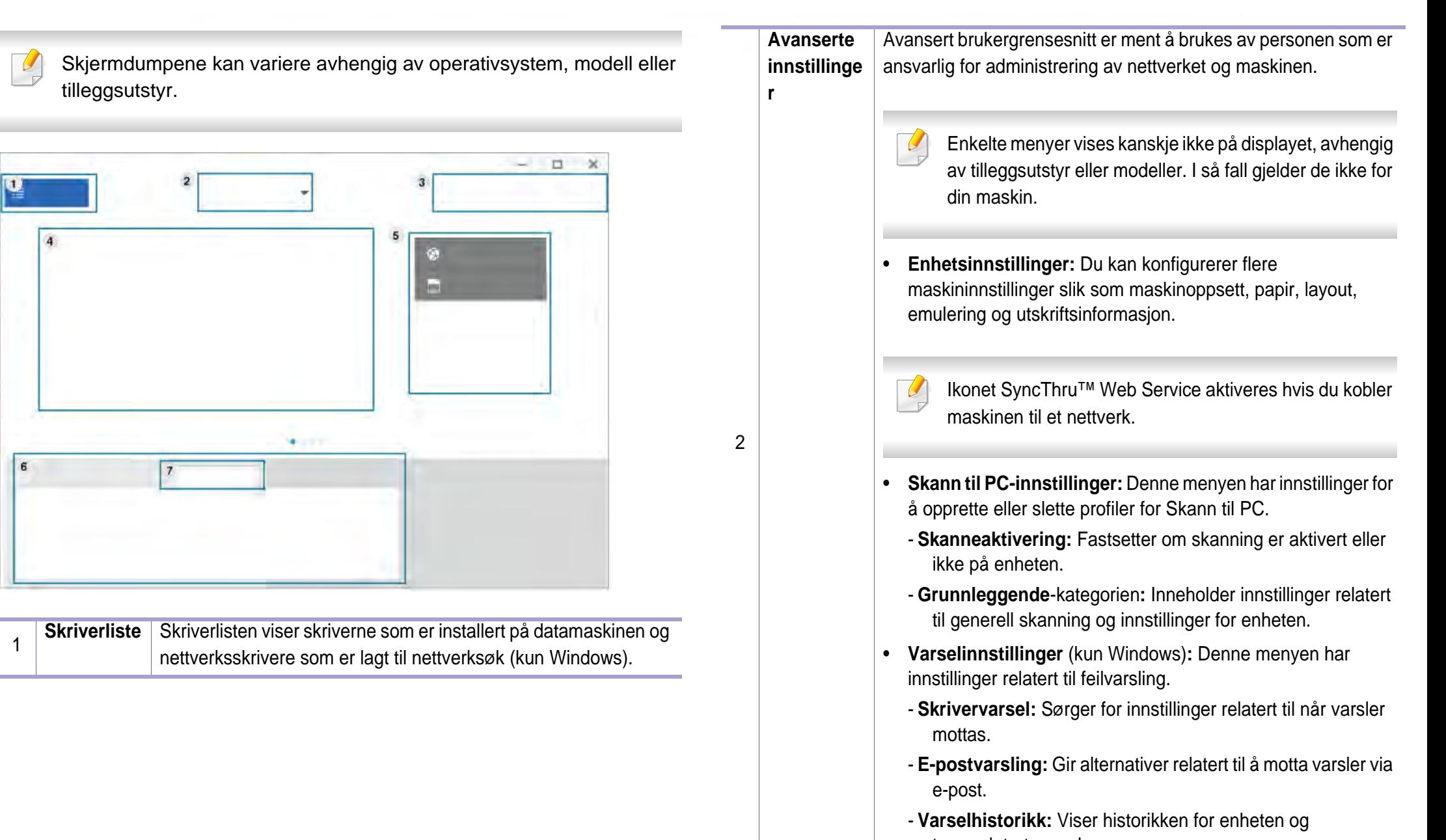

tonerrelaterte varsler.

### **Bruk av Samsung Easy Printer Manager**

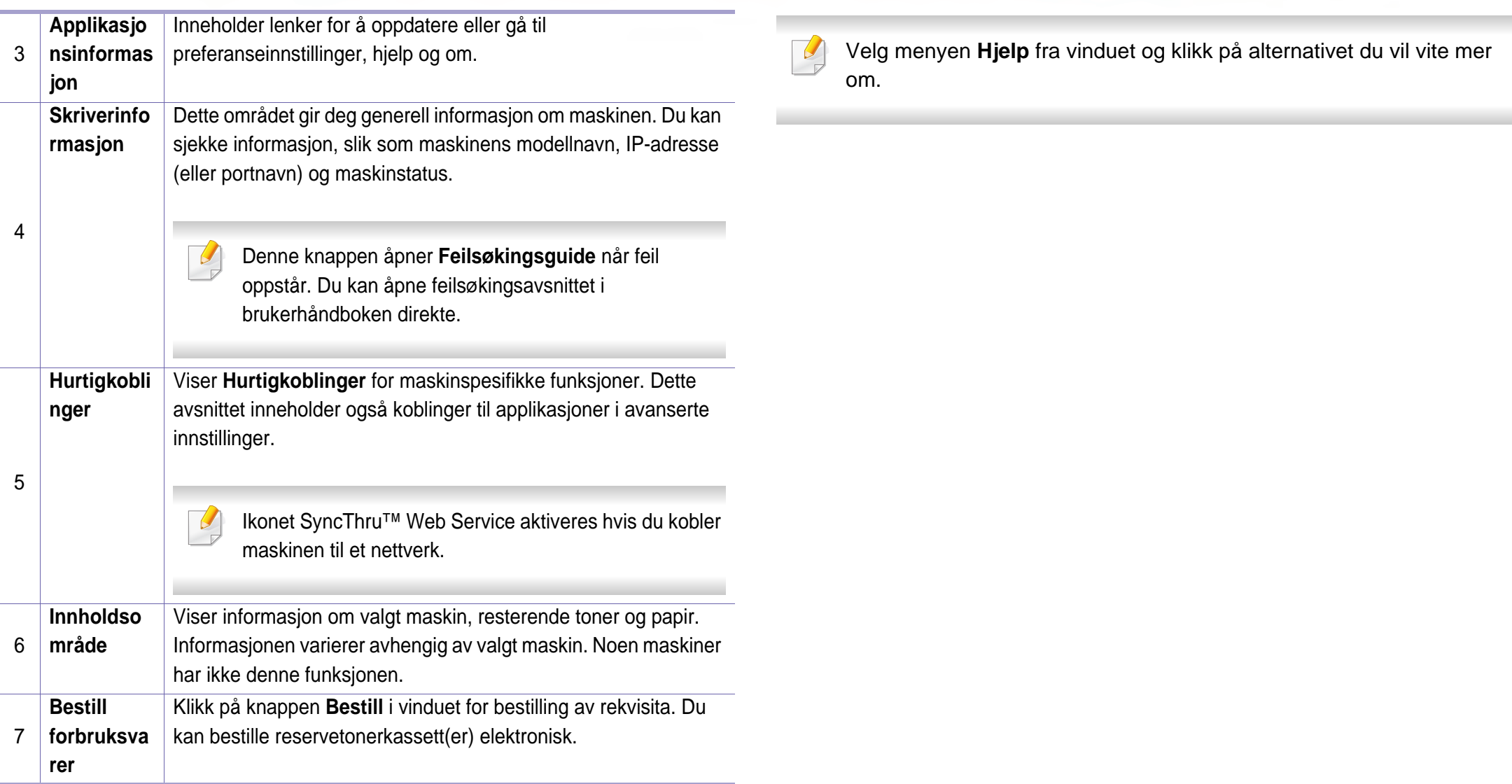

### **Bruk av Samsung skriverstatus**

Samsung skriverstatus er et program som overvåker og viser maskinens status.

- Samsung skriverstatus-vinduet og innholdet som vises i denne brukerhåndboken, kan variere noe, alt etter hvilken maskin eller hvilket operativsystem som brukes.
- Kontroller, hvilke operativsystemer der er kompatible med maskinen.
- Tilgjengelig kun for brukere av Windows operativsystem.

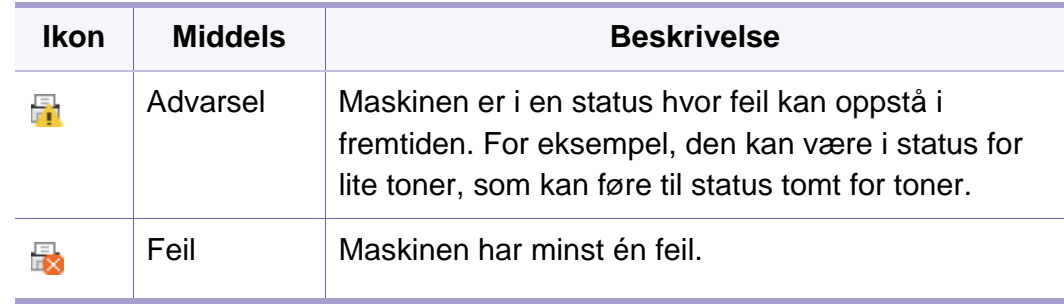

Skjermdumpene kan variere avhengig av operativsystem, modell eller tilleggsutstyr.

#### **Oversikt over Samsung skriverstatus**

Hvis det oppstår en feil under utskrift, kan du kontrollere feilen fra Samsung skriverstatus.

Du kan også starte Samsung skriverstatus manuelt. Gå til **Utskriftsinnstillinger**, klikk på knappen **Grunnleggende** > **Skriverstatus**.

Disse ikonene vises i Windows oppgavelinje:

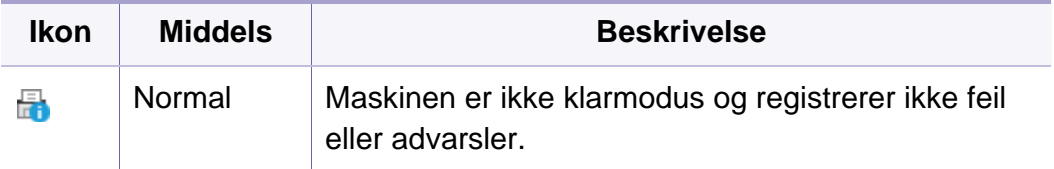

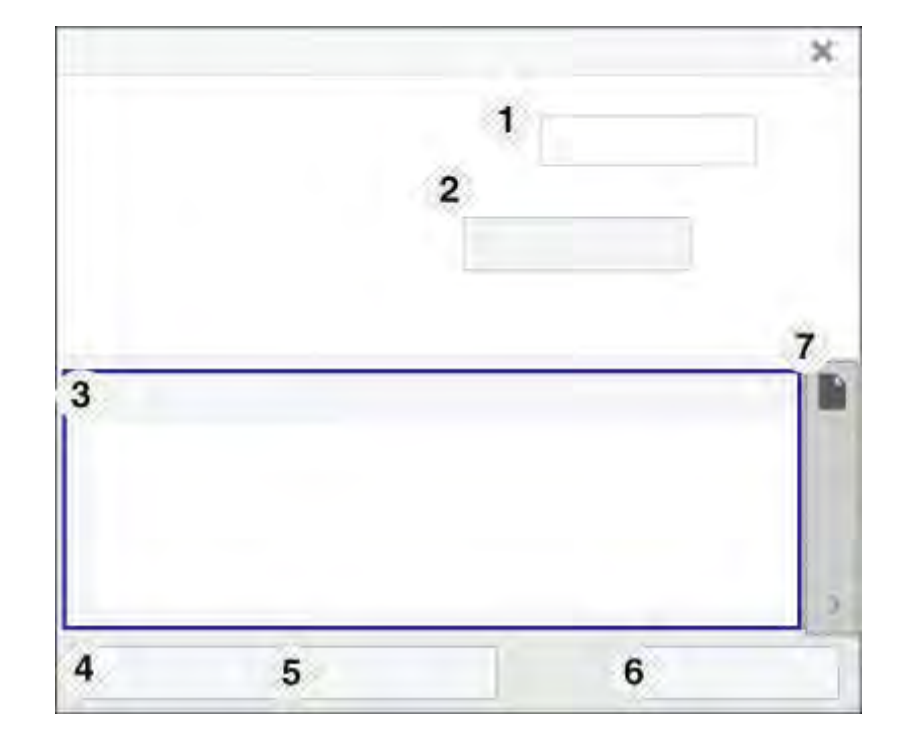

### **Bruk av Samsung skriverstatus**

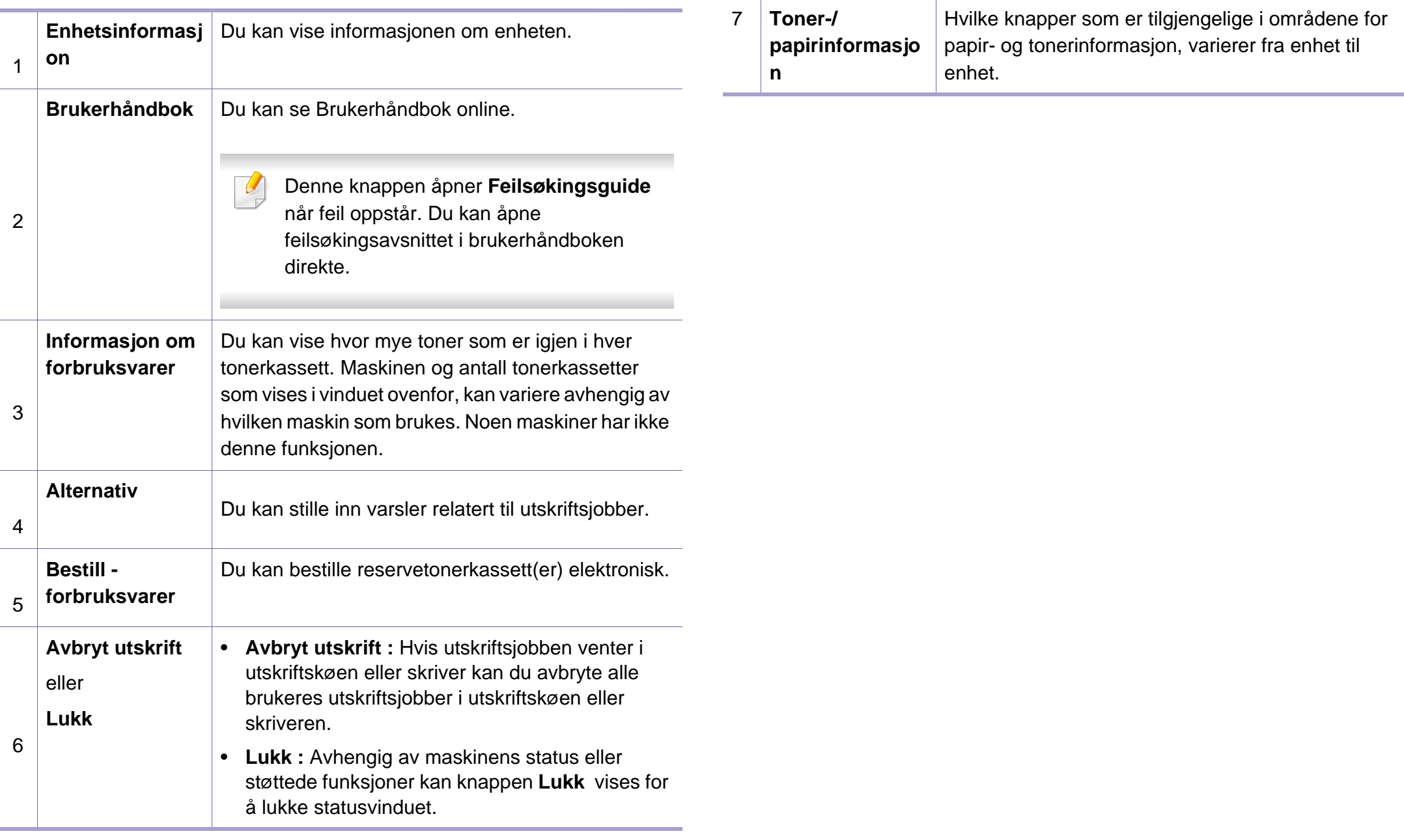

**Samsung Printer Experience** er en Samsung-applikasjon som kombinerer Samsung maskininnstillinger og maskinadministrasjon i én lokasjon. Du kan stille inn enhetsinnstillinger, bestille forbruksvarer, åpne feilsøkingsguider, besøke Samsung nettside og sjekke informasjon for tilkoblet maskin. Denne applikasjonen blir automatisk lastet ned fra Windows **Store(Store)** hvis maskinen er koblet til datamaskinen med en Internett-tilkobling.

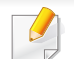

Tilgjengelig kun for brukere av Windows 8 eller nyere.

#### **Forstå Samsung Printer Experience**

Slik åpner du programmet:

Fra **Start**-skjermen eller **Start** ( )-ikonet velger du flisen **Samsung** 

**Printer Experience** ()

**Samsung Printer Experience**s grensesnitt omfatter forskjellige nyttige funksjoner som beskrevet i tabellen nedenfor:

Skjermdumpene kan variere avhengig av operativsystem, modell eller tilleggsutstyr.

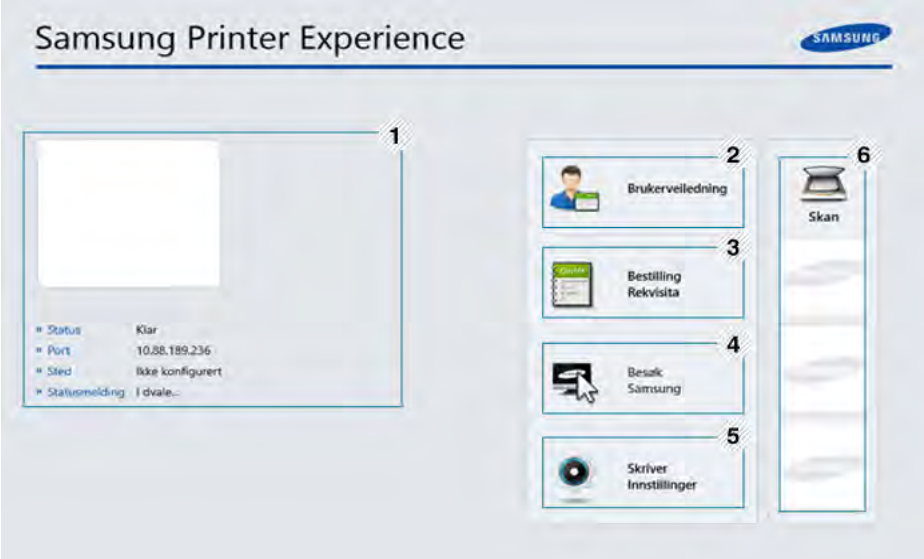

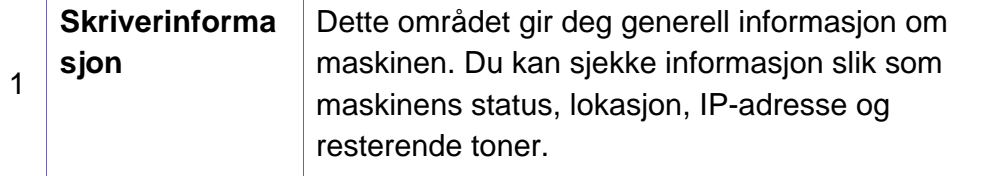

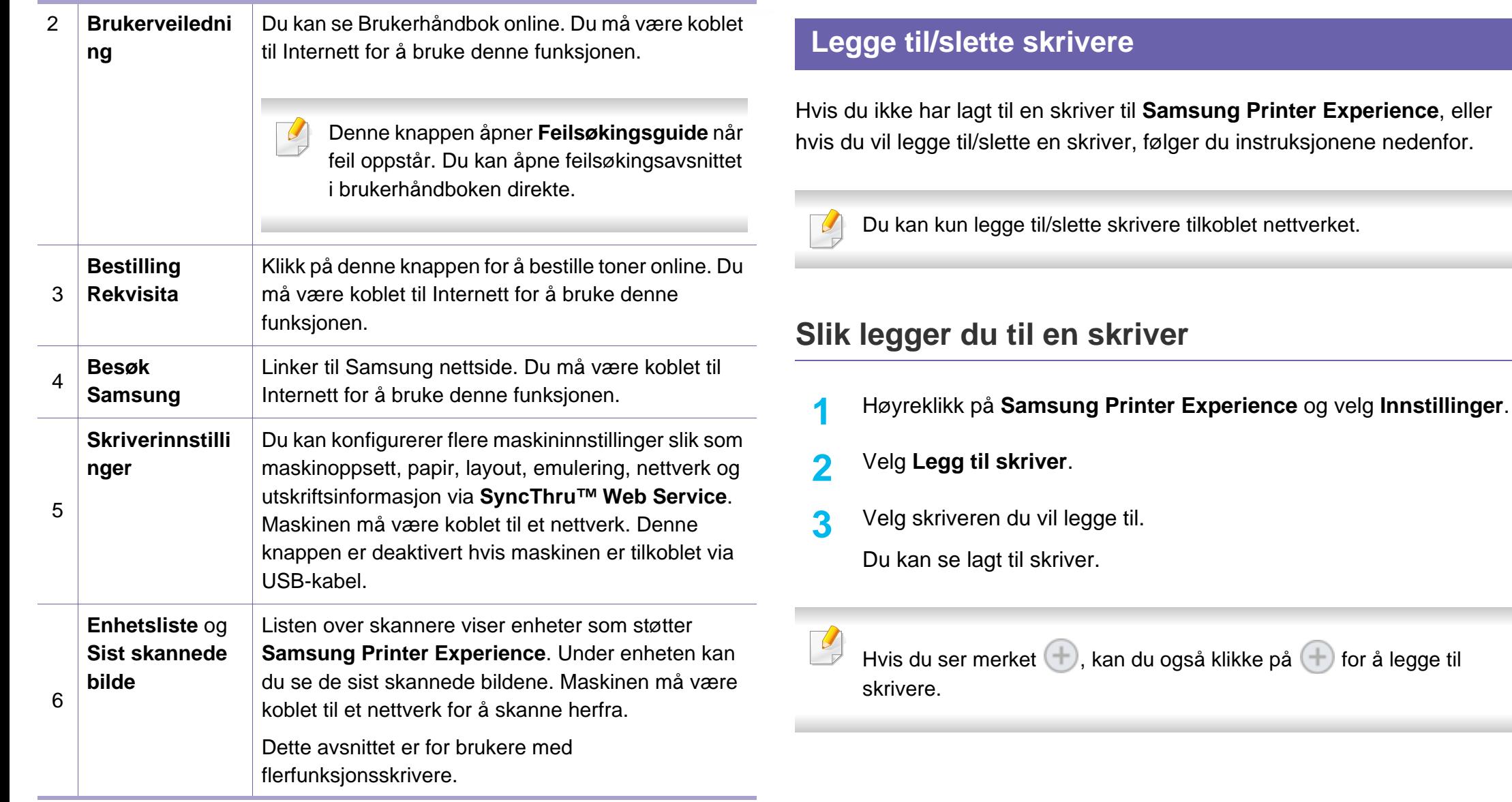

også klikke på  $\bigoplus$  for å legge til

#### **Slik sletter du en skriver**

- **1** Høyreklikk på **Samsung Printer Experience** og klikk på **Innstillinger**.
- **2** Velg **Slett skriver**
- **3** Velg skriveren du vil slette.
- **4** Klikk **Ja**.

Du ser at skriveren er slettet fra skjermen.

#### **Slik skriver du ut fra Windows 8**

Dette avsnittet forklarer vanlige utskriftsoppgaver fra **Start**-skjermen.

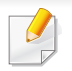

Skjermdumpene kan variere avhengig av operativsystem, modell eller tilleggsutstyr.

#### **Grunnleggende utskrift**

- **1** Åpne dokumentet for å skrive det ut.
- **2** Velg **Skriv ut** i menyen **Fil**.
- **3** Velg skriver fra listen.
- **4** Velg skriverinnstillinger som antall kopier og papirretning.
- **5** Klikk på knappen **Skriv ut** for å starte utskriftsjobben.

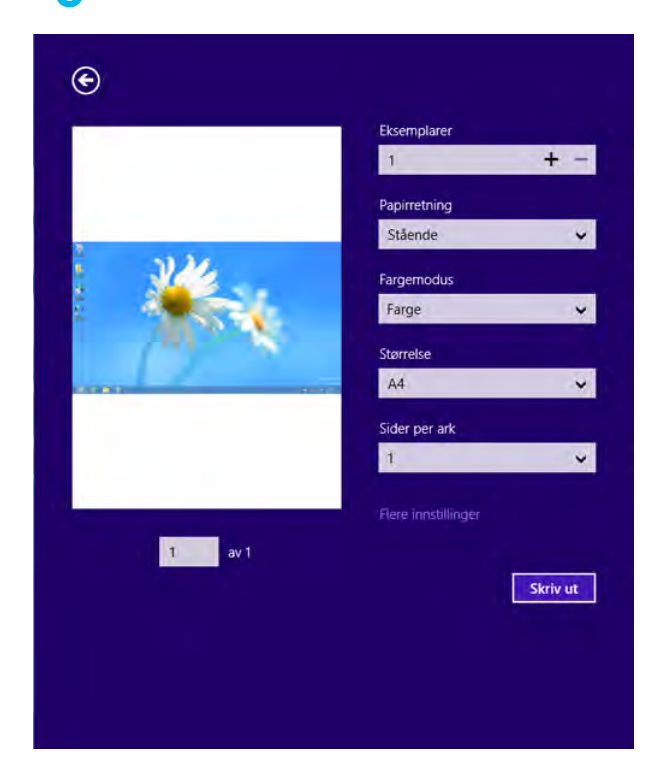

#### **Slik avbryter du en utskriftsjobb**

Hvis utskriftsjobben ligger i skriver- eller utskriftskø kan den kanselleres slik:

- Du kan også åpne dette vinduet ved å dobbeltklikke på maskinikonet ( ) i oppgavelinjen i Windows.
- Du kan også avbryte den gjeldende jobben ved å trykke på (**Avbryt**)-knappen i kontrollpanel.  $(\! (\times )\!]$

#### **Slik åpner du flere innstillinger**

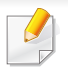

Skjermen kan se annerledes ut avhengig av modell eller alternativer.

Du kan stille inn flere utskriftsparametere.

- **1** Åpne dokumentet som du vil skrive ut.
- **2** Velg **Skriv ut** i menyen **Fil**.
- **3** Velg skriver fra listen.
- **4** Klikk på **Flere innstillinger**.

#### **Grunnleggende-kategorien**

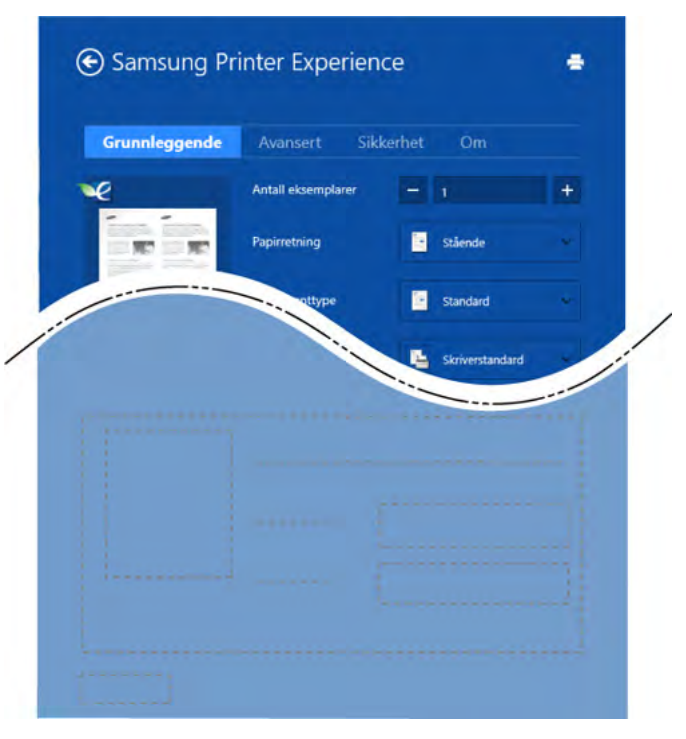

#### **Grunnleggende**

Dette alternativet lar deg velge de grunnleggende innstillingene som antall kopier, papirretning og dokumenttype.

#### **Økoinnstillinger**

Dette alternativet lar deg velge flere sider per ark for å spare media.

#### **Avansert-kategorien**

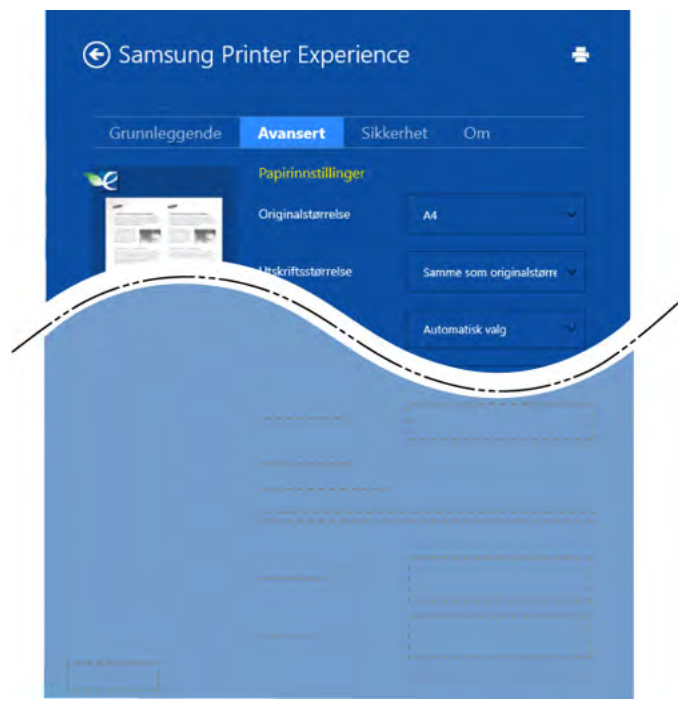

#### **Papirinnstillinger**

Dette alternativet lar deg stille inn grunnleggende spesifikasjoner for papirkapasitet.

#### **Innstillinger for layout**

Dette alternativet lar deg velge forskjellige sideoppsett for dokumentet.

#### **Sikkerhet-kategorien**

Det kan hende at enkelte funksjoner ikke er tilgjengelige, avhengig av modell og alternativer. Hvis dette alternativet ikke vises eller er deaktivert betyr det at funksjonen ikke støttes.

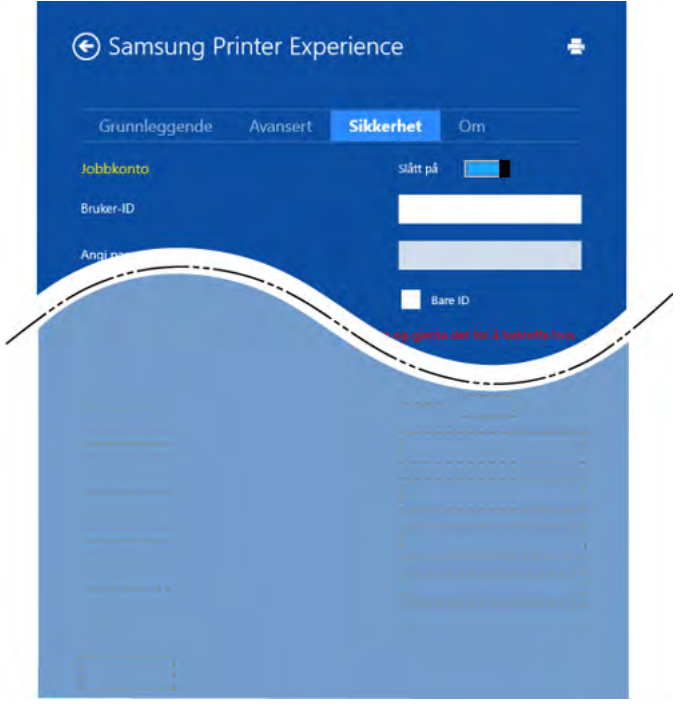

#### **Jobbkonto**

Dette alternativet lar deg skrive ut ved gitt tillatelse.

**Utskrift av konfidensielle dokumenter**

Denne alternativet brukes til å skrive ut konfidensielle dokumenter. Du må legge inn et passord for skrive ut.

#### **Slik bruker du funksjonen for deling**

**Samsung Printer Experience** lar deg skrive ut fra andre applikasjoner på datamaskinen ved bruk av funksjonen for deling.

Funksjonen er kun tilgjengelig ved utskrift av .jpeg-, .bmp-, .tiff-, .gif- og .png-formater.

- **1** Velg innholdet du vil skrive ut fra annen applikasjon.
- **2** Klikk på **Del** eller trykk på Window-tasten + **H**.
- **3** Velg skriverinnstillinger som antall kopier og papirretning.
- **4** Klikk på knappen **Skriv ut** for å starte utskriftsjobben.

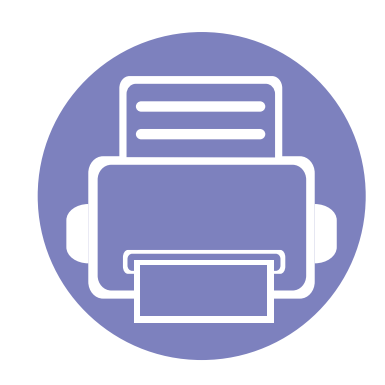

# **5. Feilsøking**

Dette kapittelet inneholder nyttig informasjon om hva du skal gjøre hvis det oppstår en feil.

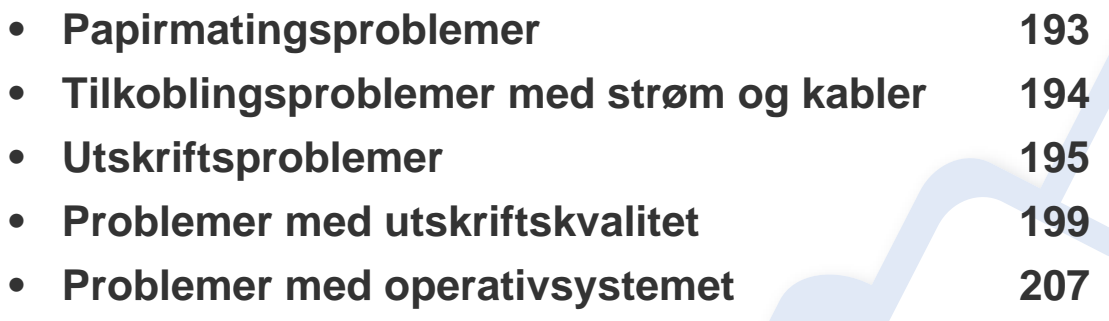

### <span id="page-192-0"></span>**Papirmatingsproblemer**

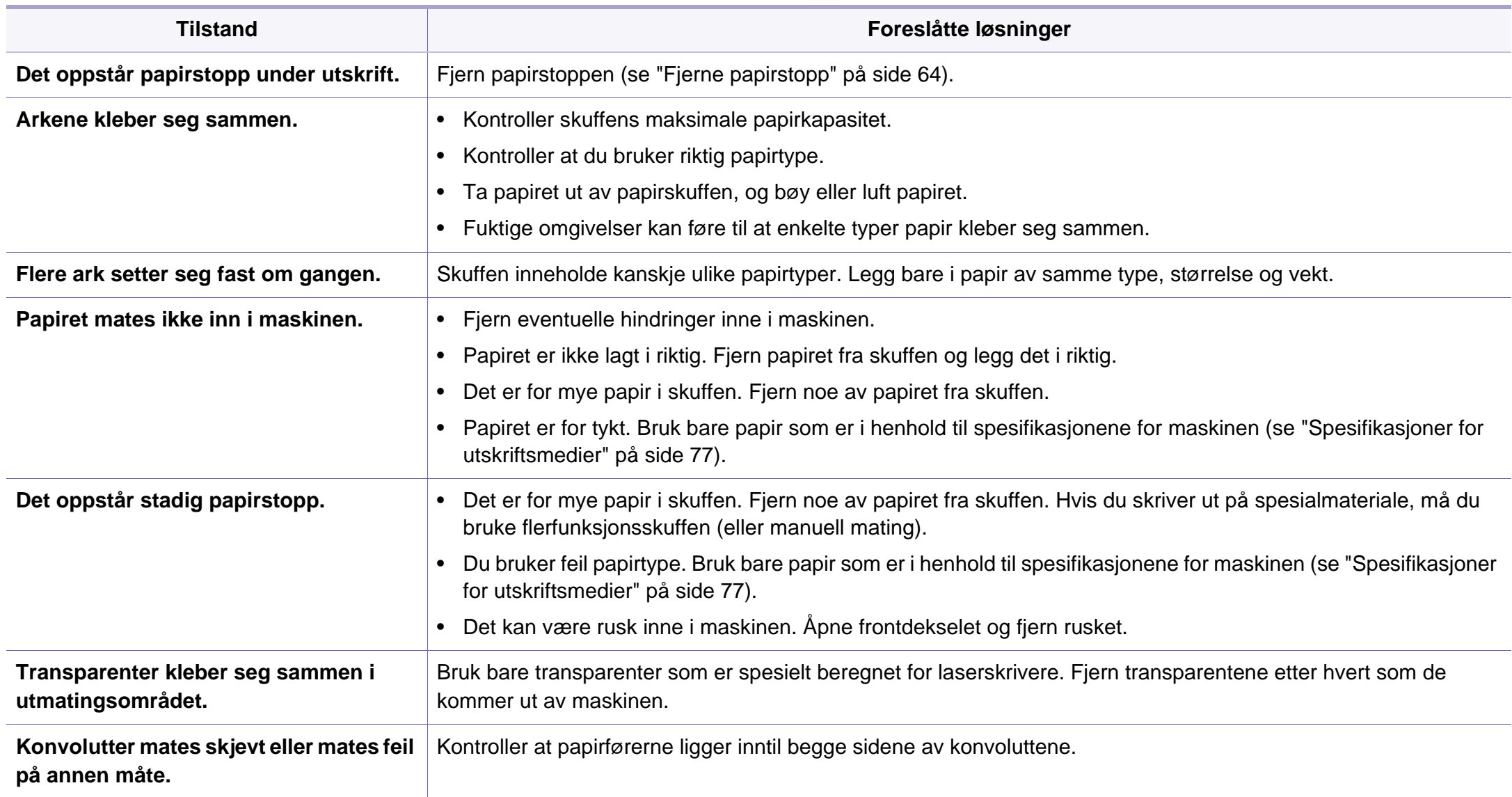

### <span id="page-193-0"></span>**Tilkoblingsproblemer med strøm og kabler**

Slå strømmen av og på igjen. Hvis problemet vedvarer, må du be om service.

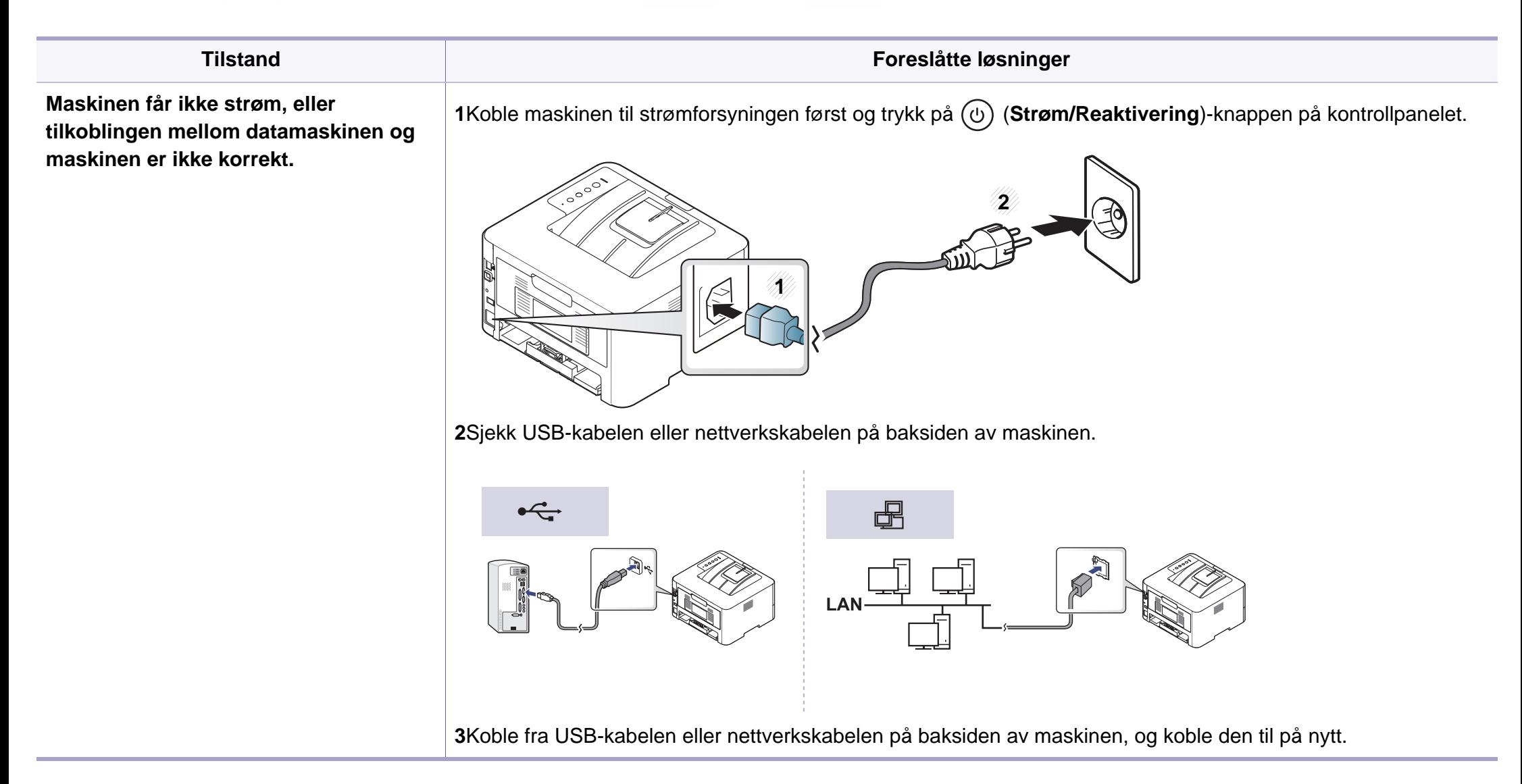

<span id="page-194-0"></span>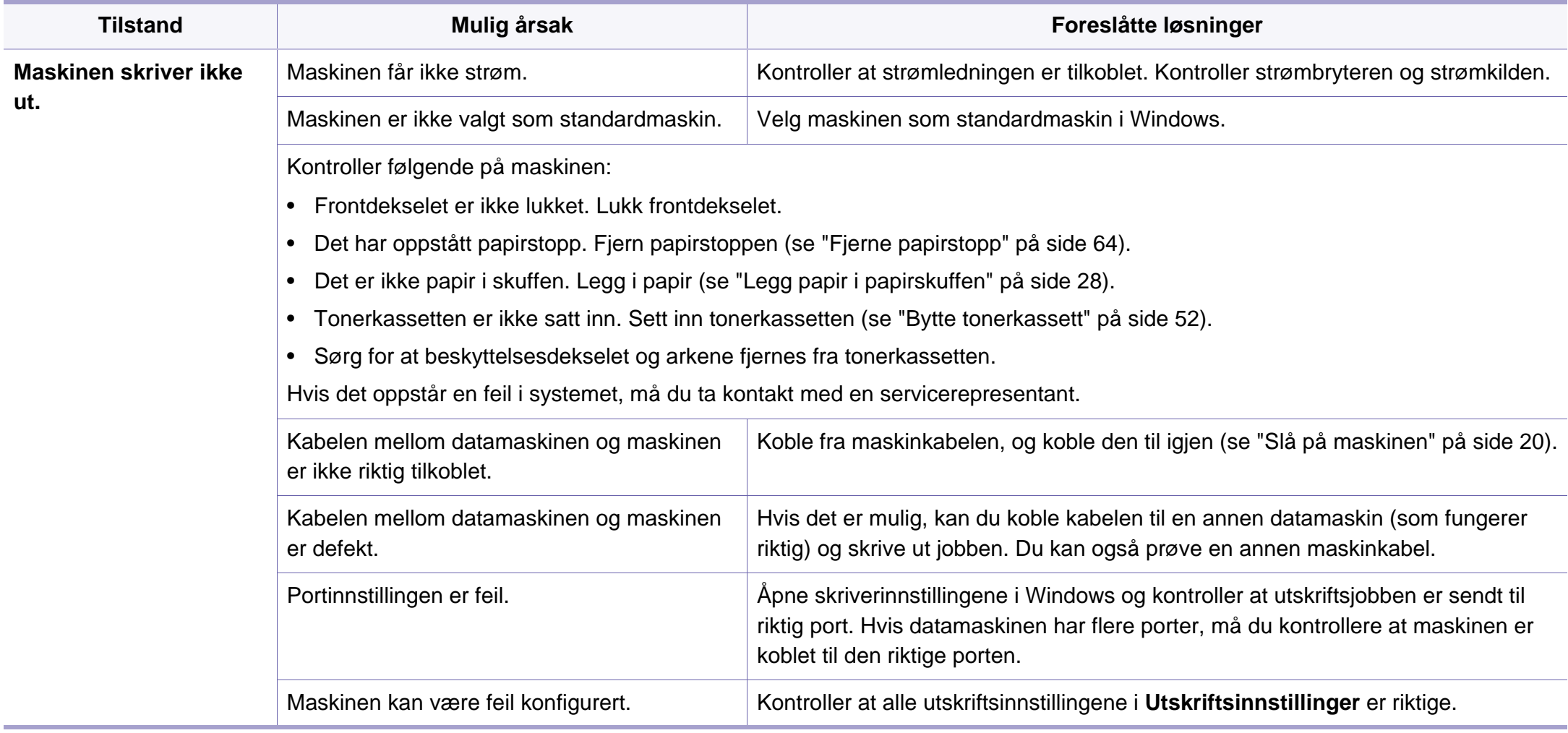

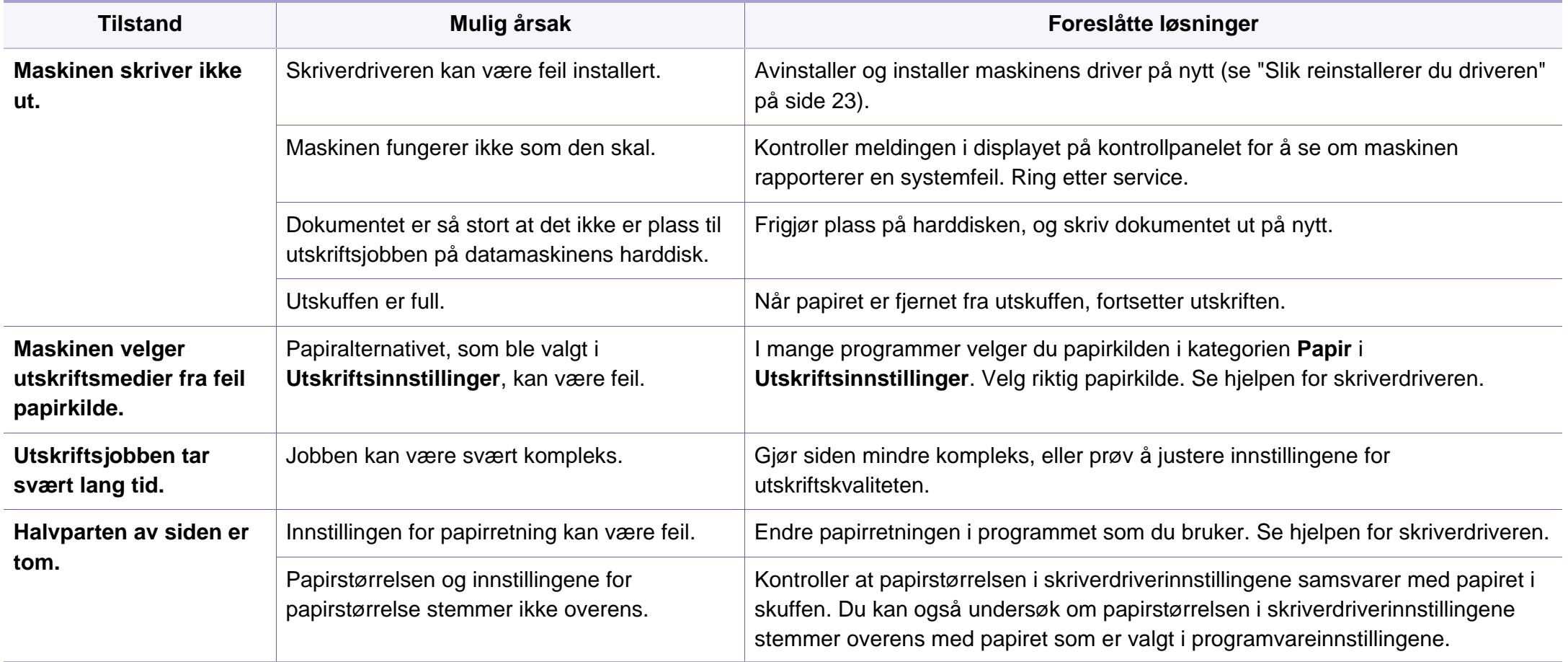

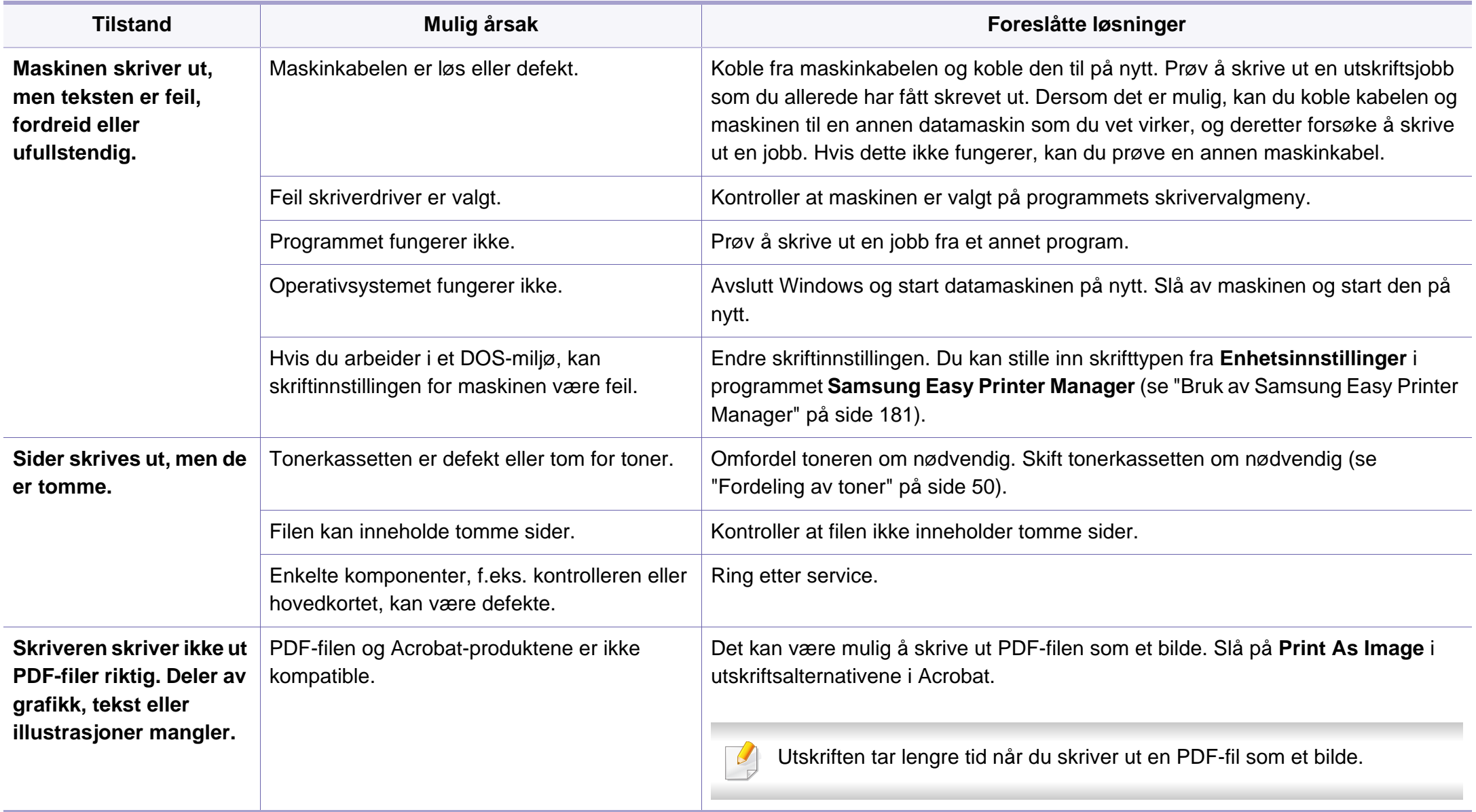

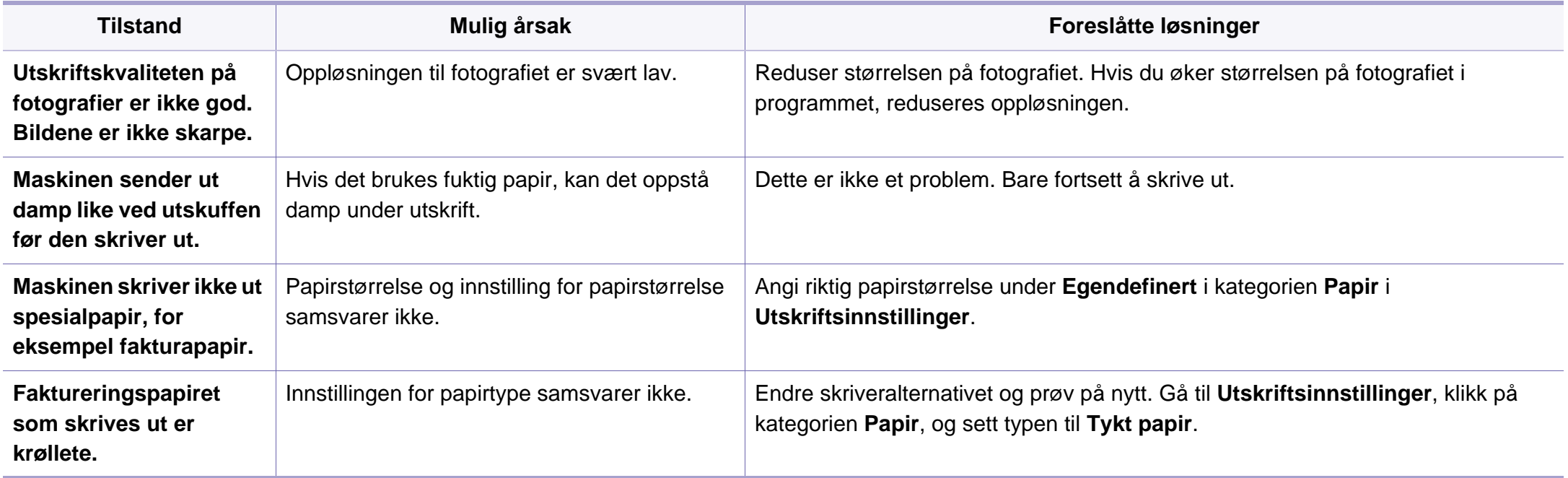

<span id="page-198-0"></span>Hvis maskinen er skitten innvendig eller papir er lagt i på feil måte, kan det føre til redusert utskriftskvalitet. Se oversikten nedenfor for å løse problemet.

Pass på at papiret ikke er vått, prøv et ark fra en ny pakke.

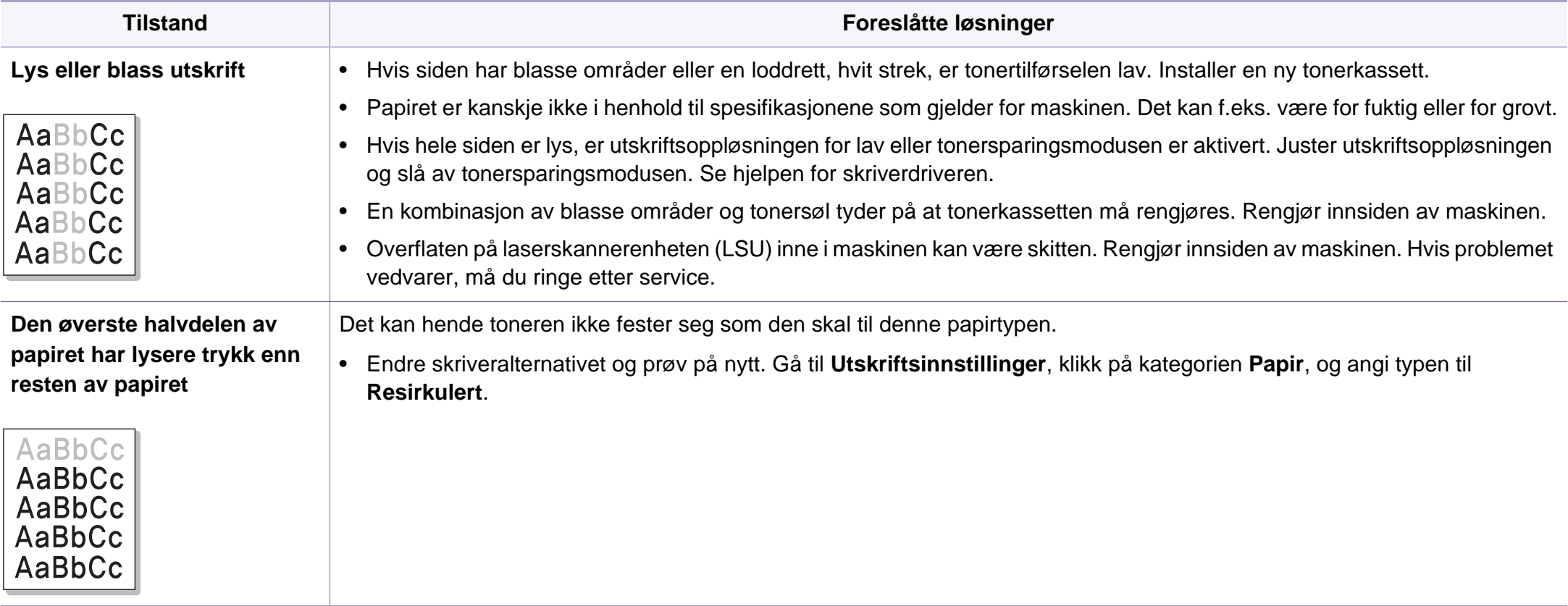

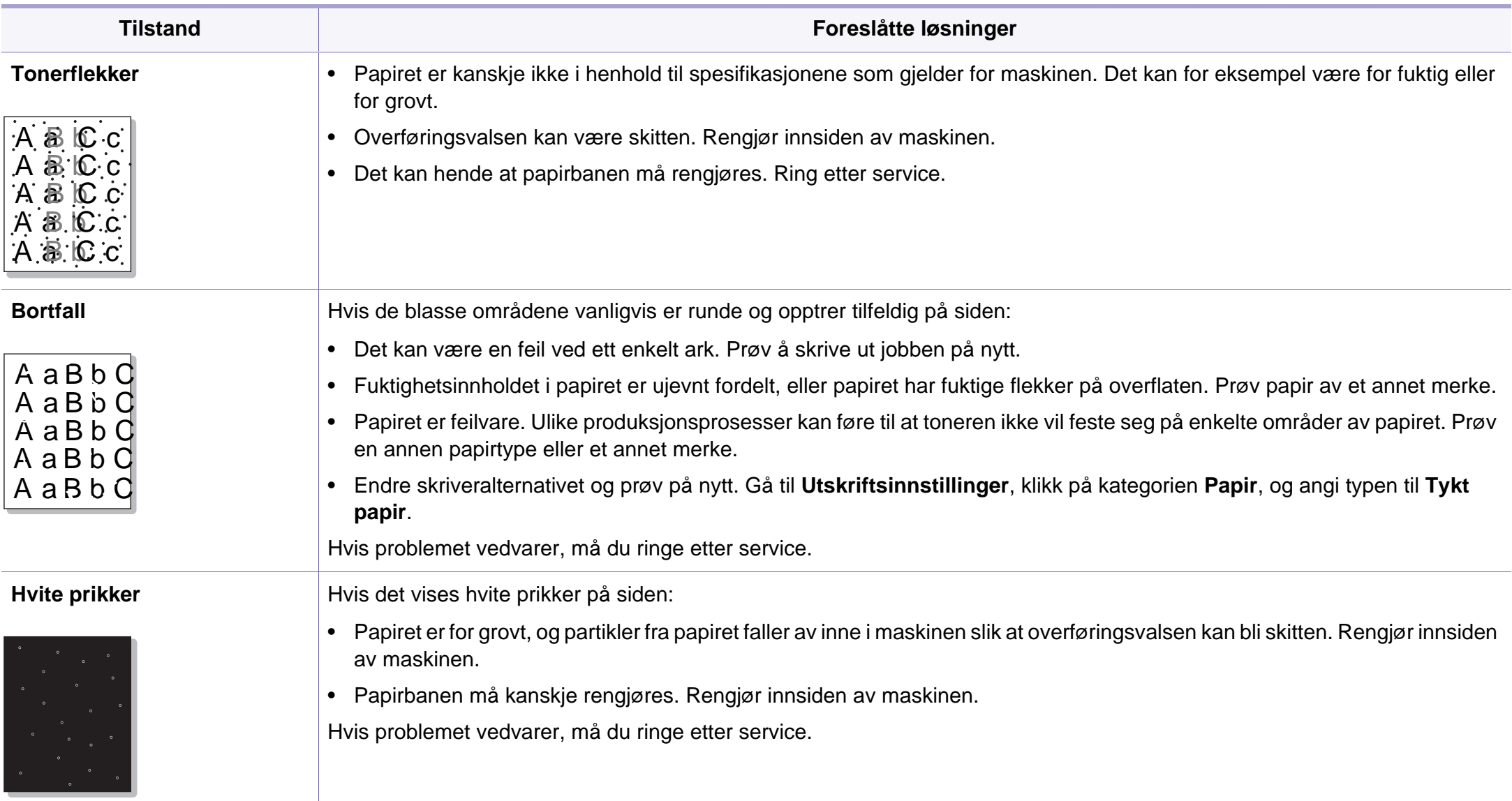

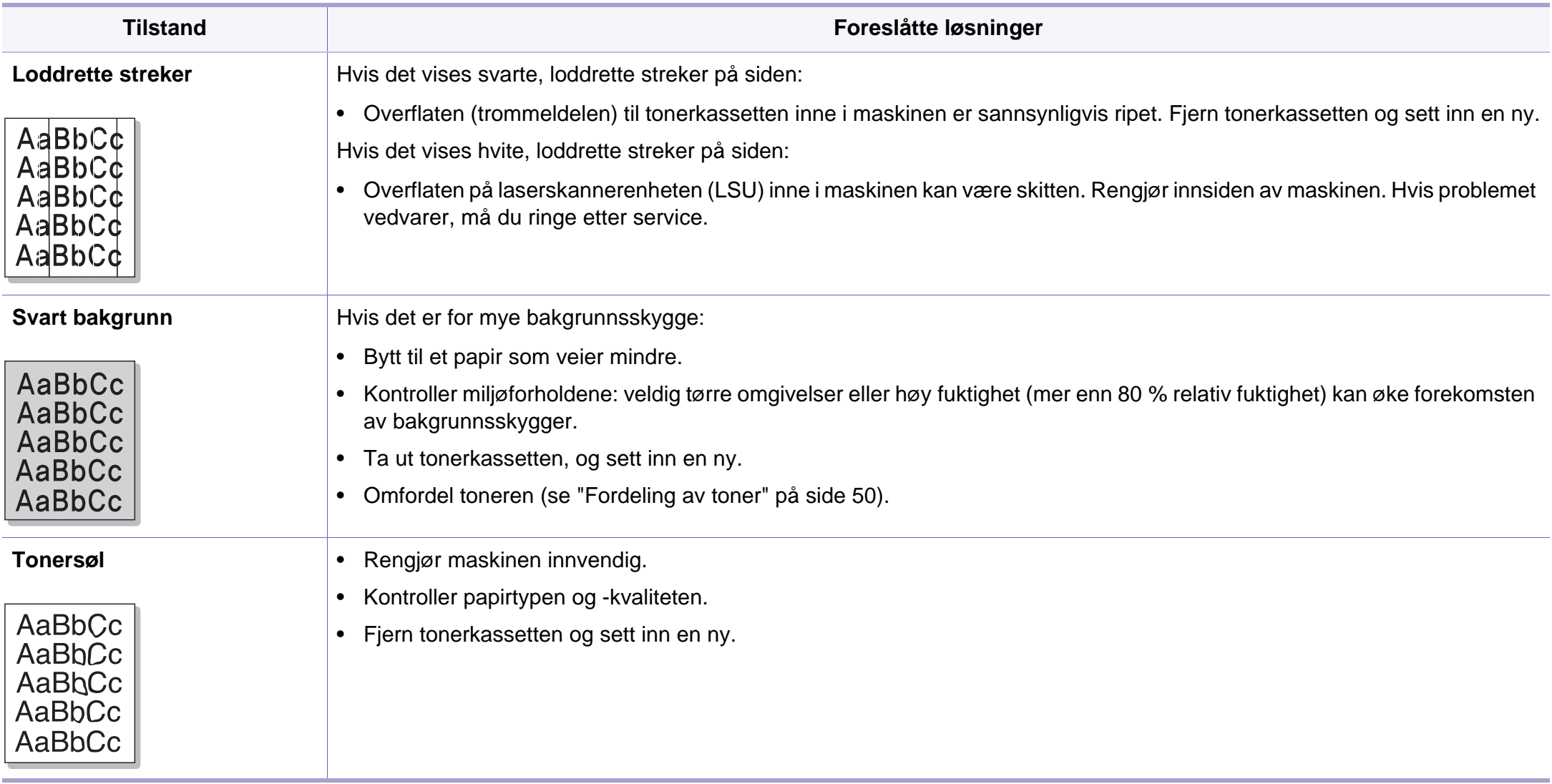

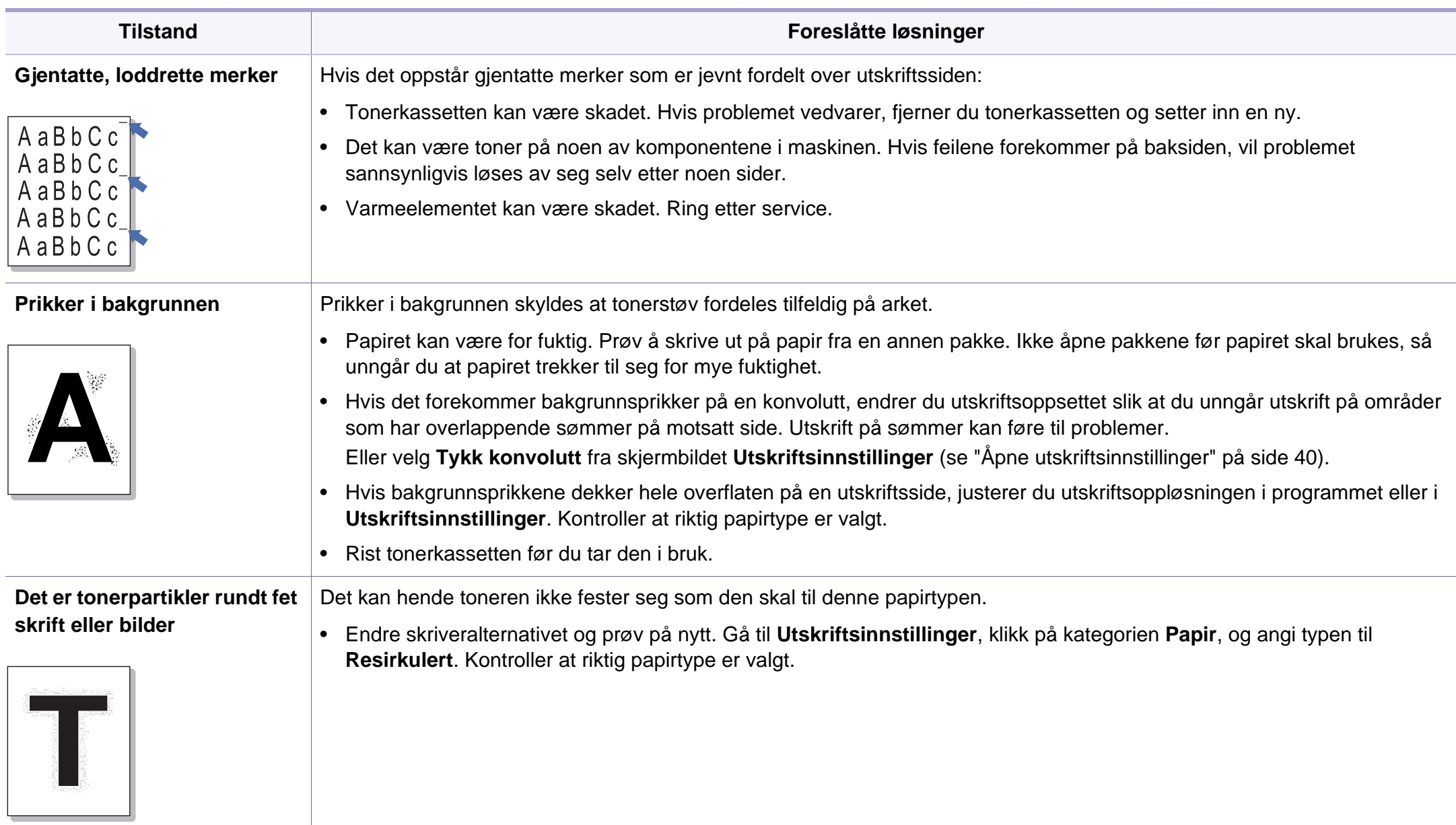

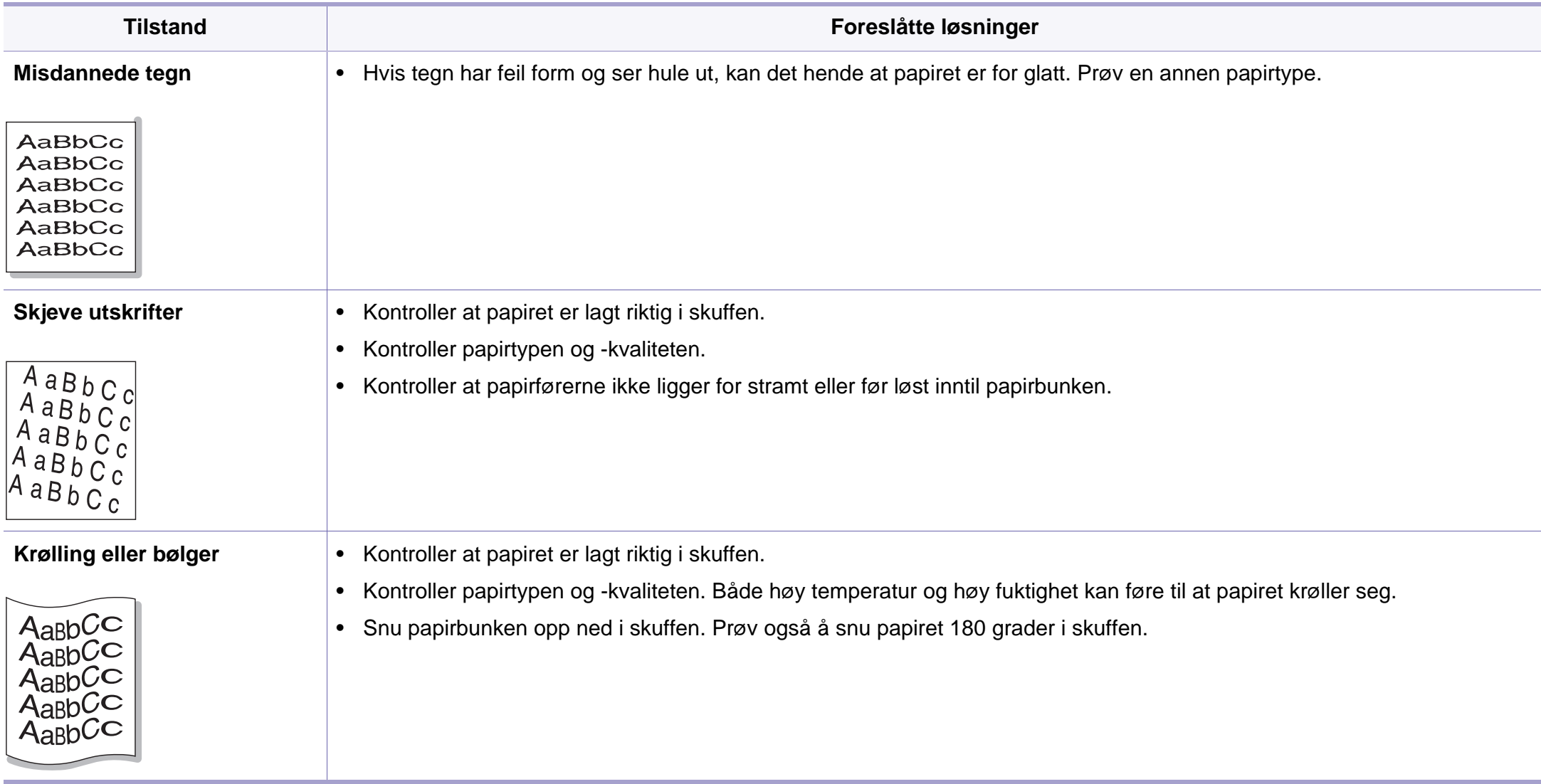

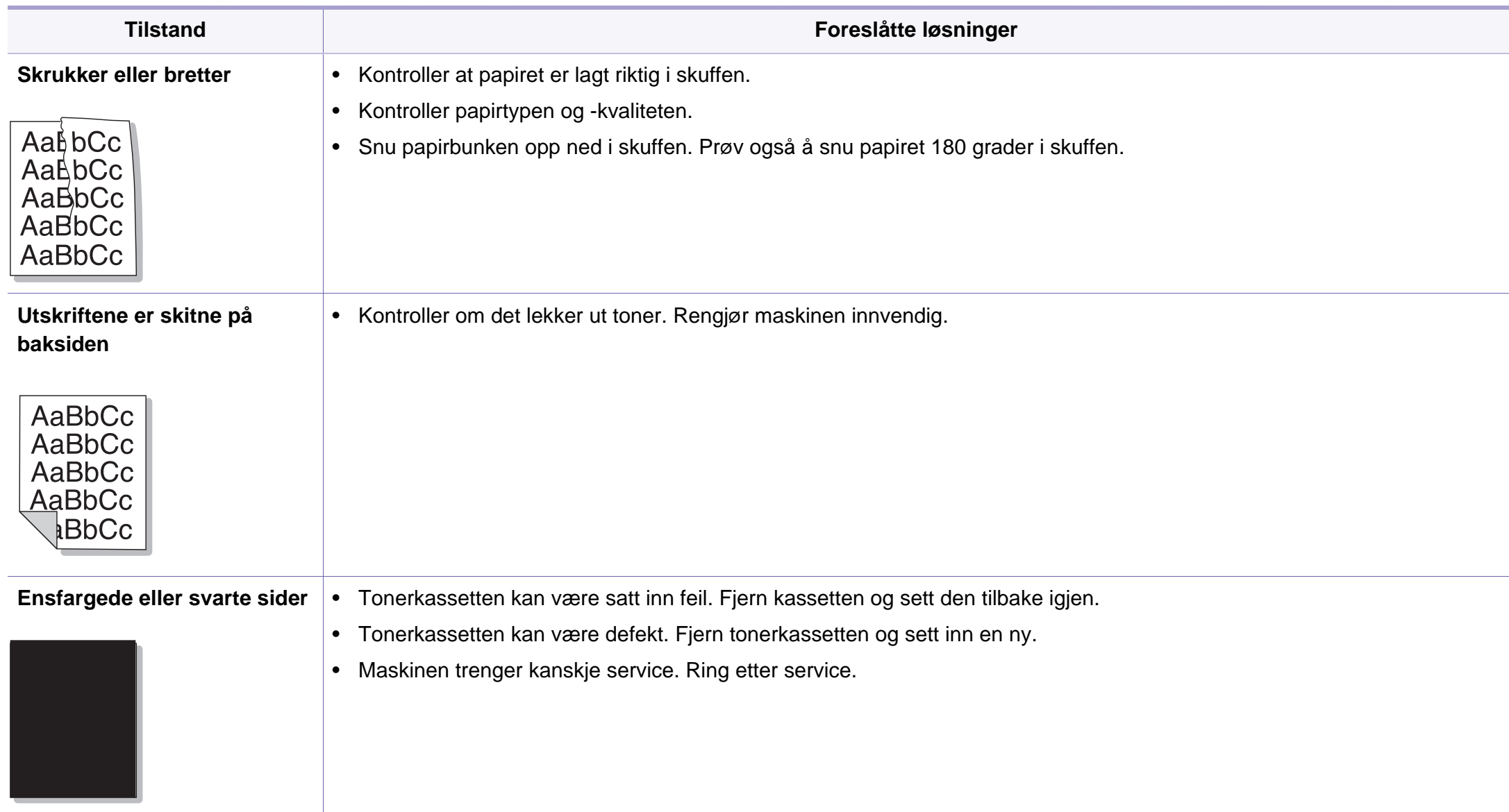

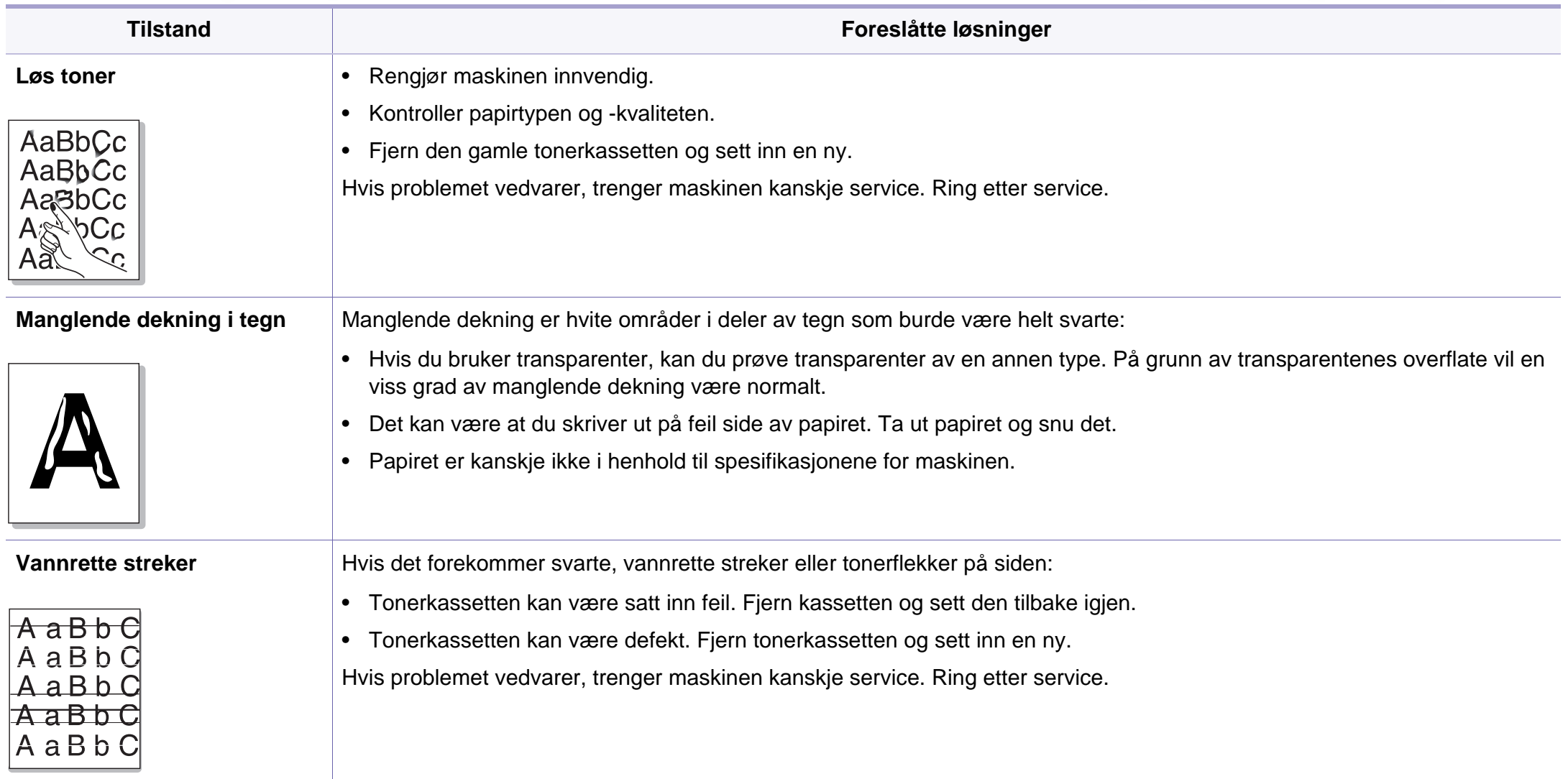

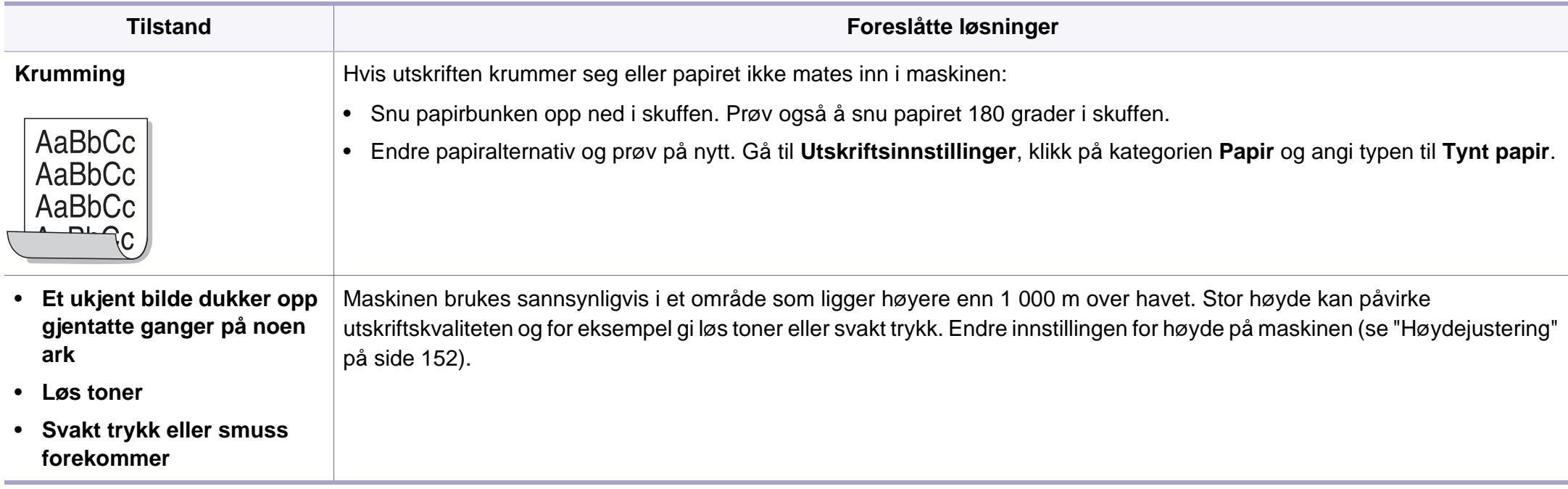

#### <span id="page-206-0"></span>**Problemer med operativsystemet**

#### **Vanlige Windows-problemer**

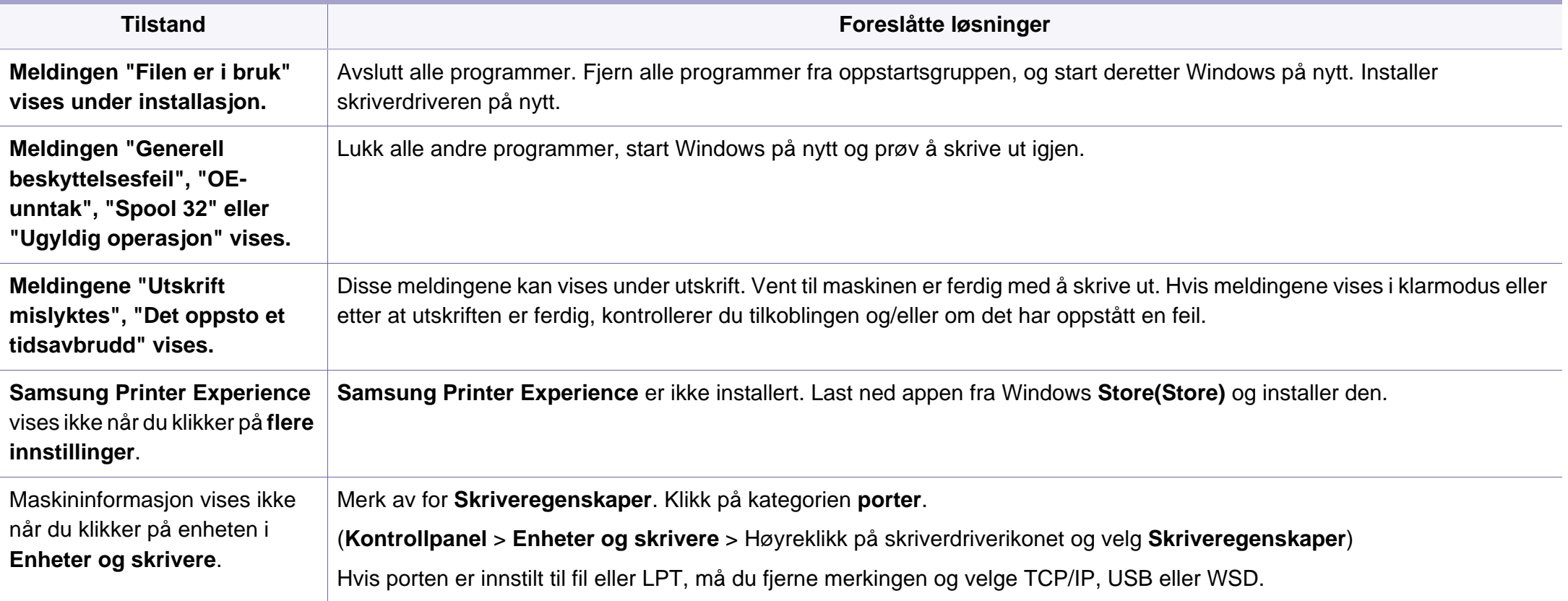

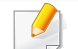

Se brukerhåndbok for Microsoft Windows som fulgte med datamaskinen, hvis du vil ha mer informasjon om feilmeldinger i Windows.

#### **Problemer med operativsystemet**

#### **Vanlige Mac-problemer**

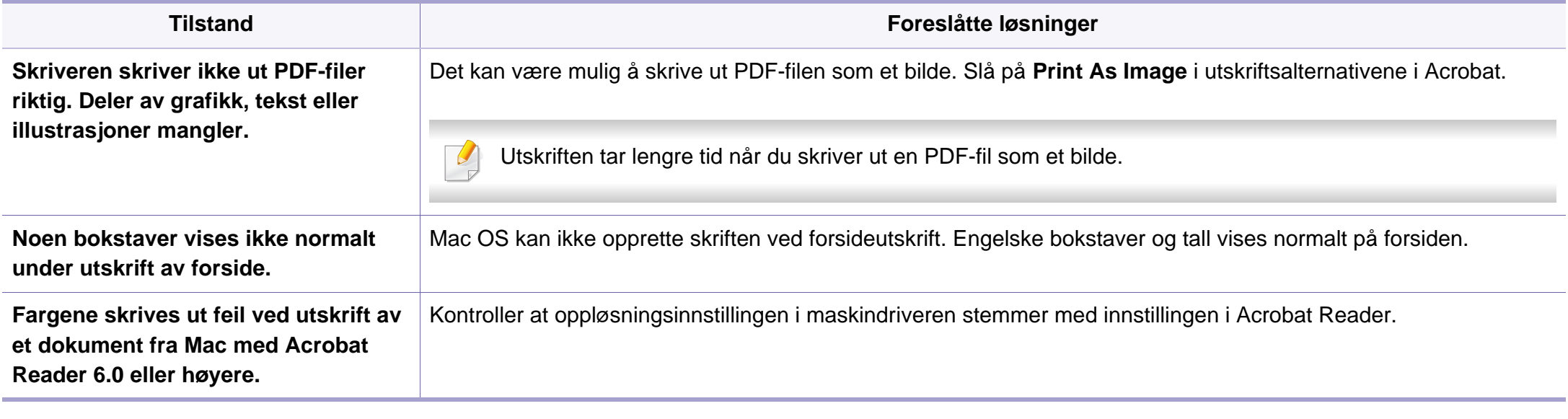

Hvis du vil ha mer informasjon om feilmeldinger i Mac, kan du se i brukerhåndboken som fulgte med datamaskinen.

#### **Problemer med operativsystemet**

#### **Vanlige Linux-problemer**

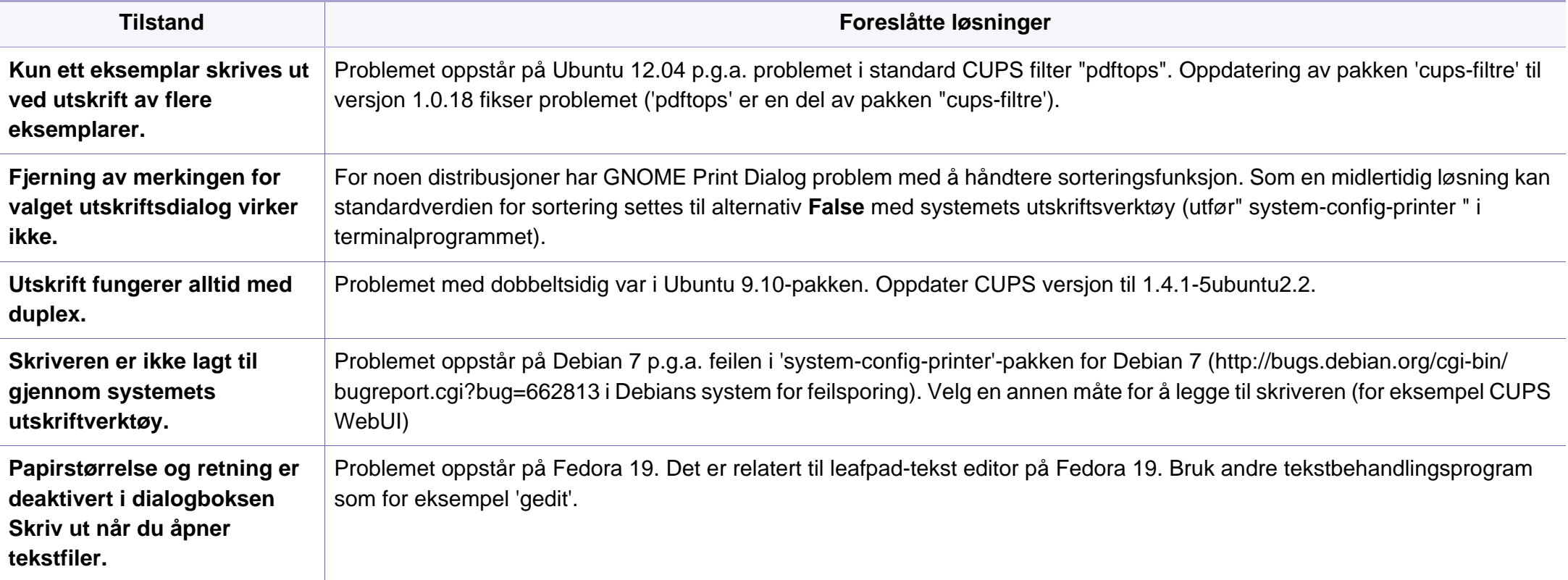

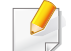

Hvis du vil ha mer informasjon om feilmeldinger i Linux, kan du se i brukerhåndboken som fulgte med datamaskinen.

If you have any comments or questions regarding Samsung products, contact the Samsung customer care center.

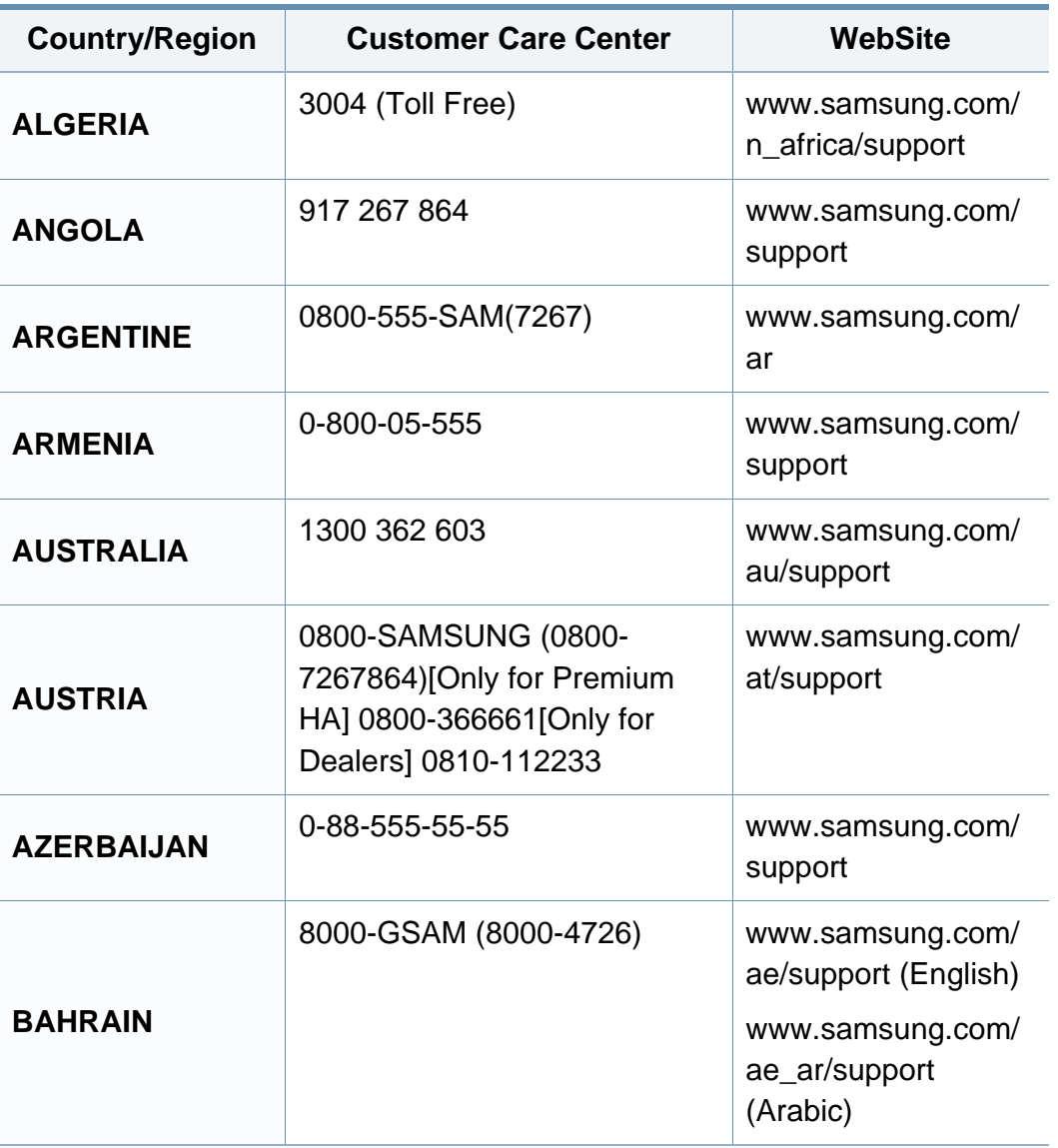

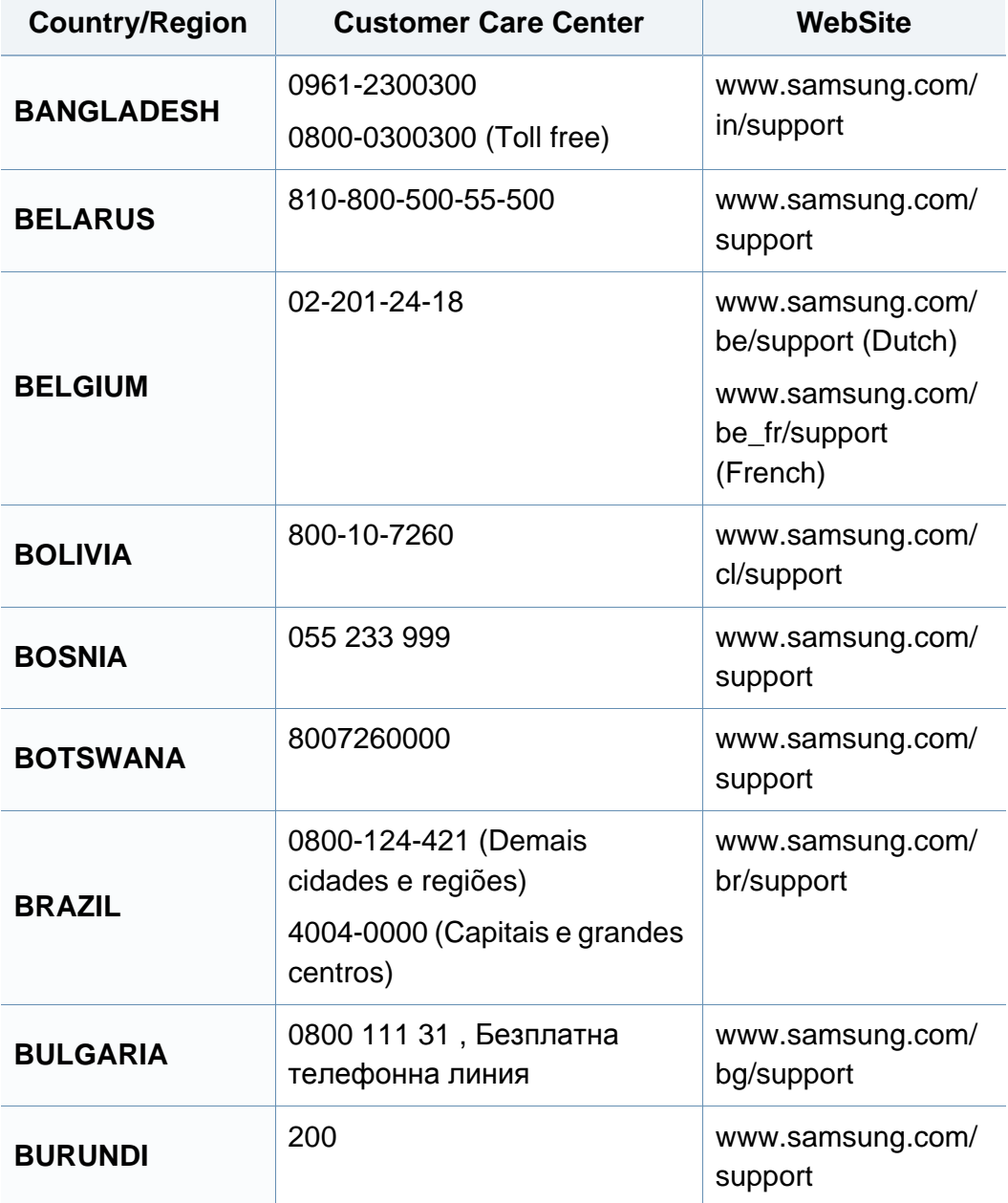

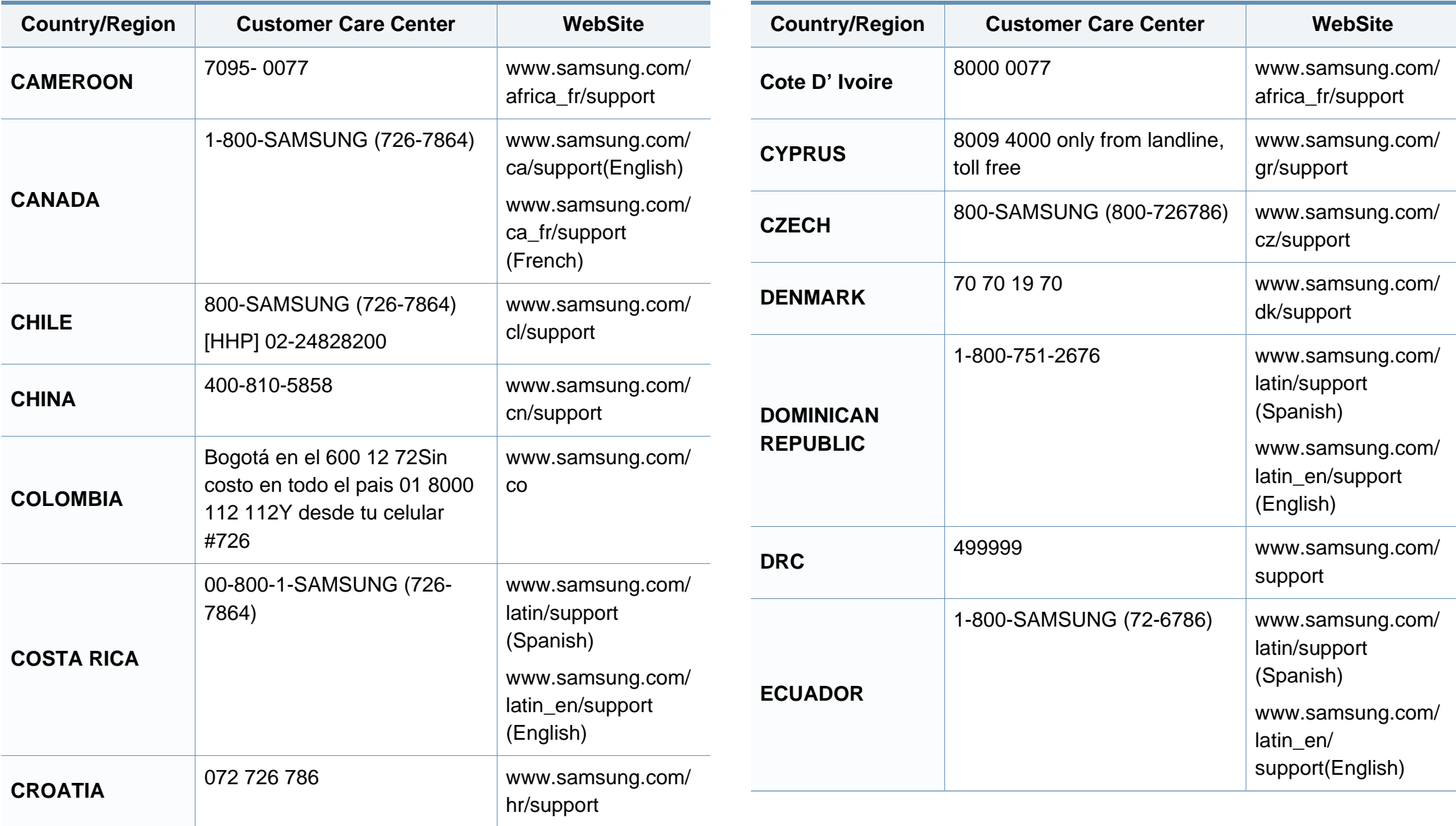

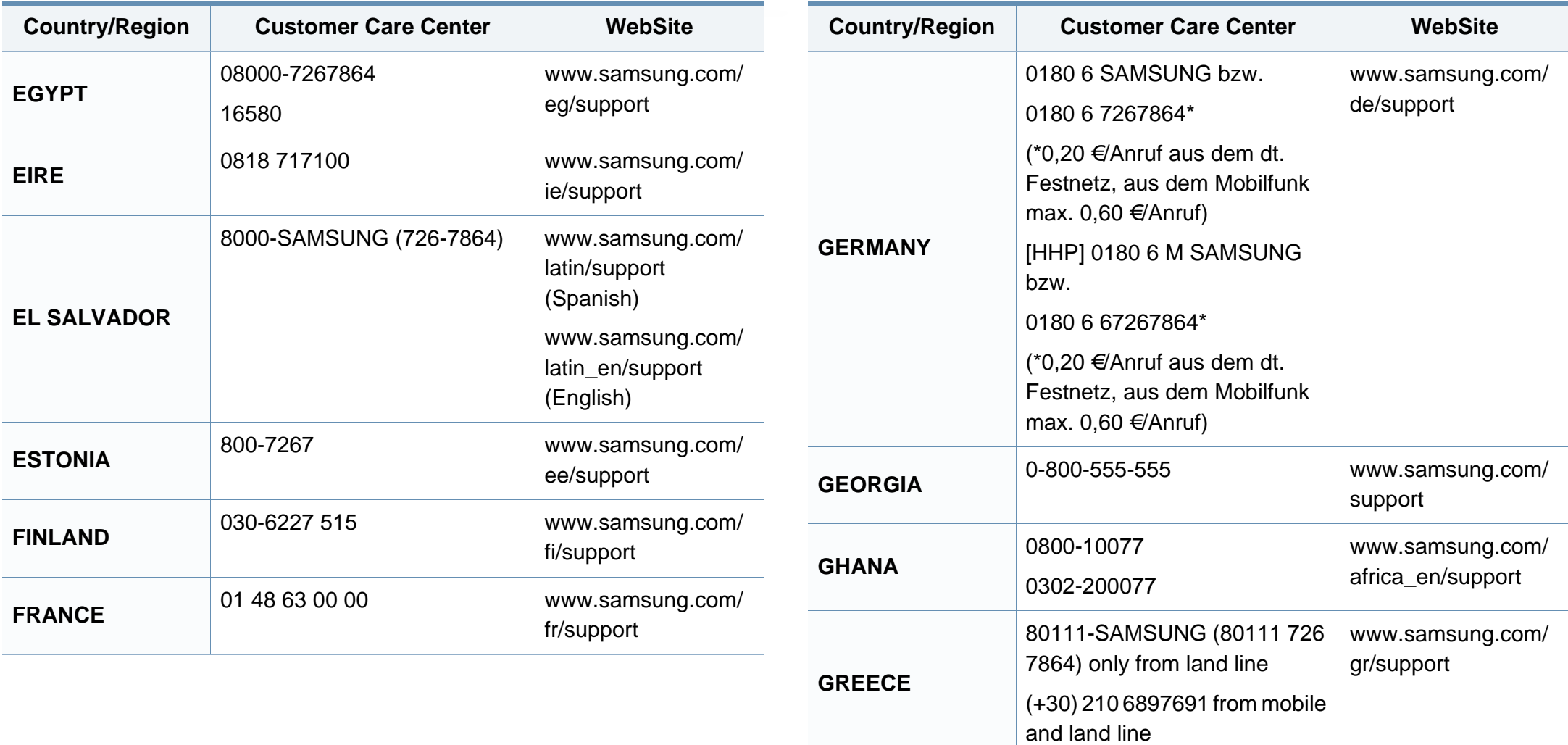

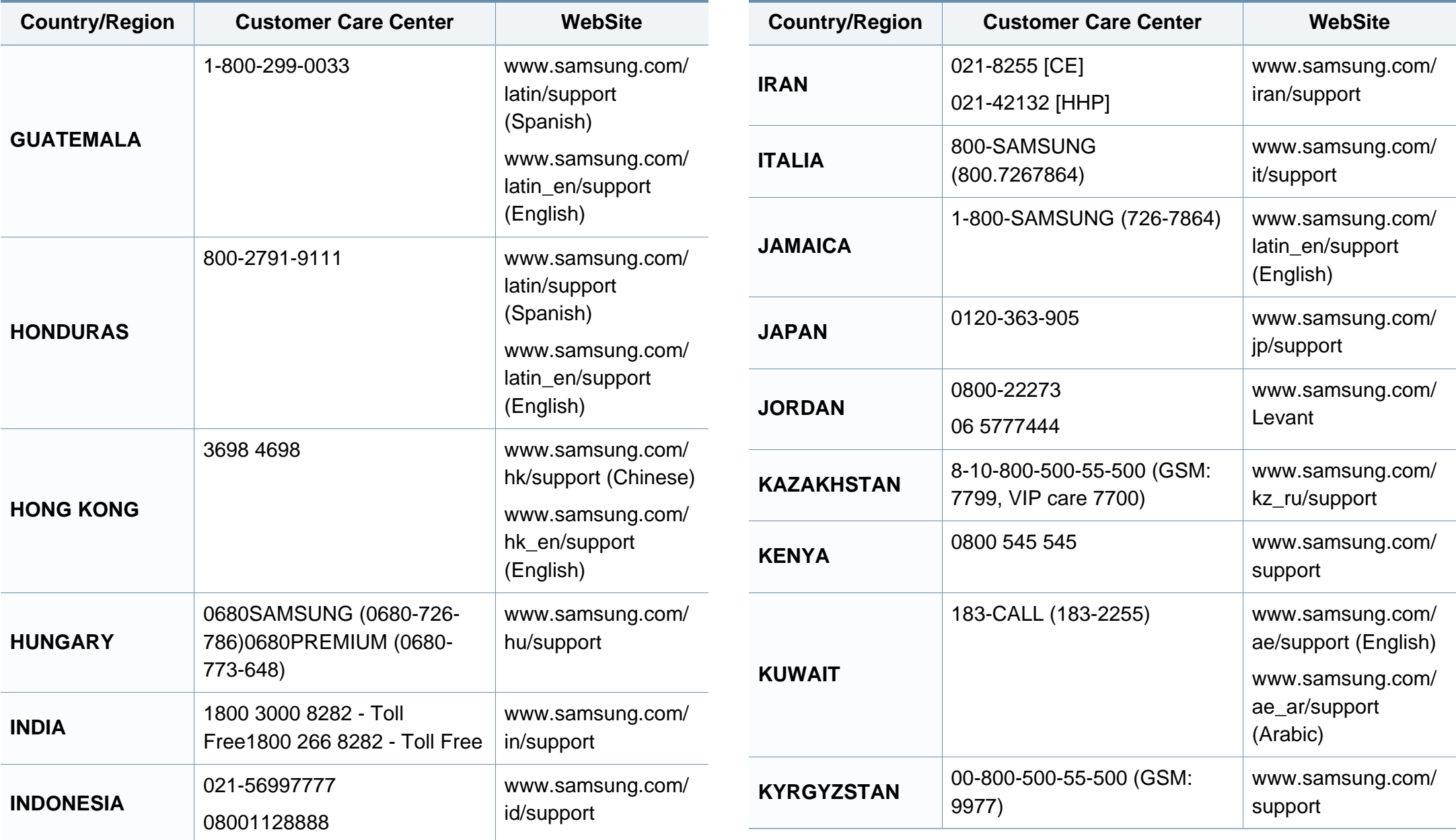

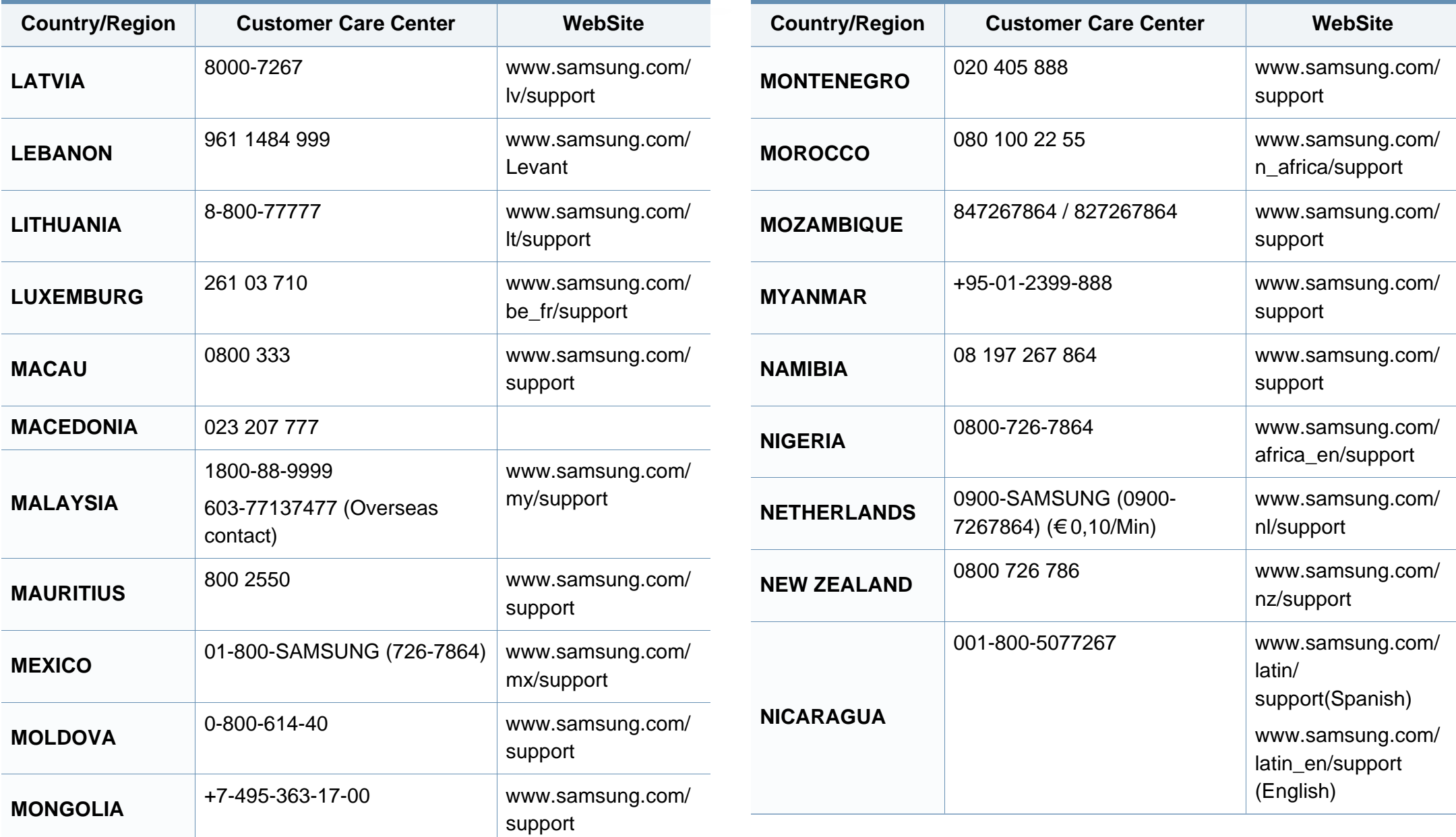

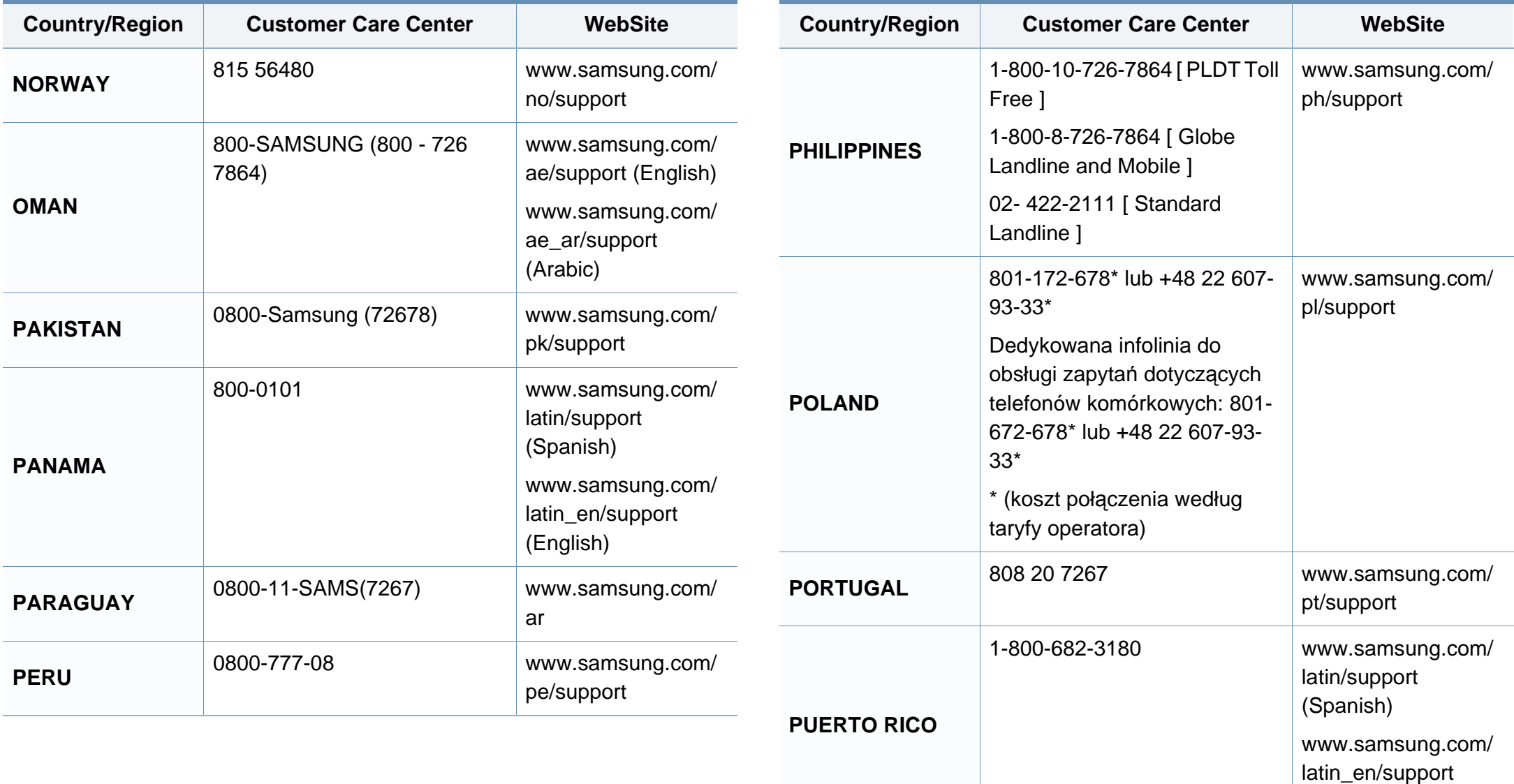

(English)

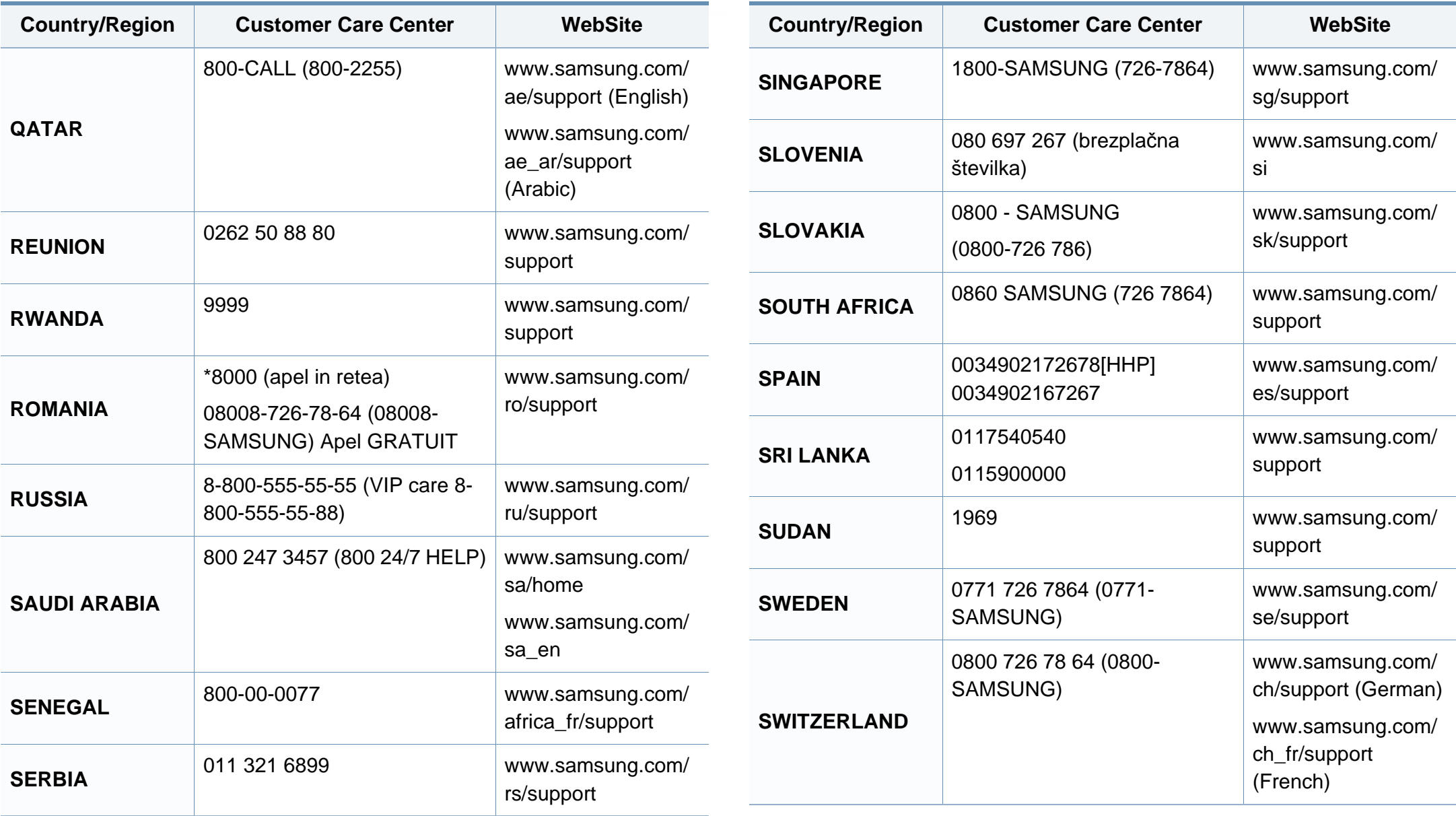
# **Contact SAMSUNG worldwide**

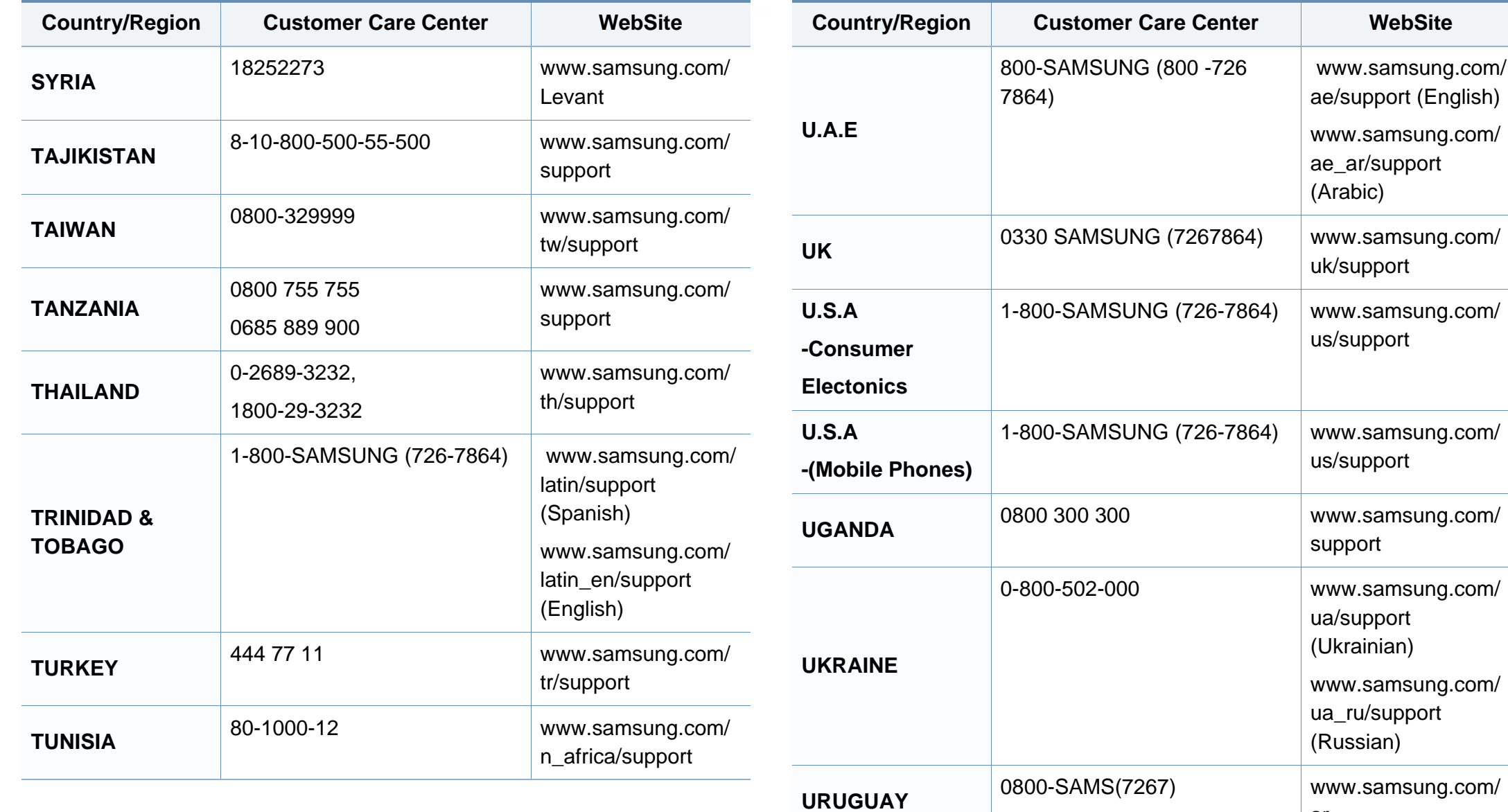

ar

# **Contact SAMSUNG worldwide**

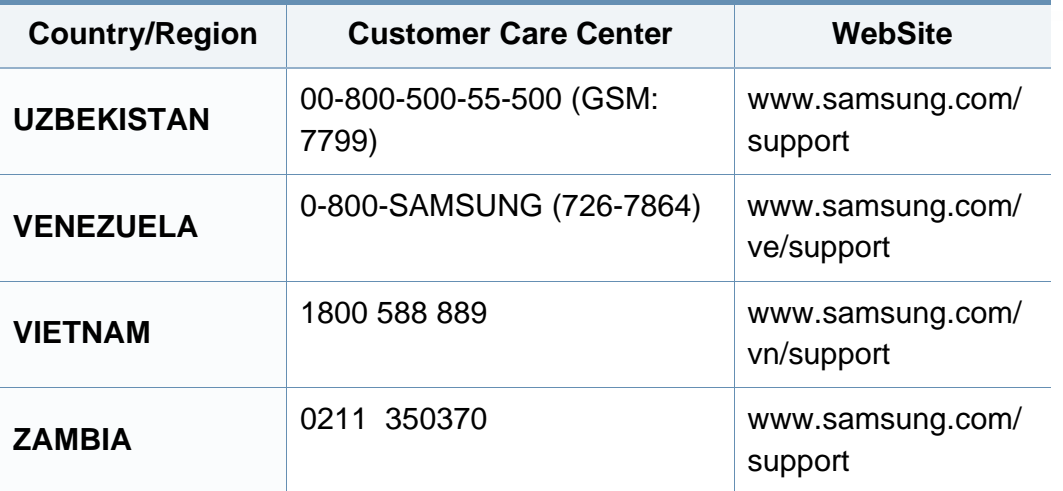

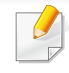

<span id="page-218-0"></span>Følgende ordliste hjelper deg å bli bedre kjent med produktet ved at du bedre forstår skriveruttrykk og terminologien som er brukt i denne brukerhåndboken.

# **802.11**

802.11 er et sett med standarder for trådløs nettverkskommunikasjon (WLAN) og er utviklet av IEEE LAN/MAN Standards Committee (IEEE 802).

## **802.11b/g/n**

802.11b/g/n kan dele samme maskinvare og bruker 2,4 GHz-båndet. 802.11b støtter båndbredder på opptil 11 Mbps, 802.11n støtter båndbredder på opptil 150 Mbps. 802.11b/g/n-enheter kan av og til bli påvirket av støy fra mikrobølgeovner, trådløse telefoner og Bluetoothenheter.

#### **Aksesspunkt**

Et aksesspunkt eller trådløst aksesspunkt (AP eller WAP) er en enhet som kobler sammen trådløse nettverksenheter på et trådløst nettverk (WLAN) og fungerer som en sentral sender og mottaker av WLAN-radiosignaler.

# **ADF**

En automatisk dokumentmater (ADF) er en skanneenhet som automatisk mater en original inn i maskinen, slik at maskinen kan skanne en del av arket med en gang.

## **AppleTalk**

AppleTalk er et opphavsrettbeskyttet protokollsett utviklet av Apple, Inc for datanettverk. Det fulgte med det opprinnelige Mac-systemet (1984), men brukes nå mindre av Apple i forhold til TCP/IP-nettverksdrift.

### **Bitdybde**

En datagrafikkterm som beskriver antall biter som brukes til å representere fargen til en enkelt piksel i et punktgrafikkbilde. Større fargedybde gir et bredere spekter av distinkte farger. Ettersom antall biter øker, vil antall mulige farger bli upraktisk stort for et fargekart. 1-bits farge kalles vanligvis monokrom eller svart/hvitt.

#### **BMP**

Et punktgrafikkformat som brukes internt av det grafiske delsystemet i Microsoft Windows (GDI), og brukes generelt om et enkelt grafikkfilformat på den plattformen.

# **BOOTP**

Bootstrap-protokoll. En nettverksprotokoll som brukes av en nettverkskunde til å motta IP-adressen automatisk. Dette skjer som regel under oppstartprosessen for datamaskiner eller operativsystem som kjøres på dem. BOOTP-serverne tildeler hver klient en IP-adresse fra en adressepool. BOOTP gjør det mulig for "diskløse arbeidsstasjoner" å hente en IP-adresse før operativsystemet lastes inn.

# **CCD**

CCD (Charge Coupled Device) er maskinvareenheten som gjør det mulig å skanne. CCD-låsemekanismen brukes også til å holde CCD-modulen for å hindre skader under flytting av maskinen.

# **Sortering**

Sortering er prosessen med å skrive ut ett dokument i flere kopier. Når sortering er valgt, skriver enheten ut et helt sett før tilleggskopiene blir skrevet ut.

### **Kontrollpanel**

Et kontrollpanel er et flatt område, vanligvis loddrett, der kontroll- eller overvåkingsinstrumentene blir vist. De finnes som oftest foran på maskinen.

# **Dekning**

Dette er en utskriftsterm som brukes for måling av tonerbruk ved utskrift. 5 % dekning betyr for eksempel at en A4-side inneholder cirka 5 % bilde eller tekst. Så hvis papiret eller originalen har kompliserte bilder eller mye tekst, vil dekningen være høyere, og tonerbruken vil samtidig være den samme som dekningen.

### **CSV**

Kommaseparert verdi (CSV). CSV er en filformattype som brukes til å utveksle data mellom ulike programmer. Filformatet, slik det brukes i Microsoft Excel, har blitt en standard i bransjen, også på andre plattformer enn Microsofts.

#### **DADF**

Tosidig automatisk dokumentmater (DADF) er en mekanisme som automatisk mater og snur papirarket slik at maskinen kan skanne på begge sider.

#### **Standard**

Den verdien eller innstillingen som gjelder når du pakker ut skriveren av esken eller når den tilbakestilles.

# **DHCP**

En DHCP (Dynamic Host Configuration Protocol) er en klient-servernettverksprotokoll. En DHCP-server leverer konfigurasjonsparametere på forespørsel fra DHCP-klienten/vertsmaskinen, vanligvis informasjon som klienten/vertsmaskinen trenger for å delta i et IP-nettverk. DHCP er også en metode for å tildele IP-adresser til klienter og vertsmaskiner.

## **DIMM**

DIMM (Dual Inline Memory Module) er et lite kretskort med minne. DIMM lagrer alle data i maskinen, for eksempel utskriftsdata og data om mottatte telefakser.

# **DLNA**

DLNA (Digital Living Network Alliance) er en standard som gjør at enheter i et hjemmenettverk kan dele informasjon med hverandre på tvers av nettverket.

# **DNS**

DNS (Domain Name Server) er et system som lagrer informasjon tilknyttet domenenavnene i en distribuert database i nettverk, for eksempel Internett.

## **Matriseskriver**

En matriseskriver er en dataskriver med et skriverhode som går frem og tilbake på siden, og som skriver ved at et blekkfylt bånd blir slått mot papiret, omtrent som en skrivemaskin.

### **DPI**

Punkter per tomme (DPI) er måleenheten for oppløsning som brukes ved utskrift og skanning. Vanligvis gir flere punkter per tomme en høyere oppløsning, mer synbare detaljer i bildet og en større fil.

### **DRPD**

Detektering av karakteristisk ringemønster DRPD, eller "Spesielle ringetoner", er en tjeneste fra telefonoperatøren som gjør det mulig å svare på anrop til flere forskjellige telefonnumre på én enkelt telefonlinje.

### **Duplex**

Dette er en mekanisme som automatisk snur papirarket slik at maskinen kan skrive (eller skanne) på begge sider. En skriver utstyrt med dupleksenhet kan skrive ut på begge sider av papiret under en utskriftssyklus.

# **Driftssyklus**

Driftssyklus er den sidekvantiteten som ikke påvirker skriverytelsen i en måned. Vanligvis har skriveren en oppgitt levetidsbegrensning, for eksempel sider per år. Levetiden betyr en gjennomsnittskapasitet for utskrifter, normalt innenfor garantiperioden. La oss si at skriverens driftssyklus er 48 000 sider per måned på 20 arbeidsdager. Da kan skriveren maksimalt skrive ut 2 400 sider per dag.

#### **ECM**

ECM (Error Correction Mode) er en valgfri overføringsmodus som er innebygd i telefakser klasse 1 eller faksmodemer. Den oppdager og retter automatisk feil som kan oppstå under faksoverføringen, på grunn av støy på telefonlinjen.

#### **Emulering**

Emulering er en teknikk der en maskin oppnår de samme resultatene som en annen.

En emulator dupliserer funksjonene til ett system med et annet system, slik at det andre systemet virker som det første. Emulering fokuserer på nøyaktig gjengivelse av ytre virkemåte, til forskjell fra simulering der det dreier seg om en abstrakt modell av systemet som blir simulert, ofte med tanke på indre virkemåte.

#### **Ethernet**

Ethernet er en rammebasert datanettverksteknologi for lokale nettverk (LAN). Den definerer ledninger og signaler for det fysiske laget, og grupperer formater og protokoller for MAC (media access control)/ datalenkelaget til OSI-modellen. Ethernet er som regel standardisert som IEEE 802.3. Det er blitt den mest brukte LAN-teknologien fra 90-tallet og fram til i dag.

#### **EtherTalk**

Et protokollsett utviklet av Apple Computer for datanettverk. Det fulgte med det opprinnelige Mac-systemet (1984), men brukes nå mindre av Apple i forhold til TCP/IP-nettverksdrift.

#### **FDI**

FDI (Foreign Device Interface) er et kort du kan installere i maskinen hvis du vil bruke en tredjepartsenhet, for eksempel en betalingsautomat eller en kortleser. Med slike enheter kan du ta betalt for bruk av utskriftstjenestene på maskinen.

#### **FTP**

FTP (File Transfer Protocol) er en vanlig brukt protokoll for utveksling av filer over et nettverk som støtter TCP/IP-protokollen (for eksempel Internett eller et intranett).

# **Fikseringsenhet**

Den delen av laserskriveren som smelter toneren på det trykte mediet. Den består av to varme valser. Etter at toneren er overført til papiret, legger fikseringsenheten på varme og trykk slik at toneren blir værende på papiret, og det er derfor papiret er varmt når det kommer ut av laserskriveren.

#### **Gateway**

Dette er en forbindelse mellom datamaskinnettverk eller mellom et datamaskinnettverk og en telefonlinje. Den er veldig mye brukt, ettersom det er en datamaskin eller et nettverk som gir tilgang til en annen datamaskin eller nettverk.

## **Gråtoner**

Nyanser av grått som representerer lyse og mørke deler av et bilde når fargebilder konverteres til gråtoner. Fargene representeres av ulike nyanser av grått.

### **Halvtone**

Dette er en bildetype som simulerer gråtoner ved å variere antall punkter. Områder med mye farge består av et stort antall punkter, mens lysere områder har færre antall punkter.

## **Masselagerenhet**

Masselagringsenhet, ofte referert til som en fast lagringsenhet, er en ikkeflyktig lagringsenhet som lagrer digitalt kodet data på hurtigroterende plater med magnetiske overflater.

#### **IEEE**

IEEE (Institute of Electrical and Electronics Engineers) er en internasjonal ikke-profittbasert organisasjon som skal fremme teknologi relatert til elektrisitet.

### **IEEE 1284**

Parallellportstandarden 1284 ble utviklet av IEEE (Institute of Electrical and Electronics Engineers). Termen "1284-B" viser til en bestemt kontakttype i enden av parallellkabelen som kobler enheten til en skriver, for eksempel.

#### **Intranett**

Dette er et lukket nettverk som bruker internettprotokoller, nettverkskonnektivitet og eventuelt offentlige telekommunikasjonssystem for sikker deling av informasjon eller handlinger mellom de ansatte innenfor en organisasjon. Noen ganger omfatter uttrykket bare den mest synlige tjenesten, det interne nettstedet.

## **IP-adresse**

IP-adressen (Internet Protocol) er et enestående nummer som enheter bruker som identifikasjon og for å kommunisere med hverandre på et nettverk som bruker IP-standarden (Internet Protocol).

## **IPM**

Images per minute (IPM) er en måte å måle hastigheten til en skriver på. Et IPM-tall angir hvor mange enkle ark en skriver kan fullføre i løpet av ett minutt.

### **IPP**

IPP (Internet Printing Protocol) definerer en standardprotokoll for utskrift og for håndtering av utskriftsjobber, mediestørrelse, oppløsning og så videre. IPP kan brukes lokalt eller over Internett til hundrevis av skrivere og støtter også tilgangskontroll, autentisering og kryptering, og er en mye bedre og sikrere utskriftsløsning enn eldre protokoller.

# **IPX/SPX**

IPX/SPX står for Internet Packet Exchange/Sequenced Packet Exchange. Det er en nettverksprotokoll som brukes av Novell NetWareoperativsystemene. IPX og SPX innholder begge tilkoblingstjenester som likner TCP/IP, der IPX-protokollen likner IP og SPX har likheter med TCP. IPX/SPX ble i utgangspunktet utformet for lokalnettverk (LAN), og er en svært effektiv protokoll til dette bruket (ytelsen er ofte bedre enn TCP/IP i et LAN).

#### **ISO**

Den internasjonale organisasjonen for standardisering (ISO) er en organisasjon som arbeider for standarder, og som består av medlemmer fra nasjonale standardiseringsorganer. ISO oppretter globale standarder for industri og handel.

#### **ITU-T**

Den internasjonale telekommunikasjonsunionen er en organisasjon som ble etablert for å standardisere og regulere internasjonal radio og telekommunikasjon. Hovedoppgavene er standardisering, tildeling av radiofrekvenser og organisering av internasjonale telefonavtaler mellom ulike land. Bokstaven T i ITU-T står for telekommunikasjon.

# **ITU-T nr. 1**

Standardisert test utgitt av ITU-T for overføring av dokumenter per telefaks.

# **JBIG**

JBIG (Joint Bi-level Image Experts Group) er en

bildekomprimeringsstandard uten tap av nøyaktighet eller kvalitet som ble utformet for komprimering av binære bilder, særlig for faks, men også for andre bilder.

# **JPEG**

JPEG (Joint Photographic Experts Group) er den vanligste brukte standardmetoden for komprimering av fotografier. Det er et vanlig brukt format for lagring og sending av bilder på Internett.

# **LDAP**

LDAP (Lightweight Directory Access Protocol) er en nettverksprotokoll for spørring og endring av katalogtjenester som kjøres på TCP/IP.

# **LED**

Light-emitting diode (LED) er en indikatorlampe som viser statusen til en maskin.

# **MAC-adresse**

MAC-adresse (Media Access Control) er en entydig identifikator tilknyttet et nettverkskort. MAC-adressen er en entydig 48-biters identifikator som vanligvis skrives som 12 heksadesimale tegn gruppert i par (for eksempel 00-00-0c-34-11-4e). Denne adressen er vanligvis hardkodet i nettverkskortet av produsenten, og brukes som hjelp for rutere når de skal prøve å finne maskiner i store nettverk.

#### **MFP**

MFP (Multi Function Peripheral) er en kontormaskin som inneholder følgende funksjoner i en fysisk enhet: skriver, kopimaskin, faks og skanner.

#### **MH**

Modifisert Huffman (MH) er en komprimeringsmetode for å redusere mengden data som må overføres mellom faksmaskiner, for å kunne overføre bildet anbefalt av ITU-T T.4. MH er en kodebokbasert RLE-metode som er optimalisert for å effektivt komprimere hvite flater. Ettersom de fleste fakser består av mest hvite felt, minimerer dette overføringstiden for de flest fakser.

#### **MMR**

MMR (Modified Modified READ) er en komprimeringsmetode som anbefales av ITU-T T.6.

# **Modem**

En enhet som modulerer et bæresignal slik at det kan kode digital informasjon, og også demodulerer et slik bæresignal for å dekode overført informasjon.

## **MR**

MR (Modified Read) er en komprimeringsmetode som anbefales av ITU-T T.4. MR koder den første skannede linjen med MH. Den neste linjen blir sammenliknet med den første, så bestemmes forskjellene, og deretter blir forskjellene kodet og sendt.

## **NetWare**

Et nettverksoperativsystem utviklet av Novell, Inc. Det brukte i utgangspunktet felles fleroppgavekjøring for å kjøre ulike tjenester på en PC, og nettverksprotokollene var basert på Xerox XNS-stakken. I dag støtter NetWare TCP/IP i tillegg til IPX/SPX.

# **OPC**

OPC (Organic Photo Conductor) er en mekanisme som lager et virtuelt bilde for utskrift ved hjelp av en laserstråle som sendes fra en laserskriver. Den er normalt grønn- eller gråfarget og sylinderformet.

En bildeenhet inneholder en trommel som sakte sliter ned overflaten gjennom bruk i skriveren, og den bør skiftes ut ved behov fordi den blir slitt gjennom kontakt med kassettfremkallerbørsten, rengjøringsmekanismen og papir.

## **Originaler**

Det første eksemplaret av noe, for eksempel et dokument, bilde eller tekst, som blir kopiert, reprodusert eller omgjort til å produsere andre eksemplarer, men som selv ikke er kopiert fra noe annet.

#### **OSI**

OSI (Open Systems Interconnection) er en modell utviklet av ISO (International Organization for Standardization) for kommunikasjon. OSI tilbyr en standard, modulær tilnærming til nettverksdesign som deler opp de nødvendige settene med komplekse funksjoner i håndterbare funksjonelle lag. Lagene er fra øverst til nederst, Applikasjon, Presentasjon, Sesjon, Transport, Nettverk, Datalink og Fysisk.

### **PABX**

PABX er et automatisk telefonsentralsystem innenfor en bedrift.

# **PCL**

PCL (Printer Command Language) er et sidebeskrivelsesspråk (PDL) utviklet av HP som en skriverprotokoll, og som har blitt en bransjestandard. Den ble først utviklet for tidlige blekkskrivere, men har siden kommet i forskjellige utgaver for termiske skrivere, matriseskrivere og sideskrivere.

## **PDF**

PDF (Portable Document Format) er et opphavsrettbeskyttet filformat utviklet av Adobe Systems for å gjengi todimensjonale dokumenter i et format som er uavhengig av enhet og oppløsning.

## **PostScript**

PostScript (PS) er et språk for programmering og beskrivelser av sider, og brukes primært brukes til DTP og elektroniske utgivelser. Det kjøres gjennom et tolkeprogram for å generere et bilde.

#### **Skriverdriver**

Et program som brukes til å sende kommandoer og overføre data fra datamaskinen til skriveren.

### **Utskriftsmedier**

Medier (f.eks. papir, konvolutter, etiketter og transparenter) som kan brukes i en skriver, skanner, faks eller kopimaskin.

# **PPM**

Sider per minutt (PPM) er en metode for å måle hvor raskt en skriver virker, det vil si hvor mange sider den kan produsere på ett minutt.

#### **PRN-fil**

Et grensesnitt for en enhetsdriver. Dette gjør at programvaren kan samhandle med enhetsdriveren ved hjelp av standard systemoppkall for inndata/utdata, noe som forenkler mange oppgaver.

#### **Protokoll**

Dette er en konvensjon eller standard som kontrollerer eller muliggjør oppkobling, kommunikasjon og dataoverføring mellom to dataendepunkter.

#### **PS**

Se PostScript.

### **PSTN**

PSTN (Public-Switched Telephone Network) er nettverket av de offentlige svitsjede telefonnettene, som betyr at telefonsamtalen vanligvis rutes gjennom en sentral.

# **RADIUS**

RADIUS (Remote Authentication Dial In User Service) er en protokoll for autentisering og overvåking av fjernbrukere. RADIUS gjør det mulig med sentralisert administrasjon av autentiseringsdata som brukernavn og passord ved bruk av et AAO-konsept (autentisering, autorisasjon og overvåking) for å administrere nettverkstilgang.

## **Oppløsning**

Skarpheten til et bilde målt i dpi (punkter per tomme). Jo høyere dpi, desto større oppløsning.

## **SMB**

SMB (Server Message Block) er en nettverksprotokoll som mest brukes til å dele filer, skrivere, serielle porter og til diverse kommunikasjon mellom noder i et nettverk. Den har også en funksjon for godkjenning av prosesser.

#### **SMTP**

SMTP (Simple Mail Transfer Protocol) er standarden for e-postoverføring på Internett. SMTP er en relativt enkel, tekstbasert protokoll, der en eller flere mottakere av meldingen blir oppgitt, og så blir meldingsteksten overført. Det er en klient/server-protokoll der klienten sender en epostmelding til serveren.

## **SSID**

SSID (Service Set Identifier) er navnet på et trådløst nettverk (WLAN). Alle trådløse enheter på et WLAN bruker samme SSID for å kommunisere med hverandre. En SSID kan ha en maks. lengde på 32 tegn, og det skilles mellom store og små bokstaver.

#### **Nettverksmaske**

Delnettverksmasken brukes sammen med nettverksadressen for å bestemme hvilken del av adressen som er nettverksadressen og hvilken del som er vertsadressen.

#### **TCP/IP**

TCP (Transmission Control Protocol) og IP (Internet Protocol) er settet med kommunikasjonsprotokoller som iverksetter protokollstakkområdet, der Internett og de fleste kommersielle nettverk kjøres.

#### **TCR**

TCR (Transmission Confirmation Report) inneholder detaljer for hver overføring, for eksempel jobbstatus, overføringsresultat og antall sider som er sendt. Du kan angi at denne rapporten skal skrives ut etter hver jobb eller bare etter mislykkede overføringer.

# **TIFF**

TIFF (Tagged Image File Format) er et punktgrafikkbildeformat med variabel oppløsning. TIFF beskriver bildedata som normalt kommer fra skannere. TIFF-bilder bruker koder (tags). Dette er nøkkelord som definerer egenskapene til bildet og som er inkludert i filen. Dette fleksible og plattformuavhengige formatet kan brukes for bilder som er behandlet med bildebehandlingsprogrammer.

#### **Tonerkassett**

En slags flaske med toner i en maskin, f.eks. en skriver. Toner er et pulver som brukes i laserskrivere og kopimaskiner, og som danner teksten og bildene på papiret som skrives ut. Toneren kan fikseres gjennom en kombinasjon av varme/trykk fra fikseringsenheten slik at fibrene bindes til papiret.

#### **TWAIN**

En bransjestandard for skannere og programvare. Ved å bruke en TWAINkompatibel skanner med et TWAIN-kompatibelt program kan en skanning iverksettes innenfra programmet. Det er et bildefangst-API for operativsystemene Microsoft Windows og Apple Mac.

# **UNC-bane**

UNC (Uniform Naming Convention) er en standardmåte å få tilgang til delte nettverksressurser i Windows NT og andre Microsoft-produkter. Formatet til en UNC-bane er: \\<servernavn>\<delt\_navn>\<katalog>

## **URL**

URL (Uniform Resource Locator) er den globale adressen til dokumenter og ressurser på Internett. Den første delen angir hvilken protokoll som brukes, den andre delen angir IP-adressen eller domenenavnet der ressursen finnes.

### **USB**

USB (Universal serial bus) er en standard som ble utviklet av USB Implementers Forum, Inc., for å koble datamaskiner og annet utstyr. Til forskjell fra parallellporten så er USB utformet for å koble USB-porten på en enkelt datamaskin til flere andre enheter samtidig.

#### **Vannmerke**

Et vannmerke er et bilde eller mønster som vises på papir når du holder opp papiret mot lyset. Vannmerker ble først tatt i bruk i Bologna i 1282, og de har siden blitt brukt av papirprodusenter for å identifisere produkter. Vannmerker er også brukt på frimerker, pengesedler og andre offentlige dokumenter for å motvirke forfalskninger.

# **WEP**

WEP (Wired Equivalent Privacy) er en sikkerhetsprotokoll spesifisert i IEEE 802.11 for å gi samme sikkerhetsnivå som på et kablet LAN. WEP brukes til å kryptere data før de overføres med radiosignaler, slik at de er beskyttet fra et endepunkt til et annet.

## **WIA**

WIA (Windows Imaging Architecture) er en bildearkitektur som ble introdusert i Windows Me og Windows XP. Du kan starte en skanning fra disse operativsystemene hvis du bruker en WIA-kompatibel skanner.

# **WPA**

WPA (Wi-Fi Protected Access) er et sett med systemer for å sikre trådløse nettverk (Wi-Fi) og ble laget for å forbedre sikkerheten i forhold til WEP.

## **WPA-PSK**

WPA-PSK (WPA Pre-Shared Key) er en spesiell WPA-modus beregnet på små bedrifter og hjemmenettverk. En delt nøkkel eller et passord er konfigurert i det trådløse aksesspunktet (WAP) og på bærbare eller stasjonære datamaskiner. WPA-PSK genererer en unik nøkkel for hver økt mellom en trådløs klient og det tilhørende aksesspunktet, for mer avansert sikkerhet.

# **WPS**

Wi-Fi Protected Setup (WPS) er en standard for etablering av et trådløst hjemmenettverk. Hvis det trådløse aksesspunktet støtter WPS, kan du enkelt konfigurere den trådløse nettverkstilkoblingen uten datamaskin.

## **XPS**

XPS (XML Paper Specification) er en spesifikasjon for et PDL (Page Description Language), og et nytt dokumentformat. Dette er utviklet av Microsoft. Det er en XML-basert spesifikasjon, basert på en ny utskriftsbane, og et vektorbasert enhetsuavhengig dokumentformat.

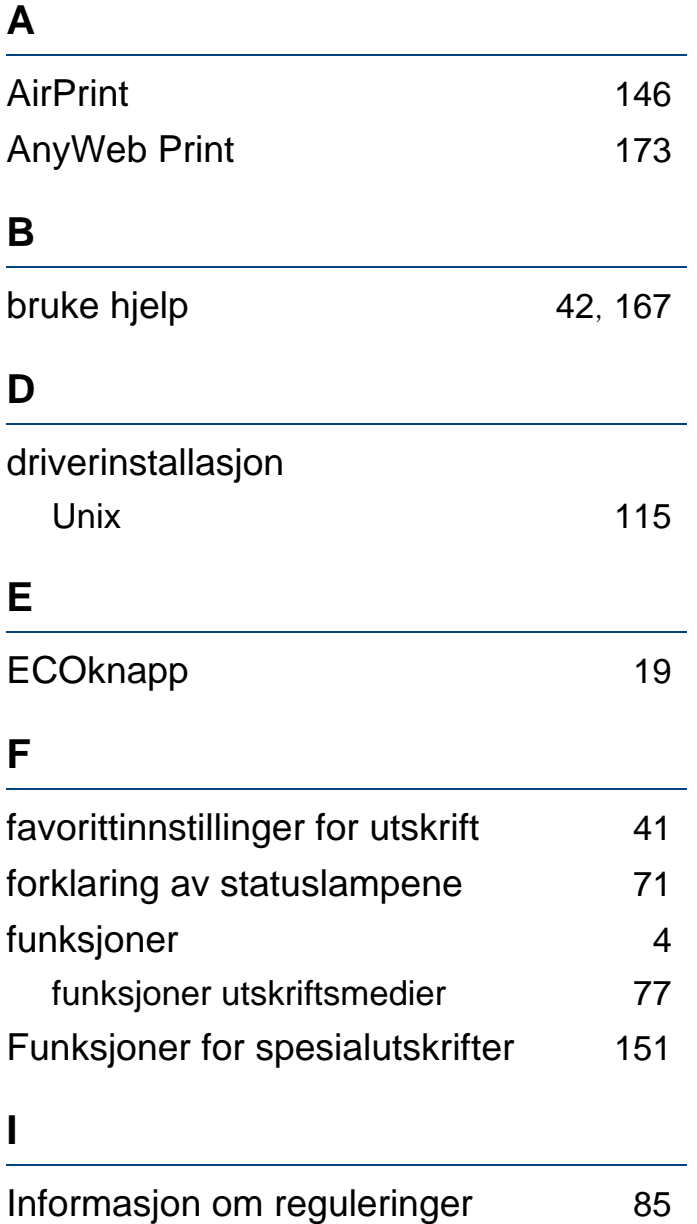

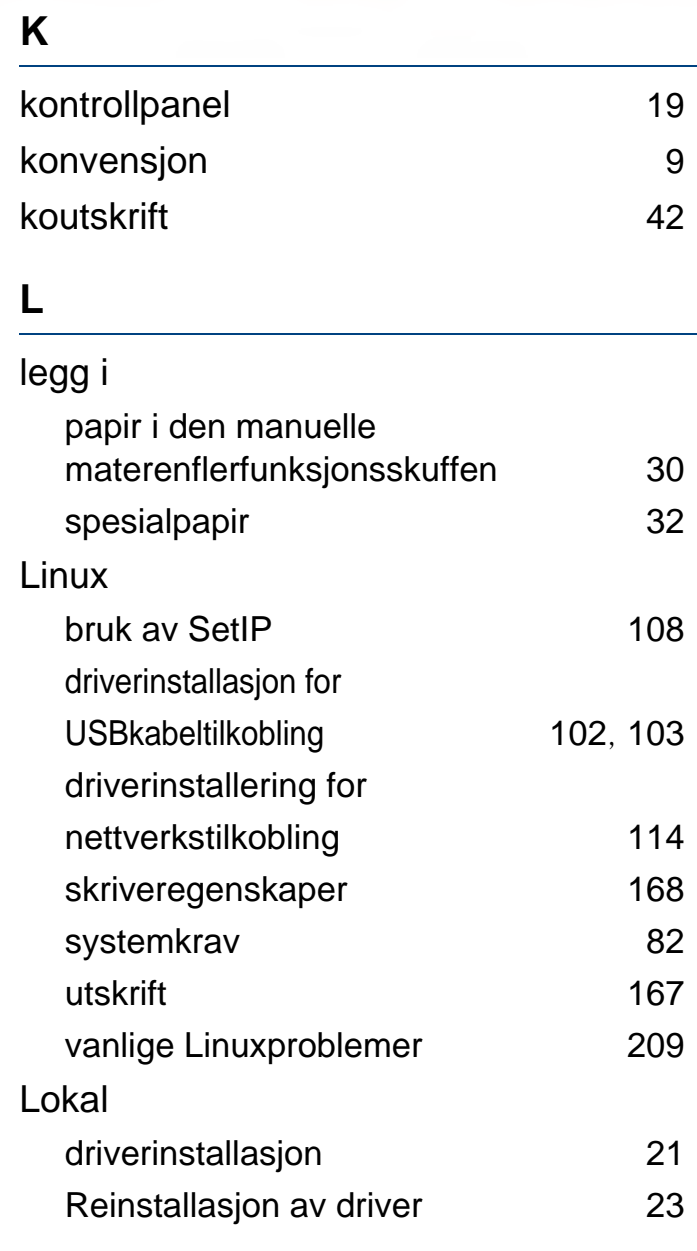

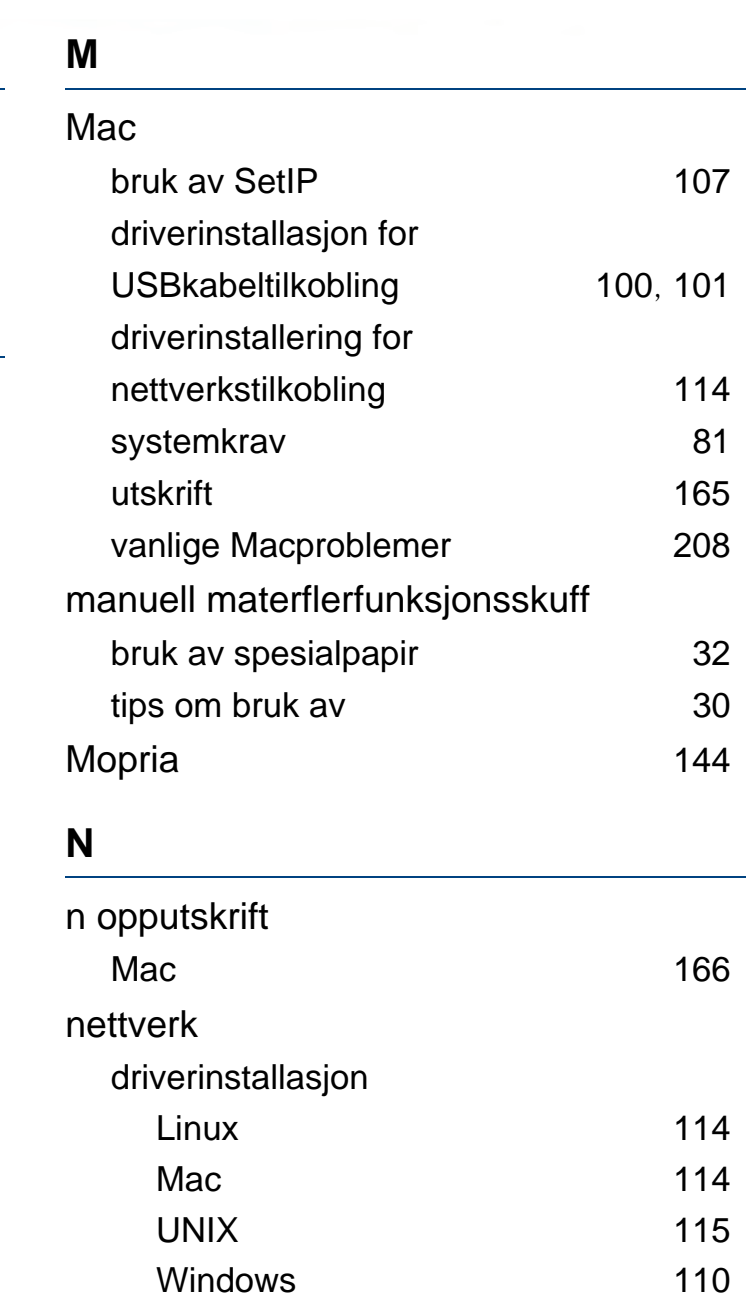

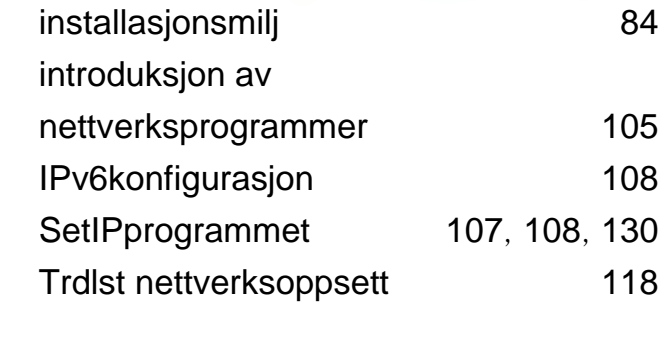

#### **O**

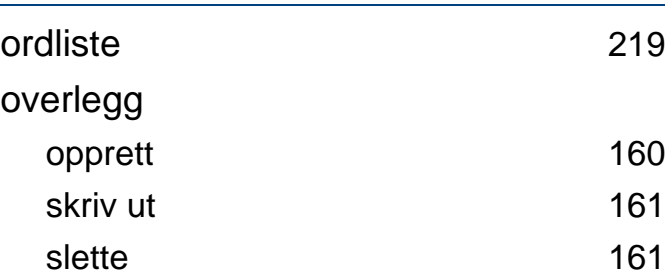

#### **P**

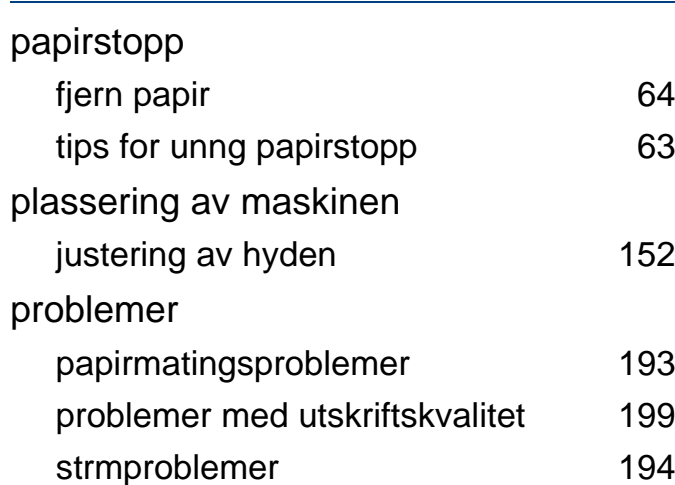

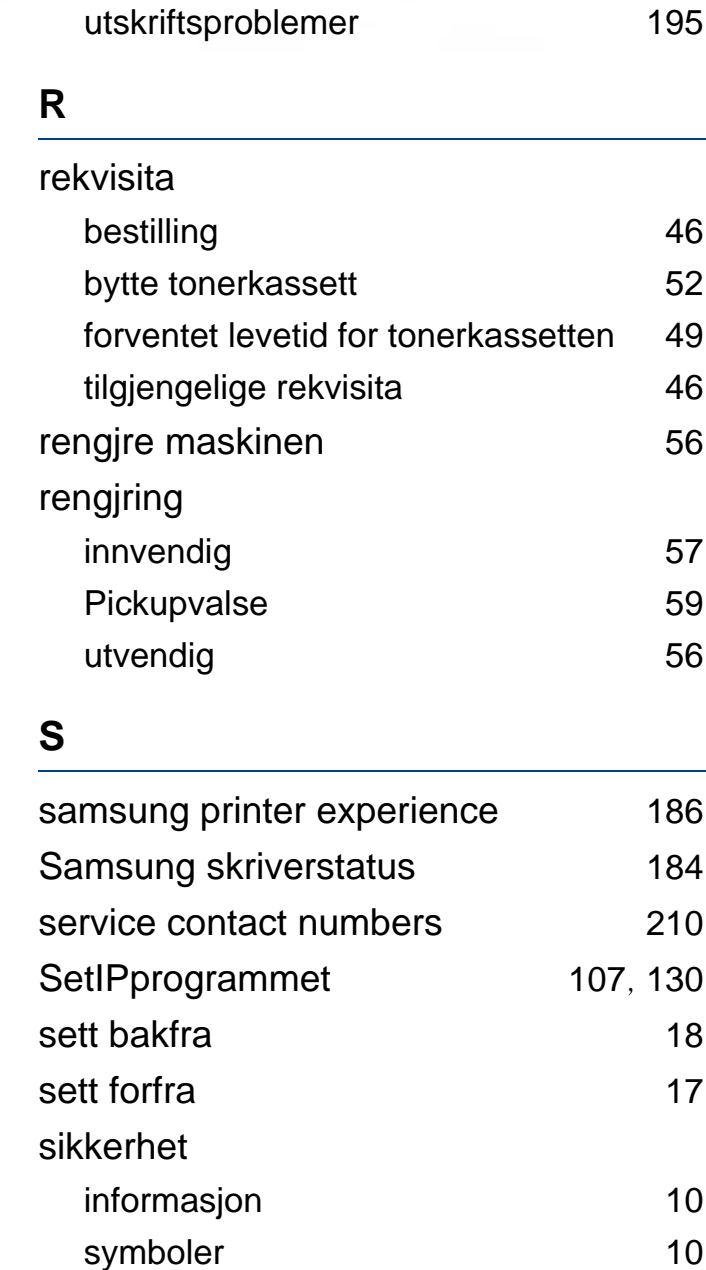

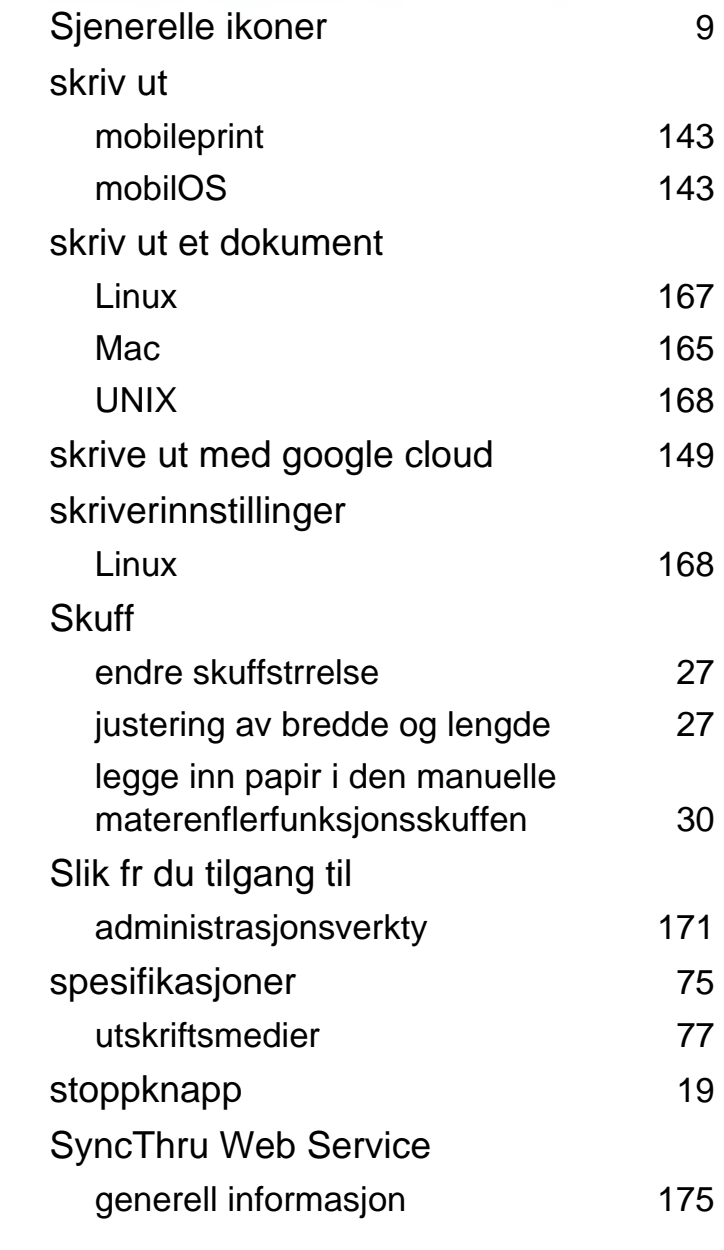

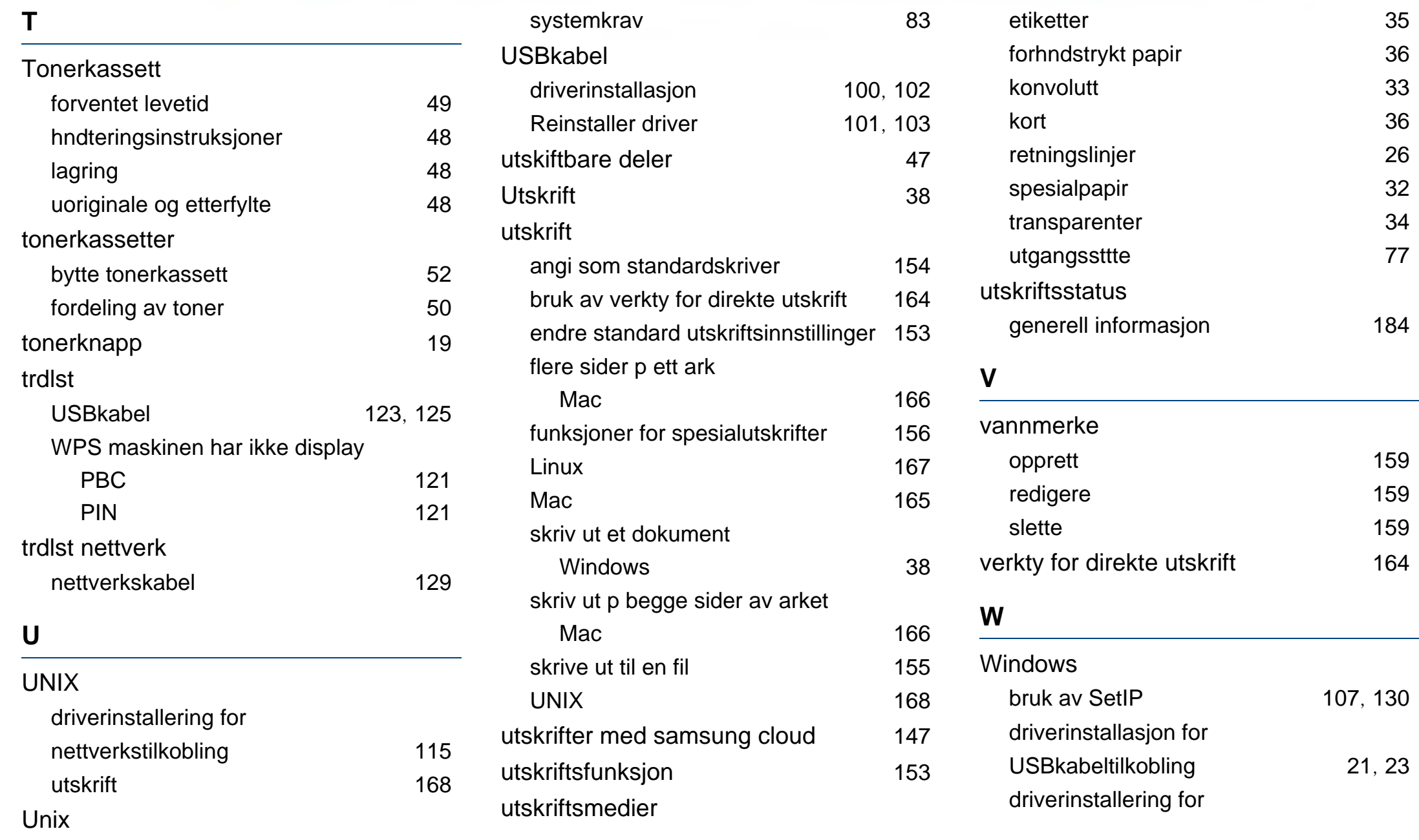

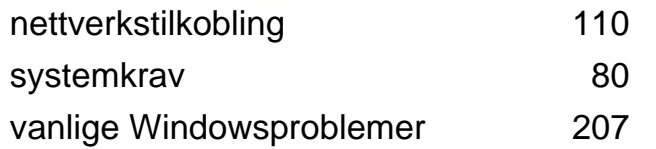